2021-03-04 Действительно начиная с версии 01.09.00

BA01225C/53/RU/14.21

71527400

# Инструкция по эксплуатации Liquiline CM442R/CM444R/ CM448R

Вторичный измерительный преобразователь Установка в шкафу

# EAC

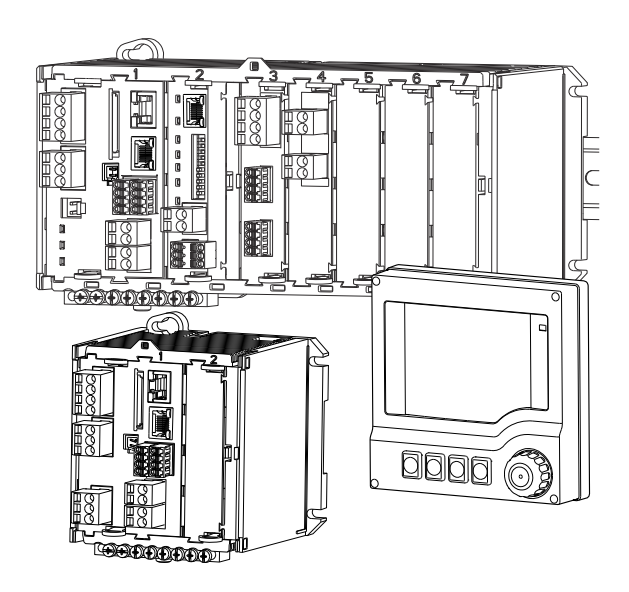

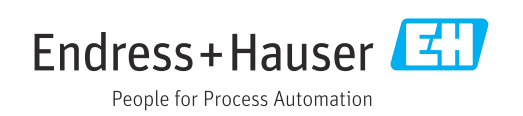

# Содержание

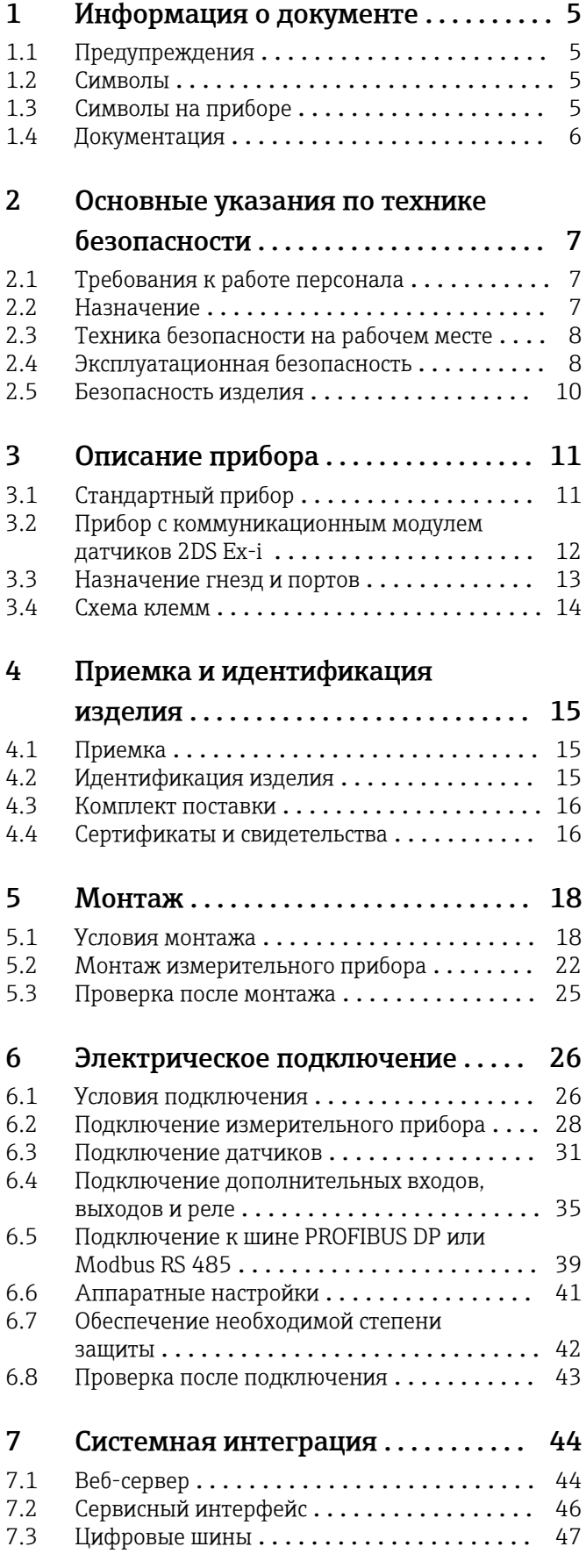

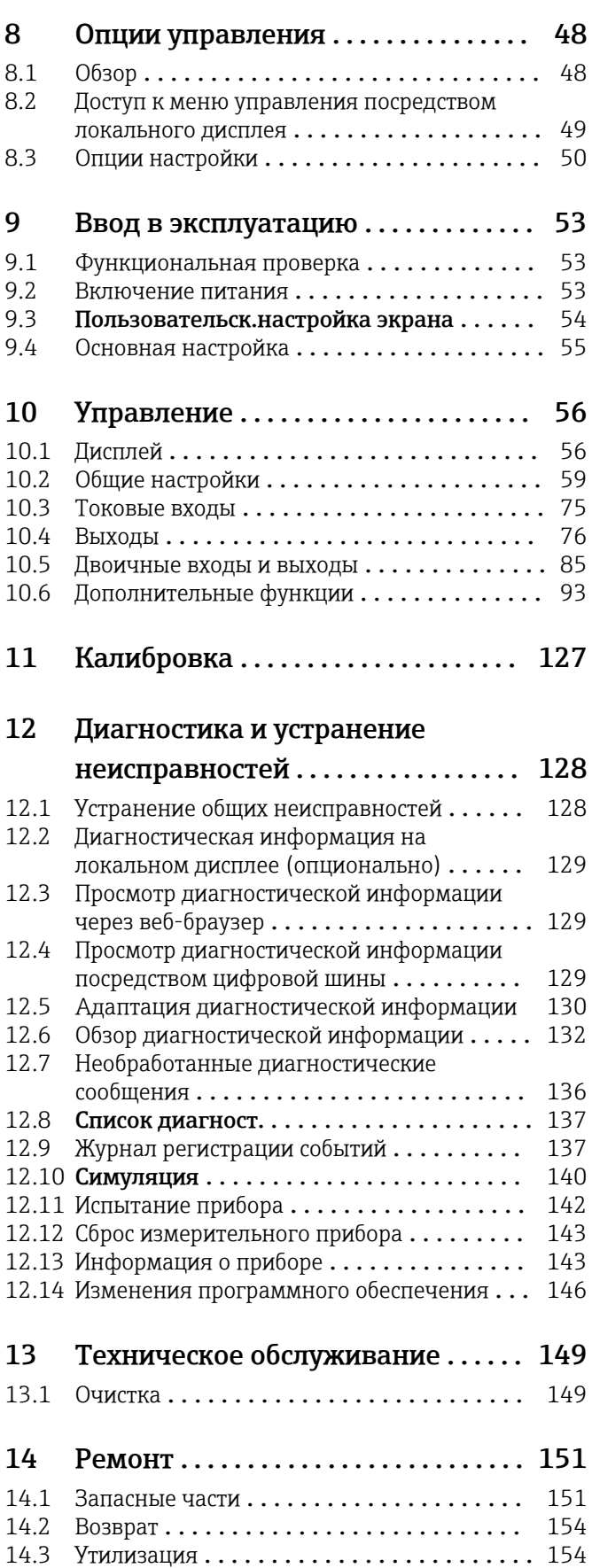

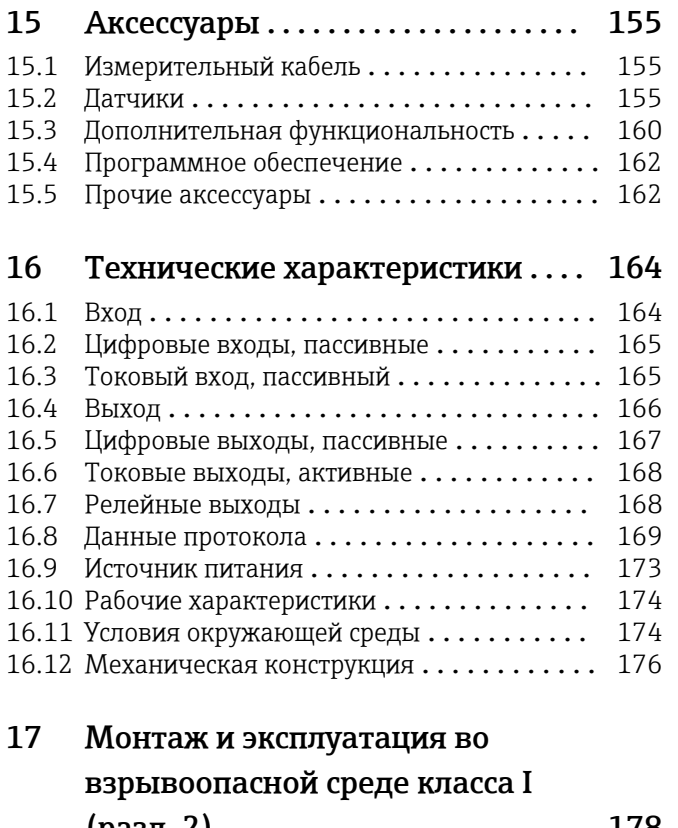

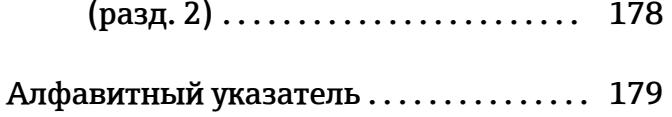

# <span id="page-4-0"></span>1 Информация о документе

# 1.1 Предупреждения

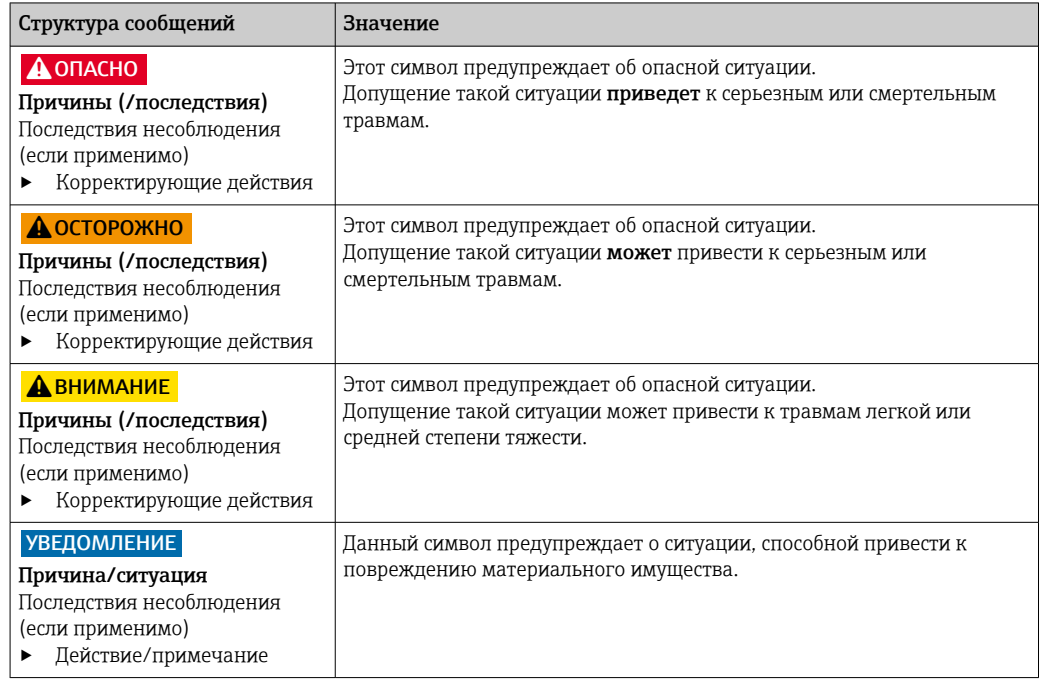

# 1.2 Символы

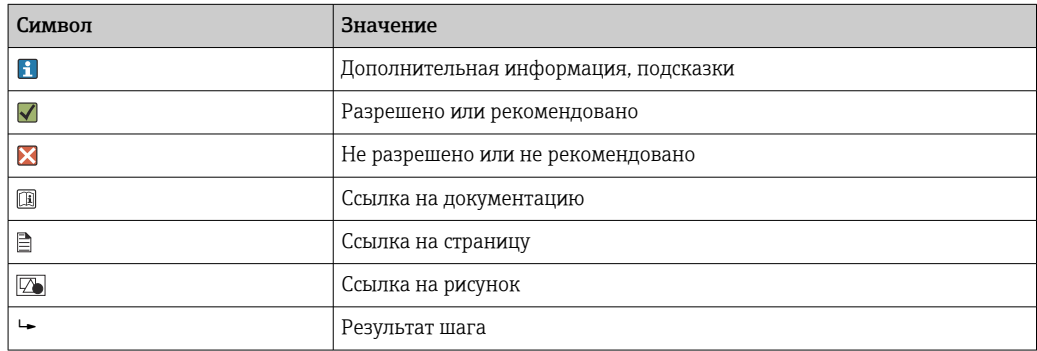

# 1.3 Символы на приборе

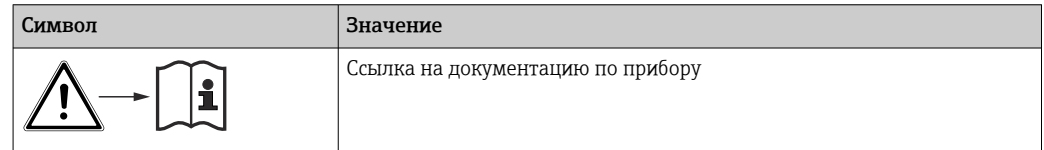

# <span id="page-5-0"></span>1.4 Документация

Следующие инструкции дополняют это руководство по эксплуатации и доступны на страницах изделия в Интернете.

- $\bullet$  Краткое руководство по эксплуатации Liquiline CM44xR, KA01160C
- Руководство по эксплуатации Memosens, BA01245C
	- Описание программного обеспечения для входов Memosens
	- Калибровка датчиков Memosens
	- Диагностика и устранение неисправностей датчика
- Руководство по эксплуатации для протокола HART, BA00486C
	- Настройки на месте эксплуатации и руководство по монтажу для приборов, работающих по протоколу HART
	- Описание драйвера HART
- Рекомендации по связи через цифровую шину и веб-сервер
	- HART, SD01187C
	- PROFIBUS, SD01188C
	- Modbus, SD01189C
	- Веб-сервер, SD01190C
	- Ethernet/IP, SD01293C
	- PROFINET, SD02490C
- Указания по технике безопасности для электрооборудования, используемого во взрывоопасных зонах
	- ATEX и МЭК Ex, XA02419C
	- CSA, XA02420C

# <span id="page-6-0"></span>2 Основные указания по технике безопасности

# 2.1 Требования к работе персонала

- Установка, ввод в эксплуатацию, управление и техобслуживание измерительной системы должны выполняться только специально обученным техническим персоналом.
- Перед выполнением данных работ технический персонал должен получить соответствующее разрешение от управляющего предприятием.
- Электрические подключения должны выполняться только специалистамиэлектротехниками.
- Выполняющий работы технический персонал должен предварительно ознакомиться с данным руководством по эксплуатации и следовать всем приведенным в нем указаниям.
- Неисправности точки измерения могут исправляться только уполномоченным и специально обученным персоналом.

Ремонтные работы, не описанные в данном руководстве по эксплуатации, подлежат выполнению только силами изготовителя или специалистами регионального торгового представительства.

# 2.2 Назначение

# 2.2.1 Невзрывоопасные зоны

Liquiline CM44xR представляет собой многоканальный контроллер, предназначенный для подключения цифровых датчиков с технологией Memosens в безопасных условиях окружающей среды.

Прибор может применяться в следующих областях.

- Пищевая промышленность
- Фармацевтика
- Водоснабжение и водоотведение
- Химическая промышленность

## 2.2.2 Опасные условия согласно стандарту cCSAus, класс I, разд. 2

‣ Изучите контрольный чертеж и описание условий эксплуатации, приведенные в приложении к настоящему руководству. Соблюдайте инструкции.

## 2.2.3 Преобразователь в невзрывоопасной среде с модулем 2DS Ex-i для датчиков во взрывоопасной среде

Необходимо соблюдать условия монтажа, приведенные в настоящем руководстве по эксплуатации и соответствующей документации категории XA.

- ATEX и МЭК Ex: XA02419C
- CSA: XA02420C

# <span id="page-7-0"></span>2.2.4 Использование не по назначению и ненадлежащее использование

#### УВЕДОМЛЕНИЕ

#### Хранение предметов на корпусе

Может привести к короткому замыканию или пожару, возможно повреждение отдельных компонентов шкафа или полный отказ точки измерения.

- ‣ Ни в коем случае не кладите сверху на корпус прибора инструменты, кабели, бумагу, еду, емкости с жидкостями и т. п.
- ‣ Всегда соблюдайте технические нормативы для операторов, особенно в отношении пожарной безопасности (курение) и продуктов питания (напитки).

Использование прибора не по назначению представляет угрозу для безопасности людей и всей системы измерения и поэтому запрещается.

Изготовитель не несет ответственности за повреждения в результате неправильной эксплуатации прибора.

## 2.2.5 Условия в месте монтажа

Прибор и соответствующие блоки питания могут использоваться при напряжении 24 В пер. тока, 24 В пост. тока или 100 ... 230 В пер. тока и обеспечивать защиту от поражения электрическим током в соответствии с IP20.

Конструкция компонентов соответствует степени загрязнения 2, недопустимо образование на них влаги. Поэтому с целью защиты устанавливайте компоненты в соответствующем защитном кожухе. Необходимо соблюдать требования в отношении условий окружающей среды, указанные в настоящем руководстве.

# 2.3 Техника безопасности на рабочем месте

Пользователь несет ответственность за выполнение следующих требований техники безопасности:

- инструкции по монтажу
- местные стандарты и нормы
- правила взрывозащиты

#### Электромагнитная совместимость

- Изделие проверено на электромагнитную совместимость согласно действующим международным нормам для промышленного применения.
- Указанная электромагнитная совместимость обеспечивается только в том случае, если изделие подключено в соответствии с данным руководством по эксплуатации.

# 2.4 Эксплуатационная безопасность

#### Перед вводом в эксплуатацию точки измерения:

- 1. Проверьте правильность всех подключений;
- 2. Убедитесь в отсутствии повреждений электрических кабелей и соединительных шлангов;
- 3. Не используйте поврежденные изделия, а также примите меры предосторожности, чтобы они не сработали непреднамеренно;
- 4. Промаркируйте поврежденные изделия как бракованные.

#### Во время эксплуатации:

‣ При невозможности устранить неисправность: следует прекратить использование изделия и принять меры против его непреднамеренного срабатывания.

# LВНИМАНИЕ

При выполнении операций калибровки или обслуживания система очистки не отключается.

Возможно травмирование из-за воздействия среды или чистящего средства!

- ‣ Если система очистки активирована, отключите ее, прежде чем извлекать датчик из технологической среды.
- ‣ Если необходимо проверить функцию очистки и поэтому система очистки не отключена, используйте защитную одежду, очки и перчатки или примите другие надлежащие меры безопасности.

# <span id="page-9-0"></span>2.5 Безопасность изделия

# 2.5.1 Современные технологии

Изделие разработано в соответствии с современными требованиями по безопасности, прошло испытания и поставляется с завода в безопасном для эксплуатации состоянии. Соблюдены требования действующих международных норм и стандартов.

# 2.5.2 IT-безопасность

Гарантия на устройство действует только в том случае, если его установка и использование производятся согласно инструкциям, изложенным в Руководстве по эксплуатации. Устройство оснащено механизмом обеспечения защиты, позволяющим не допустить внесение каких-либо непреднамеренных изменений в установки устройства.

Безопасность информационных технологий соответствует общепринятым стандартам безопасности оператора и разработана с целью предоставления дополнительной защиты устройства, в то время как передача данных прибора должна осуществляться операторами самостоятельно.

# <span id="page-10-0"></span>3 Описание прибора

# 3.1 Стандартный прибор

3.1.1 Обзор

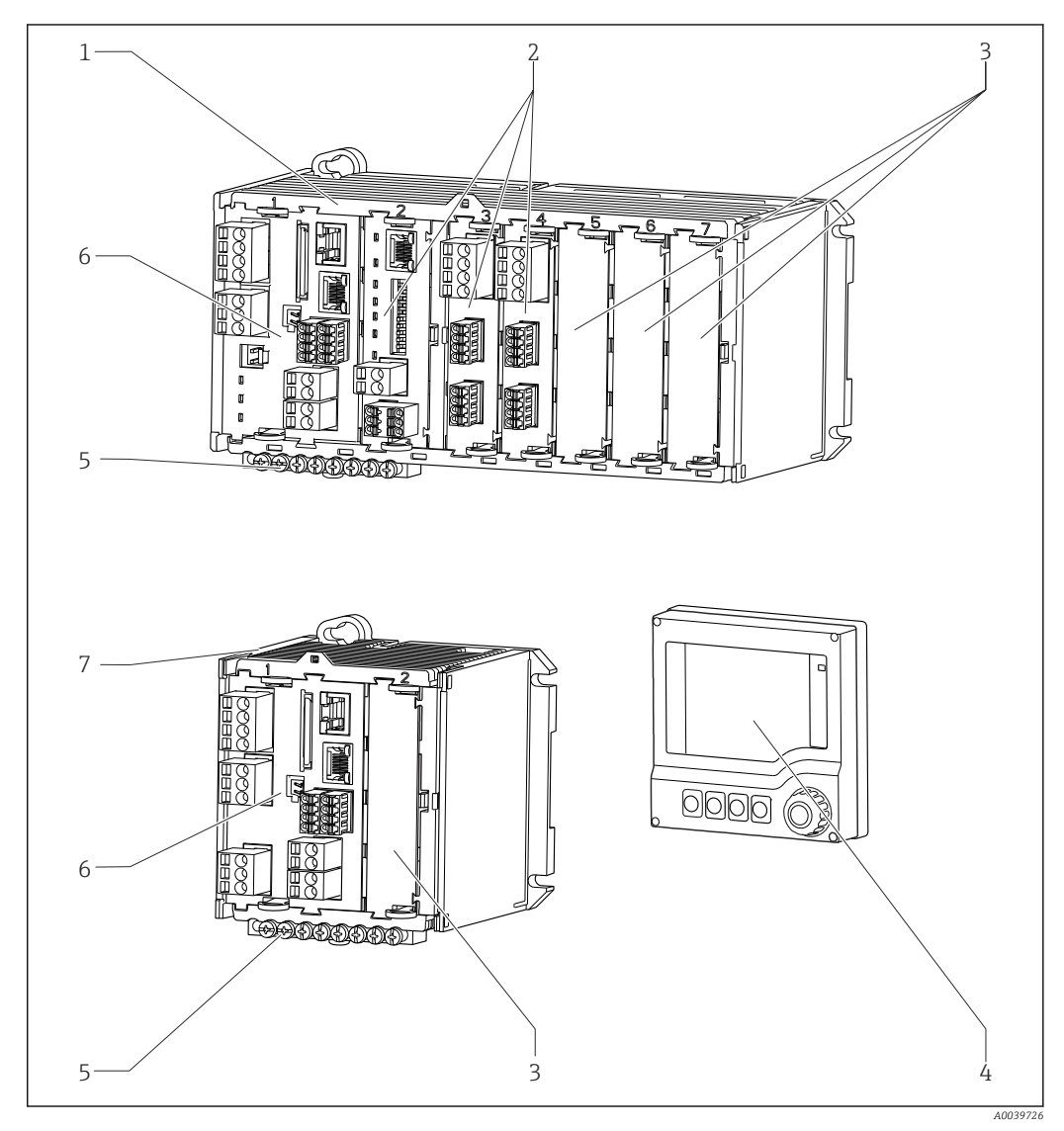

- *1 Прибор с дополнительным внешним дисплеем (без проводки)*
- *1 Четырех- или восьмиканальный прибор 5 Клеммная колодка*
- *2 Модули расширения (опционально) 6 Базовый модуль*
- *3 Защита от поражения электрическим током, фальшмодуль*
- 
- 
- 
- *7 Двухканальный прибор*
- *4 Внешний дисплей (опционально) 8 Внешний блок питания (только для CM444R или CM448R)*

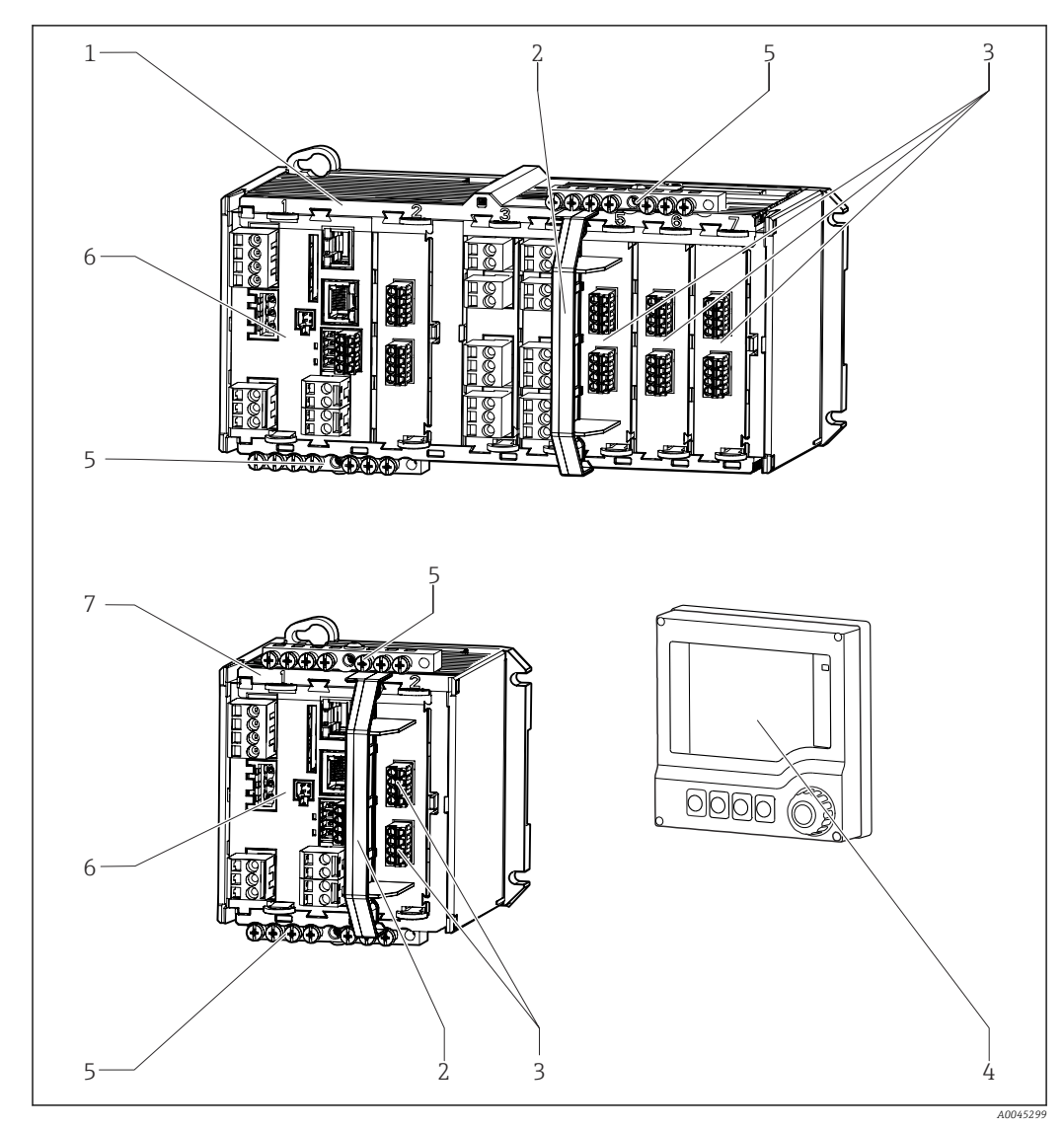

<span id="page-11-0"></span>3.2 Прибор с коммуникационным модулем датчиков 2DS Ex-i

 *2 Прибор с коммуникационным модулем датчиков 2DS Ex-i и опциональный внешний дисплей (без кабеля)*

- *1 Четырех- или восьмиканальный прибор 5 Клеммная колодка 2 Разъединяющий элемент (заранее установлен)*
- *3 Искробезопасные соединения датчиков 7 Двухканальный прибор*
- *4 Внешний дисплей (опционально) 8 Внешний блок питания (только для*
- 
- *6 Базовый модуль (в исполнении для взрывоопасных зон соединения датчиков деактивированы)*
- - *CM444R или CM448R)*

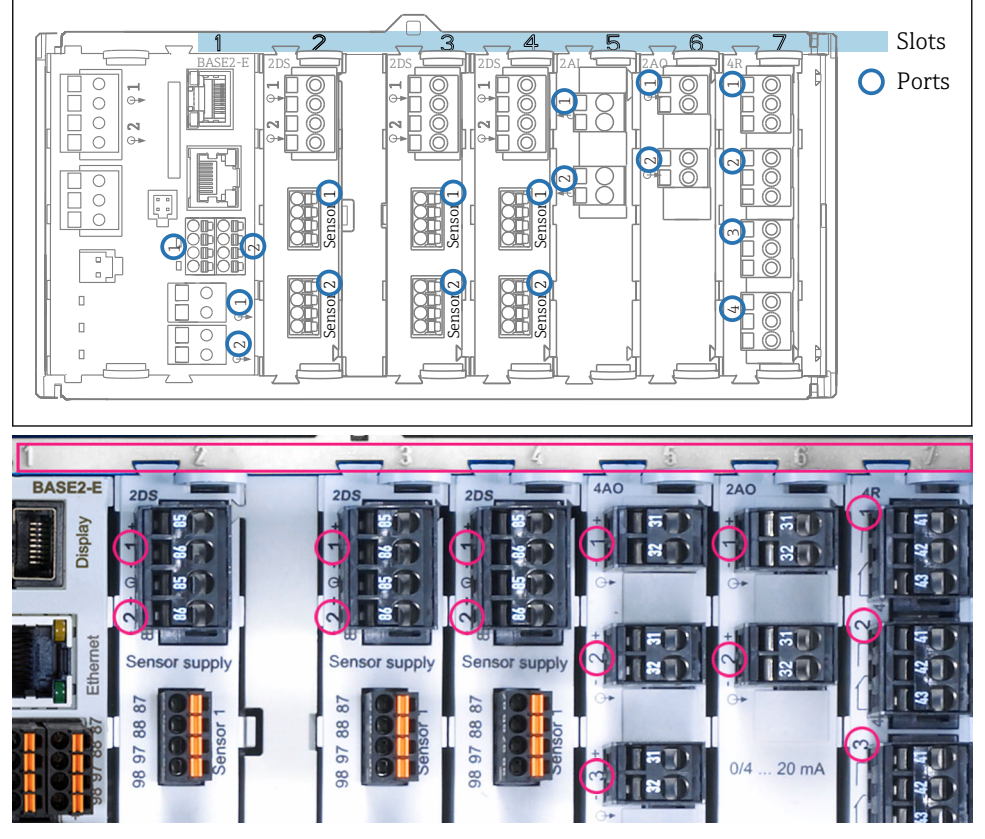

# <span id="page-12-0"></span>3.3 Назначение гнезд и портов

 *3 Назначение гнезд и портов аппаратных модулей*

| Outlet 1                   |                           | 0K           |
|----------------------------|---------------------------|--------------|
| CH1: 1DpH Glass            | ATC 6.95 pH               |              |
| CH2: 1:2 TU/TS             | 500.0 g/l                 | Port<br>Slot |
| CH3: 5:1 SAC               | 500.0 1/m                 |              |
| CH4: 5:2 Cond i            | H <sub>1</sub> 2.62 mS/cm |              |
| CH5: 6:1 Chlorine          | 28.33 mg/l                |              |
| CH6: 6:2 Redox             | ች 51 mV                   |              |
| CH7: 7:1 Oxygen (am        | 32.86 mg/l                |              |
| CH8: 7:2 Cond c            | ATC 131.1 µS/cm           |              |
| <b>MFNII</b><br><b>CAI</b> | <b>NIAG</b><br>HNL N      |              |

 *4 Назначение гнезд и портов дисплея*

- Входы назначаются измерительным каналам в порядке возрастания гнезд и портов. Пример сопряжения: «CH1: 1:1 pH glass» означает: канал 1 (CH1) является гнездом 1 (базового модуля) : Порт 1 (вход 1), стеклянный датчик pH.
- Выходы и реле обозначаются в соответствии с их функциями, например «токовый выход», и отображаются с указанием номеров гнезда и порта в порядке возрастания

# <span id="page-13-0"></span>3.4 Схема клемм

Уникальное имя клеммы определяется на основе следующих данных:

№ гнезда : № порта : Клемма

## Пример нормально разомкнутого контакта реле

- Прибор с 4 входами для цифровых датчиков, 4 токовыми выходами и 4 реле
- Основной модуль BASE2-E (имеет 2 входа для датчиков, 2 токовых выхода)
- Модуль 2DS (2 входа для датчиков)
- Модуль 2AO (2 токовых выхода)
- Модуль 4R (4 реле)

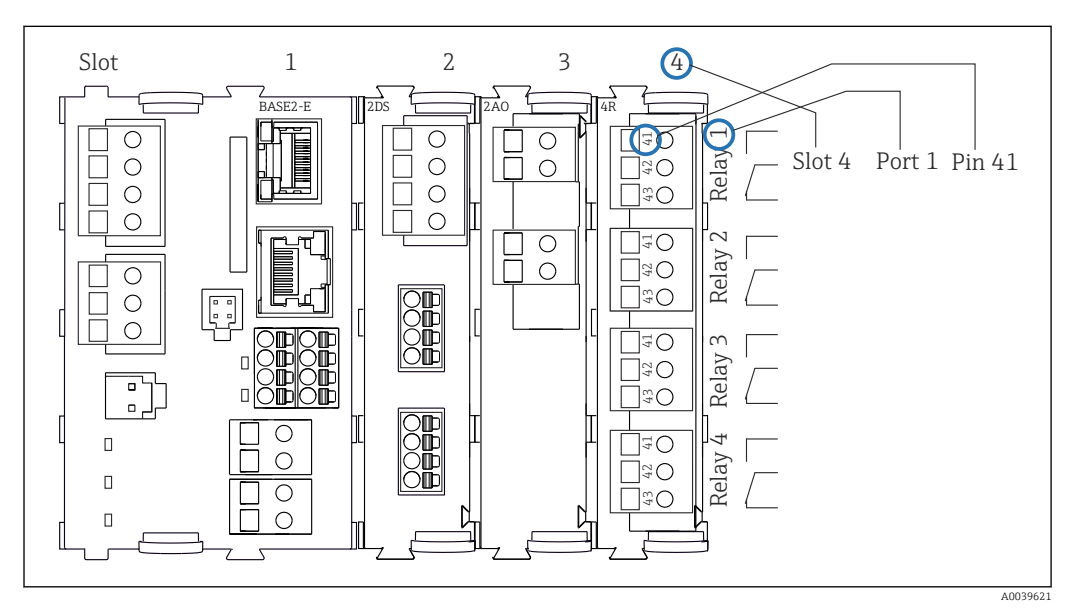

 *5 Создание схемы контактного вывода на примере нормально разомкнутого контакта (вывод 41) реле*

# <span id="page-14-0"></span>4 Приемка и идентификация изделия

# 4.1 Приемка

1. Убедитесь в том, что упаковка не повреждена.

- Об обнаруженных повреждениях упаковки сообщите поставщику. До выяснения причин не выбрасывайте поврежденную упаковку.
- 2. Убедитесь в том, что содержимое не повреждено.
	- Об обнаруженных повреждениях содержимого сообщите поставщику. До выяснения причин не выбрасывайте поврежденные изделия.
- 3. Проверьте наличие всех составных частей оборудования.
	- Сравните комплектность с данными заказа.
- 4. Прибор следует упаковывать, чтобы защитить от механических воздействий и влаги во время хранения и транспортировки.
	- Наибольшую степень защиты обеспечивает оригинальная упаковка. Убедитесь, что соблюдаются допустимые условия окружающей среды.

В случае возникновения вопросов обращайтесь к поставщику или в дилерский центр.

# 4.2 Идентификация изделия

### 4.2.1 Заводская табличка

Заводская табличка содержит следующую информацию о приборе.

- Данные изготовителя
- Код заказа
- Расширенный код заказа
- Серийный номер
- Версия программного обеспечения
- Условия окружающей среды и технологического процесса
- Входные и выходные параметры
- Коды активации
- Правила техники безопасности и предупреждения
- Маркировка Ex на изделиях в исполнении для взрывоопасных зон
- ‣ Сравните данные, указанные на заводской табличке, с данными заказа.

### 4.2.2 Идентификация изделия

#### Страница изделия

www.endress.com/cm442r www.endress.com/cm444r www.endress.com/cm448r

#### Интерпретация кода заказа

Код заказа и серийный номер прибора приведены в следующих источниках.

- На заводской табличке.
- В накладной.

#### Получение сведений об изделии

1. Перейдите по адресу [www.endress.com.](https://www.endress.com)

- <span id="page-15-0"></span>2. Задействуйте инструмент поиска на сайте (символ лупы).
- 3. Введите действительный серийный номер.
- 4. Выполните поиск.
	- Во всплывающем окне отображается спецификация.
- 5. Выберите изображение изделия во всплывающем окне.
	- Откроется новое окно (Device Viewer). В этом окне будут отображены все сведения, связанные с вашим прибором, а также документация к изделию.

#### Адрес изготовителя

Endress+Hauser Conducta GmbH+Co. KG Дизельштрассе 24 D-70839 Герлинген

# 4.3 Комплект поставки

В комплект поставки входят следующие компоненты.

- 1 многоканальный контроллер в заказанном исполнении
- 1 монтажная пластина
- 1 внешний дисплей (если выбрано как опция)  $^{1}$
- 1 источник питания для монтажа на DIN-рейке, включая кабель (только для CM444R и CM448R)
- 1 печатная копия руководства по эксплуатации источника питания, монтируемого на DIN-рейке
- 1 печатная копия краткого руководства по эксплуатации на заказанном языке
- Разъединяющий элемент (заранее установлен на приборе в исполнении для взрывоопасных зон 2DS Ex-i)
- Клеммная колодка
- ‣ При возникновении вопросов

обращайтесь к поставщику или в центр продаж.

# 4.4 Сертификаты и свидетельства

### 4.4.1 Маркировка

Изделие удовлетворяет требованиям общеевропейских стандартов. Таким образом, он соответствует положениям директив ЕС. Маркировка СС подтверждает успешное испытание изделия изготовителем.

# 4.4.2 EAC

Изделие сертифицировано согласно нормам TP TC 004/2011 и TP TC 020/2011, действующим в Европейской экономический зоне (EEA). Изделие получило знак соответствия EAC.

<sup>1)</sup> Внешний дисплей можно выбрать как опцию в спецификации или заказать позже в качестве аксессуара.

# 4.4.3 cCSAus

Прибор сертифицирован на электробезопасность и на возможность применения во взрывоопасных зонах по правилам cCSAus, класс I, раздел 2.

Прибор соответствует требованиям следующих стандартов.

- CLASS 2252 06 оборудование технологического контроля
- CLASS 2252 86 оборудование технологического контроля сертификация в соответствии со стандартами США
- CLASS 2258 03 оборудование технологического контроля искробезопасные и противопожарные системы – для взрывоопасных зон
- CLASS 2258 83 оборудование технологического контроля искробезопасные и противопожарные системы – для взрывоопасных зон – сертификация в соответствии со стандартами США
- FM3600
- FM3611
- FM3810
- UL50E
- МЭК 60529
- CAN/CSA-C22.2 No. 0
- CAN/CSA C22.2 No. 94
- CSA Std. C22.2 No. 213
- CAN/CSA-C22.2 No. 61010-1
- CAN/CSA-C22.2 No. 60529
- UL/ANSI/ISA 61010-1
- ANSI ISA 12 12 01

#### 4.4.4 Сертификаты морского регистра

Некоторые приборы и датчики прошли сертификацию типа для морского применения. Для них выданы сертификаты следующими классификационными обществами: ABS (Американское бюро судоходства), BV (Bureau Veritas), DNV-GL (Det Norske Veritas-Germanische Lloyd) и LR (Lloyd's Register). Подробная информация о кодах заказа сертифицированных приборов и датчиков, а также об условиях монтажа и условиях окружающей среды, приведена в соответствующих сертификатах для морского применения на страницах изделий в Интернете.

#### 4.4.5 Сертификат ATEX/МЭК Ex

#### Исполнение CM44x2R-BM

ATEX II (1) G [Ex ia Ga] IIC XA02419C

#### Исполнение CM44x(R)-IE

МЭК Ex [Ex ia Ga] IIC XA02419C

# <span id="page-17-0"></span>5 Монтаж

# 5.1 Условия монтажа

# 5.1.1 Размеры

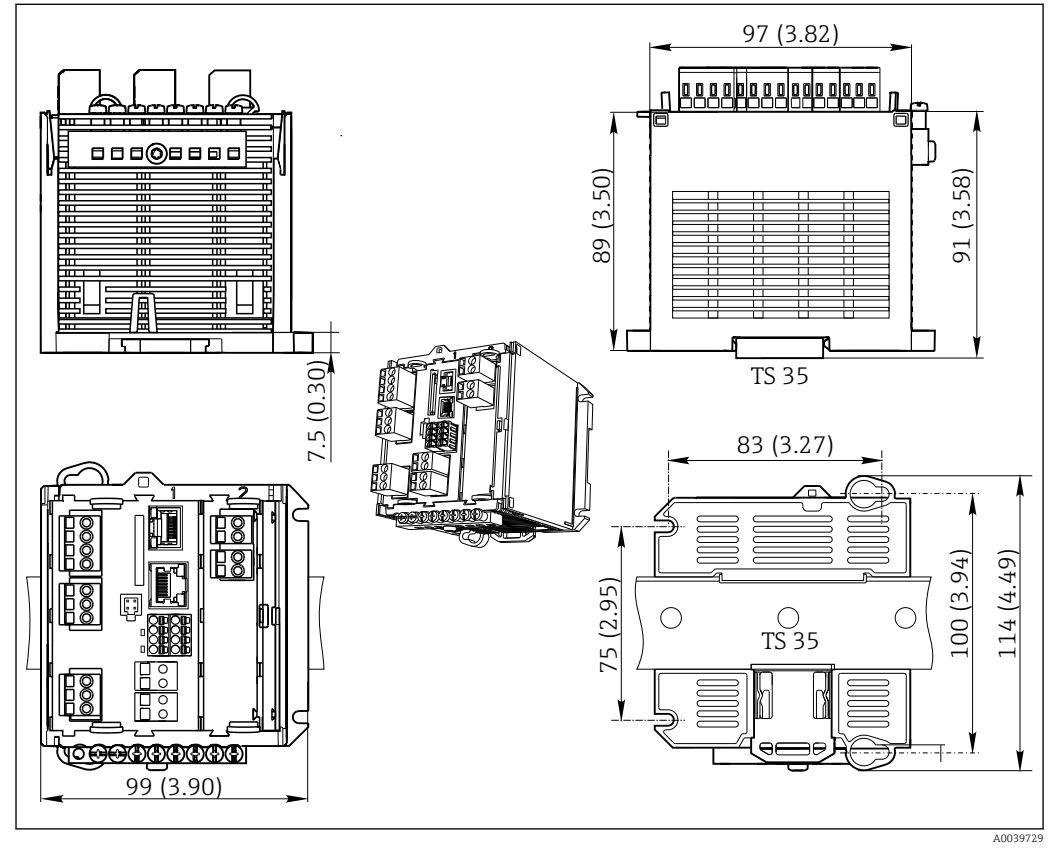

 *6 Размеры, мм (дюймы)*

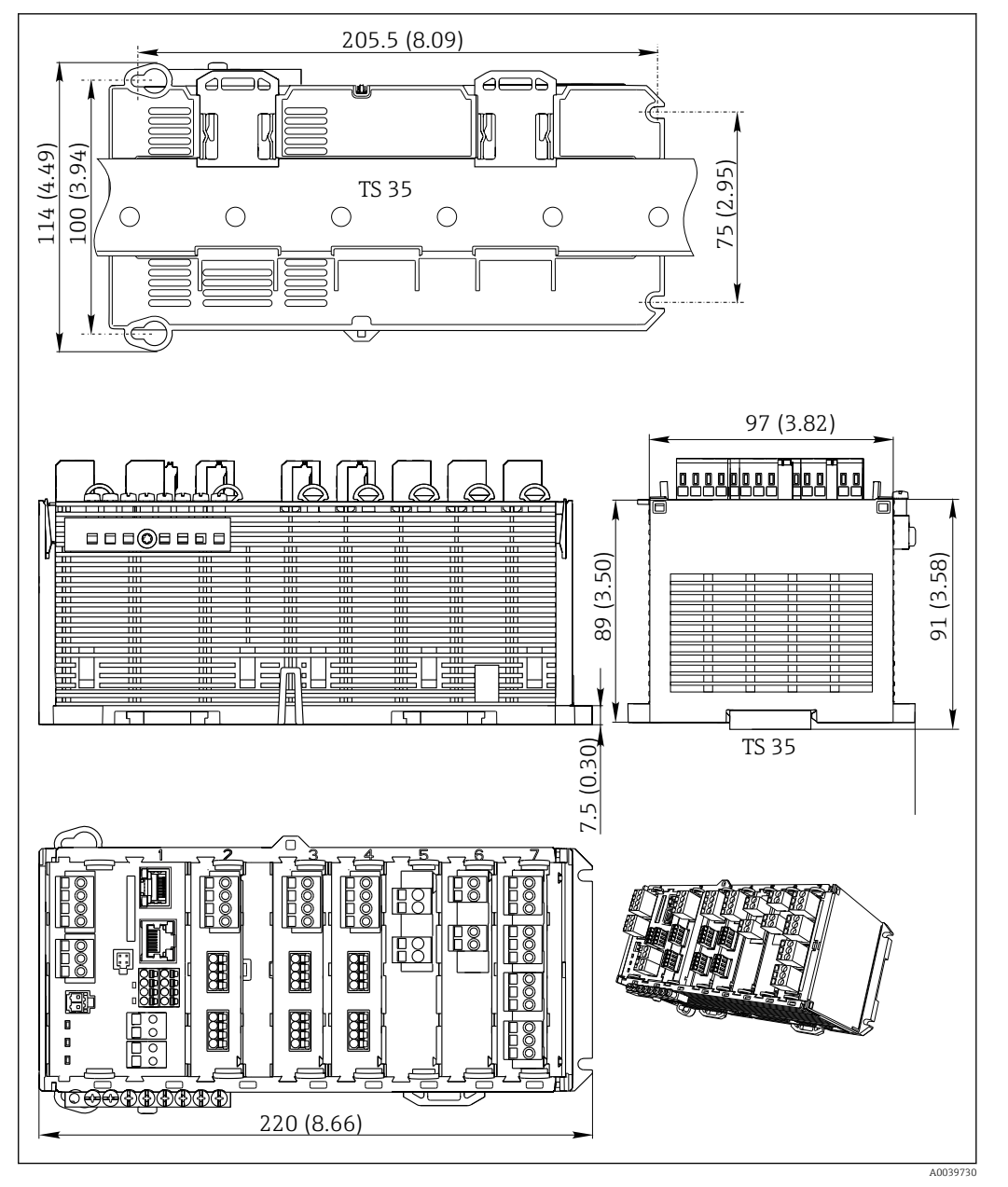

 *7 Размеры, мм (дюймы)*

# 5.1.2 Монтаж на DIN-рейке согласно стандарту МЭК 60715

### LВНИМАНИЕ

При полной нагрузке возможен сильный нагрев блока питания. Опасность ожога!

- ‣ Не прикасайтесь к блоку питания при эксплуатации.
- ‣ Необходимо выдерживать минимальные расстояния до других приборов.
- ‣ После выключения блока питания необходимо дождаться его остывания и только после этого включить для дальнейшей эксплуатации.

# LВНИМАНИЕ

### Недопустимо скопление влаги в приборе

Безопасность пользователя под угрозой!

- ‣ Прибор имеет класс защиты от поражения электрическим током IP20. Ни в коем случае не допускайте скопления влаги в приборе.
- ‣ Обеспечивайте соблюдение указанных условий окружающей среды, например путем монтажа прибора в соответствующем защитном корпусе.

#### УВЕДОМЛЕНИЕ

#### Неправильный вариант установки в шкафу, не соблюдены требования к расстоянию.

Возможны неисправности в результате выделения тепла и помех от соседних приборов!

- ‣ Не располагайте прибор непосредственно над источниками тепла. Необходимо соблюдать технические требования в отношении температуры.
- ‣ Компоненты разработаны для конвекционного охлаждения. Избегайте повышения температуры. Убедитесь в том, что отверстия не закрыты, например, кабелями.
- ‣ Соблюдайте заданное удаление от прочих приборов.
- ‣ Физически отделите прибор от преобразователей частоты и приборов, работающих под высоким напряжением.
- ‣ Рекомендуется устанавливать прибор в горизонтальном положении. Приведенные данные об определенных условиях окружающей среды и особенно температурах окружающей среды относятся к горизонтальному монтажу.
- ‣ Также возможен вертикальный монтаж. Однако для удержания прибора в требуемом положении на DIN-рейке необходимо использовать дополнительные фиксирующие зажимы.
- ‣ Рекомендованный монтаж блока питания для приборов CM444R и CM448R: слева от прибора.

#### Необходимо обеспечить соблюдение следующих требований к минимальному расстоянию.

- Расстояния сбоку по отношению к другим приборам, включая блоки питания, а также по отношению к стенкам шкафа: минимум 20 мм (0,79 дюйма).
- Расстояние до других приборов, располагающихся сверху и снизу, а также глубина расположения прибора (по отношению к дверце шкафа управления или другим установленным там приборам): минимум 50 мм (1,97 дюйма).

僵 匱 囲 囲 min. 50 (1.97) min. 50 (1.97)  $\overline{q}$ min. 50 (1.97) 50 (1.97) min. 20 (0.79) 50 (1) min. 20 (0.79) nin.

 *8 Минимальный зазор в мм (дюймах)*

A0039735

# 5.1.3 Настенный монтаж

<span id="page-20-0"></span>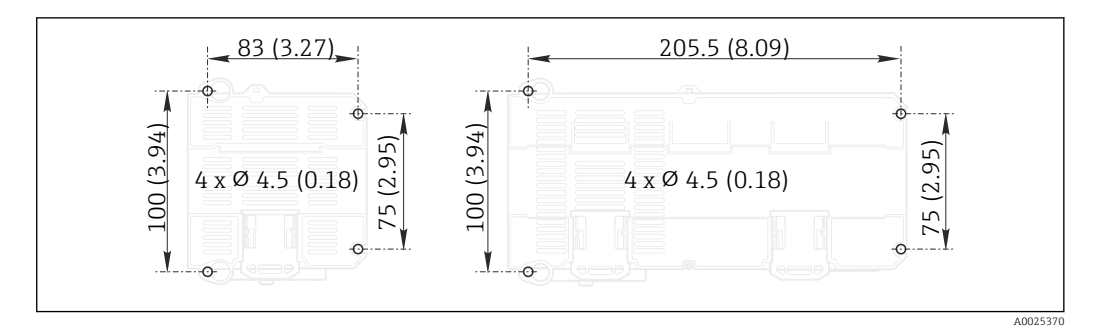

 *9 Схема отверстий для настенного монтажа в мм (дюймах)*

## 5.1.4 Установка внешнего дисплея

Монтажная пластина также используется в качестве шаблона для создания  $| \cdot |$ отверстий. Имеющиеся отметки позволяют определить положение высверливаемых отверстий.

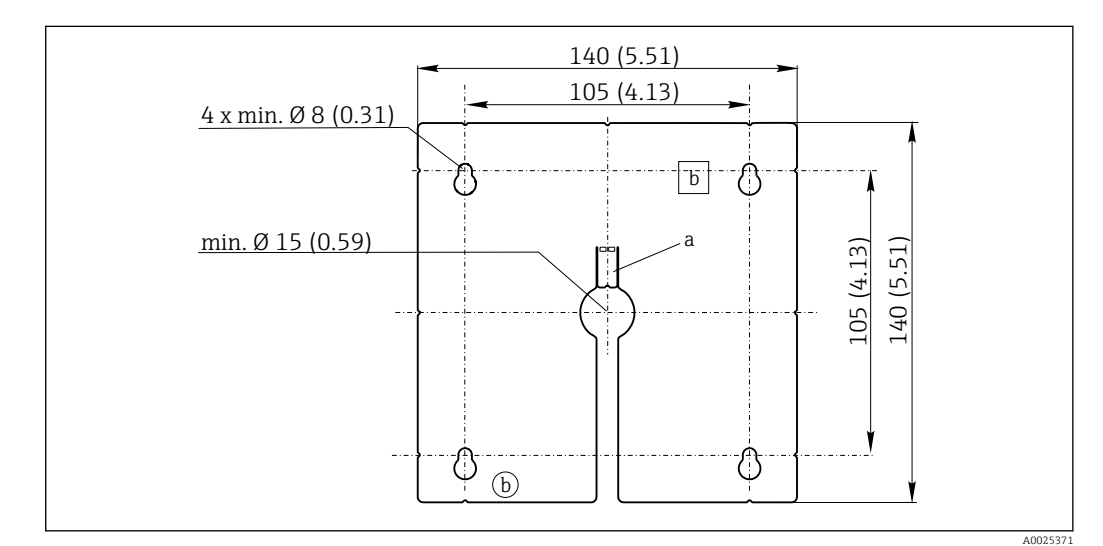

 *10 Монтажная пластина для внешнего дисплея, размеры в мм (дюймах)*

*a Защелка*

*b Производственные выемки, не имеют значения для пользователей*

# 5.1.5 Длина кабеля для дополнительного дисплея

Длина поставляемого кабеля дисплея:

3 м (10 футов)

Максимальная допустимая длина кабеля дисплея: 5 м (16,5 футов)

# <span id="page-21-0"></span>5.2 Монтаж измерительного прибора

# 5.2.1 Монтаж на DIN-рейке

Монтаж выполняется одинаковым образом для всех приборов Liquiline. В данном примере рассматривается CM448R.

1. В настройке по заказу фиксаторы «затягиваются» для закрепления DIN-рейки. Откройте фиксаторы, потянув их вниз.

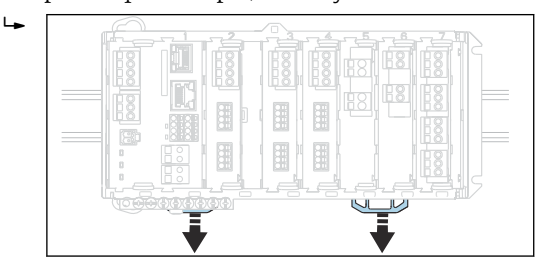

2. Закрепите прибор сверху на DIN-рейке (a) и затем надавите на него до фиксации (b).

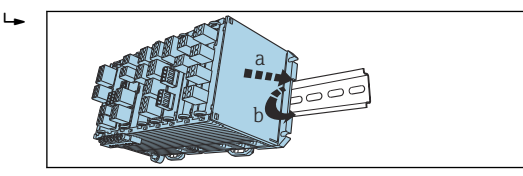

3. Сдвиньте фиксаторы вверх до щелчка, тем самым закрепляя устройство на DINрейке.

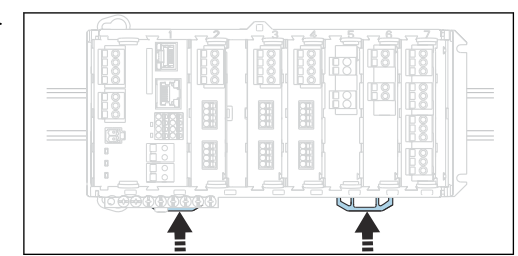

### 4. Только CM444R и CM448R

 $\Box$ 

Аналогичным образом установите внешний блок питания.

### 5.2.2 Настенный монтаж

Крепежные материалы (винты, дюбели) не входят в комплект поставки и  $\vert$  -  $\vert$ должны быть предоставлены заказчиком.

CM444R и CM448R: Внешний блок питания можно установить только на DINрейке.

Используйте заднюю сторону корпуса, чтобы наметить монтажные отверстия.  $(\rightarrow \blacksquare 9, \blacksquare 21)$ 

1. При необходимости, просверлите соответствующие отверстия и вставьте в них дюбели.

2. Прикрутите корпус к стене.

# 5.2.3 Монтаж дополнительного внешнего дисплея

# LВНИМАНИЕ

# Незачищенные просверленные отверстия с острыми краями

Травмоопасно, возможно повреждение кабеля дисплея!

‣ Особенно необходимо зачистить кромки центрального отверстия для кабеля дисплея.

#### Монтаж дисплея на дверь шкафа

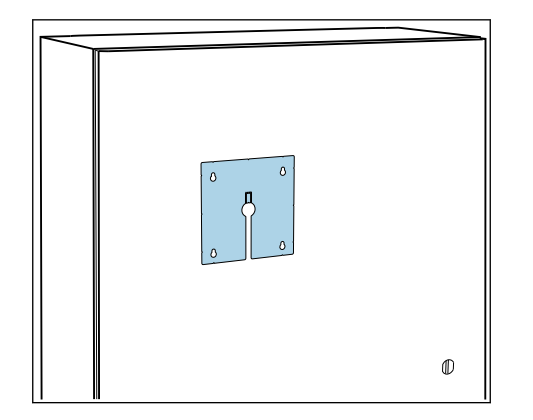

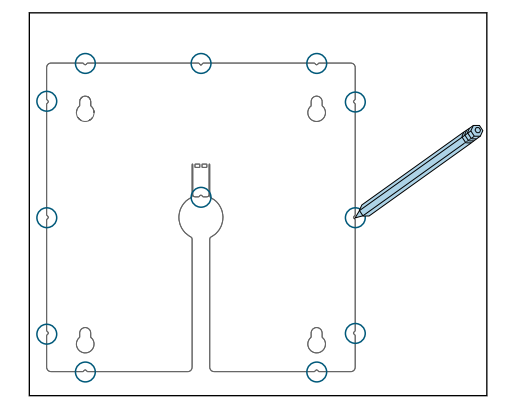

- 1. Прижмите монтажную пластину снаружи к двери шкафа управления. Выберите место для установки дисплея.
- 2. Нанесите все отметки.

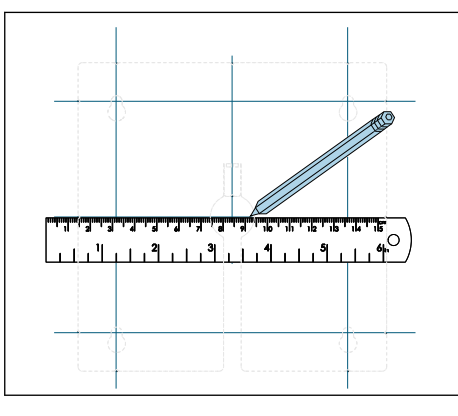

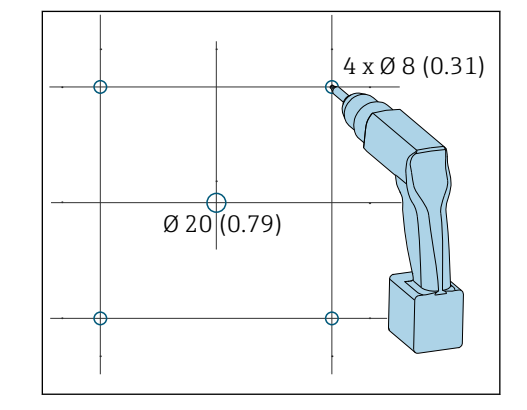

3. Проведите линии, соединив все отметки.

Таким образом будут определены позиции для пяти необходимых отверстий.

4. Просверлите отверстия (→  $\boxplus$  10,  $\boxplus$  21).

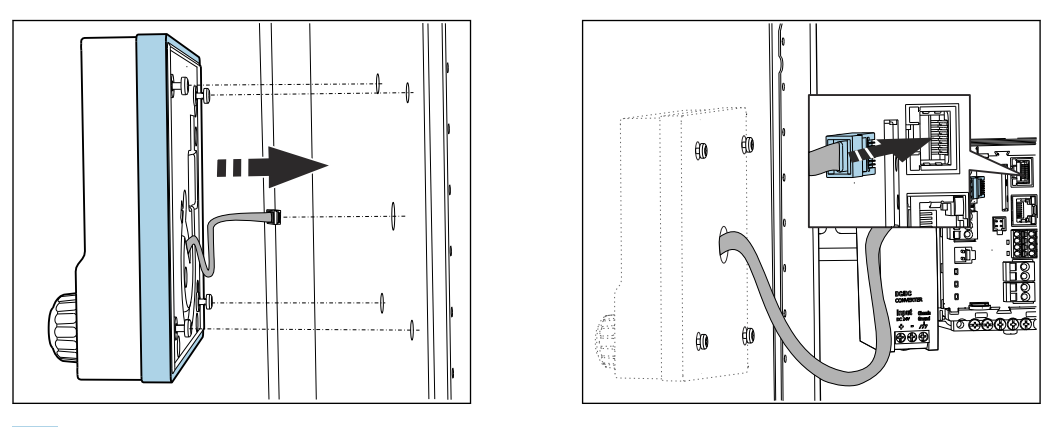

- 5. Протяните кабель дисплея через центральное отверстие и вставьте корпус снаружи в четыре просверленных для этого отверстия, предварительно выкрутив винты Torx таким образом, чтобы они держались на половине последнего витка резьбы. Убедитесь, что резиновая рамка (уплотнение, выделено синим) не повреждена и правильно размещена на поверхности дверцы.
- 6. Вставьте кабель дисплея в разъем RJ-45 в базовом блоке.

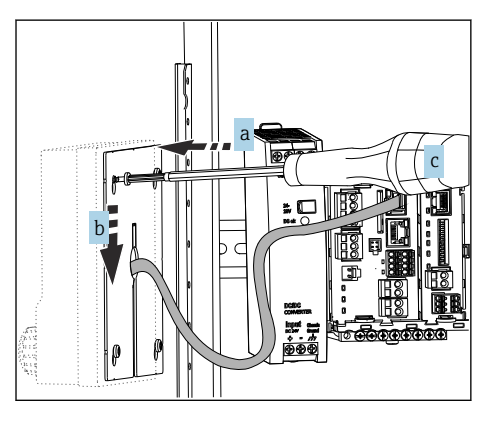

7. Установите монтажную пластину с внутренней стороны на винты (a), сдвиньте ее вниз (b) и затяните винты (c).

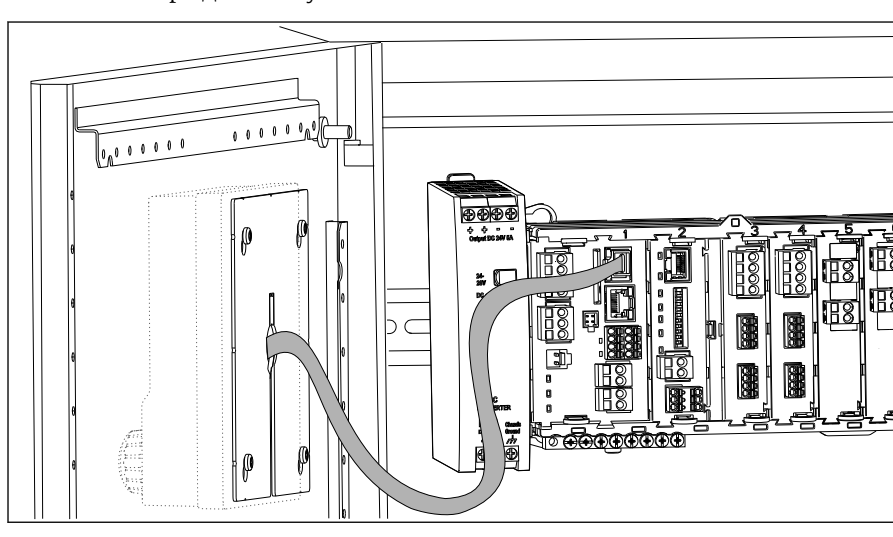

Теперь дисплей установлен и готов к использованию.

 *11 Установленный дисплей*

### <span id="page-24-0"></span>УВЕДОМЛЕНИЕ

#### Некорректный монтаж!

Возможны повреждения (например, повреждения кабеля) или неисправности!

- ‣ Проложите кабели таким образом, чтобы они не сдавливались, например, при закрытии двери шкафа.
- ‣ Подключайте кабель дисплея только в разъем RJ45 на базовом блоке. Иначе дисплей не будет работать.

# 5.3 Проверка после монтажа

- 1. После монтажа проверьте все приборы (контроллер, блок питания, дисплей) на наличие повреждений.
- 2. Проверьте соблюдение указанных монтажных расстояний.
- 3. Убедитесь, что все фиксаторы защелкнуты и что компоненты надежно закреплены на DIN-рейке.
- 4. Убедитесь в соблюдении предельных значений рабочей температуры прибора в месте монтажа.

# <span id="page-25-0"></span>6 Электрическое подключение

# 6.1 Условия подключения

# 6.1.1 Посредством HART (например, с помощью модема HART и FieldCare)

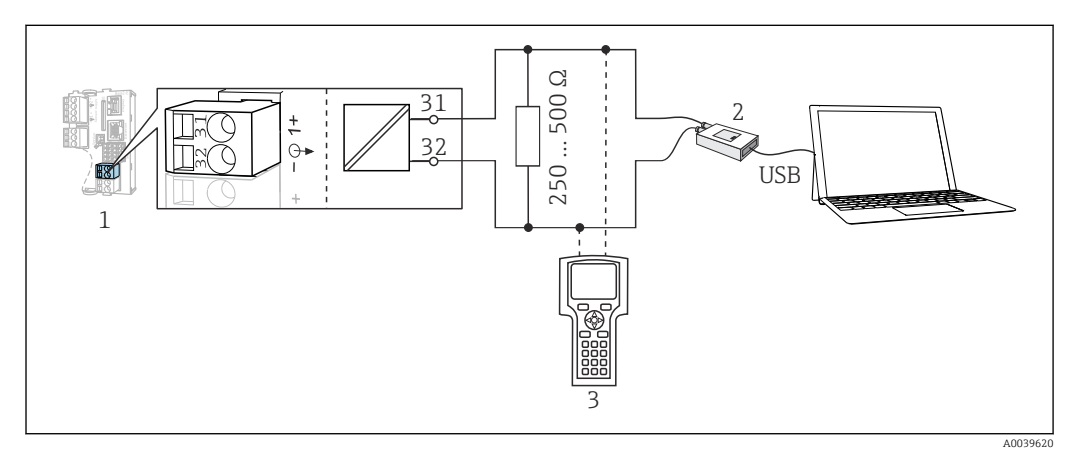

 *12 HART с использованием модема*

- *1 Модуль прибора Base2-L, -H или -E: токовый выход 1 с интерфейсом HART*
- *2 Модем HART для подключения к ПК, например CommuboxFXA191 (RS232) или FXA195 1) (USB)*
- *3 Пульт HART*
- 1) Выключенное положение выключателя (заменяет резистор)

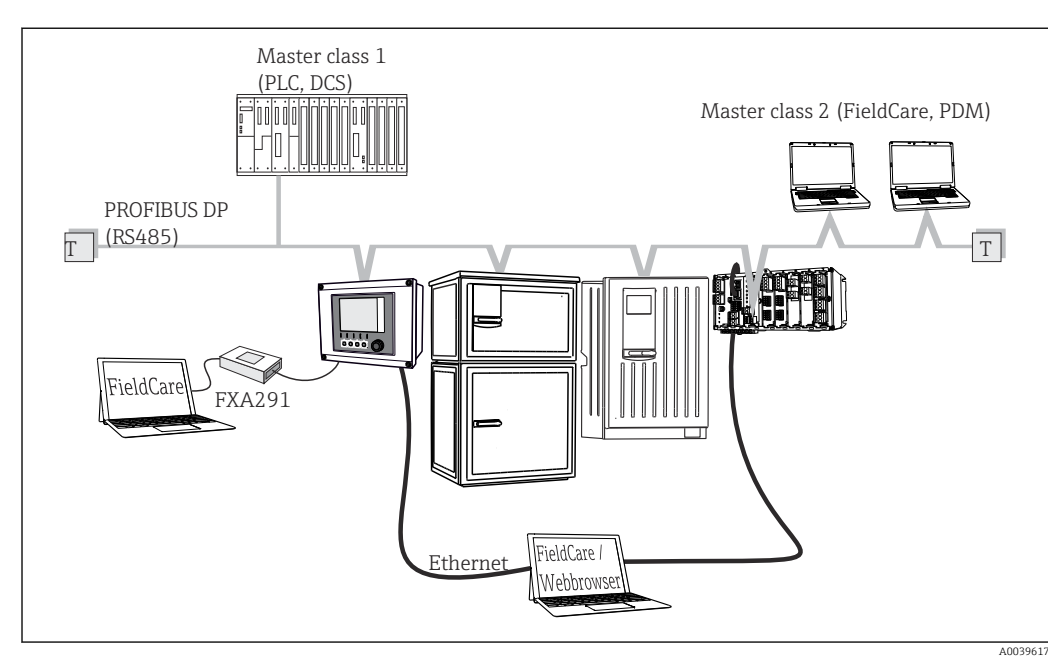

# 6.1.2 Через PROFIBUS DP

- *13 PROFIBUS DP*
- *T Нагрузочный резистор*

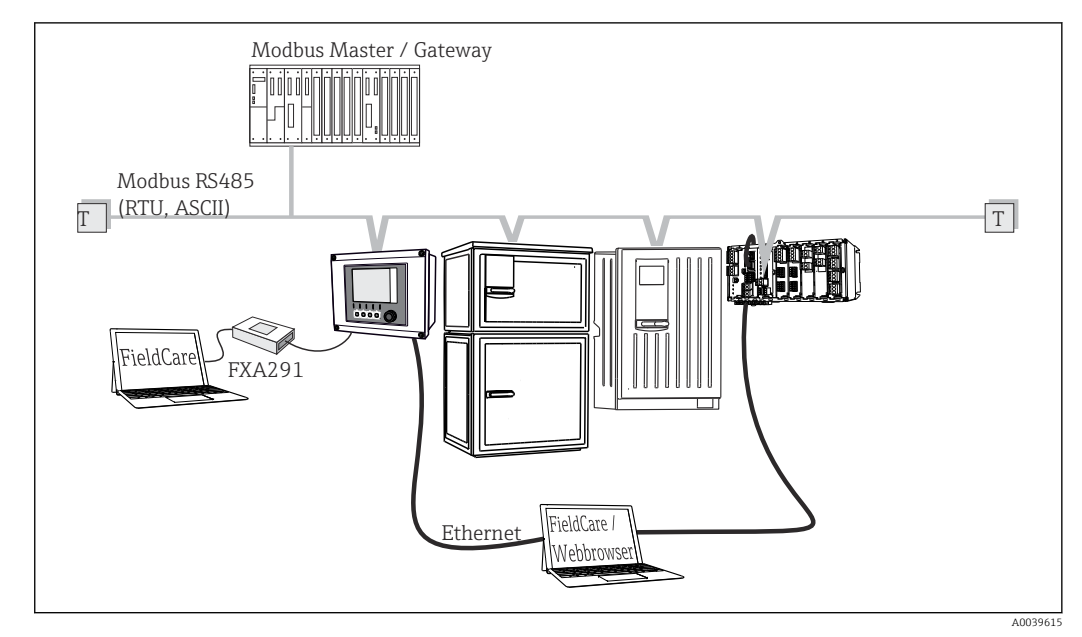

### 6.1.3 Через Modbus RS485

 *14 Modbus RS485*

*T Нагрузочный резистор*

# 6.1.4 Через Ethernet: веб-сервер/Modbus TCP/PROFINET/ EtherNet/IP

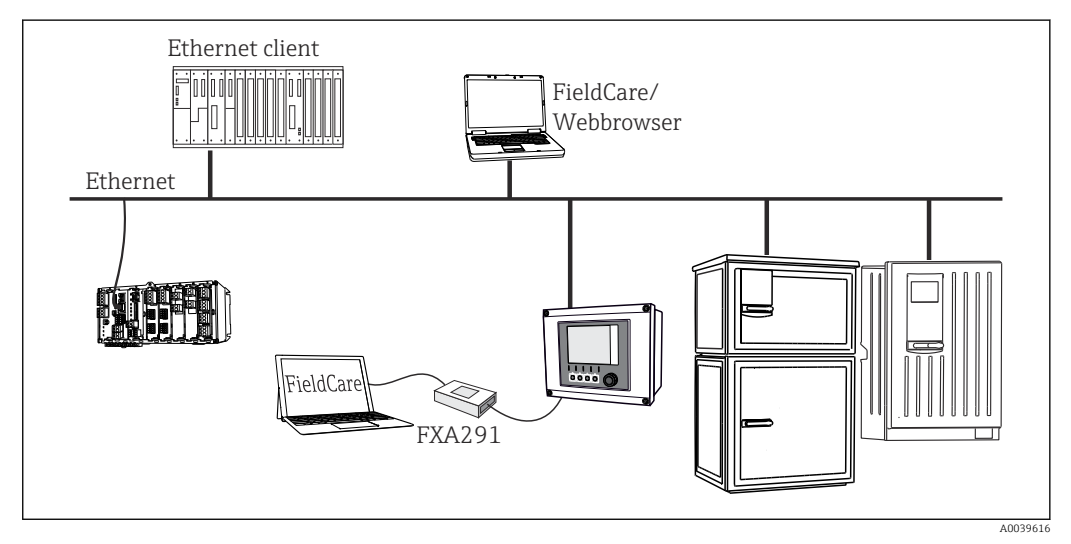

 *15 Modbus TCP, EtherNet/IP или PROFINET*

# <span id="page-27-0"></span>6.2 Подключение измерительного прибора

### LОСТОРОЖНО

#### Прибор под напряжением!

Неправильное подключение может привести к несчастному случаю, в том числе с летальным исходом!

- ‣ Электрическое подключение должно осуществляться только специалистамиэлектротехниками.
- ‣ Электротехник должен предварительно ознакомиться с данным руководством по эксплуатации и следовать всем приведенным в нем указаниям.
- ‣ Перед проведением работ по подключению кабелей убедитесь, что ни на один кабель не подано напряжение.

#### УВЕДОМЛЕНИЕ

#### Прибор не оснащен выключателем электропитания!

- ‣ Пользователь должен обеспечить наличие защищенного автоматического выключателя вблизи того места, в котором смонтирован прибор.
- ‣ В качестве автоматического выключателя используется переключатель или выключатель электропитания с маркировочной информацией о принадлежности к прибору.
- ‣ В точке питания источники питания прибора с сетевым напряжением 24 В пост. тока должны быть изолированы от кабелей, находящихся под напряжением, с помощью двойной или усиленной изоляции.

## 6.2.1 Кабельные наконечники

*Контактные клеммы для подключения Memosens и PROFIBUS/RS485*

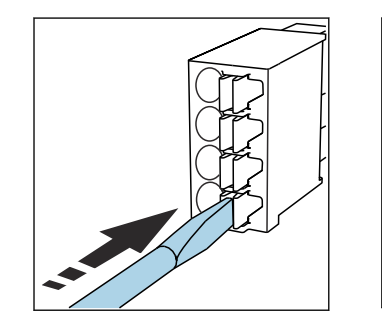

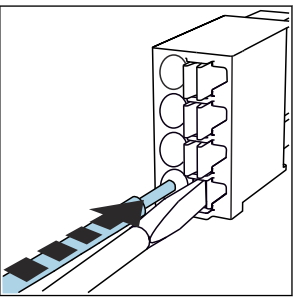

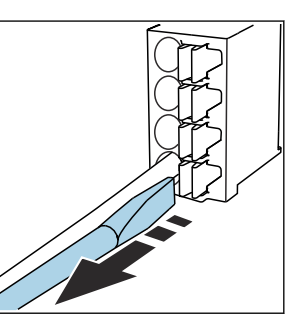

• Нажмите отверткой на клемму • Вставьте кабель до упора • Уберите отвертку (клемма (она раскроется)

закроется)

После подключения убедитесь в том, что каждый конец кабеля надежно H закреплен в требуемом месте. Терминированные кабели имеют тенденцию к разбалтыванию, если они не были правильно вставлены до упора.

*Прочие контактные клеммы*

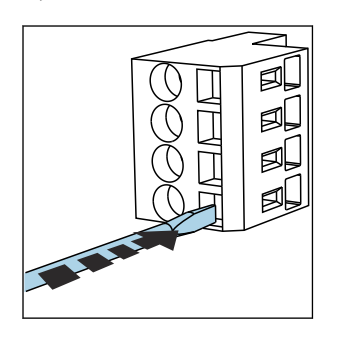

• Нажмите отверткой на клемму • Вставьте кабель до упора • Уберите отвертку (клемма (она раскроется)

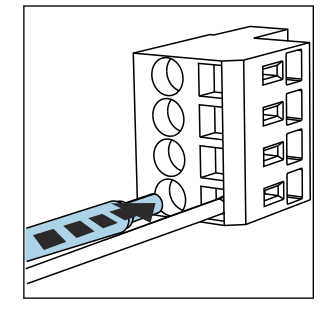

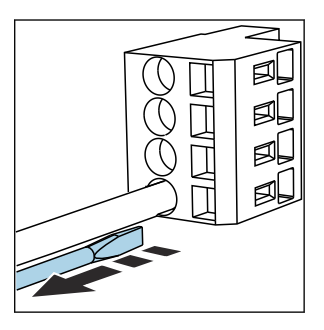

закроется)

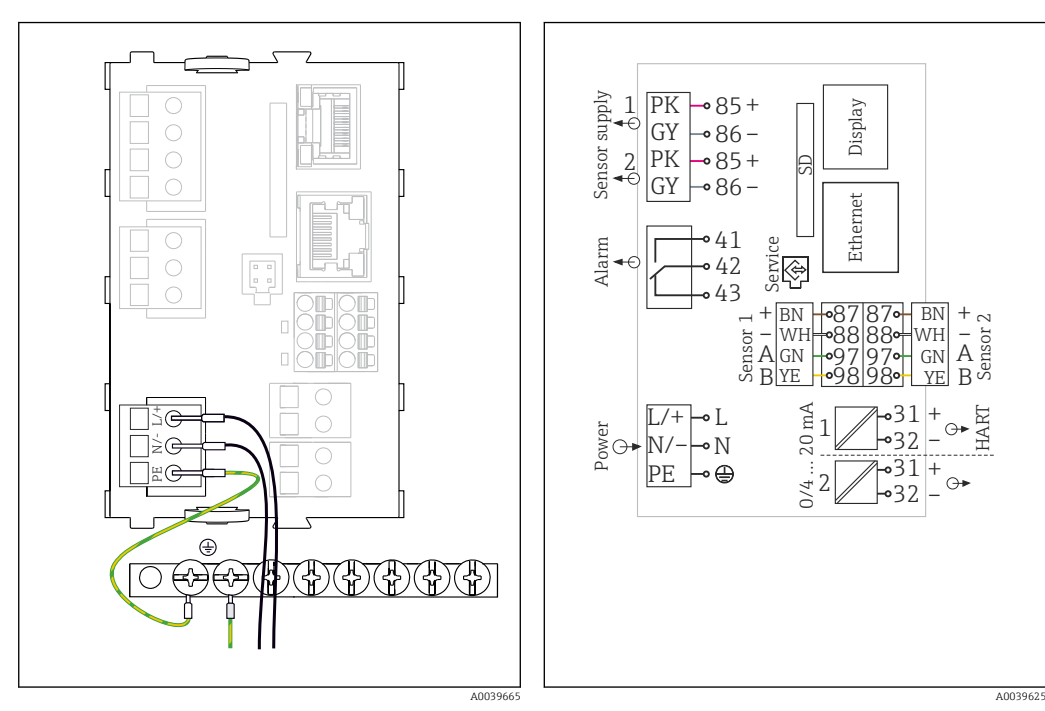

### 6.2.2 Подключение источника питания для CM442R

 *16 Подключение источника питания к модулю BASE2-H или -L*

 *17 Общая схема соединений модуля BASE2-H или -L*

- *H Блок питания от 100 до 230 В перем. тока*
- *L Блок питания 24 В перем. тока или 24 В пост. тока*

### УВЕДОМЛЕНИЕ

#### Неправильное подключение и не раздельная проводка кабелей

Возможны помехи в сигнальном кабеле или кабеле дисплея, некорректные значения измеряемых величин или сбой дисплея!

- Не подсоединяйте экран кабеля дисплея к заземлению РЕ (в клеммной колодке прибора)!
- ‣ Проложите сигнальный кабель/кабель дисплея в шкафу управления отдельно от токопроводящих кабелей.

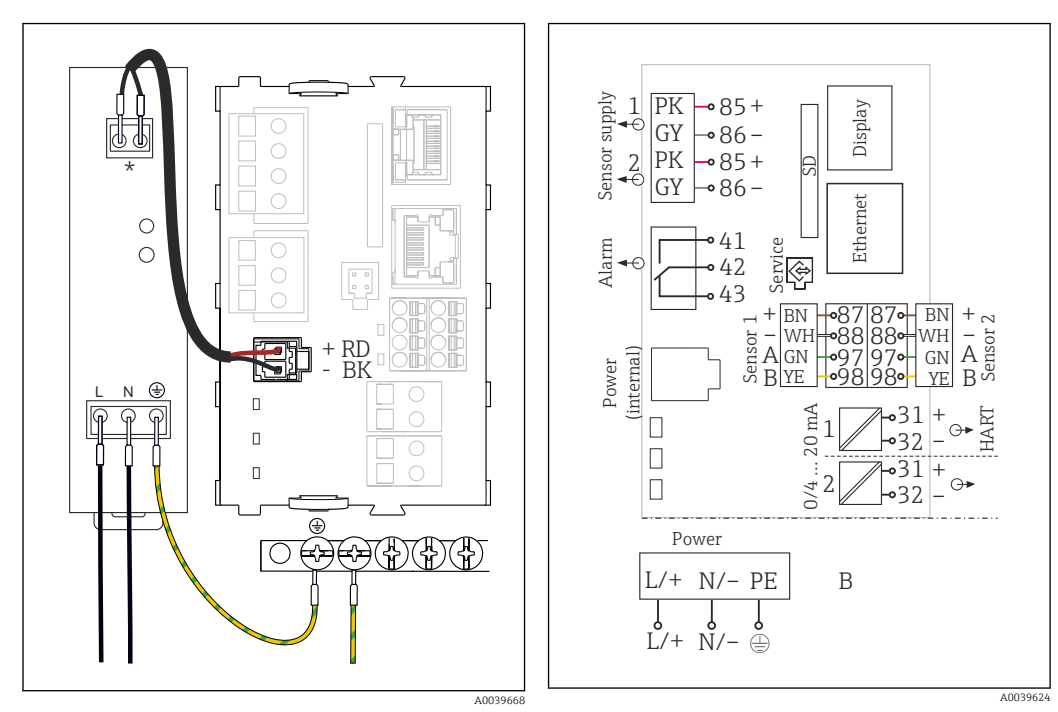

### 6.2.3 Подключение источника питания для CM444R и CM448R

 *18 Подключение источника питания к модулю BASE2-E*

 *19 Общая схема соединений модуля BASE2-E и дополнительный блок питания (B)*

*\* Назначение зависит от источника питания. Необходимо убедиться в правильности подключения*

Данные исполнения прибора допускается использовать только с поставляемым  $| \cdot |$ блоком питания и кабелем блока питания. Изучите руководство по эксплуатации блока питания..

# УВЕДОМЛЕНИЕ

#### Неправильное подключение и не раздельная проводка кабелей

Возможны помехи в сигнальном кабеле или кабеле дисплея, некорректные значения измеряемых величин или сбой дисплея!

- ‣ Не подсоединяйте экран кабеля дисплея к заземлению PE (в клеммной колодке прибора)!
- ‣ Проложите сигнальный кабель/кабель дисплея в шкафу управления отдельно от токопроводящих кабелей.

# <span id="page-30-0"></span>6.3 Подключение датчиков

# 6.3.1 Типы датчиков с поддержкой протокола Memosens для невзрывоопасных зон

*Датчики с протоколом Memosens*

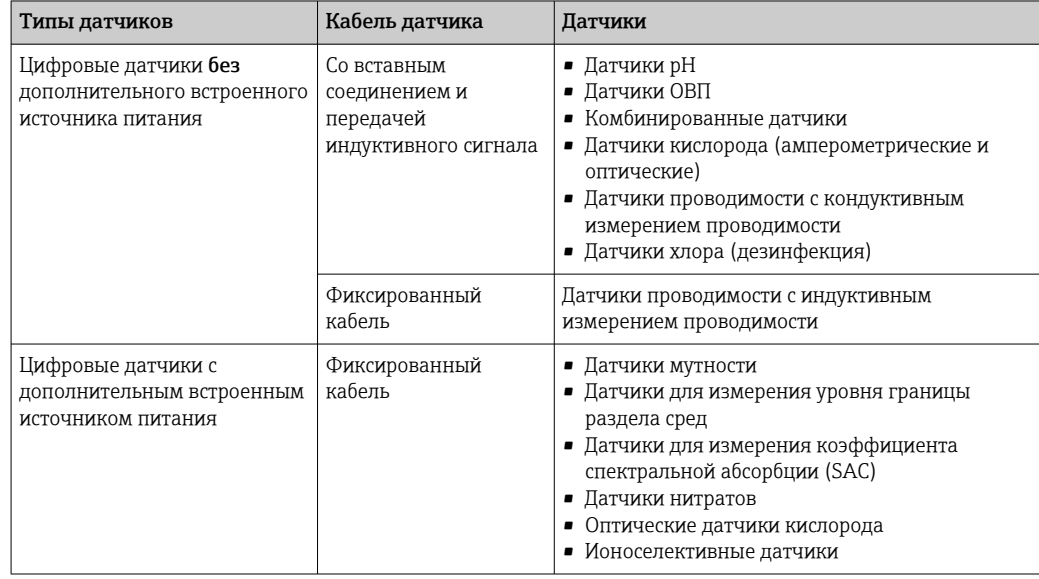

# При подключении датчиков CUS71D применяется следующее правило.

• CM442R

- Возможно подключение только одного CUS71D; дополнительный датчик не допускается.
- Второй вход датчика также может не использоваться для другого типа датчика.
- CM444R
- Без ограничений. При необходимости могут использоваться все входы датчиков. • CM448R
	- Если подключен датчик CUS71D, максимальное количество входов датчиков, которые могут использоваться, ограничено 4.
	- Из них все 4 входа могут использоваться для датчиков CUS71D.
	- Возможны любые сочетания датчика CUS71D и других датчиков при условии, что общее количество подключенных датчиков не превышает 4.

# 6.3.2 Типы датчиков с поддержкой протокола Memosens для взрывоопасных зон

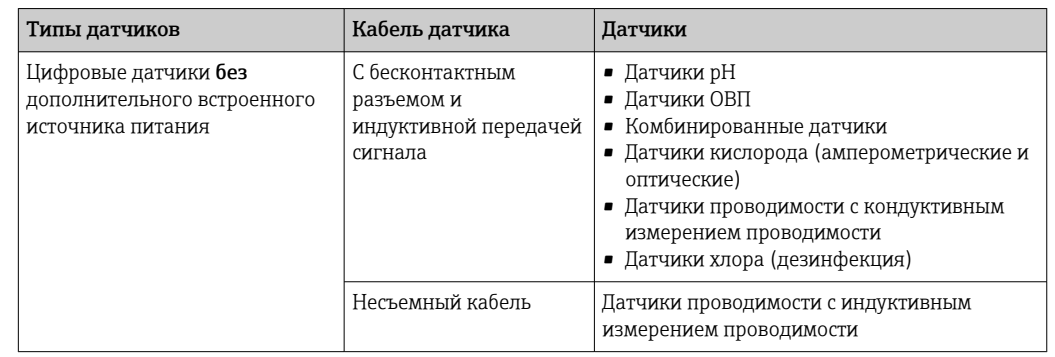

*Датчики с поддержкой протокола Memosens*

Искробезопасные датчики для использования во взрывоопасной среде можно подключать только к коммуникационному модулю датчика 2DS Ex-i. Можно подключать только датчики с соответствующими сертификатами (см. документацию категории XA).

Подключения на базовом модуле для датчиков, предназначенных для эксплуатации во взрывобезопасных зонах, деактивируются.

# 6.3.3 Установка клеммной колодки для коммуникационного модуля датчиков 2DS Ex-i

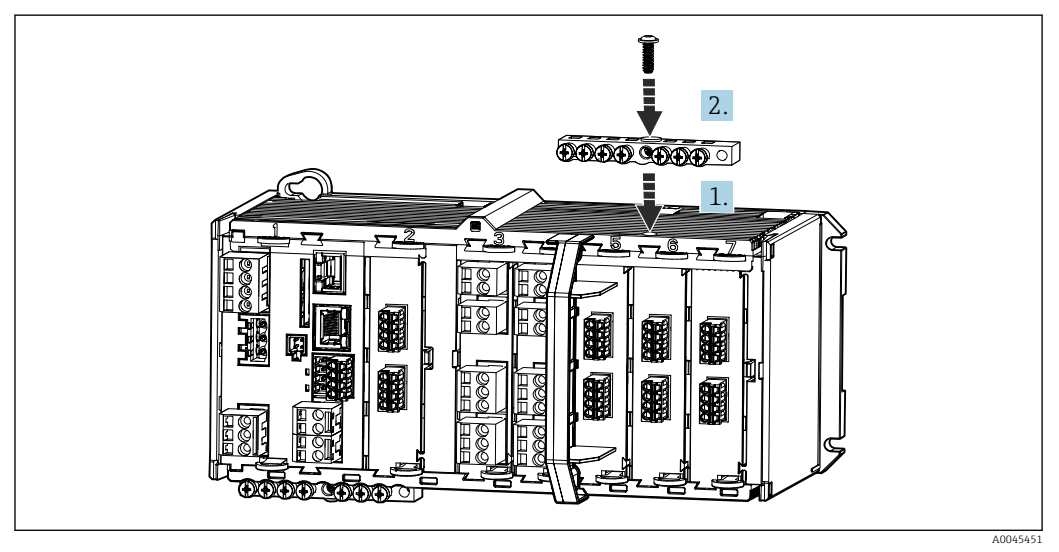

1. Наденьте кабельный канал с центральным отверстием поверх резьбы коммуникационного модуля датчика 2DS Ex-i.

2. Затяните кабельный канал.

3. Выполните заземление кабельного канала (например, посредством кабельного канала базового модуля).

## 6.3.4 Подключение функционального заземления

Всегда необходимо подключать клеммную колодку к PE из центрального узла в корпусе.

Используйте провод с кабельным зажимом, который входит в комплект кабеля Memosens, для подключения функционального заземления к клеммной колодке прибора.

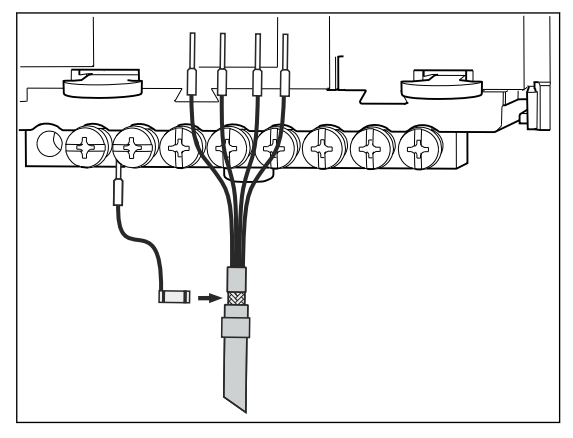

 *20 Подключение функционального заземления*

Необходимо лишь подсоединить функциональное заземление к каждому винту  $| \cdot |$ на клеммной колодке. В противном случае экранирование не гарантируется.

### 6.3.5 Подключение датчиков для невзрывоопасных зон

#### Подключение

Непосредственное подключение кабеля датчика к клеммному разъему 2DS или базового модуля-L, -Н или -Е (см. →  $\Box$  21).

‣ Подключение кабеля датчика напрямую

Подключите кабель датчика к разъему Memosens модуля датчика 2DS, или модуля Base2-L, -H или -E.

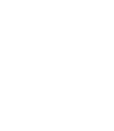

<span id="page-33-0"></span>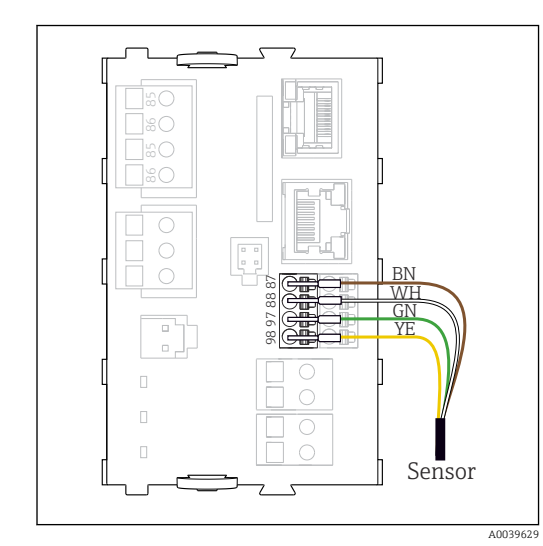

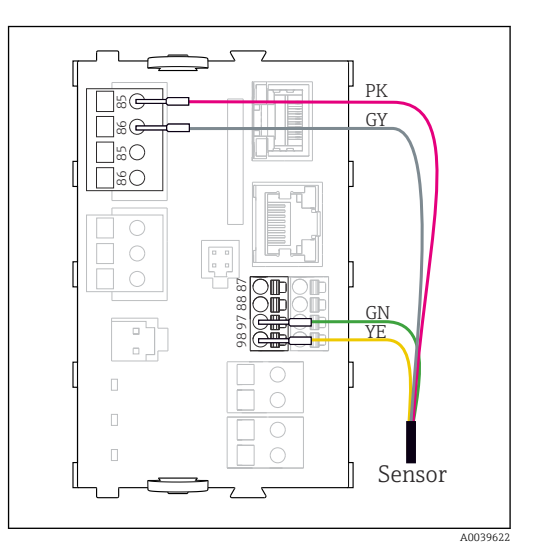

 *21 Датчики без дополнительного источника питания*

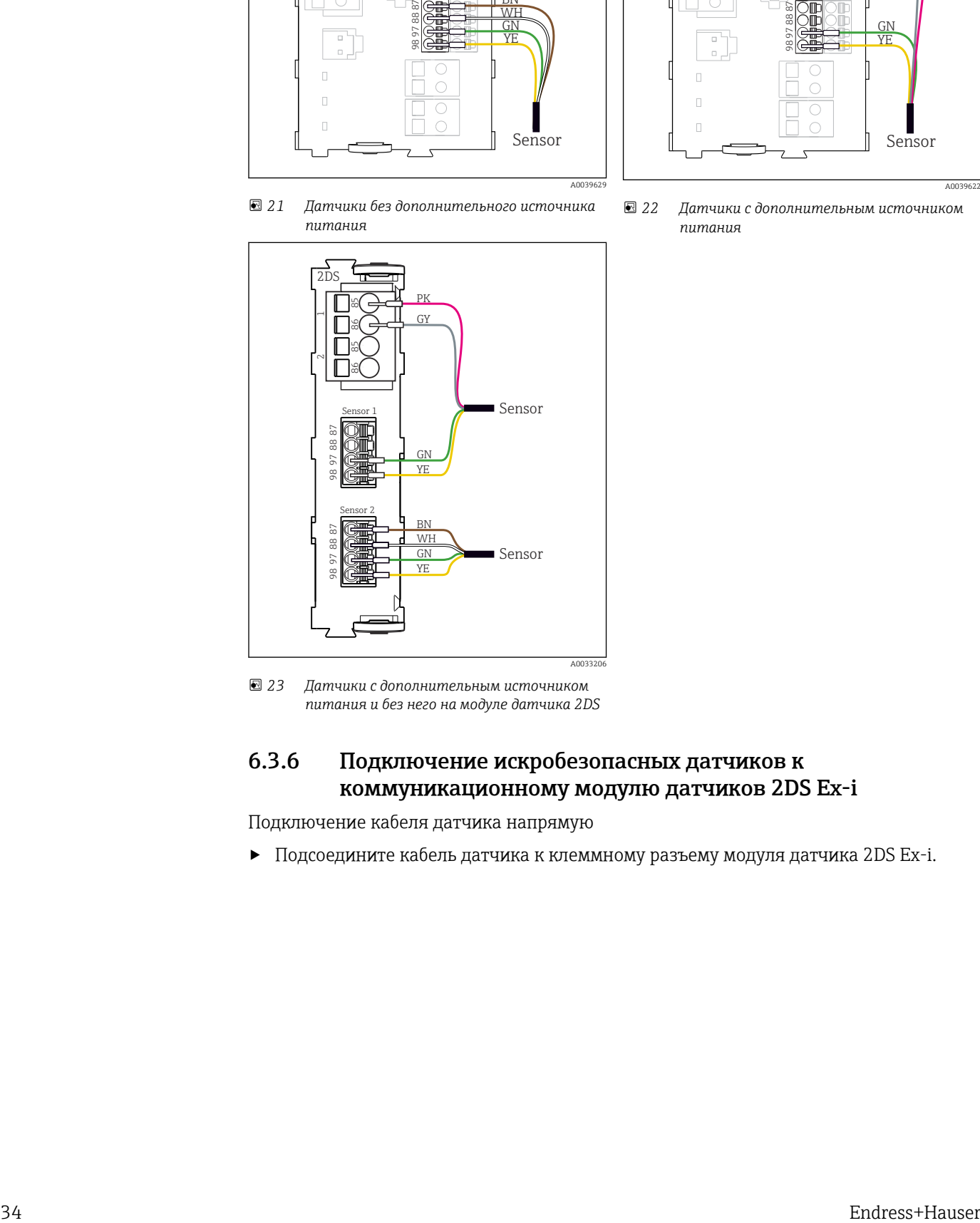

 *23 Датчики с дополнительным источником питания и без него на модуле датчика 2DS*

### 6.3.6 Подключение искробезопасных датчиков к коммуникационному модулю датчиков 2DS Ex-i

Подключение кабеля датчика напрямую

‣ Подсоедините кабель датчика к клеммному разъему модуля датчика 2DS Ex-i.

 *22 Датчики с дополнительным источником питания*

<span id="page-34-0"></span>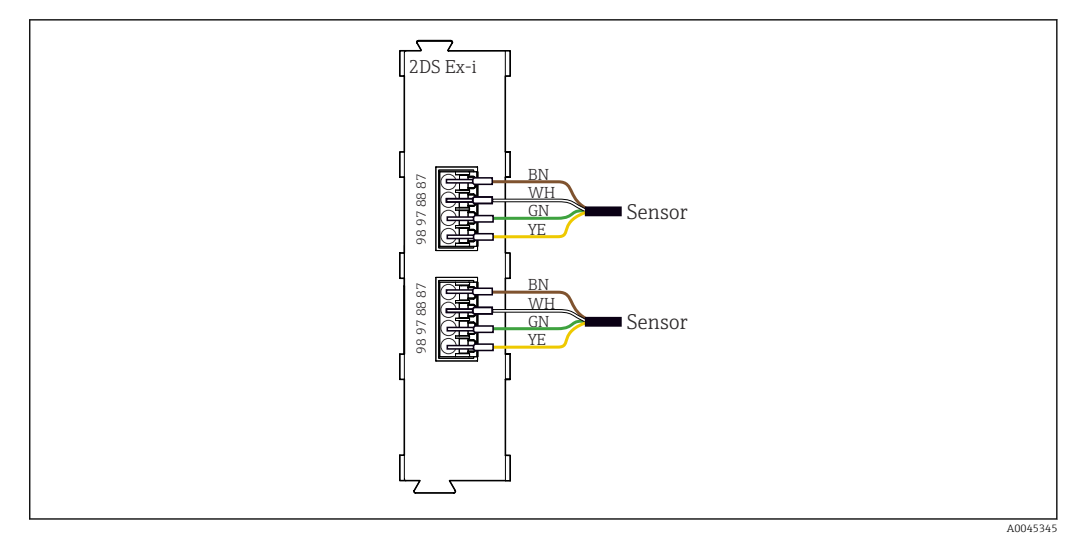

 *24 Датчики без дополнительного источника питания, подключенные к коммуникационному модулю датчика 2DS Ex-i*

Искробезопасные датчики для использования во взрывоопасной среде можно подключать только к коммуникационному модулю датчика 2DS Ex-i. Можно подключать только датчики с соответствующими сертификатами (см. документацию категории XA).

# 6.4 Подключение дополнительных входов, выходов и реле

### LОСТОРОЖНО

#### Отсутствует крышка блока

Защита от поражения электрическим током не обеспечивается. Опасность поражения электрическим током!

- ‣ Изменение или расширение аппаратной части в исполнении для невзрывоопасных зон: в обязательном порядке заполняйте гнезда слева направо. Запрещается оставлять незаполненные промежутки.
- ‣ Если в приборе для невзрывоопасных зон заняты не все гнезда: обязательно вставляйте фальш-панель или заглушку в гнездо справа от последнего модуля( $\rightarrow \blacksquare$  1,  $\blacksquare$  11). Таким образом обеспечивается защита от поражения электрическим током.
- ‣ Всегда соблюдайте меры защиты от поражения электрическим током; особенно это относится к релейным блокам (2R, 4R, AOR).
- ‣ Модификация аппаратной части прибора, предназначенного для взрывоопасных зон, не допускается. Переоборудование прибора какого-либо сертифицированного исполнения в прибор другого сертифицированного исполнения допускается только в сервисном центре компании изготовителя. Это относится ко всем модулям преобразователя со встроенным модулем 2DS Ex-i, а также к изменениям, которые относятся к неискробезопасным модулям.

Клеммная колодка используется для подключения экранов кабелей.

‣ Требуемые дополнительно экраны необходимо подключать к клемме PE централизованно в шкафу управления через клеммные блоки, которые заказчик приобретает самостоятельно.

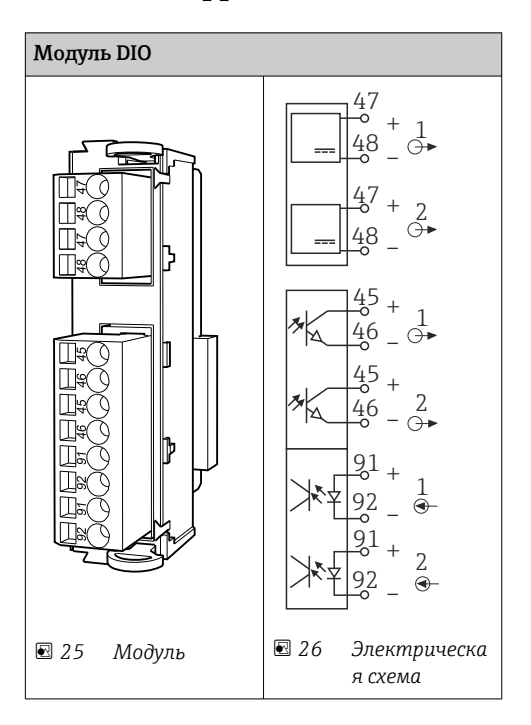

# 6.4.1 Цифровые входы и выходы

# 6.4.2 Токовые входы

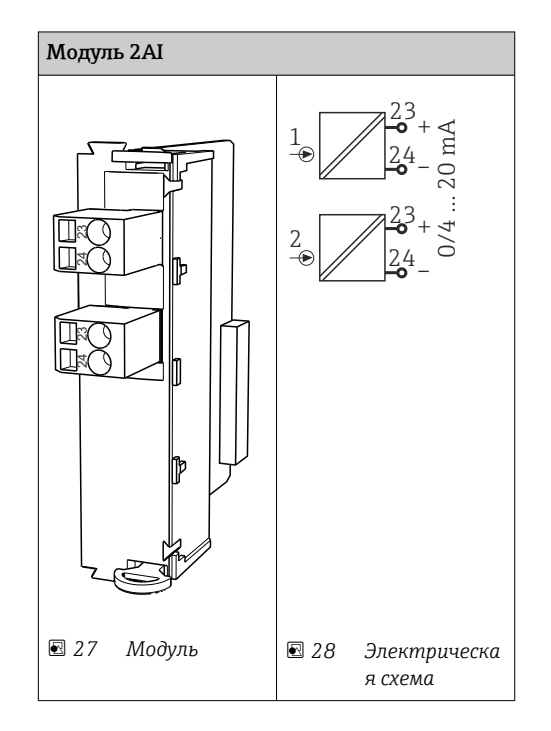
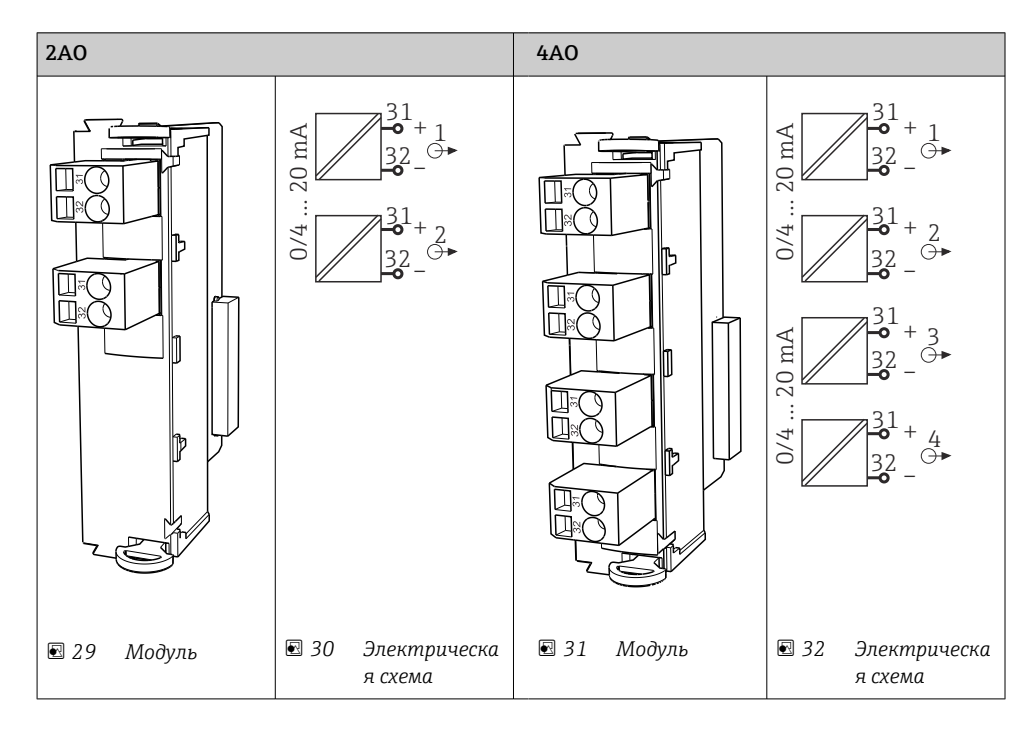

## 6.4.3 Токовые выходы

## 6.4.4 Реле

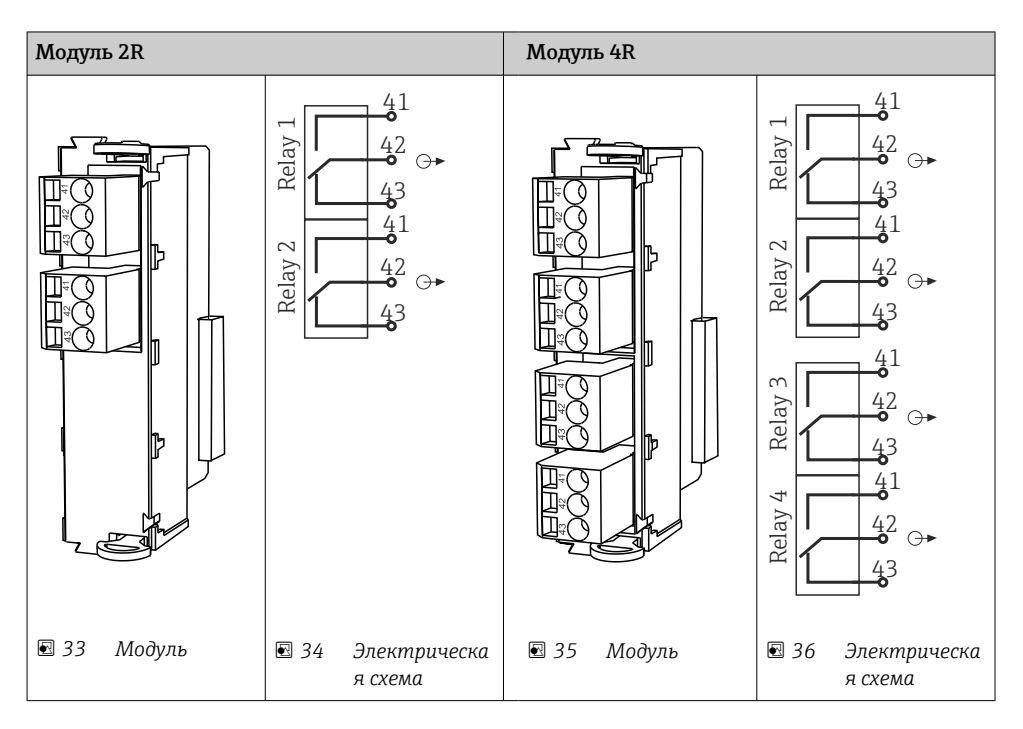

#### Пример: подключение блока очистки 71072583 для CAS40D

#### УВЕДОМЛЕНИЕ

# Слишком высокое энергопотребление для сигнального реле Liquiline!

- Может стать причиной неустранимого повреждения базового блока. ‣ Подключайте блок очистки только к клеммам дополнительного блока (AOR, 2R
	- или 4R), а не к сигнальному реле базового блока.

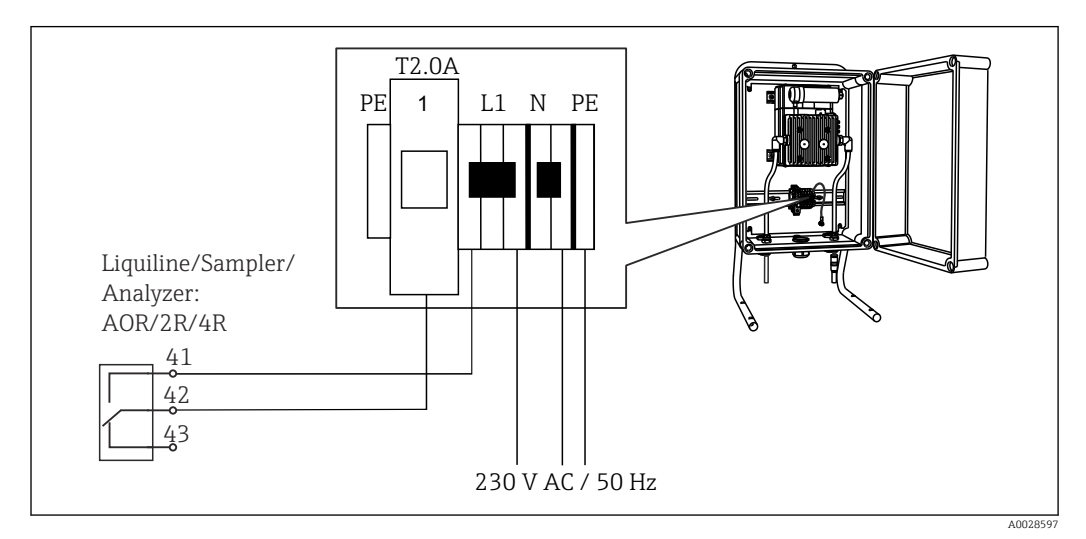

 *37 Подключение блока очистки для CAS40D*

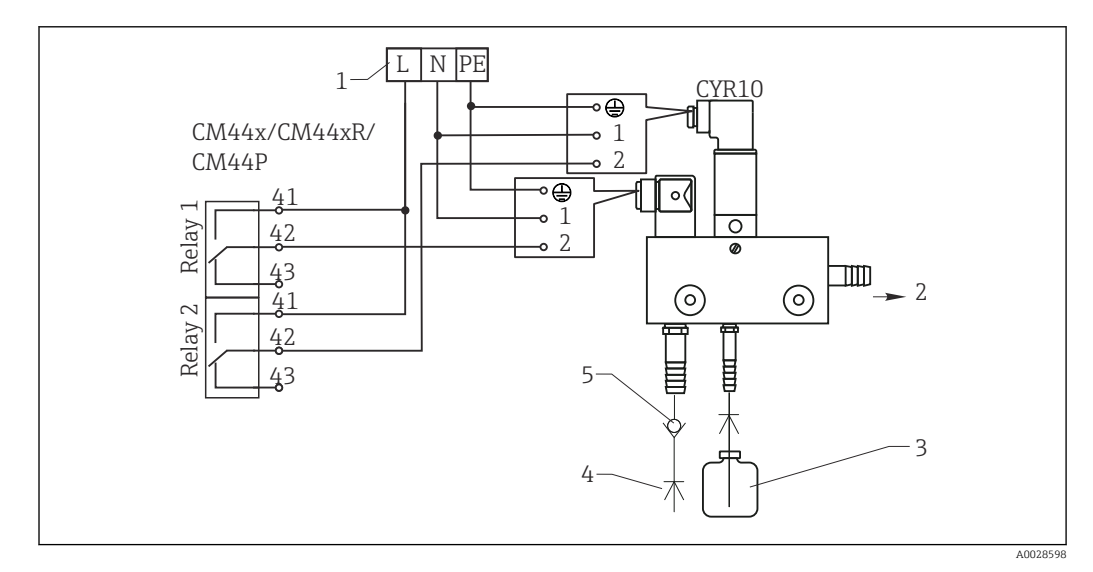

#### Пример: подключение инжектора блока очистки Chemoclean CYR10

- *38 Подключение инжектора блока очистки CYR10*
- *1 Внешний источник питания*
- *2 Подача чистящего средства к распылителю*
- *3 Резервуар с чистящим средством*
- *4 Давление воды 2–12 бар (30–180 psi)*
- *5 Обратный клапан (предоставляется заказчиком)*

#### <span id="page-38-0"></span>Подключение к шине PROFIBUS DP или Modbus RS  $6.5$ 485

#### $6.5.1$ Модуль 485

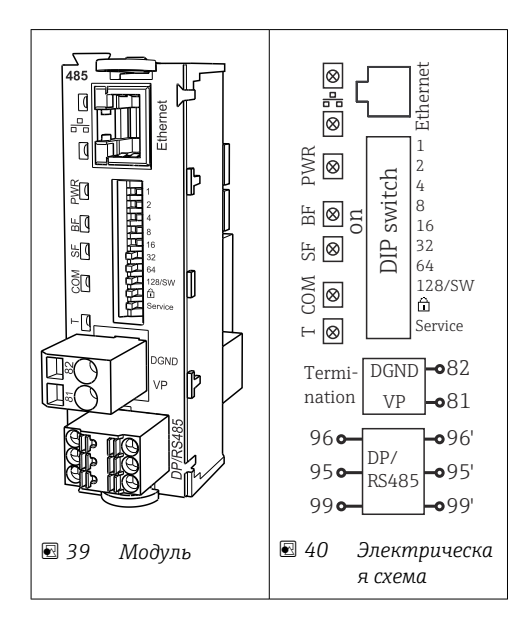

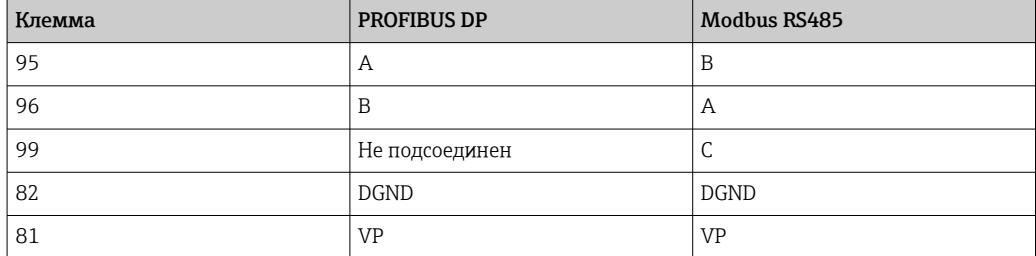

Светодиодные индикаторы на передней панели модуля

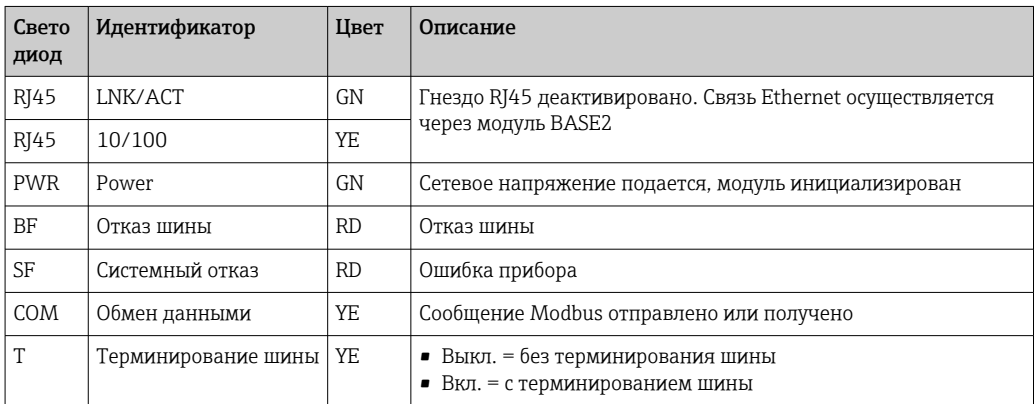

## *DIP-переключатели на передней панели блока*

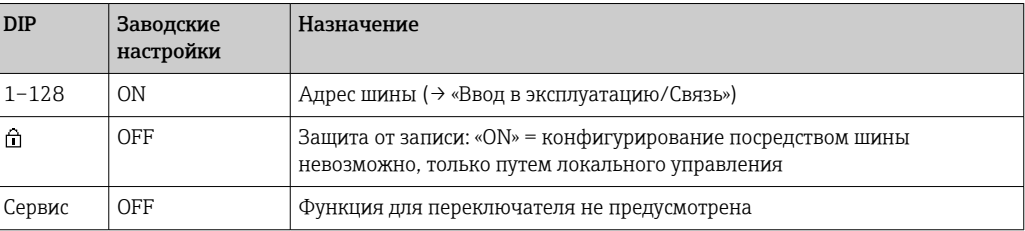

## <span id="page-40-0"></span>6.5.2 Терминирование шины

Терминирование шины может выполняться двумя способами.

1. Внутреннее терминирование (через DIP-переключатель на плате блока)

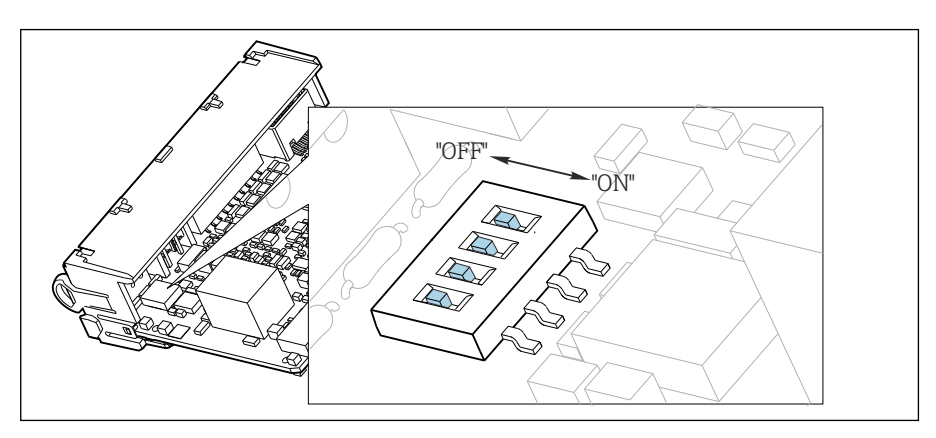

 *41 DIP-переключатель для внутреннего терминирования*

- ‣ С помощью пригодного для этой цели инструмента, например, пинцета, переведите все четыре DIP-переключателя в положение «ON».
	- Используется внутреннее терминирование.

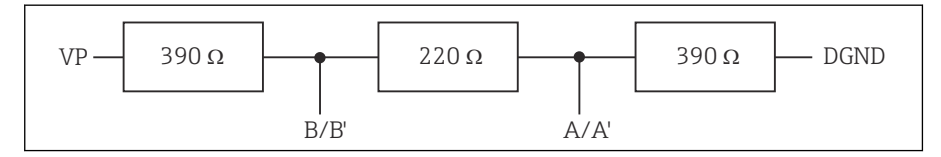

 *42 Структура внутреннего терминирования*

#### 2. Внешнее терминирование

Оставьте DIP-переключатели на плате блока в положении «OFF» (заводская настройка).

- ‣ Подключите внешнее терминирование к клеммам 81 и 82 на передней стороне блока 485 для подачи питания 5 В.
	- Используется внешнее терминирование.

# 6.6 Аппаратные настройки

#### Настройка адреса системной шины

- 1. Откройте корпус.
- 2. Настройте требуемый адрес системной шины с помощью DIP-переключателей на блоке 485.

В случае PROFIBUS DP допустимы адреса с 1 по 126; в случае Modbus – с 1 по H 247. При настройке недопустимого адреса автоматически включается программное назначение адреса посредством локального конфигурирования или по полевой шине.

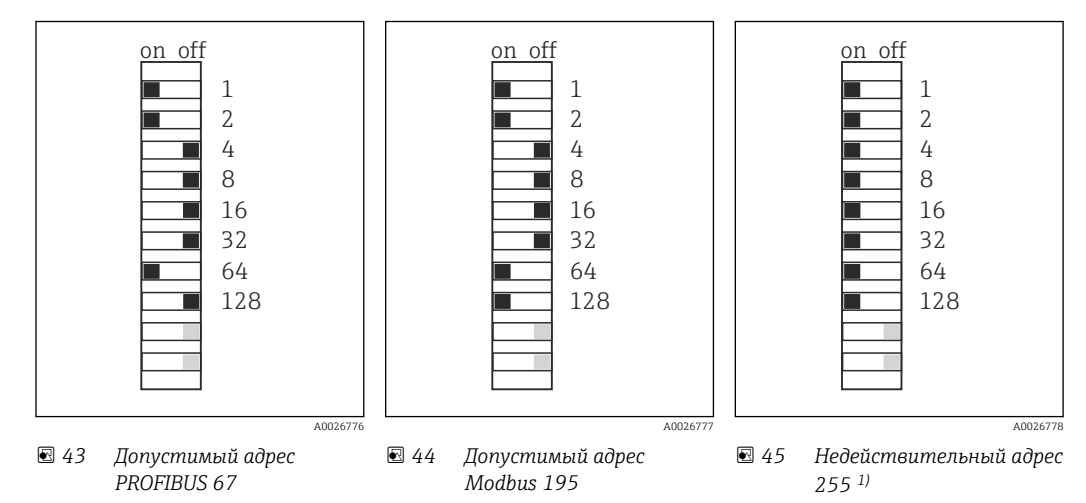

1) Настройка по заказу, активно программное назначение адресов, заводская установка программного адреса: PROFIBUS 126, Modbus 247.

# 6.7 Обеспечение необходимой степени защиты

Для использования поставляемого прибора по назначению допускаются и являются необходимыми только механические и электрические соединения, описанные в данном документе.

‣ Соблюдайте осторожность при выполнении работ.

Отдельные типы защиты, сертифицированные для данного изделия (класс защиты (IP), электробезопасность, устойчивость к электромагнитным помехам, взрывозащищенность) не гарантируются в следующих случаях .

- Крышки не закрыты.
- Используются блоки питания не из комплекта поставки.
- Кабельные уплотнения недостаточно плотно затянуты (для обеспечения подтвержденного класса защиты IP необходимо затягивать моментом 2 Нм (1,5 фунт сила фут)).
- Используются кабели, диаметр которых не соответствует кабельным уплотнениям.
- Блоки недостаточно прочно закреплены.
- Недостаточно прочно закреплен дисплей (возникает риск проникновения влаги вследствие негерметичного уплотнения).
- Ослаблены или недостаточно закреплены кабели/концы кабелей.
- Внутри прибора оставлены оголенные жилы кабелей.

# 6.8 Проверка после подключения

## LОСТОРОЖНО

#### Ошибки подключения

Безопасность людей и точки измерения находится под угрозой! Изготовитель не несет ответственности за ошибки, вызванные невыполнением указаний настоящего руководства по эксплуатации.

‣ Прибор может быть введен в эксплуатацию только в том случае, если на все приведенные вопросы был получен утвердительный ответ.

Состояние прибора и соответствие требованиям:

‣ На приборе и кабелях отсутствуют внешние повреждения?

Электрическое подключение:

- ‣ Подключенные кабели не натянуты?
- ‣ Проложенные кабели не перекрещиваются и не образуют петли?
- ‣ Сигнальные кабели правильно подключены в соответствии с электрической схемой?
- ‣ Все ли вставные клеммы надежно закреплены?
- ‣ Все ли провода надежно закреплены в кабельных зажимах?

#### $\overline{7}$ Системная интеграция

#### $7.1$ Веб-сервер

Исполнения без интерфейса цифровой шины: требуется код активации для веб-I۰ сервера.

#### 7.1.1 Подключение

• Подключите кабель связи компьютера к порту Ethernet на модуле Base2.

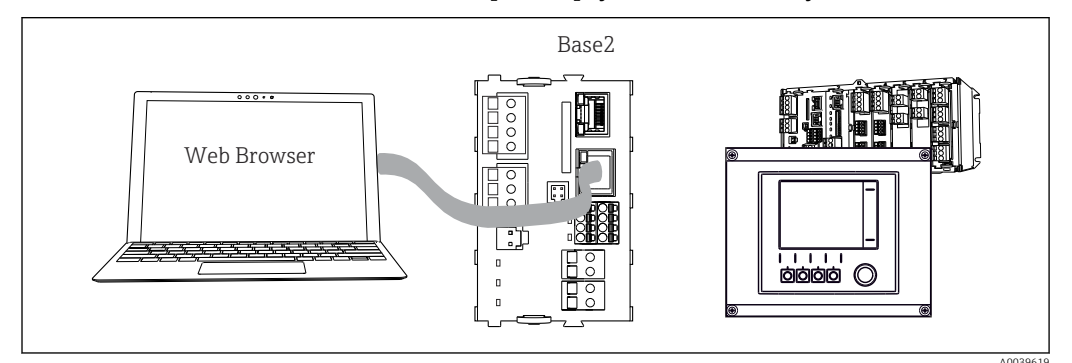

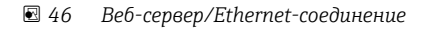

#### $7.1.2$ Установление соединения для передачи данных

Все исполнения, кроме исполнения с интерфейсом PROFINET Чтобы проверить наличие действительного IP-адреса у прибора, деактивируйте параметр DHCP в разделе настройки Ethernet. (Меню/Настр/Общие настройки/ Расшир. настройки/Ethernet/Настройки)

Можно назначить IP-адрес в ручном режиме, в том же меню (для соединений типа «точка-точка»).

Все исполнения, включая исполнение с интерфейсом PROFINET

IP-адрес и маску подсети прибора можно найти в разделе DIAG/Системн. информация/Ethernet.

- 1. Включите ПК.
- 2. В окне параметров настройки сетевого подключения операционной системы вручную установите IP-адрес.

#### Пример: Microsoft Windows 10

3. Откройте «Центр управления сетями и общим доступом».

- Помимо своей стандартной сети, вы должны увидеть еще одно Ethernetсоединение (например, «Неопознанная сеть»).
- 4. Выберите ссылку на это Ethernet-соединение.
- 5. Во всплывающем окне нажмите кнопку «Свойства».
- 6. Дважды щелкните пункт «Интернет-протокол версии 4 (ТСР/IРv4)».
- 7. Выберите пункт «Использовать следующий IP-адрес».
- 8. Введите требуемый IP-адрес. Этот адрес должен относиться к той же подсети, что и IP-адрес прибора, например:
	- $\rightarrow$  IP-адрес прибора Liquiline: 192.168.1.212 (как было настроено ранее). IP-адрес для ПК: 192.168.1.213.
- 9. Запустите веб-браузер.
- <span id="page-44-0"></span>10. При использовании прокси-сервера для подключения к Интернету: отключите настройку прокси-сервера (параметры настройки браузера по пути «Подключения»/«Настройка сети»).
- 11. Введите IP-адрес прибора в адресную строку (в примере 192.168.1.212).
	- По истечении некоторого времени будет установлено соединение, после чего произойдет запуск веб-сервера СМ44. Возможно, появится запрос пароля. Заводская настройка: имя пользователя admin, пароль admin.
- 12. Для загрузки журналов введите следующие адреса.
	- $\rightarrow$  192.168.1.212/logbooks csv.fhtml (для получения журналов в формате CSV). 192.168.1.212/logbooks fdm.fhtml (для получения журналов в формате FDM).

**• Для безопасной передачи, сохранения и просмотра файлов в формате FDM** можно воспользоваться программным обеспечением Field Data Manager компании Endress+Hauser.

 $\rightarrow$  www.endress.com/ms20)

#### $7.1.3$ **Управление**

Структура меню веб-сервера соответствует структуре меню при локальном управлении.

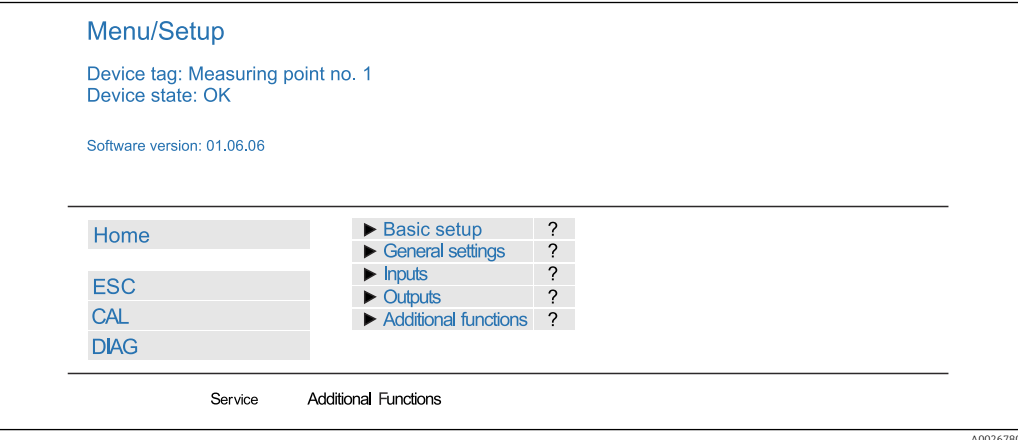

图 47 Пример экрана веб-сервера (меню/язык=английский)

• Шелчок на имени пункта меню или функции соответствует нажатию навигатора. • Настройку можно с удобством выполнять с помощью клавиатуры компьютера.

Для настройки через Ethernet вместо веб-браузера также можно использовать ПО  $\vert \cdot \vert$ FieldCare. Необходимый для этого файл DTM входит в пакет «DTM-библиотека интерфейсного прибора Endress+Hauser».

Загрузить: https://portal.endress.com/webdownload/FieldCareDownloadGUI/

#### 7.1.4 Heartbeat Проверка

Вы можете также запустить программу Heartbeat Проверка через веб-сервер. Таким образом вы сможете просматривать результаты непосредственно в браузере без необходимости использования SD-карты.

1. Откройте меню: Диагностика/Диагн.сис./Heartbeat.

2. >Выполнить проверку.

- **3. Результаты проверки** (быстрое отображение и экспорт на SD-карту) или Дополнительные функции (дополнительное меню ниже линии нижнего предела →  $\blacksquare$  47).
- 4. Дополнительные функции/Heartbeat: выберите язык PDF-файла.
	- Отчет о проверке появляется в браузере и может быть распечатан, сохранен в формате pdf-файла и т. д.

#### $7.2<sub>1</sub>$ Сервисный интерфейс

Прибор можно подключить к компьютеру посредством сервисного интерфейса и выполнять настройку с помощью ПО FieldCare . Кроме того, варианты конфигурации могут быть сохранены, перенесены и задокументированы.

#### $7.2.1$ Подключение

1. Подключите разъем сервисного интерфейса к интерфейсу основного модуля Liquiline и соедините его с Commubox.

2. Подключите Commubox USB-кабелем к ПК, на котором установлена программа FieldCare.

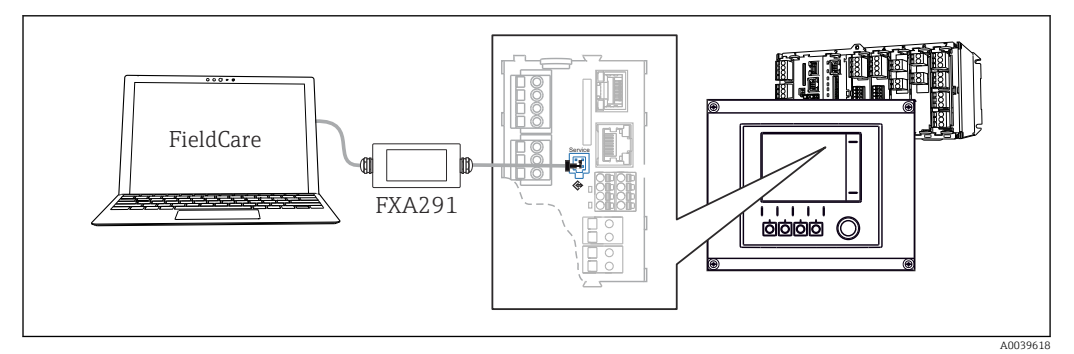

■ 48 Обзор соединений

#### $7.2.2$ Установление соединения для передачи данных

1. Запустите FieldCare.

- 2. Установите соединение с Commubox. Для этого выберите ComDTM «CDI Communication FXA291».
- 3. Затем выберите DTM «Liquiline CM44x» и запустите процесс настройки.

Теперь можно выполнять настройку в режиме онлайн посредством DTM.

Настройка в режиме онлайн и локальное управление не могут выполняться одновременно: при использовании одного способа второй блокируется. На каждой стороне можно запретить другой стороне доступ к прибору.

#### $7.2.3$ **Управление**

- В DTM структура меню соответствует структуре меню при локальном управлении. Функции сенсорных кнопок прибора Liquiline отображаются в левой части основного окна.
- Щелчок на имени пункта меню или функции соответствует нажатию навигатора.
- Настройку можно с удобством выполнять с помощью клавиатуры компьютера.
- С помощью FieldCare можно сохранять журналы регистрации, создавать резервные копии конфигураций и переносить конфигурации на другие приборы.
- Кроме того, конфигурации можно распечатывать и сохранять в формате PDF.

# 7.3 Цифровые шины

## 7.3.1 HART

Управление можно осуществлять по протоколу HART через токовый выход 1.

- 1. Подключите модем HART или ручной программатор HART к токовому выходу 1 (нагрузка линии связи от 250 до 500 Ом).
- 2. Установите соединение с помощью устройства HART.
- 3. Теперь управлять прибором Liquiline можно с помощью устройства HART. Следуйте указаниям в соответствующей инструкции по эксплуатации.

Дополнительная информация о связи HART приведена на странице изделия в m Интернете ( $\rightarrow$  BA00486C).

## 7.3.2 PROFIBUS DP

При наличии модуля цифровой шины 485 и прибора в соответствующем исполнении можно осуществлять обмен данными посредством PROFIBUS DP.

‣ Подключите кабель данных PROFIBUS к клеммам модуля цифровой шины в соответствии с описанием ( $\rightarrow \text{ } \oplus \text{ } 39$ ).

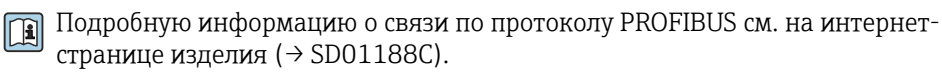

## 7.3.3 Modbus

При наличии модуля полевой шины 485 и прибора в соответствующем исполнении можно осуществлять обмен данными посредством интерфейса Modbus RS485.

Вы используете модуль BASE2 для связи через интерфейс Modbus TCP.

В случае использования Modbus RS485 доступны протоколы RTU и ASCII. Переключиться на протокол ASCII можно непосредственно на приборе.

‣ Подключите кабель данных Modbus к клеммам модуля цифровой шины (RS 485) или к разъему RJ45 модуля BASE2 в соответствии с описанием.

Подробную информацию о связи по протоколу Modbus см. на интернет-странице  $\sqrt{1}$ изделия ( $\rightarrow$  SD01189C).

## 7.3.4 Ethernet/IP

С помощью модуля BASE2 и прибора в соответствующем исполнении можно выполнять обмен данными через интерфейс Ethernet/IP.

‣ Подключите кабель данных EtherNet/IP к разъему RJ45 модуля BASE2.

Подробную информацию о связи по протоколу EtherNet/IP см. на интернет- $\sqrt{1}$ странице изделия (→ SD01293C).

## 7.3.5 PROFINET

С помощью модуля BASE2 и прибора в соответствующем исполнении можно выполнять обмен данными через интерфейс PROFINET.

‣ Подключите кабель данных PROFINET к разъему RJ45 модуля BASE2.

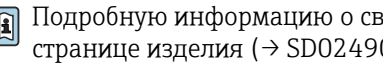

Подробную информацию о связи по протоколу PROFINET см. на интернетстранице изделия ( $\rightarrow$  SD02490C).

# 8 Опции управления

# 8.1 Обзор

## 8.1.1 Дисплей и элементы управления (только при наличии дополнительного дисплея)

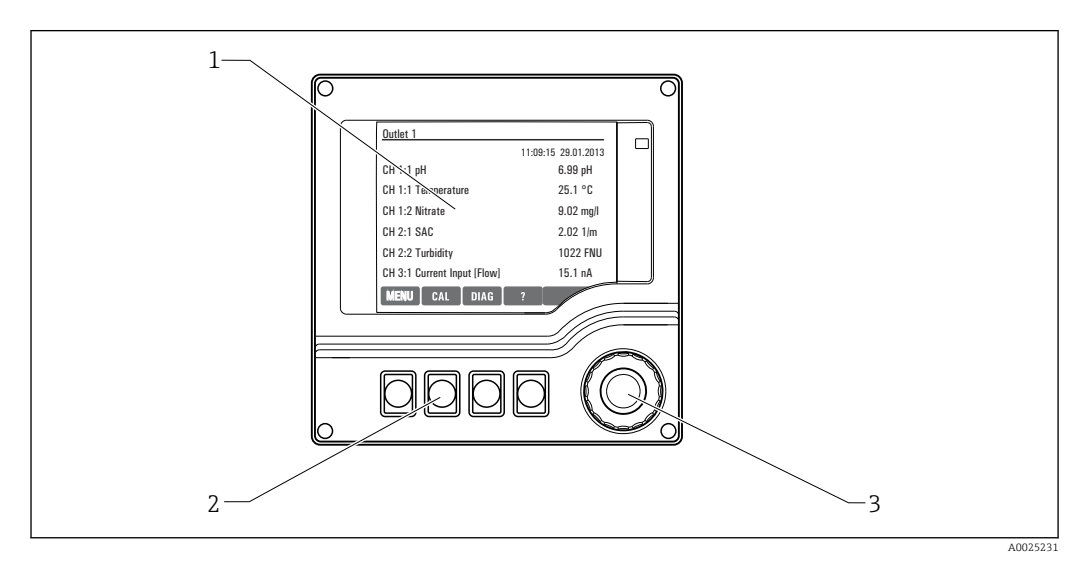

#### *49 Обзор процесса управления*

- *1 Дисплей (при появлении сбоя красный фон)*
- *2 Программируемые клавиши (функции зависят от меню)*
- *3 Навигатор (функции быстрой коммутации/манипулятора и нажатия/удержания)*

# 8.1.2 Дисплей  $1 \sim 2$  $4 - 3$  *A0037692*

*1 Путь меню и/или обозначение прибора*

- *2 Отображение состояния*
- *3 Справка (если доступна)*
- *4 Назначение сенсорных кнопок*

# 8.2 Доступ к меню управления посредством локального дисплея

## 8.2.1 Концепция управления (с дополнительным дисплеем)

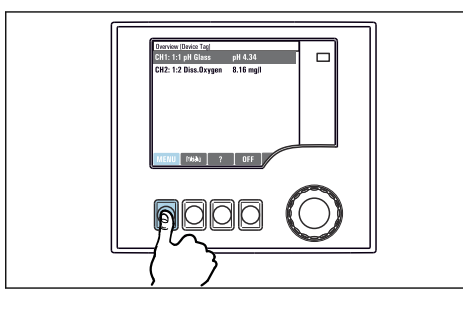

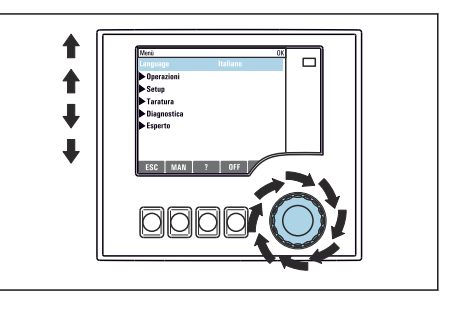

‣ Нажатие сенсорной кнопки: непосредственный выбор меню

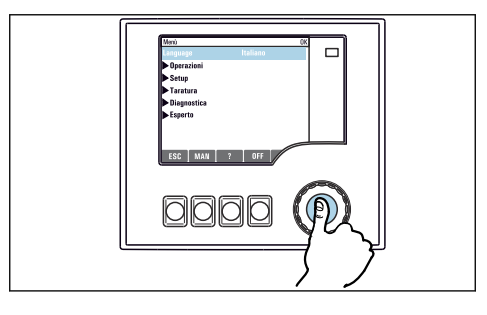

‣ Нажатие кнопки навигатора: запуск функции

‣ Поворот навигатора: перемещение курсора по меню

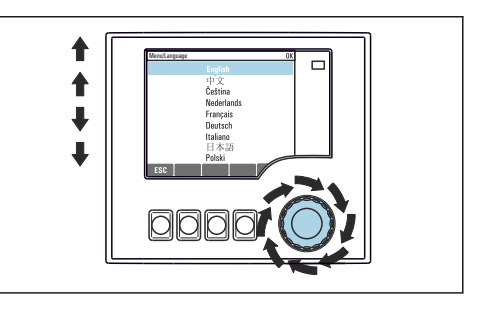

‣ Поворот навигатора: выбор значения (например, из списка)

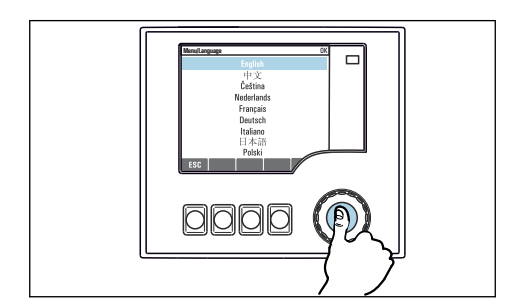

‣ Нажатие кнопки навигатора: утверждение нового значения

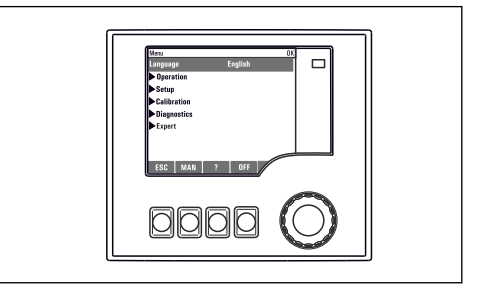

Принятие нового значения

## 8.2.2 Блокирование и разблокирование кнопок управления

#### Блокировка кнопок управления

- 1. Нажмите и удерживайте навигатор в течение 2 с.
	- Появится контекстное меню для блокировки кнопок управления. Кнопки можно заблокировать с паролем или без пароля. В случае блокировки с паролем снятие блокировки возможно только после ввода правильного пароля. Пароль задается здесь: Меню/Настр/Общие настройки/Расшир. настройки/Управл. данными/Изм. пароль блокир..
- 2. Выберите, следует ли заблокировать кнопки с паролем или без пароля.
	- Кнопки будут заблокированы. Дальнейший ввод невозможен. На экранной кнопочной панели появится символ  $\bigcap$ .
- Заводская установка пароля «0000». Не забудьте записать измененный  $\vert$   $\vert$   $\vert$ пароль: в противном случае вы не сможете разблокировать клавиатуру самостоятельно.

#### Разблокировка кнопок управления

1. Нажмите и удерживайте навигатор в течение 2 с.

Появится контекстное меню для снятия блокировки кнопок управления.

#### 2. Ключ расблокиров. .

- Если ранее не был выбран вариант блокировки с паролем, блокировка кнопок будет снята немедленно. В противном случае появится запрос на ввод пароля.
- 3. Если клавиатура защищена паролем, введите правильный пароль.
	- Кнопки будут разблокированы. Доступ ко всем местным операциям возобновляется. Символ  $\oplus$  более не отображается на экране.

## 8.3 Опции настройки

#### 8.3.1 Только дисплей

- Возможен лишь просмотр значений, но не их изменение.
- Типичные значения, доступные только для чтения: данные датчиков и системная информация
- Пример: Меню/Настр/Входы/../Тип датчика

#### 8.3.2 Списки выбора

- На дисплее появляется список вариантов. В некоторых случаях появляется несколько полей выбора.
- Как правило, выбирается один вариант; в редких случаях выбирается несколько вариантов.
- Пример: Меню/Настр/Общие настройки/Ед.измер.темп.

#### 8.3.3 Числовые значения

- Необходимо изменить значение переменной.
- Минимальное и максимальное значения этой переменной отображаются на дисплее.
- Выполните настройку значения в этих пределах.
- Пример: Меню/Управл./Дисплей/Контраст

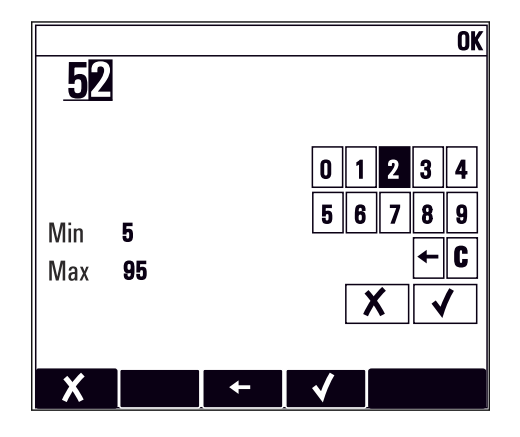

## 8.3.4 Действия

- Инициирование действия осуществляется с использованием соответствующей функции.
- $\blacksquare$  Действие можно определить по находящемуся перед ним символу:  $\triangleright$ .
- Примеры стандартных действий:
	- Удаление записей в журнале;
	- Сохранение или загрузка конфигураций.
	- Запуск программ очистки.
- Пример: Диагностика/Журналы/Журнал настроек/Удалить все позиции

## 8.3.5 По желанию пользователя

- Необходимо присвоить отдельное назначение.
- Введите текст. Для этого в редакторе можно использовать различные символы (буквы в верхнем и нижнем регистре, цифры и специальные символы).
- Сенсорные кнопки позволяют выполнять следующие действия:
	- Отменять ввод без сохранения данных  $(x)$ ;
	- Удалять символ перед курсором  $(x)$ ;
	- Перемещать курсор назад на одну позицию  $(\Leftrightarrow)$ ;
	- Завершать ввод с сохранением  $(v)$ .
- Пример: Меню/Настр/Общие настройки/Обознач. прибора

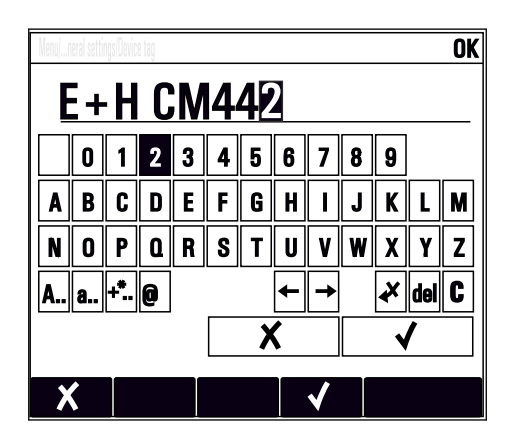

## 8.3.6 Таблицы

- Таблицы служат для отображения математических функций .
- Для редактирования таблицы перемещайтесь по строкам и столбцам посредством навигатора и изменяйте значения в ячейках.
- Для редактирования доступны только числовые значения. Контроллер автоматически обрабатывает единицы измерений.
- Можно добавлять строки в таблицу (INSERT) или удалять строки из таблицы (DEL).
- Затем сохраните таблицу ( SAVE).
- Кроме того, можно в любой момент отменить ввод, используя сенсорную кнопку  $\boldsymbol{x}$ .
- Пример: Меню/Настр/Входы/pH/Комп.среды

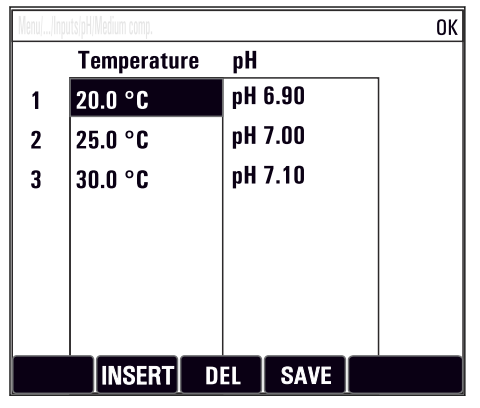

# 9 Ввод в эксплуатацию

# 9.1 Функциональная проверка

## LОСТОРОЖНО

#### Неправильное подключение, неправильное сетевое напряжение

Угроза безопасности персонала и сбои в работе прибора!

- ‣ Убедитесь в правильности всех соединений и их соответствии электрической схеме.
- ‣ Удостоверьтесь в том, что сетевое напряжение соответствует напряжению, указанному на заводской табличке.

#### Сохранение параметров конфигурации как снимок экрана

Снимки экрана можно сделать в любой момент при помощи дополнительного дисплея , и сохранить их на SD-карту.

- 1. Вставьте SD-карту в слот для SD-карты на базовом модуле.
- 2. Нажмите клавишу навигатора и удерживайте ее нажатой не менее 3 секунд.
- 3. В контекстном меню выберите пункт Скрин-шот .
	- Текущий экран сохраняется на SD-карту в папку "Screenshots" (Снимки экрана) в виде графического файла (bitmap).

## 9.2 Включение питания

При запуске прибора, в течение нескольких секунд до инициализации реле и токовые выходы находятся в неопределенном состоянии. Остерегайтесь возможного воздействия на подключенные управляющие устройства.

## 9.2.1 Настройка языка управления

#### Настройка языка

1. Включите питание.

- Дождитесь окончания инициализации.
- 2. Нажмите сенсорную кнопку MENU . Настройте требуемый язык в верхнем пункте меню.
	- Прибором можно будет управлять на выбранном языке.

# <span id="page-53-0"></span>9.2.2 Работа дисплея

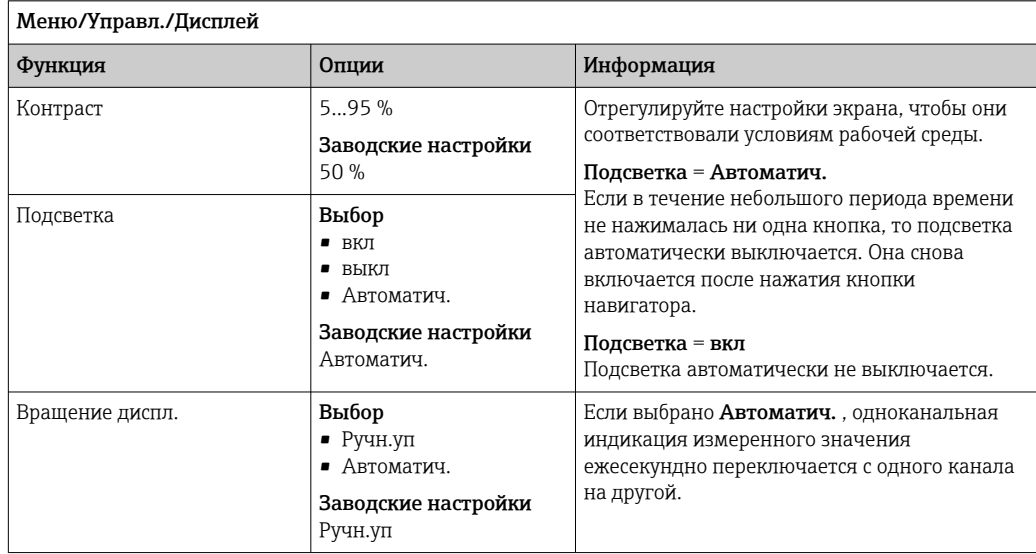

# 9.3 Пользовательск.настройка экрана

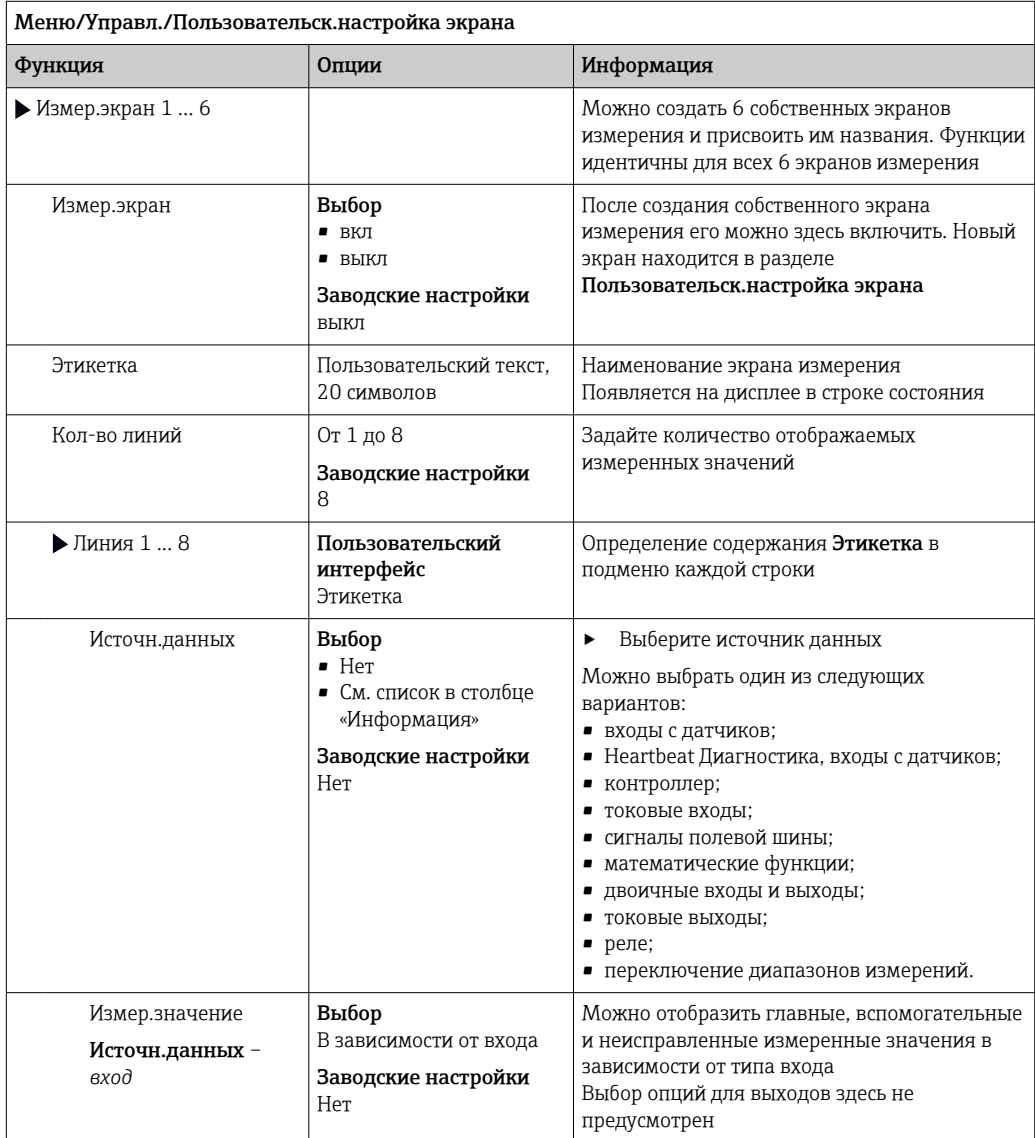

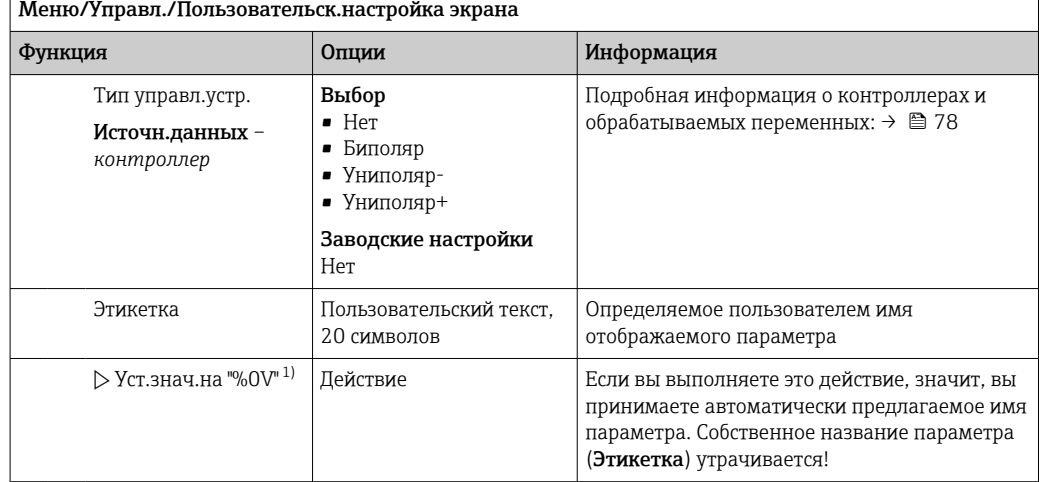

 $1)$ "%0V" означает текст, который зависит от контекста. Этот текст автоматически генерируется программным обеспечением и подставляется вместо %0V. В простейших ситуациях сгенерированный текст представляет собой, к примеру, название измерительного канала.

#### 9.4 Основная настройка

#### Установка базовых параметров настройки

- 1. Переключитесь в Настр/Базов.настр.
	- Выполните следующие настройки.
- 2. Обознач. прибора: присвойте прибору любое имя на выбор (макс. 32 символа).
- 3. Устан. даты: при необходимости скорректируйте установленную дату.
- 4. Устан. времени: при необходимости скорректируйте установленное время.
	- При ускоренном вводе в эксплуатацию дополнительные параметры настройки выходов, реле и т. д. можно игнорировать. Эти настройки можно выполнить позже в специальных меню.
- 5. Для возврата в режим измерения: нажмите сенсорную кнопку ESC и удерживайте ее в течение, по крайней мере, одной секунды.
	- Контроллер будет функционировать в соответствии с базовыми параметрами настройки. Подключенные датчики используются с заводскими настройками для определенного типа датчика и с последними сохраненными индивидуальными параметрами калибровки.

Для настройки важнейших параметров входов и выходов непосредственно в меню Базов.настр:

Выполните настройку токовых выходов, реле, датчиков предельного уровня,  $\blacktriangleright$ контроллеров, диагностики прибора и циклов очистки в подменю, расположенных за параметрами настройки времени.

#### $10$ **Управление**

#### 10.1 Дисплей

#### 10.1.1 Экранные кнопки в режиме измерения

На экранах измерения, в нижней строке дисплея отображаются четыре экранные кнопки:

- С помощью MENU, CAL и DIAG перейдите непосредственно к определенному программному меню.
- С помощью HOLD можно немедленно активировать режим общего удержания для датчиков. При этом в режим удержания будут переведены все связанные выходы, контроллеры и циклы очистки. В этом случае будут прерваны все выполняемые программы очистки датчиков. Тем не менее, даже при активном удержании очистку можно запустить вручную.

#### 10.1.2 Режим измерения

Доступно несколько режимов работы дисплея

(для переключения режимов используется кнопка навигатора)

- (1) Обзор всех входов и выходов
- (2) Основное измеренное значение входа или выхода или состояние реле
- (3) Основное и дополнительное измеренное значение на входе датчика
- (4) Все измеренные значения на входе датчика
- (5) Только для измерения уровня границы раздела фаз: графическое отображение зоны раздела.

Также имеются подменю:

• (6) Определяемые пользователем меню измерения (доступно только после предварительного определения)

Выбор ранее настроенных экранов ( $\rightarrow \Box$  54) • (7) Heartbeat Диагностика

Быстрый обзор состояния прибора и каждого подключенного датчика с технологией Heartbeat

#### Переход между каналами и режимами (2) - (5)

- Поверните навигатор.
	- Дисплей изменяется от канала к каналу.

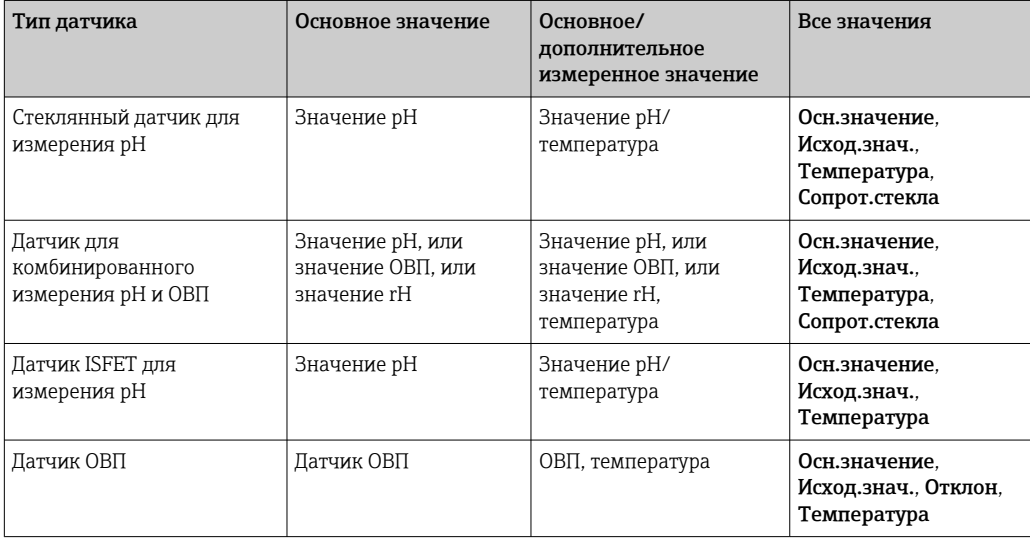

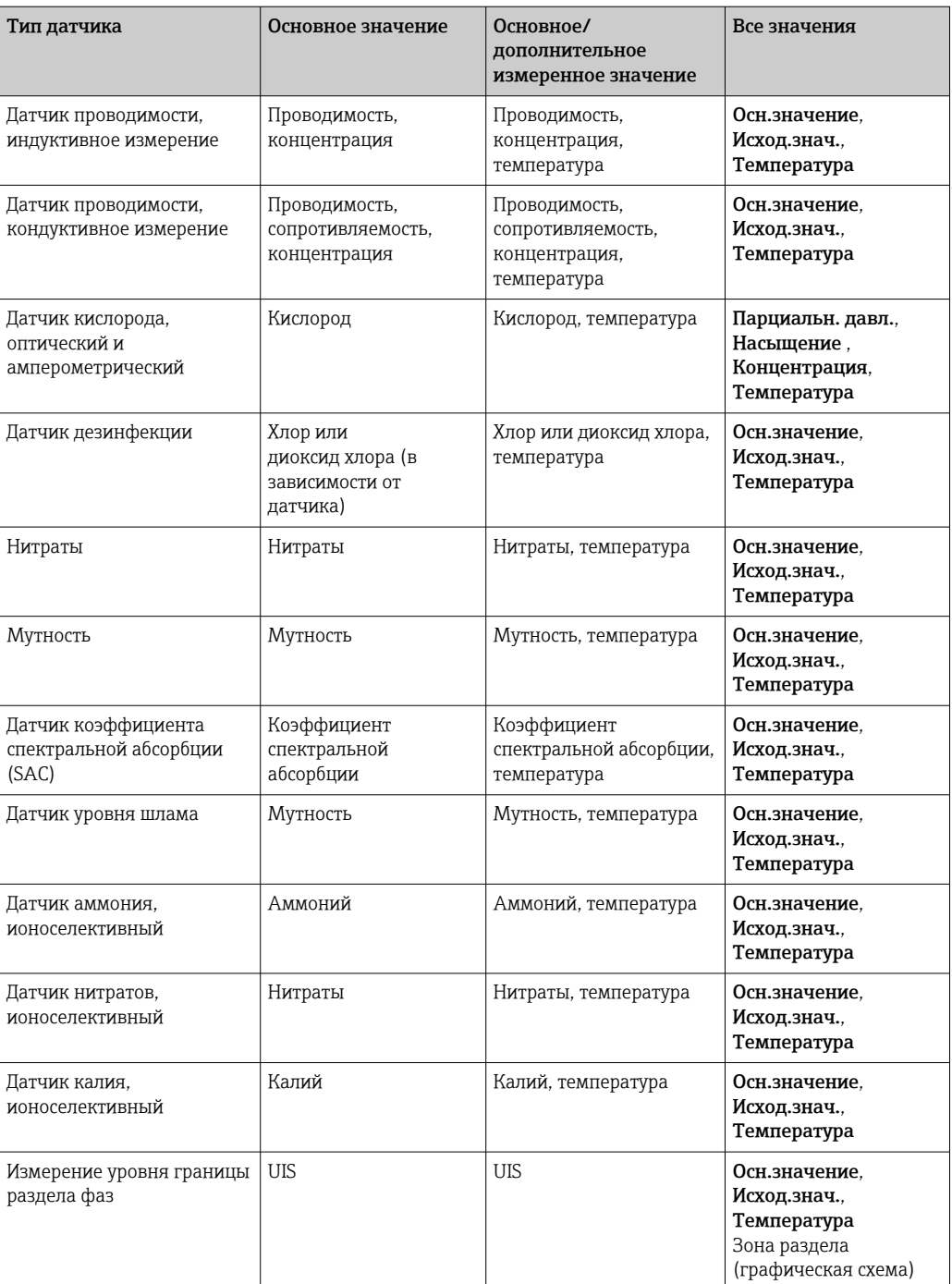

#### Heartbeat диагностика

(опционально или с дополнительным кодом активации)

- Экран Heartbeat Диагностика с графически изображаемыми индикаторами рабочего состояния прибора и датчика, а также с таймером технического обслуживания или, в зависимости от датчика, калибровки
- Информация Heartbeat о рабочем состоянии прибора и датчика  $\rightarrow \blacksquare$  58
- $\bullet$   $\odot$ : Состояние датчика/прибора или таймер технического обслуживания > 20 %; действия не требуются.
- $\odot$ : Состояние датчика/прибора или таймер технического обслуживания > 5 ≤ 20 %: срочное техническое обслуживание не требуется, но профилактику следует запланировать.
- $\bullet$   $\odot$ : Состояние датчика/прибора или таймер технического обслуживания < 5 %: рекомендуется выполнить техническое обслуживание.
- Состояние датчика Heartbeat это оценка результатов калибровки и диагностических функций датчика.

«Грустный смайлик» может указывать на негативный результат калибровки, некорректное состояние измеренного значения или превышение пределов времени работы. Настроив эти пределы в конфигурации датчика, можно оптимально адаптировать диагностику Heartbeat для данной области применения.

#### Heartbeat и категория NAMUR

Статус Heartbeat обозначает состояние датчика или прибора, в то время как категории NAMUR (F, C, M, S) представляют собой оценку достоверности измеренного значения. Эти два условия могут взаимно коррелировать, но однозначной связи между ними нет.

- $\blacksquare$  Пример 1
	- Число оставшихся циклов очистки датчика достигло 20 % заданного максимального числа. Символ Heartbeat меняется с  $\odot$  на  $\odot$ . Измеренное значение остается достоверным, поэтому сигнал состояния NAMUR не изменяется.
	- Если максимальное число циклов очистки будет превышено, символ Heartbeat изменится с  $\odot$  на  $\odot$ . Измеренное значение может оставаться все еще достоверным, но сигнал состояния NAMUR изменится на M (требуется техническое обслуживание).

#### • Пример 2

Датчик вышел из строя. Состояние Heartbeat немедленно меняется с  $\odot$  на  $\odot$ , сигнал состояния NAMUR также немедленно меняется на F (сбой).

## 10.1.3 Состояние прибора

Значки на дисплее сообщают вам об особых состояниях прибора.

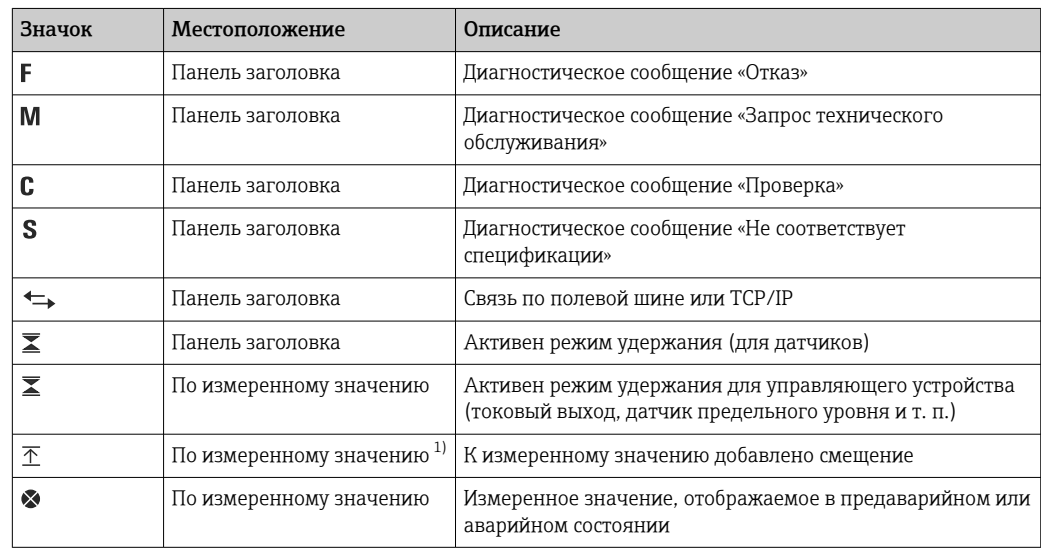

<span id="page-58-0"></span>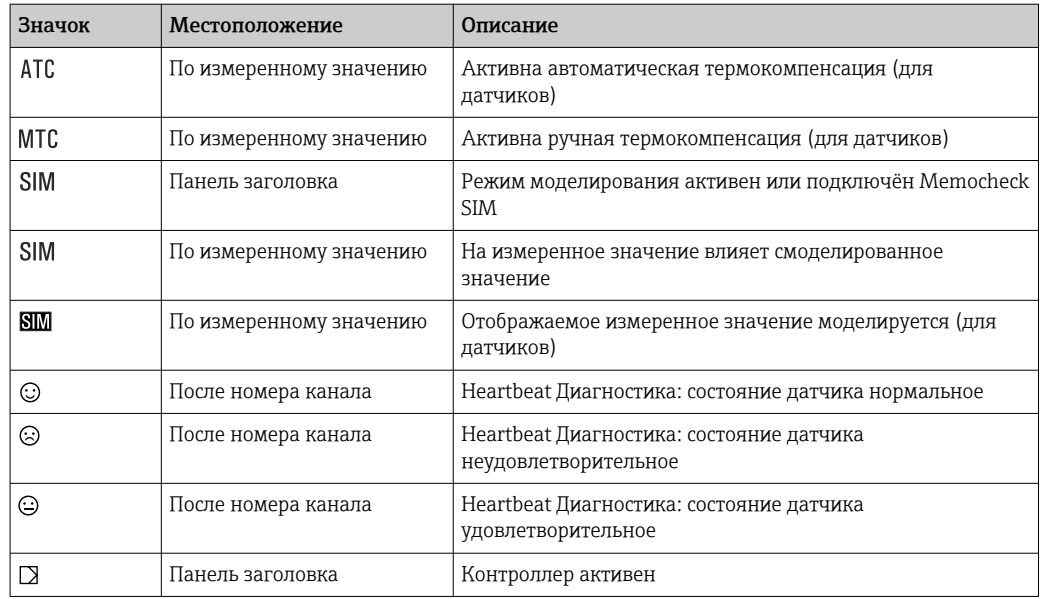

 $1)$ Только измерение рН или ОВП.

При одновременном появлении двух или более диагностических сообщений на  $\boxed{2}$ дисплей выводится значок сообщения с наивысшим приоритетом (информация об очередности приоритетов в соответствии с требованиями NAMUR приведена в разделе  $\rightarrow$   $\blacksquare$  130).

#### 10.1.4 Просмотр назначения

Просмотр назначения, например, Назначение каналов, выводится в качестве последней функции во многих разделах меню. Эта функция позволяет определять приводы или функции, подключенные к входу или выходу. Распределение функций отображается в порядке иерархии.

#### $10.2$ Общие настройки

#### 10.2.1 Основные настройки

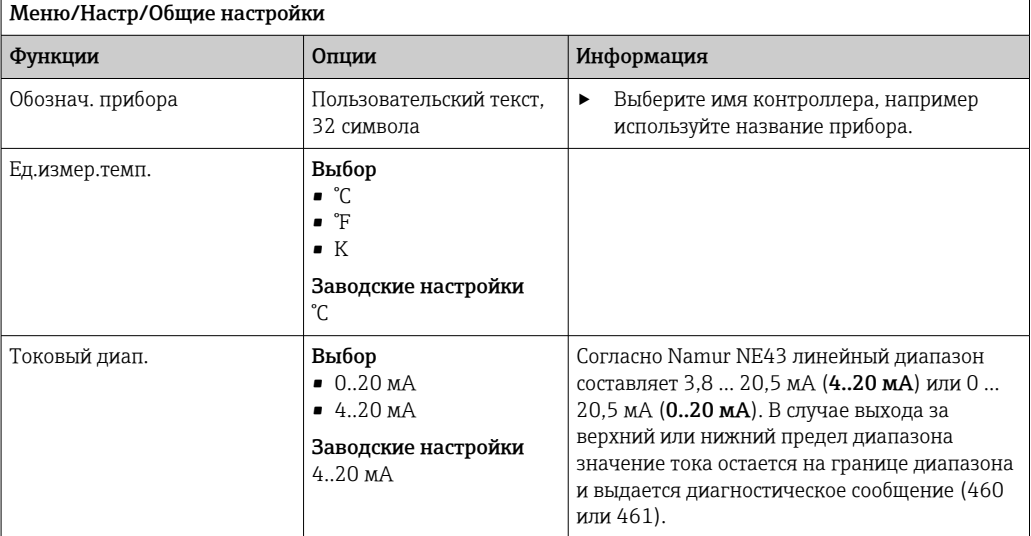

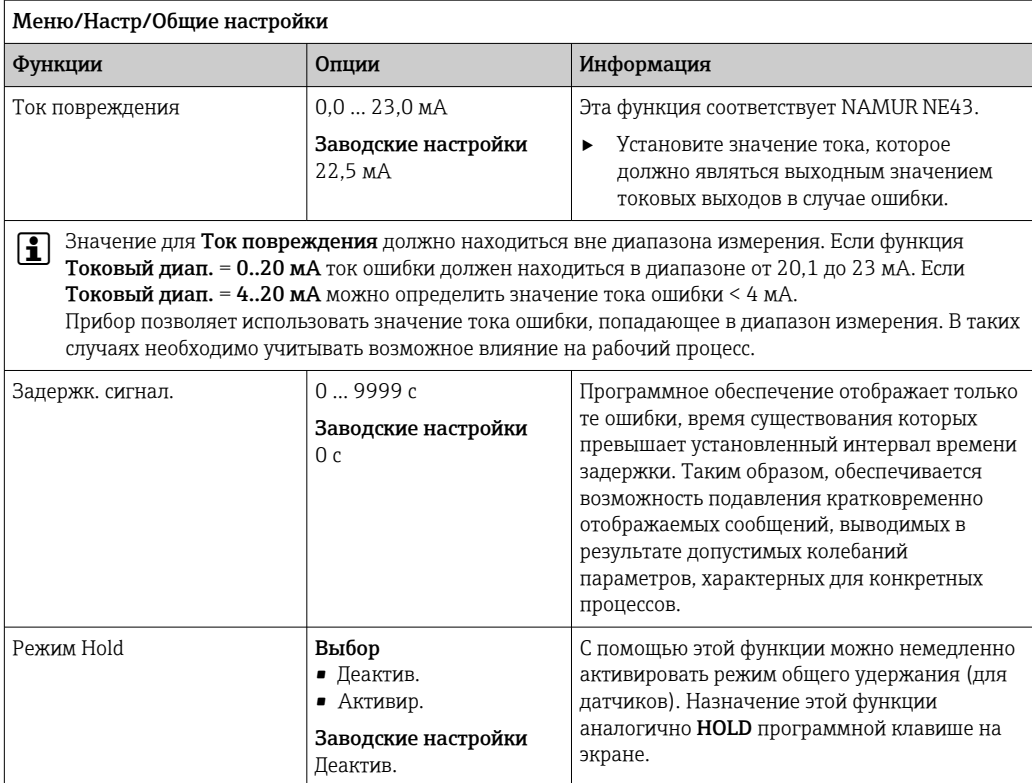

#### 10.2.2 Дата и время

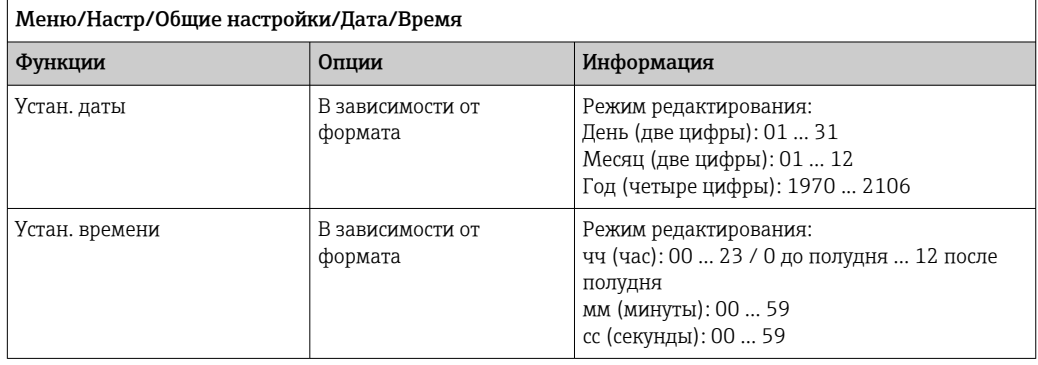

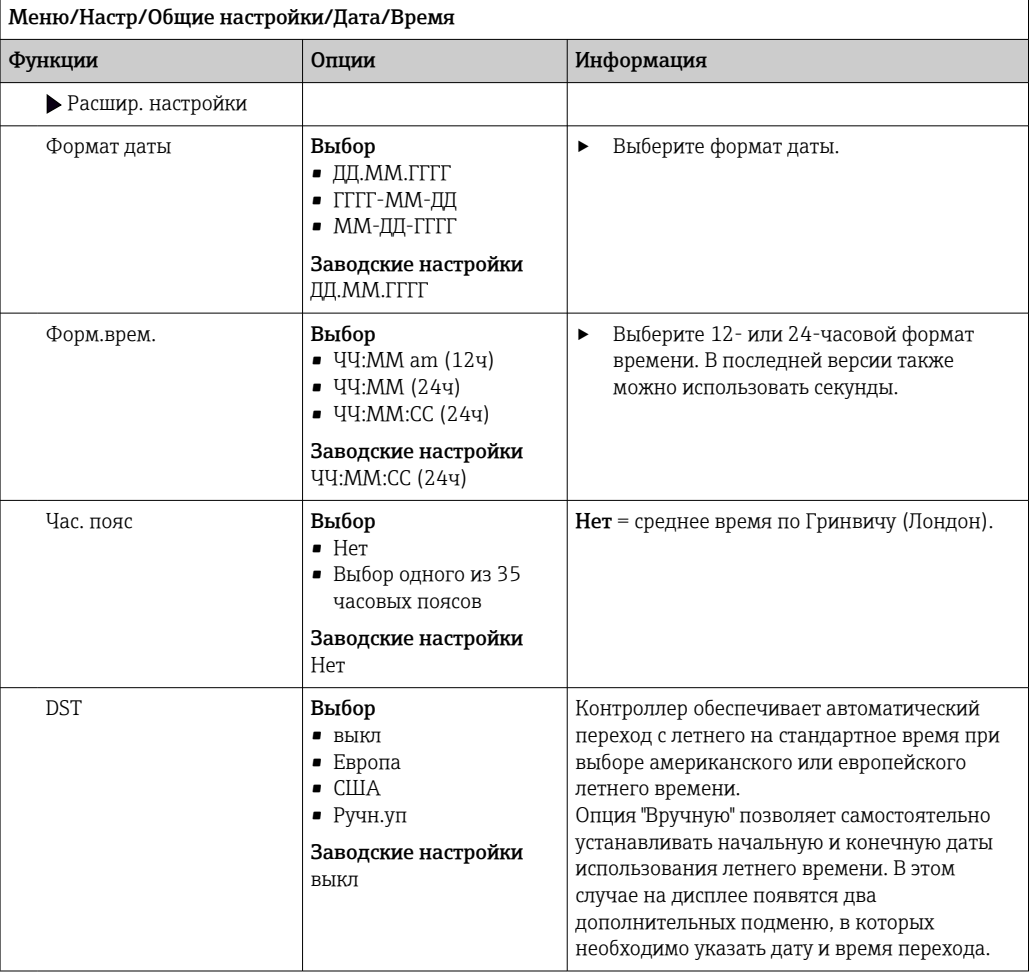

# 10.2.3 Параметры настройки удержания

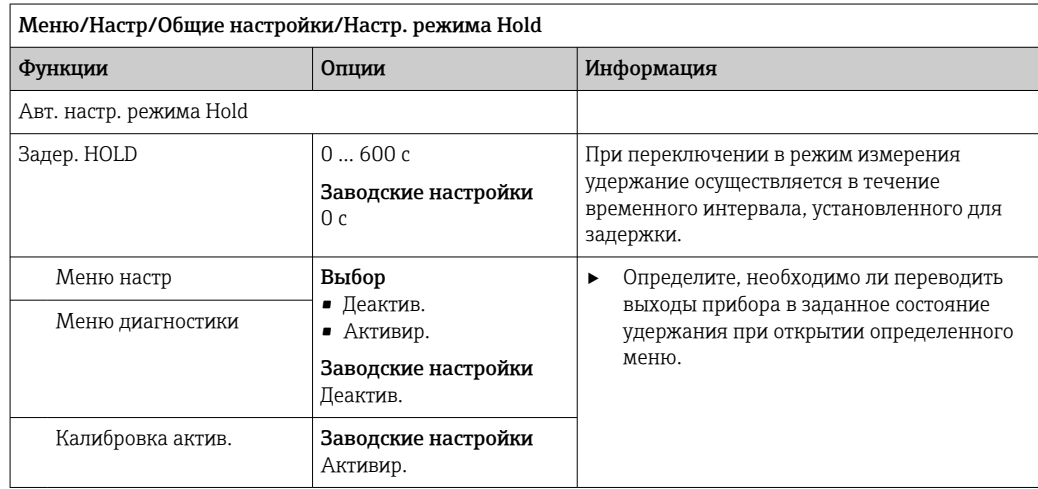

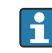

В случае активации состояния удержания для индивидуального прибора прекращается любая ранее запущенная программа очистки. Запустить очистку при активном удержании можно только вручную.

#### 10.2.4 Журналы регистрации

В журналах регистрации сохраняется информация о следующих событиях.

- События калибровки/настройки
- События оператора
- События диагностики

Это меню позволяет определять способы сохранения данных в журналах регистрации.

Кроме того, можно определить индивидуальные журналы регистрации данных.

- 1. Присвойте журналу имя.
- 2. Выберите измеренное значение для регистрации.
- 3. Укажите время сканирования (Вр.сканир.).
	- Время сканирования можно настроить отдельно для каждого журнала регистрации данных.

 $\left| \begin{array}{l} \bullet \\ \bullet \end{array} \right|$  Дополнительная информация о журналах регистрации:  $\rightarrow \text{ } \text{ } \text{ } 137.$ 

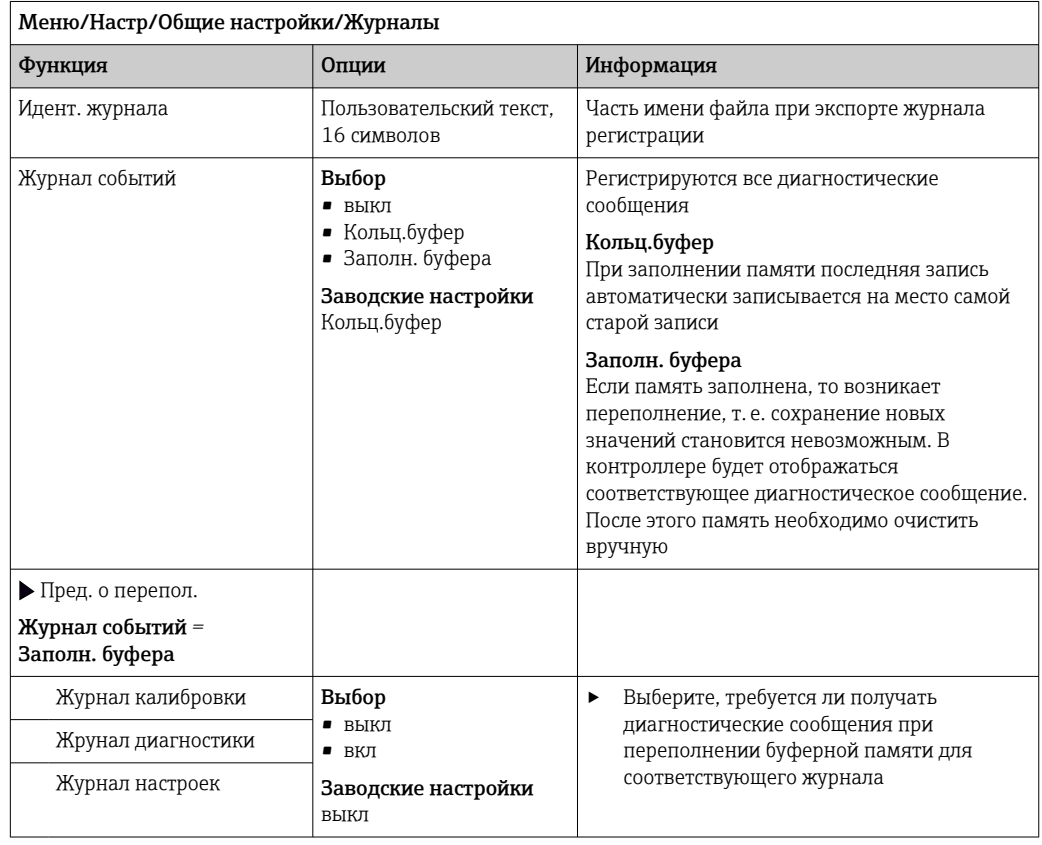

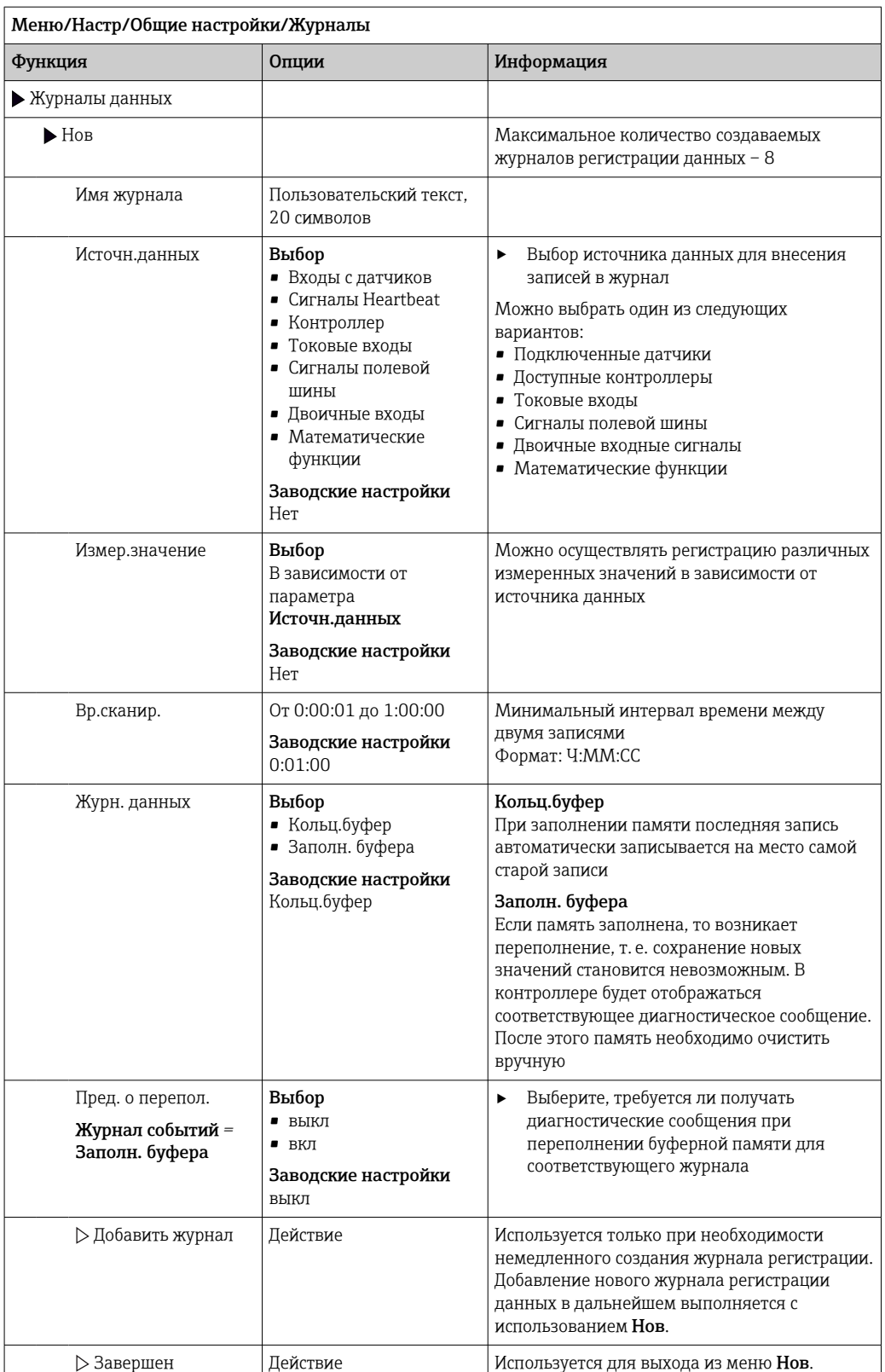

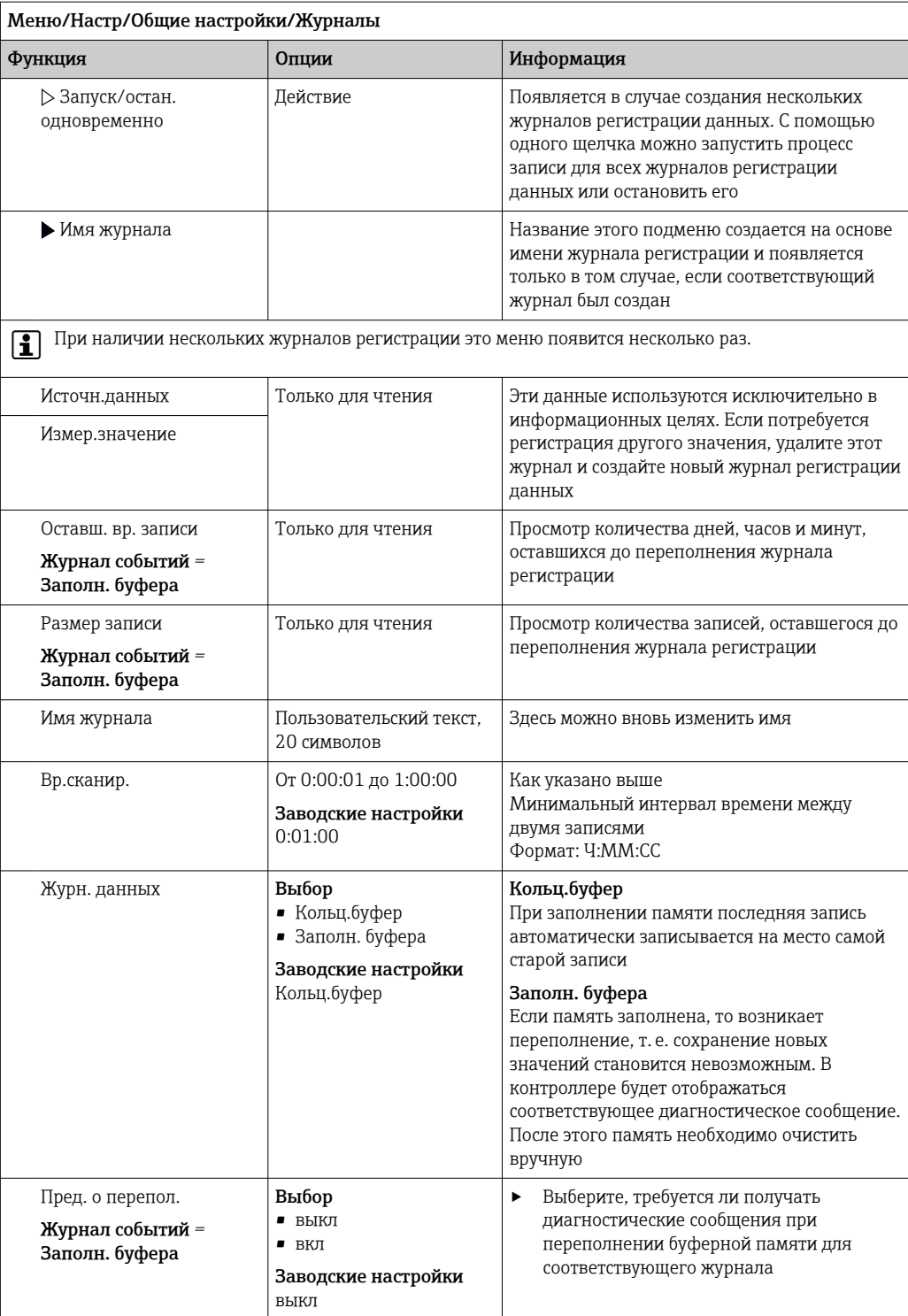

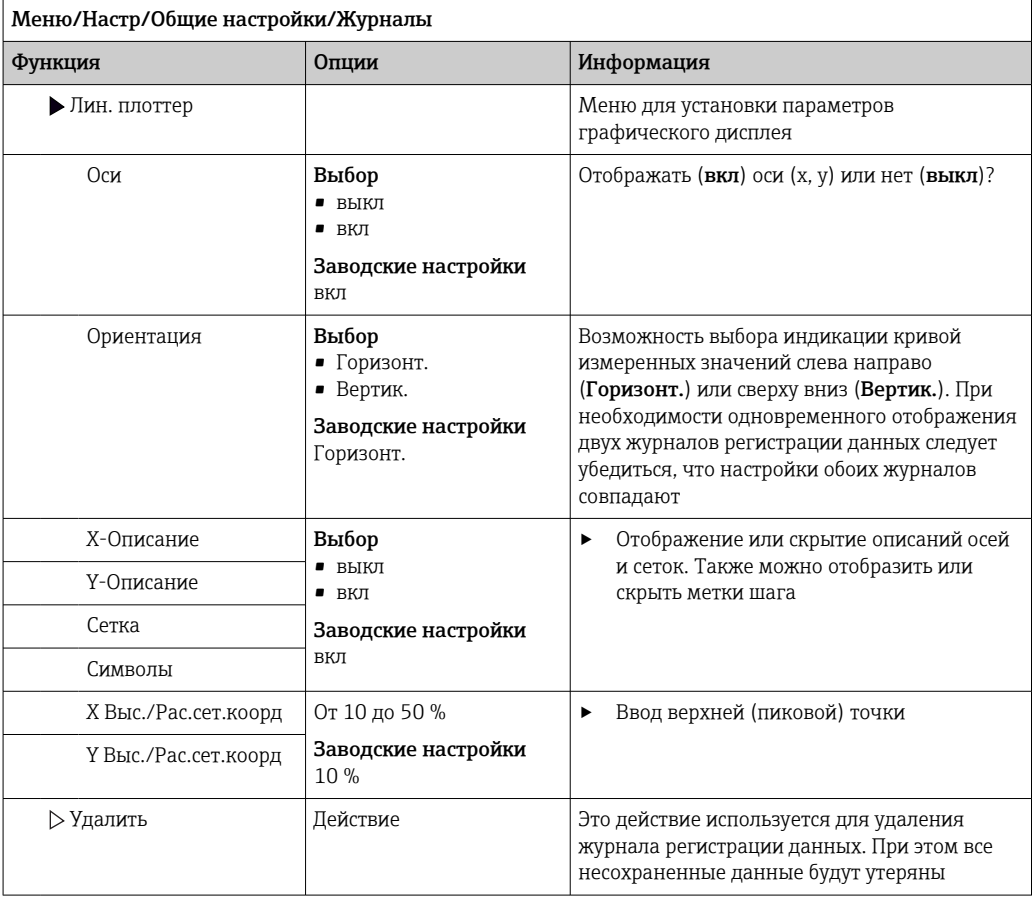

#### Пример: новый журнал регистрации данных (Настр/Общие настройки/Журналы/ Журналы данных/Нов)

- 1. Установите следующие настройки.
- Имя журнала Задайте имя. Пример: «01».
- Источн.данных
- Выберите источник данных. Пример: Датчик, подключенный к каналу 1 (СН1)..
- Измер.значение Выберите измеренное значение для регистрации. Пример: значение рН.
- Вр.сканир.
	- Укажите интервал между двумя записями журнала регистрации.
- Журн. данных Активируйте журнал регистрации: укажите способ хранения данных.

2. ../Завершен: выполните действие.

- Новый журнал регистрации появится в списке журналов регистрации данных в приборе.
- 3. Выберите журнал регистрации данных «01».
	- Дополнительная информация: Оставш. вр. записи.
- 4. Только в случае Заполн. буфера:

Выберите настройку Пред. о перепол: вкл или выкл.

- вкл: в случае переполнения памяти прибор выводит на дисплей диагностическое сообщение.
- 5. Подменю Лин. плоттер: укажите тип графического представления.

#### 10.2.5 Расширенная настройка

#### Настройки диагностики

Список отображаемых диагностических сообщений зависит от выбранного пути. Все сообщения можно разделить на сообщения, специфичные для приборов, и сообщения, зависящие от подключенного датчика.

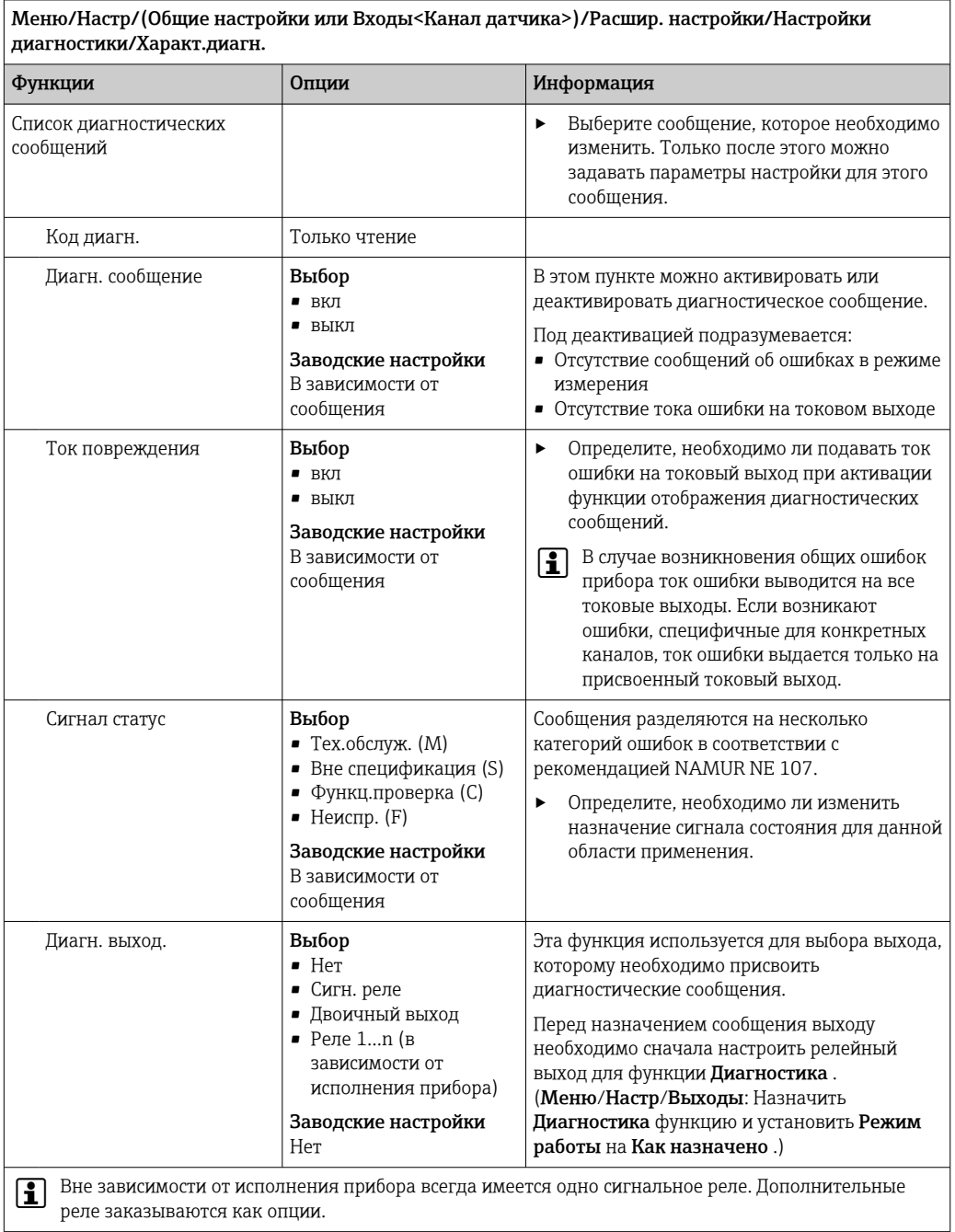

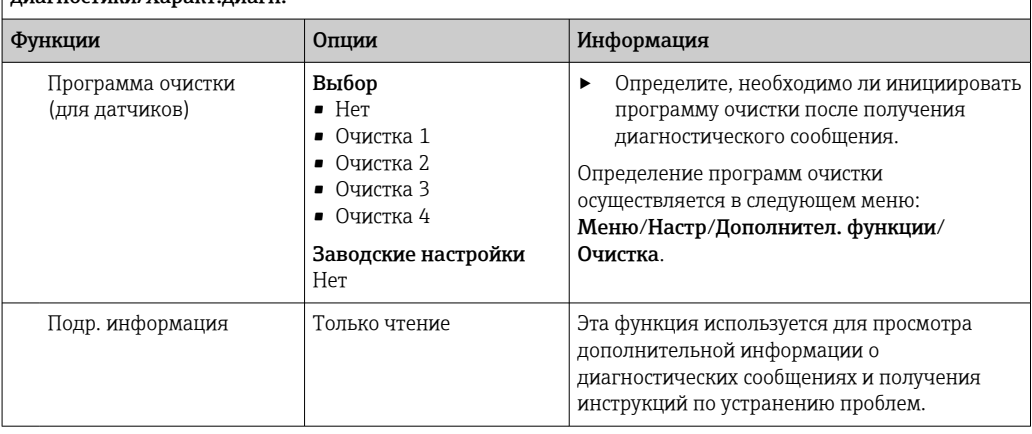

Меню/Настр/ (Общие настройки или Входы<Канал датчика>) /Расшир. настройки/Настройки имагностики/Характ.лиагн

#### Адрес на шине HART

Список отображаемых диагностических сообщений зависит от выбранного пути. Все сообщения можно разделить на сообщения, специфичные для приборов, и сообщения, зависящие от подключенного датчика.

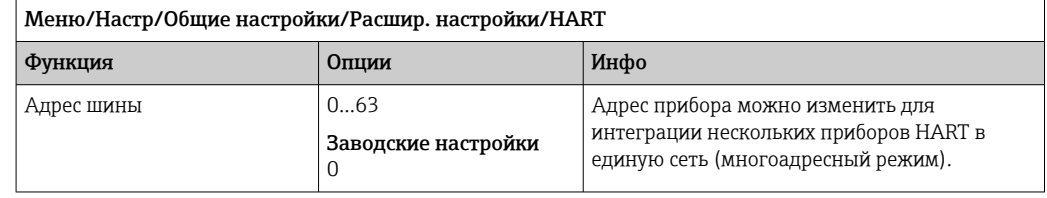

При возвращении прибора к заводским установкам (Диагностика/Сброс/ Заводск. установки) сброс адреса системной шины не производится. В памяти сохраняется заданное значение параметра.

#### **PROFIBUS DP**

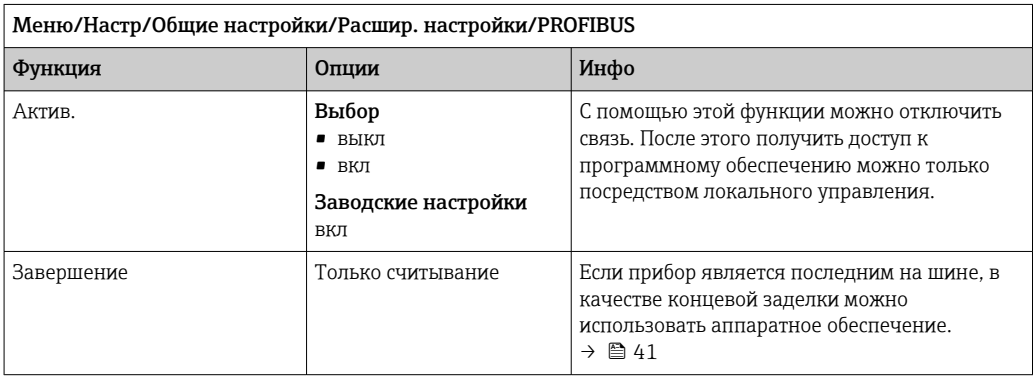

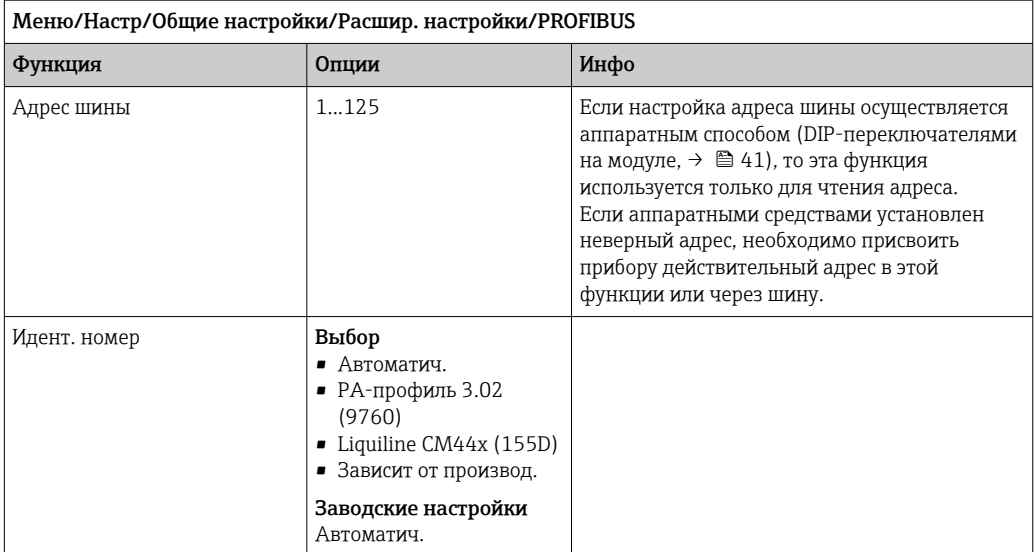

#### Modbus

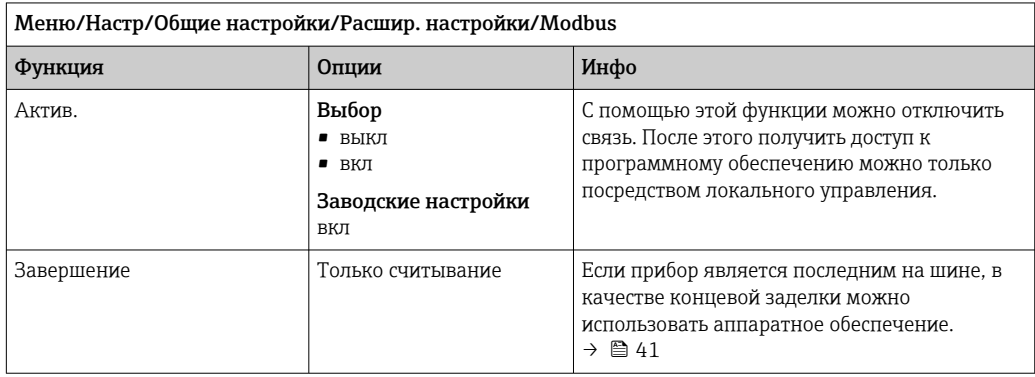

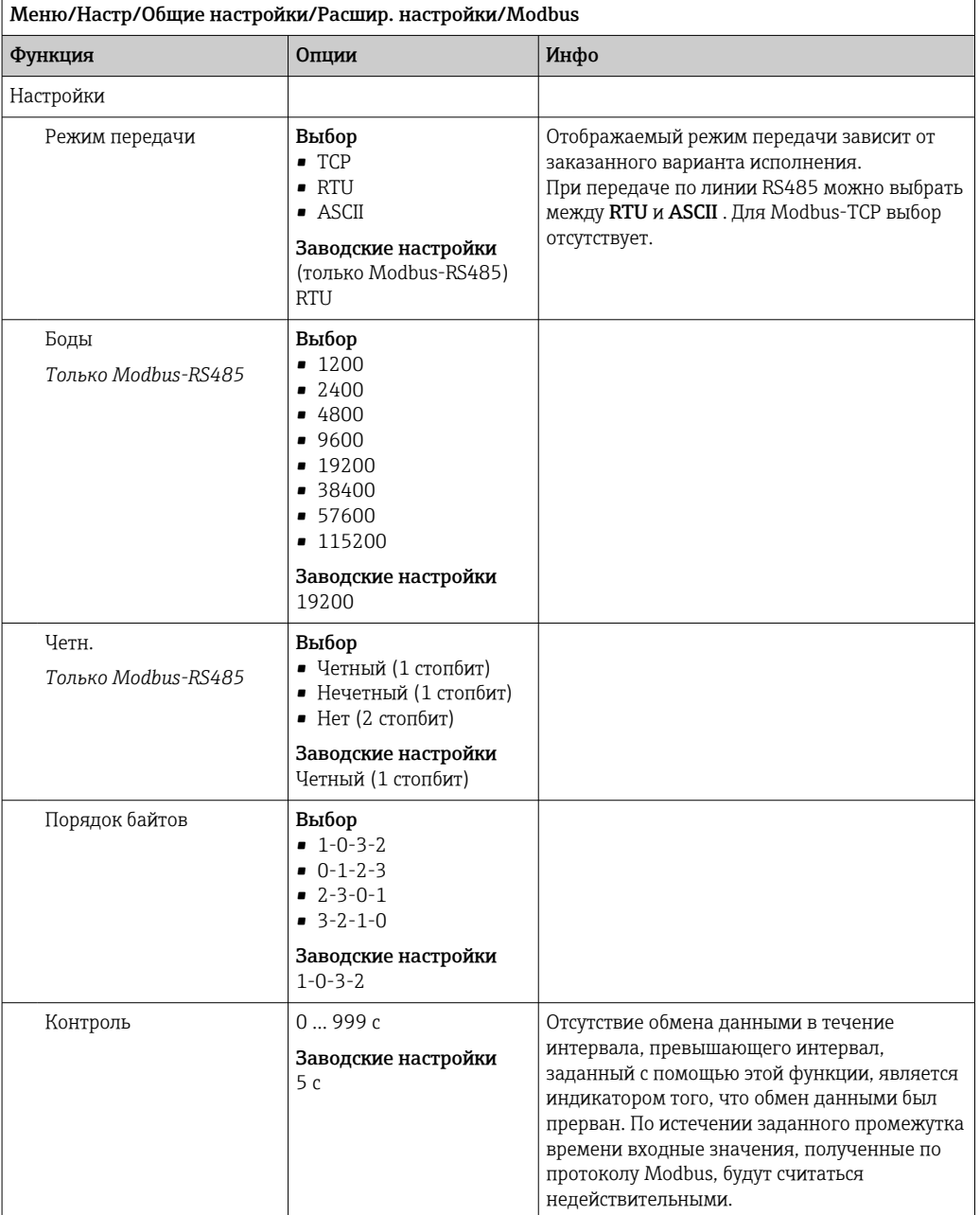

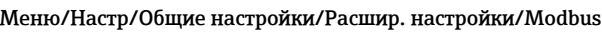

## Веб-сервер

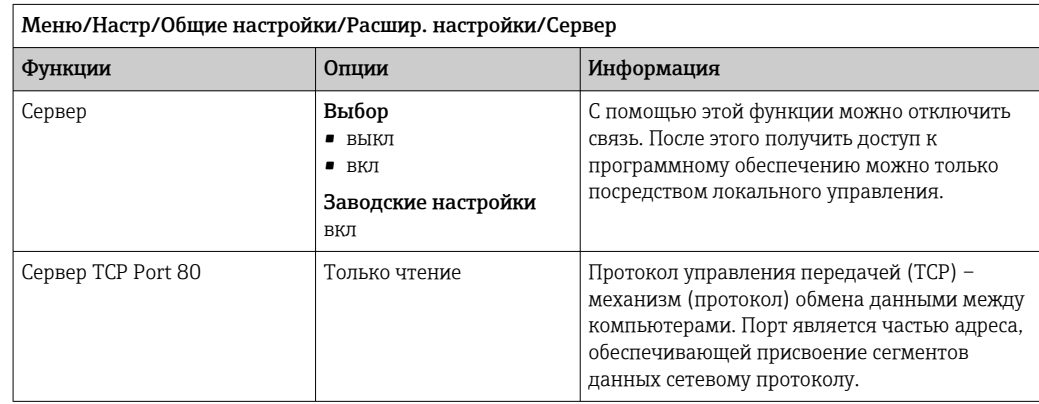

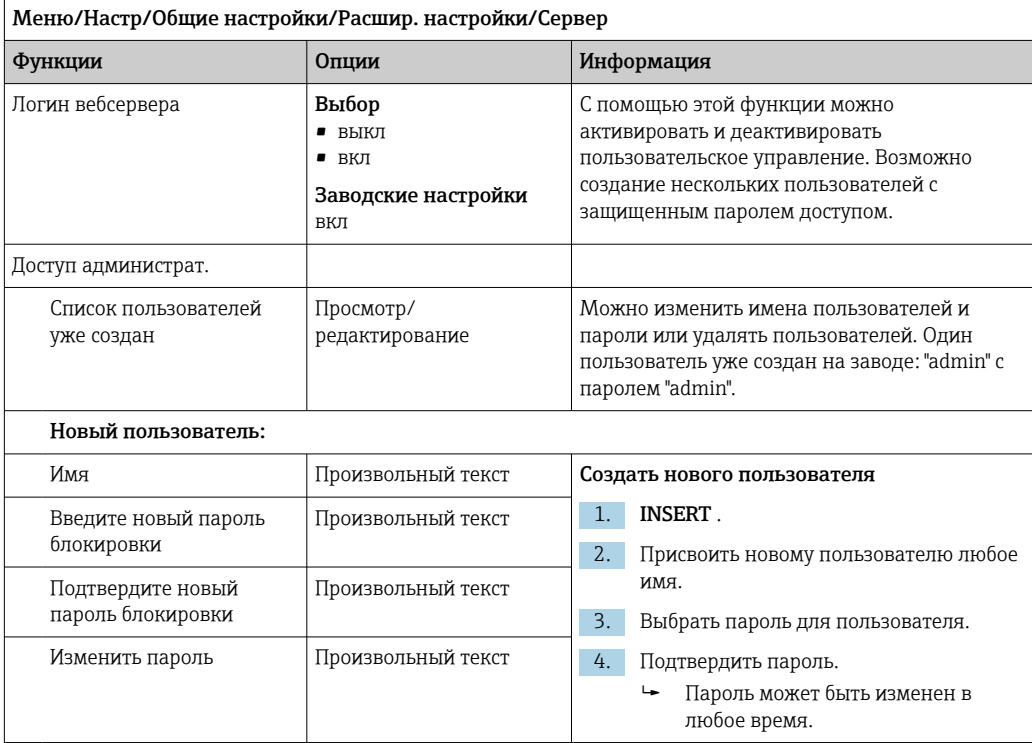

#### **PROFINET**

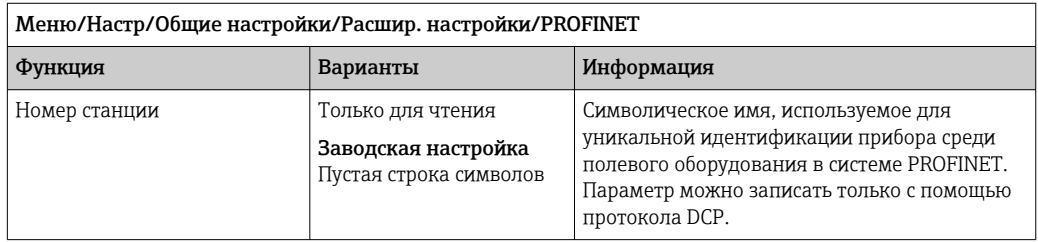

#### Ethernet/IP или Ethernet (в зависимости от протокола)

**•• ЕСЛИ ИСПОЛЬЗУЕТСЯ ИНТЕРФЕЙС PROFINET**, то параметры в этом меню доступны только для чтения. Сетевые настройки выполняются по протоколу PROFINET- $DCP.$ 

[1] Подробную информацию о связи по протоколу PROFINET см. на интернетстранице изделия ( $\rightarrow$  SD02490C).

• Все функции и варианты конфигурации, перечисленные в следующей таблице, не относятся к интерфейсу PROFINET.

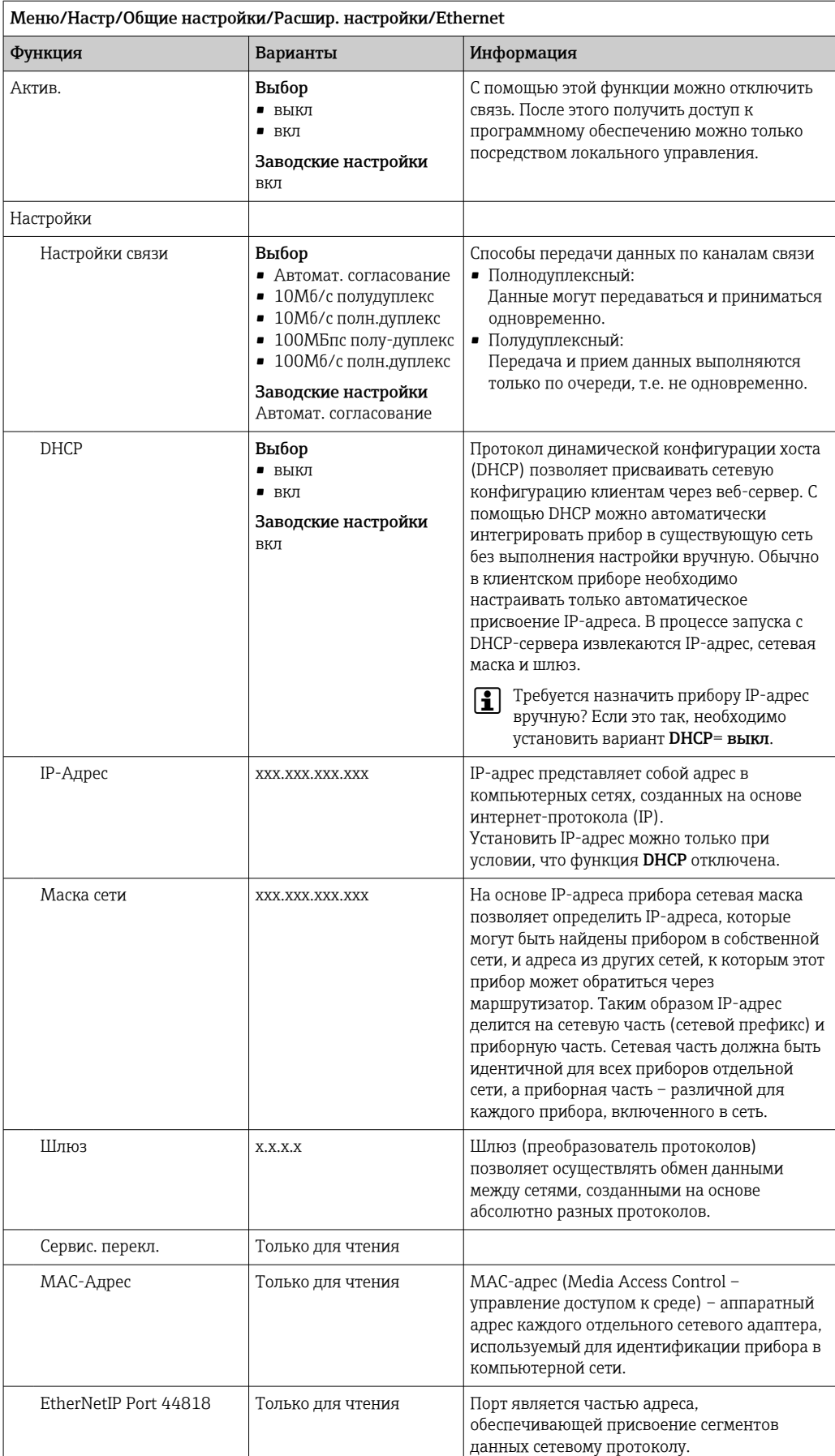

#### Подтверждение настроек

Выполнялось ли ручное изменение настроек, например IP-адреса?

- Перед выходом из меню Ethernet:
	- выберите SAVE, чтобы применить изменения.
	- В меню DIAG/Системн. информация можно проверить, используются ли новые настройки.

#### Администрирование данных

Обновление программного обеспечения

Для получения информации о возможностях обновления программного  $\ddot{\mathbf{r}}$ обеспечения контроллера и его совместимости с более ранними версиями свяжитесь с региональным представительством компании.

#### Текущая версия программного обеспечения : Меню/Диагностика/Системн. информация/.

• Скопируйте текущие параметры настройки и журналы регистрации в резервную копию на SD-карту.

Для установки обновления программного обеспечения это обновление должно быть записано на SD-карту.

- 1. Вставьте SD-карту в картридер контроллера.
- 2. Перейдите к Меню/Настр/Общие настройки/Расшир. настройки/Управл. данными/Обновление ПО.
	- На дисплее появятся файлы обновления, записанные на SD-карту.
- 3. Выберите требуемое обновление и нажмите «Да» при появлении следующего вопроса:

Текущее ПО будет переписано. После этого прибор будет перезагружен. Продолжить?

• Произойдет загрузка программного обеспечения, после чего прибор будет запущен с новым программным обеспечением.

Сохранение данных настройки

Сохранение данных настройки дает, помимо прочего, следующие преимущества:

- Копирование параметров настроек для других приборов
- Возможность быстрого и простого переключения между различными вариантами настроек, например, настроек для различных групп пользователей или периодического изменения типа датчика
- Восстановление проверенного варианта настроек, например, при неоднократном изменении множества параметров и отсутствии информации об изначальных значениях параметров настройки
- 1. Вставьте SD-карту в картридер контроллера.
- 2. Перейдите к пункту Меню/Настр/Общие настройки/Расшир, настройки/ Управл. данными/Сохран. настр. .
- 3. Имя: Присвойте имя файлу.
- 4. Затем выберите Сохранить.
	- Если имя файла уже было задано ранее, появится запрос на перезапись существующих данных настроек.
- 5. Выберите Ок для подтверждения или отмените операцию и присвойте новое имя файла.
	- Данные настройки будут сохранены на SD-карту, откуда позднее смогут быть оперативно загружены в прибор.

### Загрузка данных настройки

При загрузке параметров настройки текущая конфигурация перезаписывается.

- 1. Вставьте SD-карту в картридер контроллера. Настройку необходимо сохранить на SD-карту.
- 2. Перейдите к пункту Меню/Настр/Общие настройки/Расшир. настройки/ Управл. данными/Настр.загр. .
	- На дисплее появится список всех настроек, записанных на SD-карту. При отсутствии действительной настройки на карте появляется сообщение об ошибке.
- 3. Выберите требуемую настройку.
	- Выдается предупреждение:

Текущие параметры будут переписаны и прибор перезагрузится. Внимание: Программы очистки и контроллера могут быть активны. Продолжить?

- 4. Выберите Ок для подтверждения или отмените операцию.
	- При выборе Ok для подтверждения прибор перезапускается с требуемой настройкой.

### Экспорт данных настройки

Экспорт данных настройки дает, помимо прочего, следующие преимущества:

- Экспорт в формат XML с таблицей стилей для форматированного отображения в XML-совместимых приложениях, таких как. Microsoft Internet Explorer
- Импорт данных (перетащите XML-файл в окно браузера)

1. Вставьте SD-карту в картридер контроллера.

- 2. Перейдите к пункту Меню/Настр/Общие настройки/Расшир. настройки/ Управл. данными/Экспорт. настр. .
- 3. Имя: Присвойте имя файлу.
- 4. Затем выберите Экспорт.
	- Если имя файла уже было задано ранее, появится запрос на перезапись существующих данных настроек.
- 5. Выберите Ok для подтверждения или отмените операцию и присвойте новое имя файла.
	- Настройка будет записана на SD-карту в папку "Прибор".
- Повторная загрузка экспортированной настройки в прибор невозможна. Для этого необходимо использовать функцию Сохран. настр. . Данная функция единственный способ сохранить настройку на SD-карту для последующей перезагрузки на данный прибор или загрузки на другие приборы.

### Код активации

Коды активации требуются для выполнения следующих операций.

- Включение дополнительных функций, таких как связь по полевой шине
- Обновление программного обеспечения
- Модификация, например, деактивация протоколов полевой шины

Если в исходном приборе имелись коды активации, их можно найти на заводской H табличке. Соответствующие функции приборов активируются на заводе. Коды необходимы исключительно для обслуживания прибора или деактивации протоколов полевой шины.

- 1. Введите код активации: Меню/Настр/Общие настройки/Расшир. настройки/ Управл. данными/Код активации.
- 2. Подтвердите ввод.
	- После этого новое аппаратное обеспечение или программная функция будет активирована и доступна для настройки.

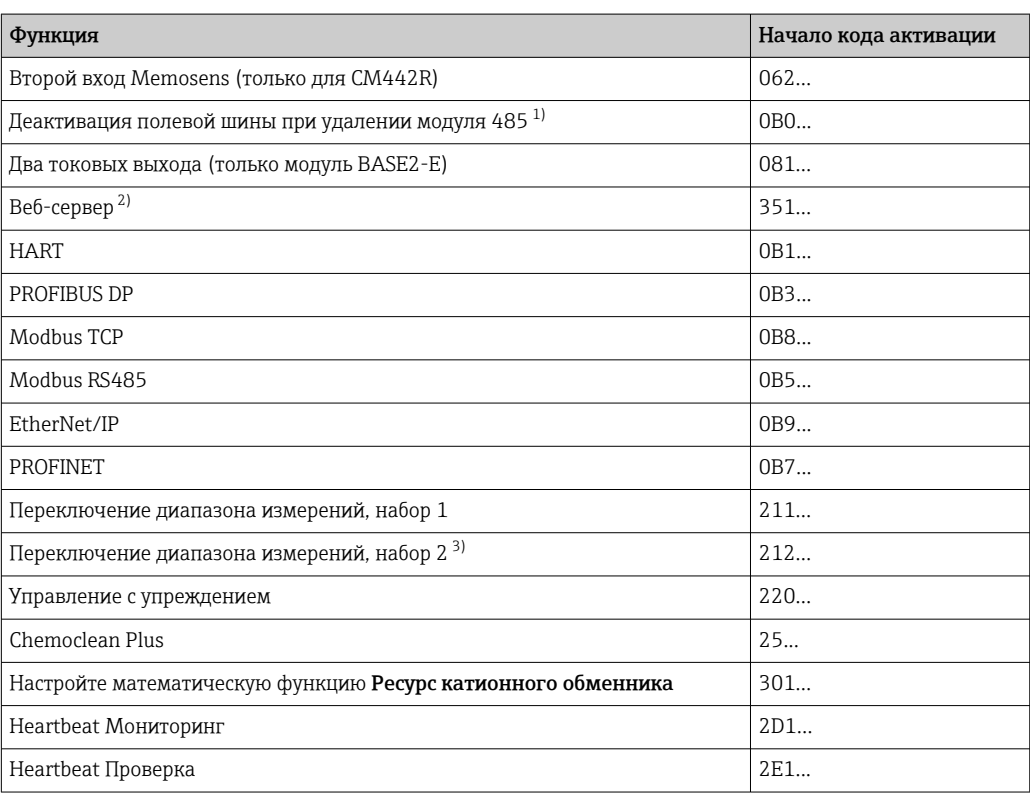

Функции, активируемые с помощью кодов активации

 $1)$ При удалении модуля 485 с активированным протоколом полевой шины прибор выдает сообщение об ошибке. Теперь необходимо ввести код активации, указанный на внутренней заводской табличке. После ввода кода происходит деактивация полевой шины. Затем необходимо ввести соответствующий код для активации, чтобы активировать токовые выходы основного модуля. При использовании соответствующего модуля активируются дополнительные токовые выходы (только СМ444R и СМ448R).

 $2.1$ Через гнездо Ethernet на модуле Base2, для исполнений без полевой шины Ethernet.

 $3)$ При заказе опции «Переключение диапазона измерений» предоставляется два кода активации. Для получения двух наборов переключения диапазона измерений введите оба кода.

## Смена пароля

Функциональные кнопки можно заблокировать паролем (доступ к контекстному меню путем нажатия и удерживания кнопки навигатора в течение нескольких секунд). Эти кнопки можно затем вновь активировать путем ввода правильного пароля.

Для блокировки кнопок введите пароль здесь: Меню/Настр/Общие настройки/ Расшир. настройки/Управл. данными/Изм. пароль блокир..

1. Введите текущий пароль (заводская настройка 0000).

- Введите новый пароль
- 2. Введите новый пароль.

• Подтвердите новый пароль

3. Введите новый пароль еще раз.

• Смена пароля выполнена успешно.

Вернитесь к режиму измерения путем нажатия и удерживания кнопки навигатора в течение нескольких секунд.

### 10.3 Токовые входы

Вход может использоваться в качестве источника данных, например, для датчиков предельного уровня и журналов регистрации данных. Кроме того, внешние значения можно применять в качестве контрольных точек для контроллеров.

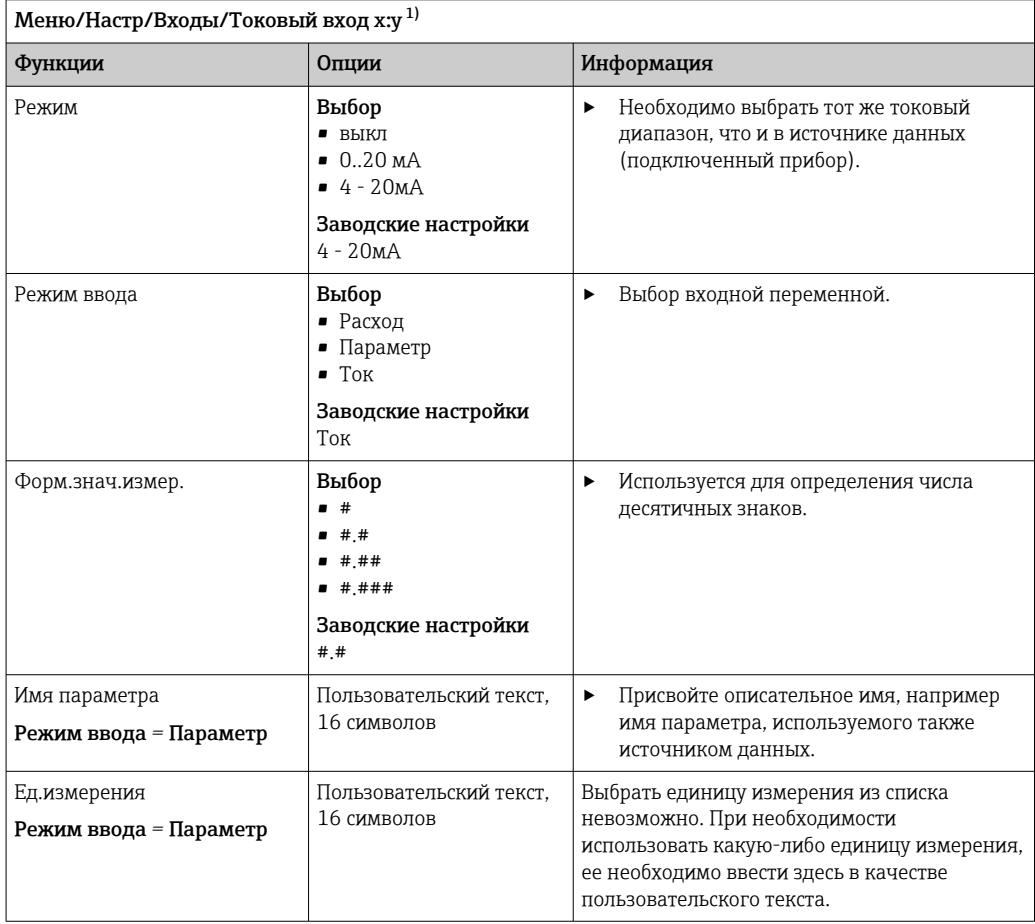

<span id="page-75-0"></span>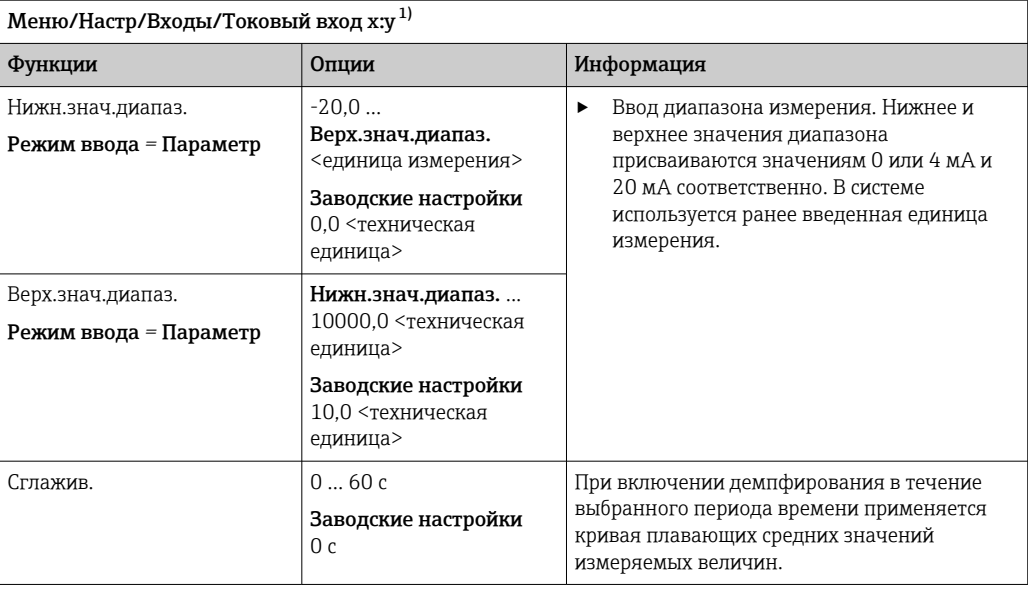

 $1)$ х:у = номер гнезда : номер входа

### 10.4 Выходы

### 10.4.1 Токовые выходы

В стандартном исполнении прибора всегда имеется два токовых выхода.

С помощью модулей расширения можно установить дополнительные токовые выходы.

# Настройка диапазона токового выхода

▶ Меню/Настр/Общие настройки: выберите 0..20 мА или 4..20 мА.

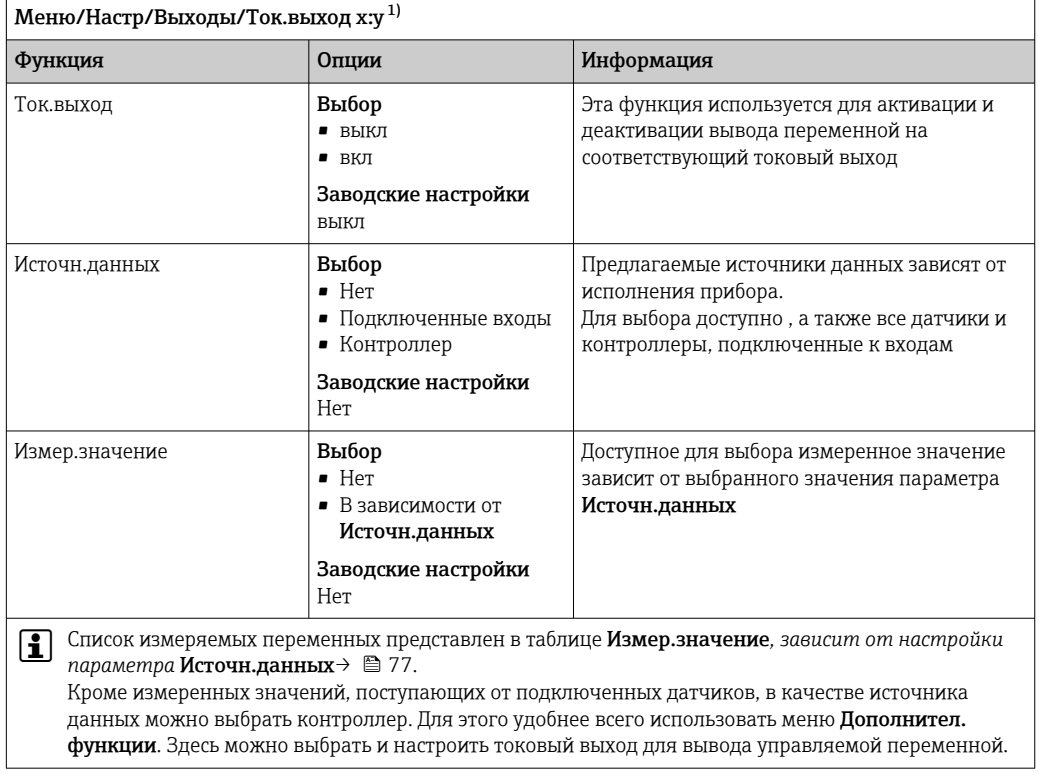

<span id="page-76-0"></span>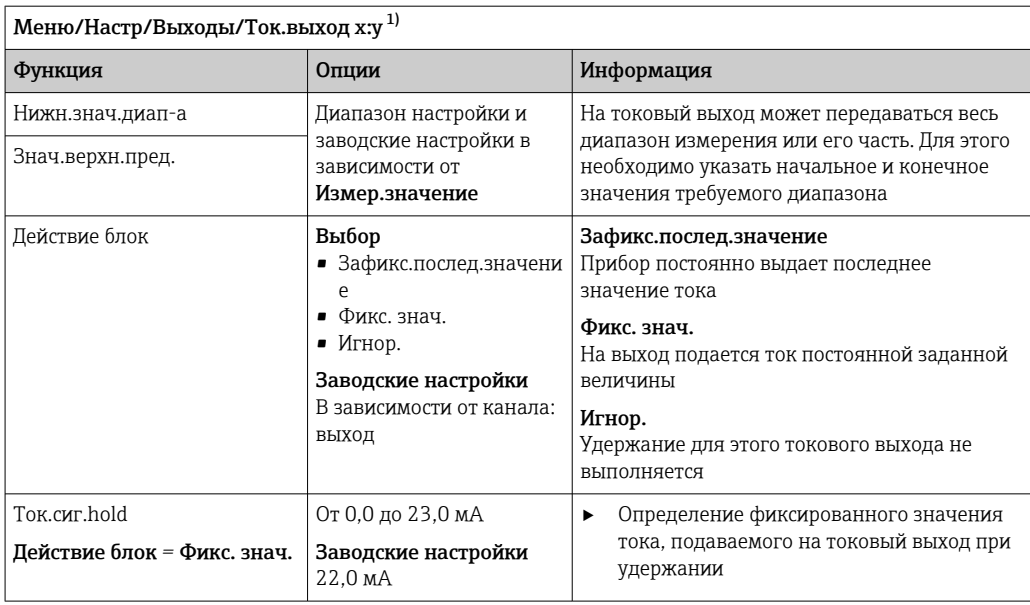

 $1)$ x:y = гнездо:номер входа.

# Измер. значение в зависимости от параметра Источн. данных

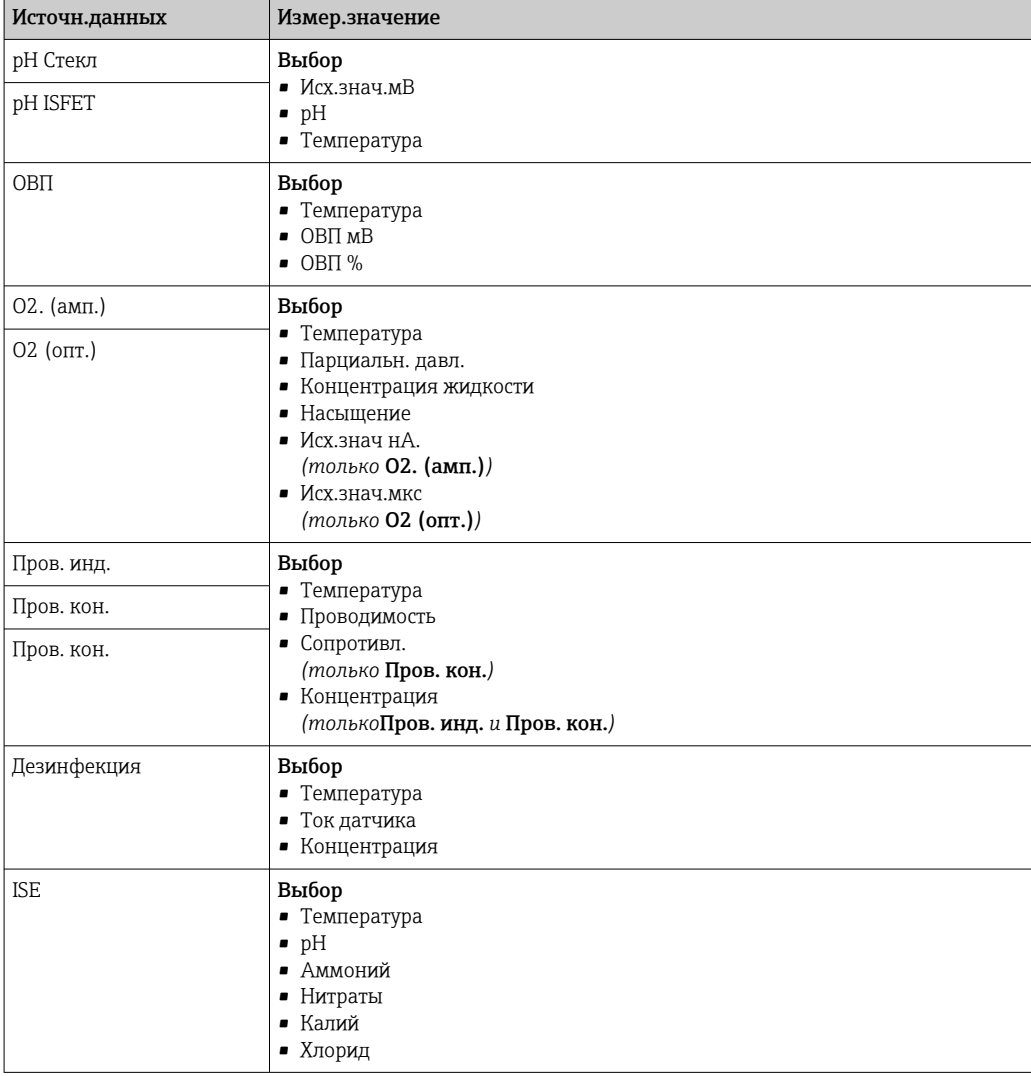

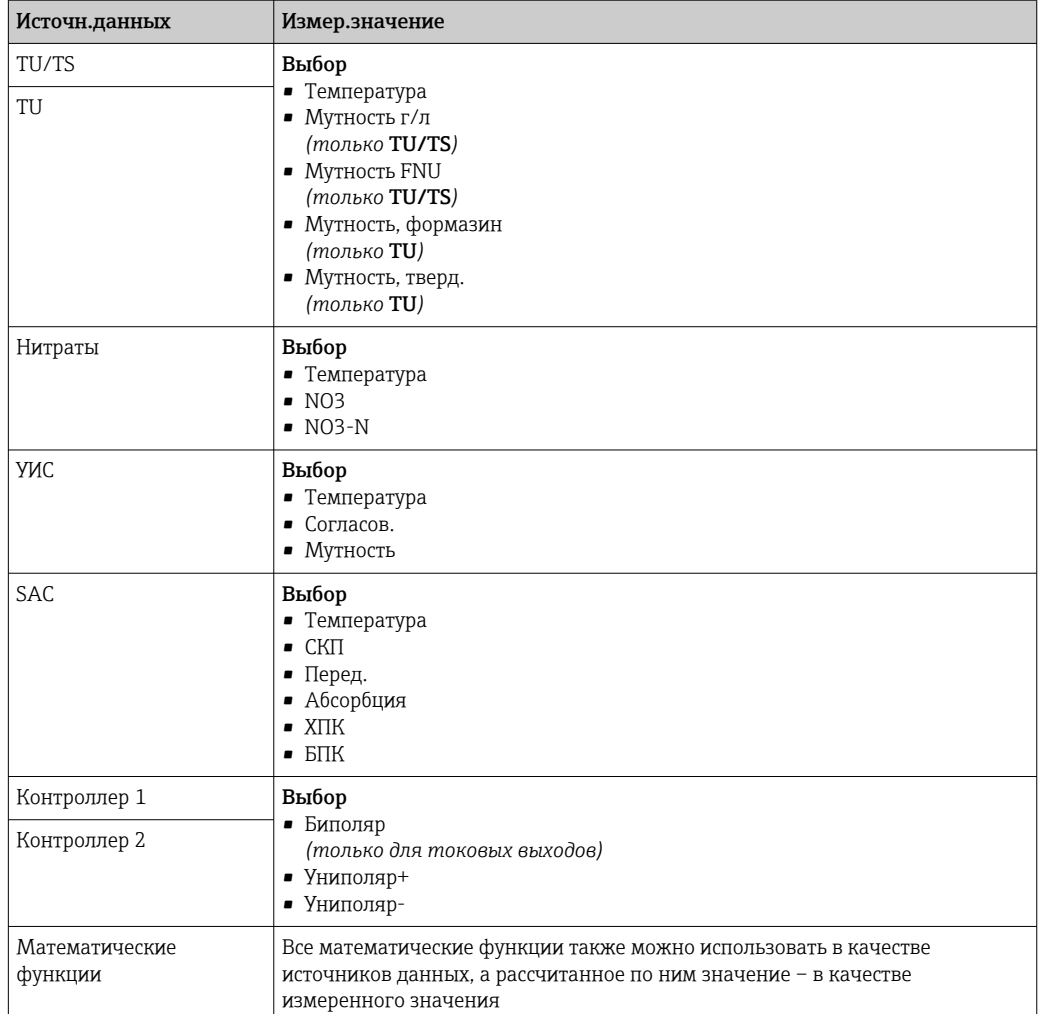

### Вывод переменной, обработанной контроллером, на токовый выход

Униполяр+ Присваивается тому выходу, к которому подключено управляющее устройство, повышающее измеренное значение. Униполяр- Присваивается тому выходу, к которому подключено управляющее устройство, понижающее измеренное значение.

Для выдачи переменной, обработанной двусторонним контроллером, положительную и отрицательную обработанные переменные, как правило, необходимо подавать на разные управляющие устройства, так как большинство управляющих устройств влияют на процесс только в одном направлении (не в обоих). Для этого в приборе двуполярная обработанная переменная разделяется на две однополярные обработанные переменные у+ и у-.

Для подачи на реле с модулированным управлением можно выбирать только однополярные компоненты обработанных переменных. Если значения подаются на токовый выход, то можно выбрать выдачу двуполярной обработанной переменной у только на один токовый выход (разбиение диапазона).

#### 10.4.2 Сигнальное реле и дополнительные реле

В стандартном исполнении прибора всегда имеется одно сигнальное реле. В зависимости от исполнения прибора могут быть установлены дополнительные реле.

## Посредством реле может выводиться информация о следующих функциях.

- Состояние датчика предельного значения
- Переменная, обработанная контроллером, для управления управляющим устройством
- Диагностические сообщения

Ξ

• Состояние функции очистки для управления насосом или клапаном

• Например, одно реле можно привязать к нескольким входам и обеспечить очистку нескольких датчиков с помощью одного устройства очистки.

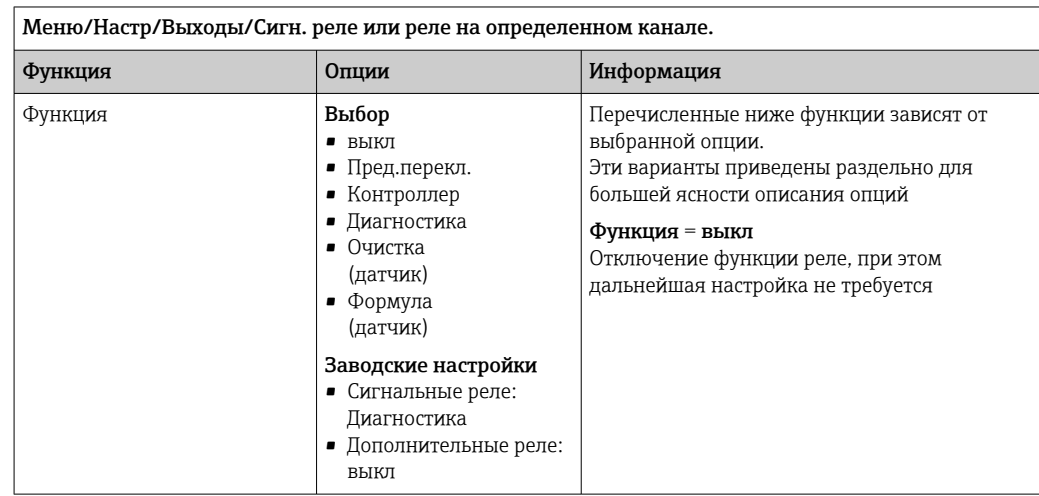

### Вывод состояния датчика предельного уровня

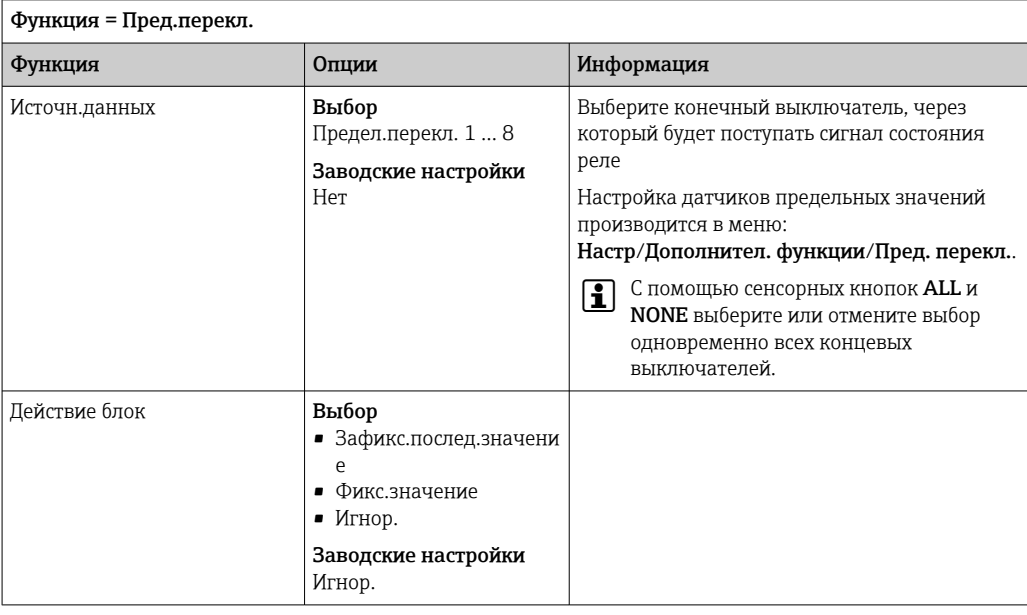

# <span id="page-79-0"></span>Вывод переменной, обработанной контроллером

Для вывода переменной, обработанной контроллером, через реле выполняется модуляция реле. На реле подается питание (импульс,  $t_1$ ), затем оно снимается (интервал,  $t_0$ ).

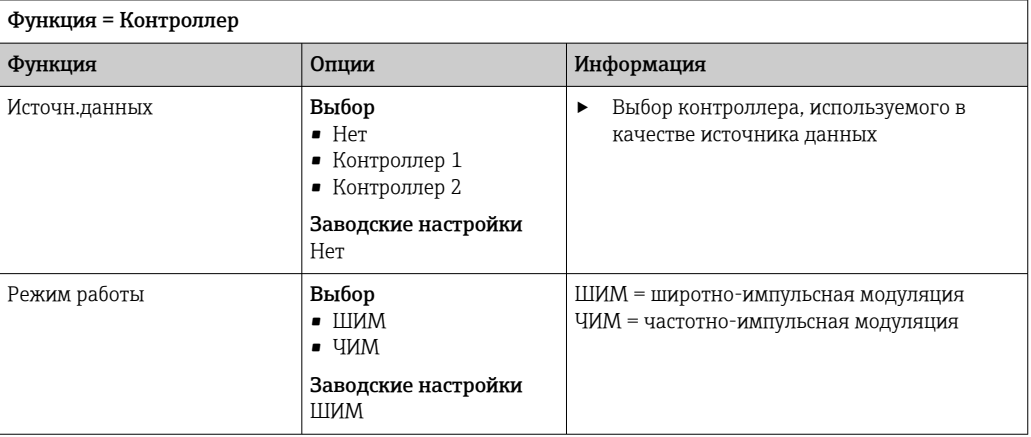

1. ШИМ (широтно-импульсная модуляция): Длительность импульса в цикле колеблется в пределах периода  $T(T=t_1+t_0)$ . Длительность цикла остается постоянной.

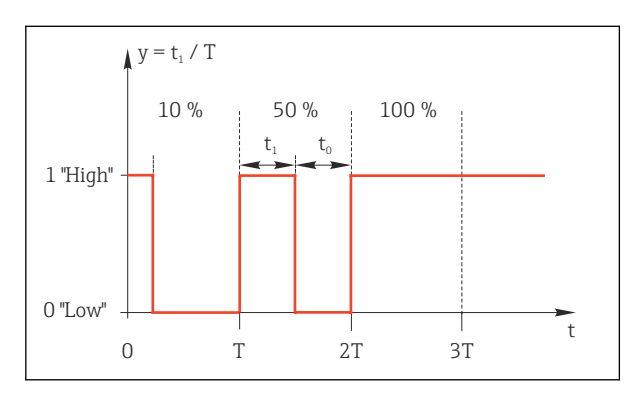

 $\textbf{0}$  50 Типичное применение: электромагнитный клапан

2. ЧИМ (частотно-импульсная модуляция): Осуществляется выдача импульсов постоянной длительности (t<sub>1</sub>) и изменение интервала между импульсами  $(t_0)$ . На максимальной частоте,  $t_1 = t_0$ .

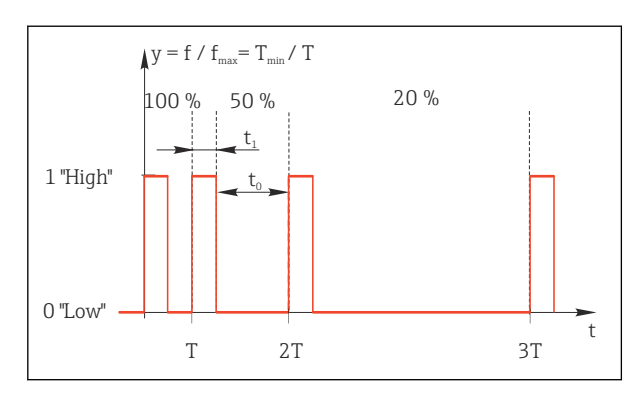

 $351$ Типичное применение: дозировочный насос

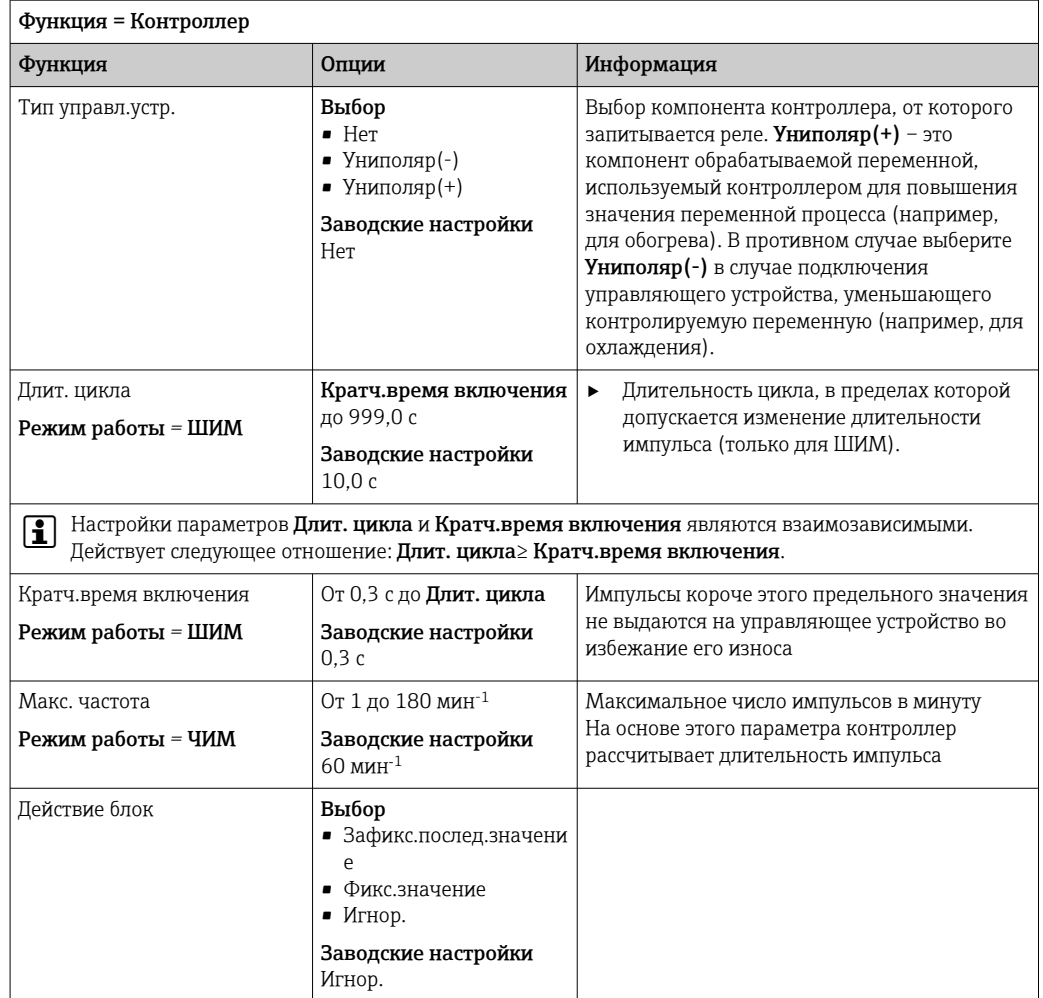

## Вывод диагностических сообщений посредством реле

Если реле присвоена диагностическая функция (Функция = Диагностика), оно работает в отказоустойчивом режиме.

Это означает, что реле всегда активируется («нормально замкнуто», н.з.) в базовом состоянии при отсутствии ошибки. Таким образом, можно, например, также сигнализировать о падении напряжения.

Сигнальное реле всегда работает в отказоустойчивом режиме.

Посредством реле могут выводиться диагностические сообщения двух типов:

- диагностические события одного из 4 классов Namur  $\rightarrow$   $\blacksquare$  130;
- диагностические сообщения, назначенные пользователем релейному выходу.

Индивидуальное сообщение можно назначить релейному выходу в двух разделах меню:

- Меню/Настр/Общие настройки/Расшир. настройки/Настройки диагностики/ Характ.диагн.
	- (сообщения, связанные с приборами)
- Меню/Настр/Входы/<Датчик>/Расшир. настройки/Настройки диагностики/ Характ.диагн.

(сообщения, связанные с датчиками)

До назначения релейному выходу определенного сообщения в параметре Характ.диагн. необходимо настроить Выходы//Реле х: у или /Сигн. реле/ Функция = Диагностика.

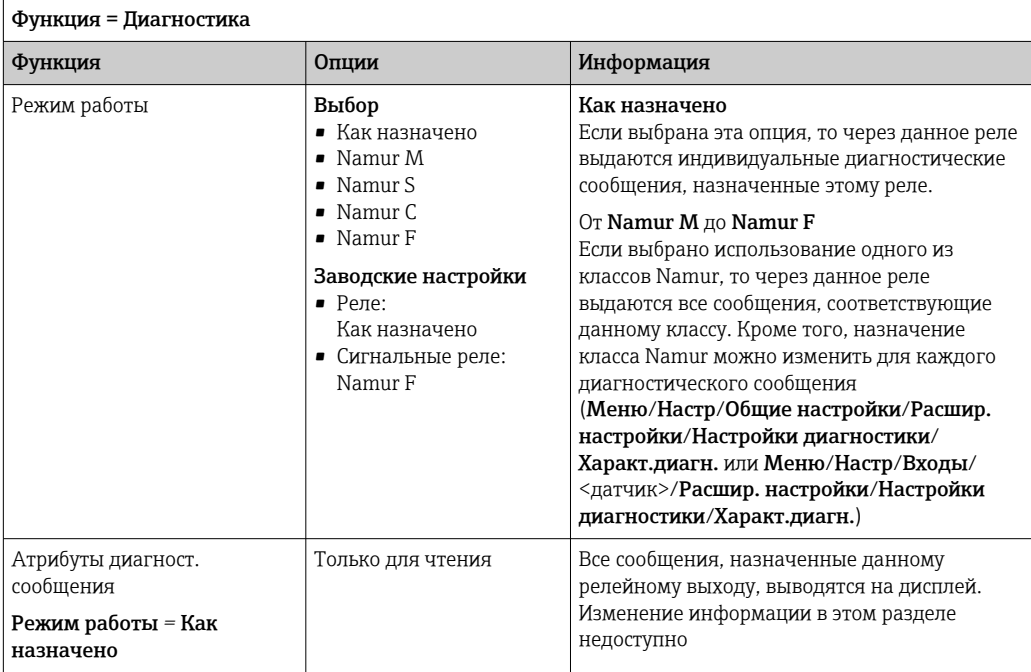

## Вывод состояния функции очистки

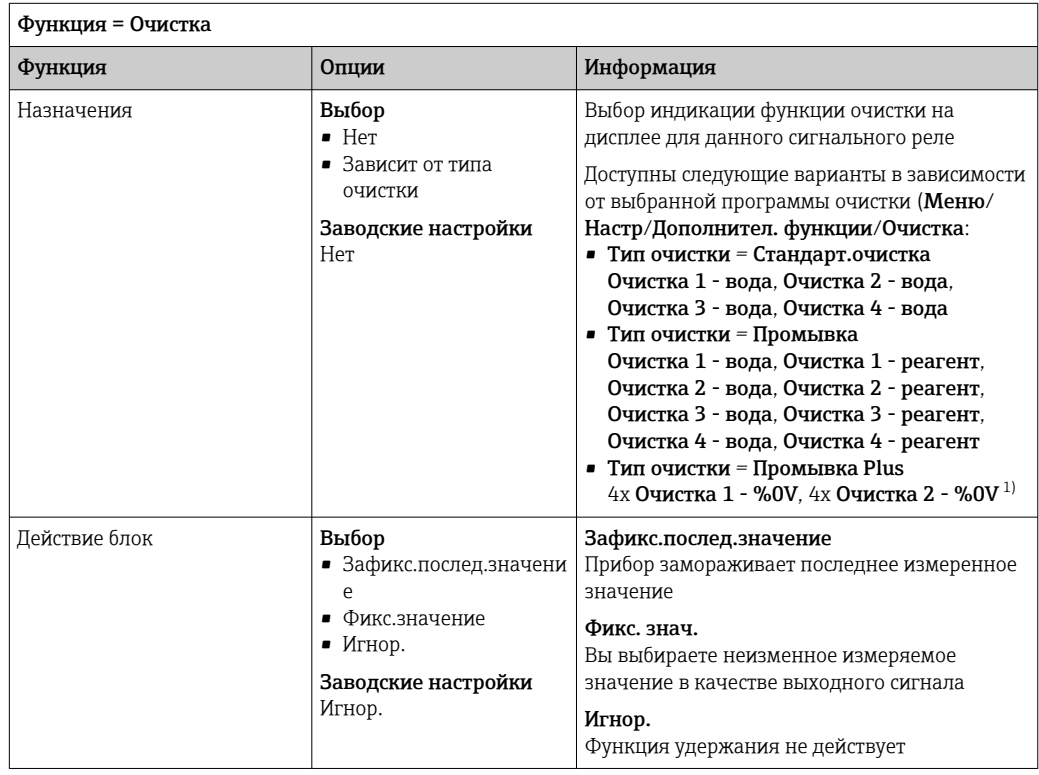

1) %0V – текст, который можно назначить в Меню/Настр/Дополнител. функции/Очистка/Промывка Plus/Выход 1 ... 4.

# Формула

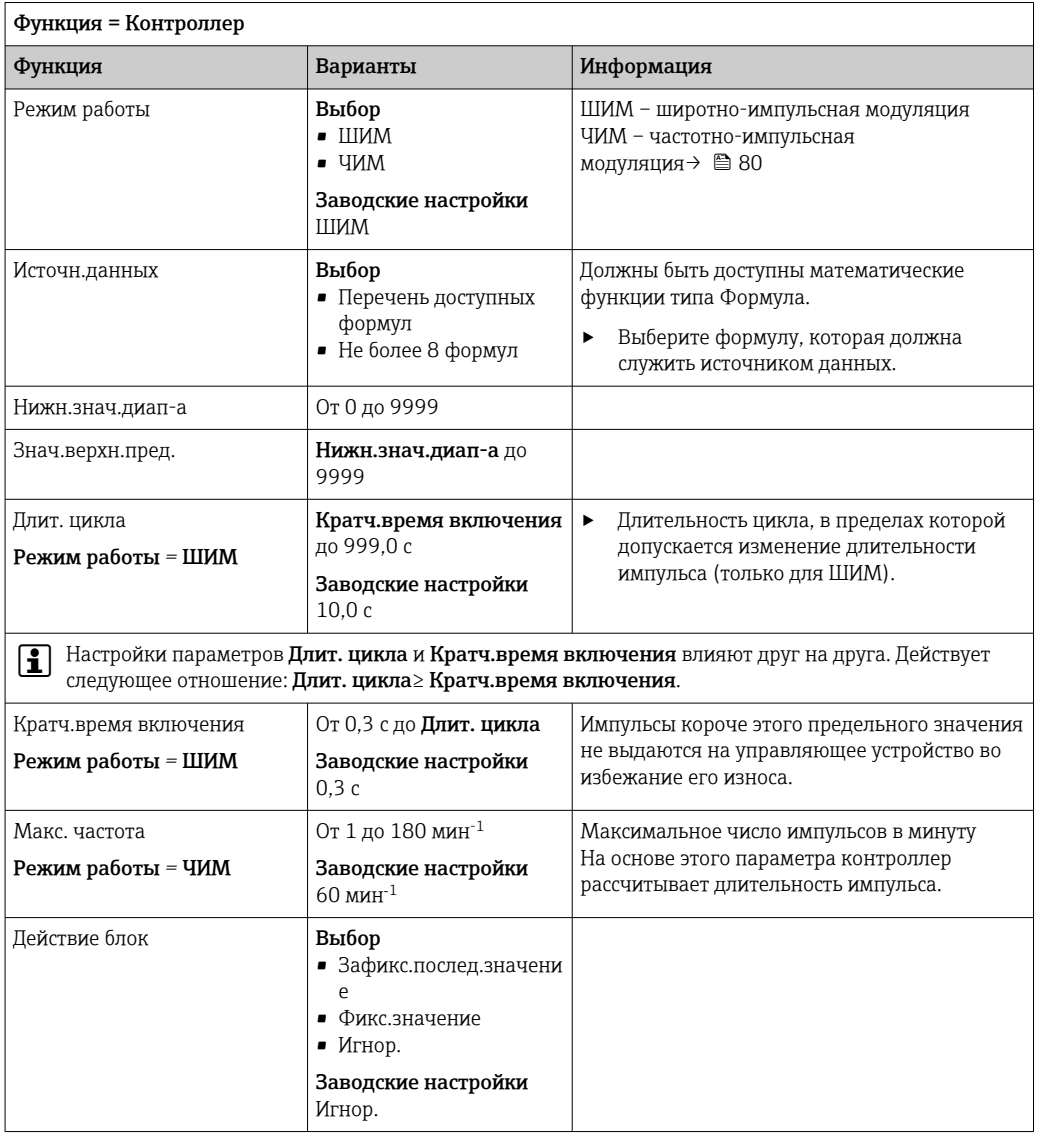

# 10.4.3 HART

Необходимо определить переменные прибора, передаваемые на выход по протоколу HART.

Возможно определение до 16 переменных прибора.

- 1. Определите источник данных.
	- Его можно выбрать из имеющихся входов датчиков и контроллеров.
- 2. Выберите измеренное значение в качестве выходного параметра.

3. Определите поведение в состоянии "Удержание". (Опции настройки Источн. данных. Измер. значение и Действие блок)  $\rightarrow$  <sup>△</sup> 77

Следует учесть, что при выборе параметра Действие блок = Заморозка, будет не только отмечено это состояние, но и "заморожено" измеренное значение.

Па Дополнительную информацию см. в документе:

Руководство по эксплуатации "Связь по протоколу HART", BA00486C

### 10.4.4 PROFIBUS DP и PROFINET

## Переменные прибора (прибор  $\rightarrow$  PROFIBUS/PROFINET)

В этом разделе можно определить значения процесса, которые должны быть сопоставлены с функциональными блоками PROFIBUS и, таким образом, доступны для передачи посредством протокола PROFIBUS.

Можно определить до 16 переменных прибора (блоков аналогового входа).

- 1. Определите источник данных.
	- Для выбора доступны входы датчиков, токовые входы и математические функции.
- 2. Выберите измеренное значение для передачи.
- 3. Определите поведение прибора в состоянии удержания. (Опции конфигурации Источн. данных, Измер. значение и Действие блок)  $\rightarrow \blacksquare$  77

Обратите внимание, если вы выберите **Действие блок=Заморозка**, система не только отмечает это состояние, но и замораживает измеренное значение.

Кроме того, можно определить 8 двоичных переменных (блоков цифровых входов):

- 1. Определите источник данных.
- 2. Выберите датчик предельного уровня или реле, состояние которого необходимо передавать.

## Переменные PROFIBUS/PROFINET (PROFIBUS/PROFINET → прибор)

В качестве измеренных значений в меню контроллера, датчиков предельных значений или токовых выходов можно использовать до 4 аналоговых (АО) и 8 цифровых (DO) переменных PROFIBUS.

Пример: использование значения аналогового (AO) или цифрового (DO) выхода в качестве контрольной точки контроллера

## Меню/Настр/Дополнител. функции/Контроллер 1

- 1. В указанном меню определите значение PROFIBUS в качестве источника данных.
- 2. Выберите требуемый аналоговый выход (АО) или цифровой выход (DO) в качестве измеренного значения.

**Tal** Дополнительную информацию о протоколе PROFIBUS см. в документе «Рекомендации относительно связи по протоколу PROFIBUS», SD01188C.

**[14]** Дополнительную информацию о протоколе PROFINET см. в документе «Руководство по обмену данными через протокол PROFIBUS», SD02490C.

### $1045$ Modbus RS485 u Modbus TCP

В соответствующем меню можно выбрать значения процесса, которые должны выводиться по линии связи Modbus RS485 или посредством Modbus TCP.

При использовании Modbus RS485 можно выбрать один из двух протоколов: "RTU" и "ASCII".

Возможно определение до 16 переменных прибора.

1. Определите источник данных.

- Можно выбрать входы датчиков и контроллеры.
- 2. Выберите измеренное значение в качестве выходного параметра.

3. Определите поведение прибора в состоянии удержания. (Опции настройки Источн.данных, Измер.значение и Действие блок)  $\rightarrow \blacksquare$  77

Следует учесть, что при выборе параметра Действие блок = Заморозка, будет не только отмечено это состояние, но и "заморожено" измеренное значение.

Дополнительную информацию о протоколе "Modbus" см. в документе  $\sqrt{1}$ "Рекомендации относительно связи по протоколу Modbus" (SD01189C)

# 10.4.6 EtherNet/IP

В соответствующем меню можно указать значения процесса, которые должны выводиться по линии связи EtherNet/IP.

Возможно определение до 16 переменных прибора (AI).

- 1. Определите источник данных.
	- Можно выбрать входы датчиков и контроллеры.
- 2. Выберите измеренное значение в качестве выходного параметра.
- 3. Определите поведение прибора в состоянии удержания. (Опции настройки Источн.данных, Измер.значение и Действие блок)  $\rightarrow \blacksquare$  77
- 4. Для контроллеров также можно указать тип обрабатываемой переменной.

Следует учесть, что при выборе параметра Действие блок = Заморозка, будет не только отмечено это состояние, но и "заморожено" измеренное значение.

Кроме того, можно определить цифровых переменных прибора (DI):

- ‣ Определите источник данных.
	- Можно выбирать реле, двоичные входы и датчики предельного уровня.

**При** Дополнительную информацию о протоколе "EtherNet/IP" см. в документе "Рекомендации относительно связи по протоколу EtherNet/IP" (SD01293C)

# 10.5 Двоичные входы и выходы

Аппаратные опции, такие как модуль DIO с 2 цифровыми входами и 2 цифровыми выходами или модуль цифровой шины 485 , позволяют получать следующие возможности:

- с использованием цифрового входного сигнала:
	- переключение диапазона измерения для проводимости (необходим код обновления,  $\rightarrow \blacksquare 161$ ;
	- переключение между различными наборами данных для калибровки в случае использования оптических датчиков;
	- удержание со стороны;
	- активация периодичности очистки;
	- активация и деактивация контроллера PID с использованием, например  неконтактного переключателя арматуры CCA250;
	- использование входа в качестве "аналогового входа" для частотно-импульсной модуляции (ЧИМ);
- с использованием цифрового выходного сигнала:
	- статическая (по аналогии с реле) передача состояния диагностики, состояния датчиков предельного уровня, и других подобных состояний;
	- динамическая (по аналогии с неизнашивающимся «аналоговым выходом») передача сигналов ЧИМ, например, для управления дозировочными насосами.

#### 10.5.1 Примеры применения

### Регулирование хлора при управлении с упреждением

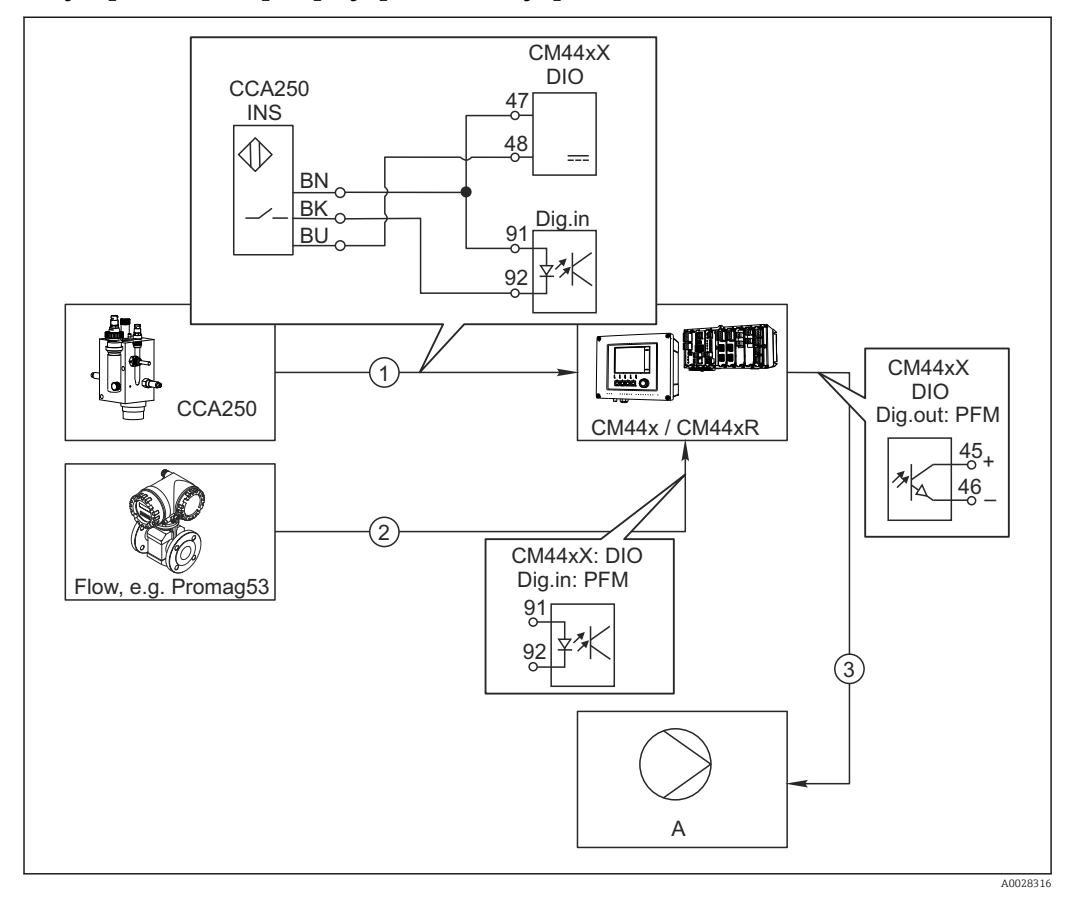

- 52 Пример контроля над содержанием хлора с прямым управлением
- $\mathbf{1}$ Подключение индуктивного бесконтактного переключателя INS арматуры CCA250 к цифровому входу модуля DIO
- $\overline{a}$ Подача сигнала расходомера на цифровой вход модуля DIO
- $\overline{3}$ Запуск (импульсного) дозирующего насоса через цифровой выход модуля DIO
- $\overline{A}$ Насос-дозатор

Используйте преимущества эффективного управления с использованием двоичных выходов, выраженные в отсутствии износа по сравнению с релейной системой управления. С помощью частотно-импульсной модуляции (ЧИМ) можно добиться практически непрерывного дозирования с применением дозирующего насоса при высокой входной частоте.

- 1. Подключите бесконтактный переключатель INS на арматуре ССА250 к цифровому входу модуля DIO (например, гнездо 6, порт 1).
- 2. В программном обеспечении настройте контроллер, выбрав в качестве источника двоичный вход (например, Бинарн. вход 1), к которому подключен бесконтактный переключатель. (Меню/Дополнител. функции/Контроллеры/ Контроллер 1/Актив. контроллера = Бинарн. вход 1)
- 3. Тип сигнала: Для выбранного входа выберите заводские настройки (Статичный сигнал).
- 4. Подключите измеренное значение расходомера ко второму входу модуля DIO (например, разъем 6, порт 2).
- 5. Тип сигнала: для этого входа выберите ЧИМ. (Меню/Входы/Бинарн. вход 6:2/Тип сигнала = ЧИМ)
- 6. Режим ввода: выберите соответствующее значение измеряемой величины  $(Pacx$ од).
	- → Теперь этот вход можно использовать в меню контроллера в качестве переменной возмущения для контроллера<sup>2)</sup>.
- 7. Перменная возмущ.: в меню контроллера выберите двоичный вход, на который подается измеренное значение расхода. (Меню/Дополнител. функции/ Контроллеры/Контроллер 1/Перменная возмущ./Источн.данных = Бинарн. вход 6:2 и Измер. значение = Знач. ЧИМ)
- В. Дозирующий насос можно запускать посредством ЧИМ через цифровой выход модуля DIO.

Подключите насос к выходу модуля DIO (например, разъем 6, порт 1) и выберите следующие параметры настройки в меню: Меню/Выходы/Бинар. выход 6:1/ Тип сигнала = ЧИМ и Источн. данных = Контроллер 1.

Следует принять во внимание направление работы дозатора. Выберите правильный параметр (Тип управл. устр. = Униполяр+ или Униполяр-).

Для окончательной настройки контроллера в соответствии с условиями процесса необходимо установить дополнительные параметры в меню контроллера.

## Использование СМ44х в качестве ведущего устройства очистки

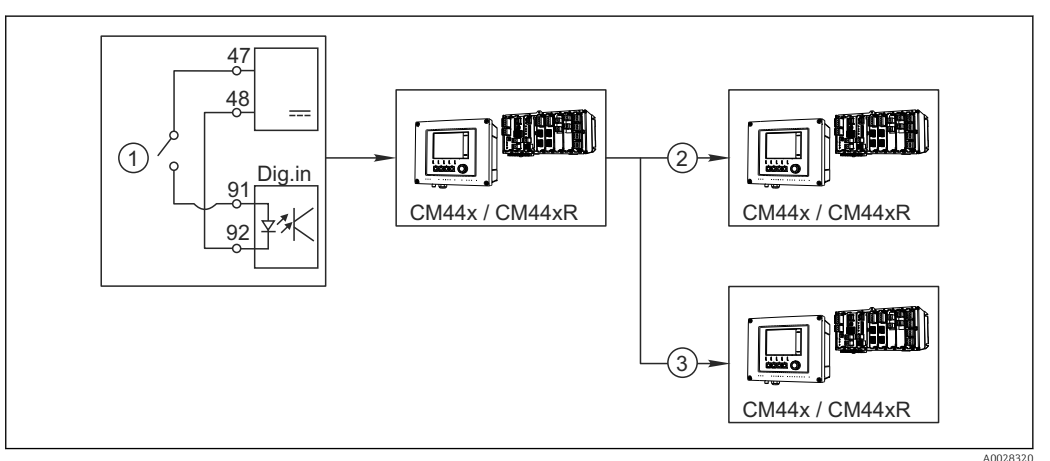

■ 53 Пример для централизованного управления очисткой

- $\overline{1}$ Внешний пусковой механизм очистки на двоичном входе
- $\overline{2}$ Передача внешней функции удержания при помощи двоичного выхода на другие измерительные устройства без подключения функций очистки
- $\overline{3}$ .<br>Передача сигнала запуска очистки посредством двоичного выхода на другие точки измерения с блоками самоочистки
- 1. Внешний пусковой механизм запускает операцию очистки в ведущем устройстве. Блок очистки может быть подключен, например, через реле или двоичный выход.
- 2. Сигнал запуска очистки передается на другое устройство при помощи двоичного выхода. Несмотря на отсутствие собственного подключенного блока очистки, датчики прибора установлены в среде, на которую влияет процесс очистки ведущего устройства, поэтому они устанавливаются на удержание по сигналу запуска.
- 3. Сигнал запуска передается через дополнительный двоичный выход на другое устройство, подключенные датчики которого оборудованы собственными блоками очистки. Сигнал может использоваться и для одновременной активации самоочистки на ведущем устройстве.

 $2)$ Код активации, код заказа 71211288, необходим для функции "Прямое управление".

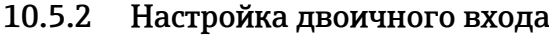

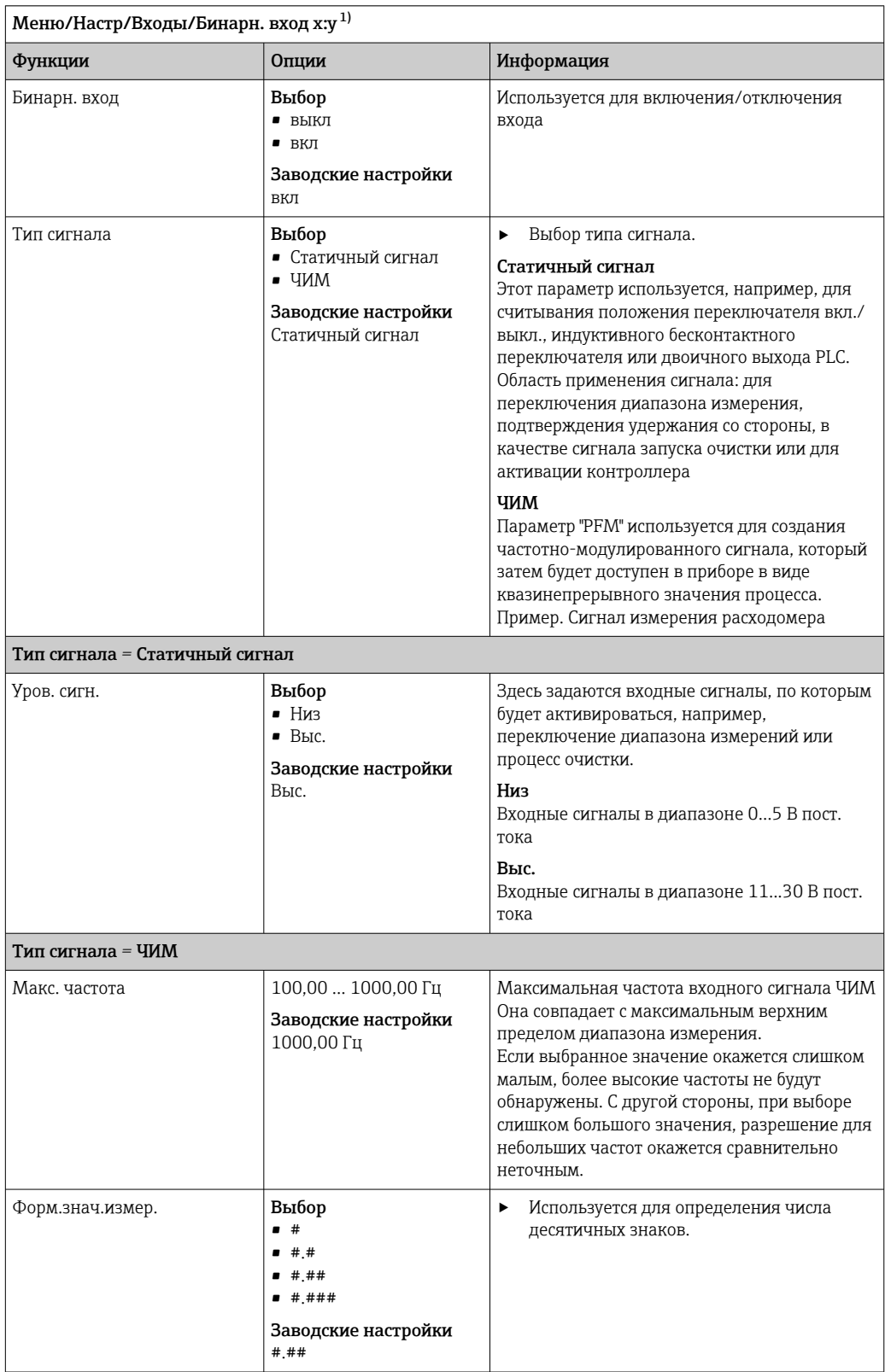

<span id="page-88-0"></span>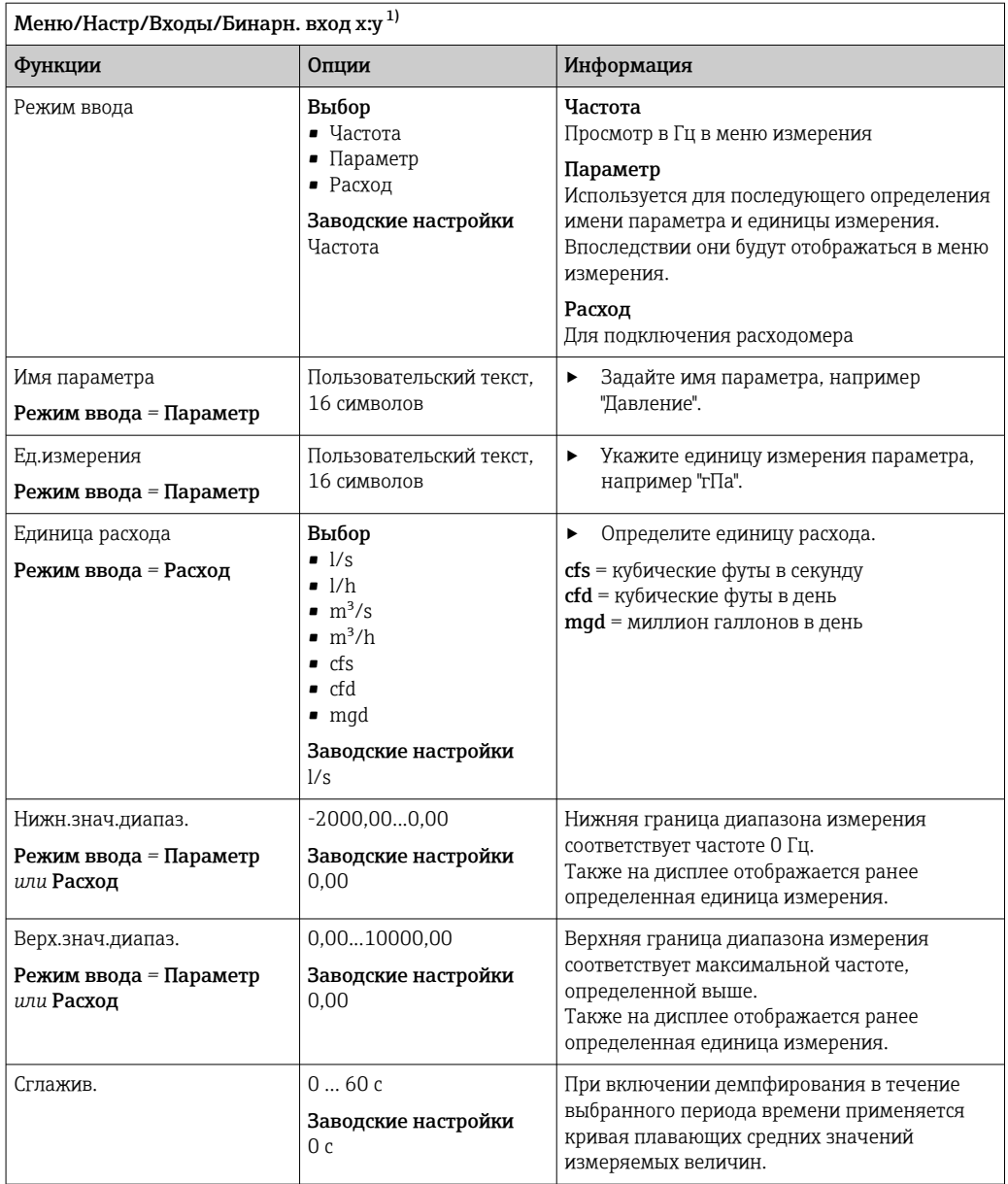

 $1)$ х:у = номер гнезда : номер входа

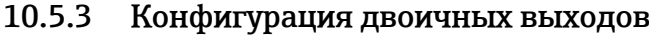

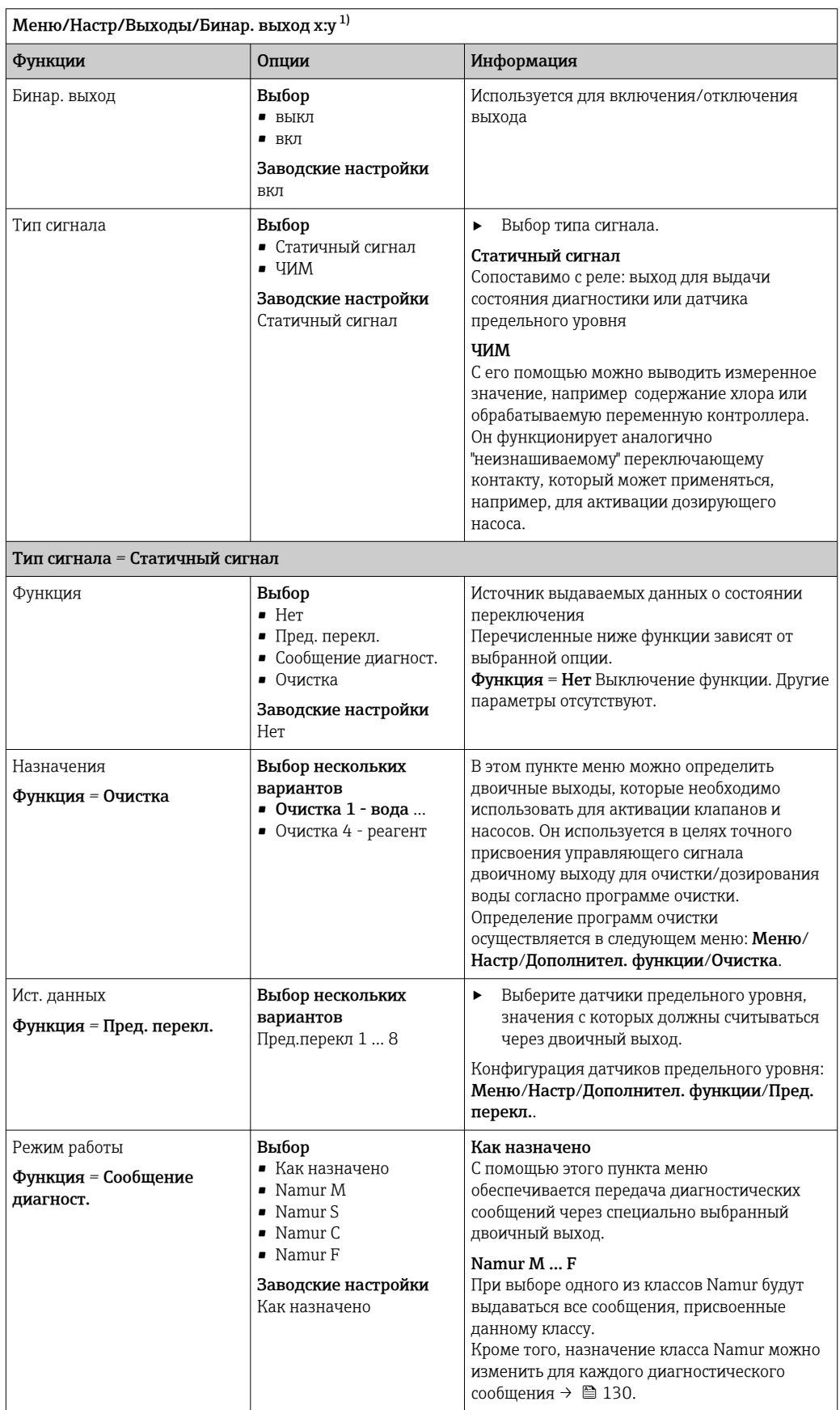

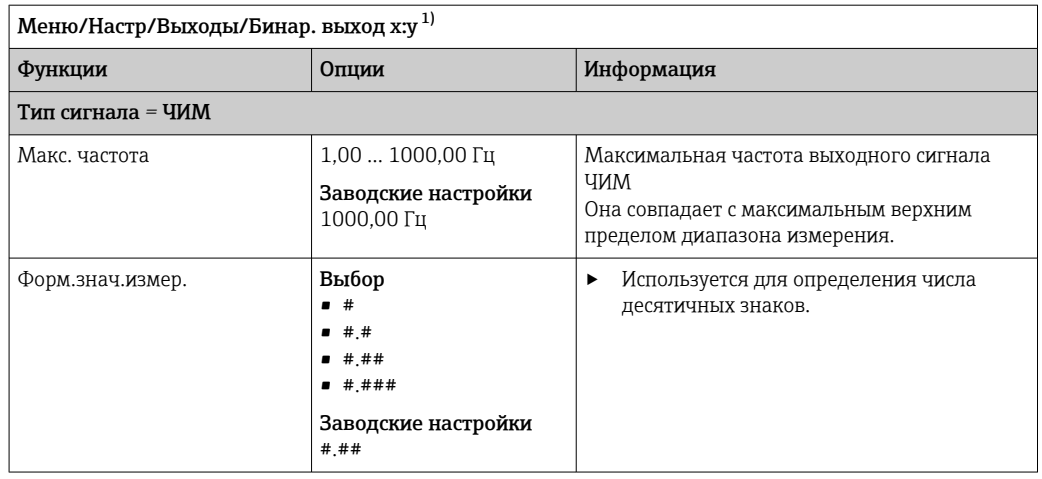

<span id="page-91-0"></span>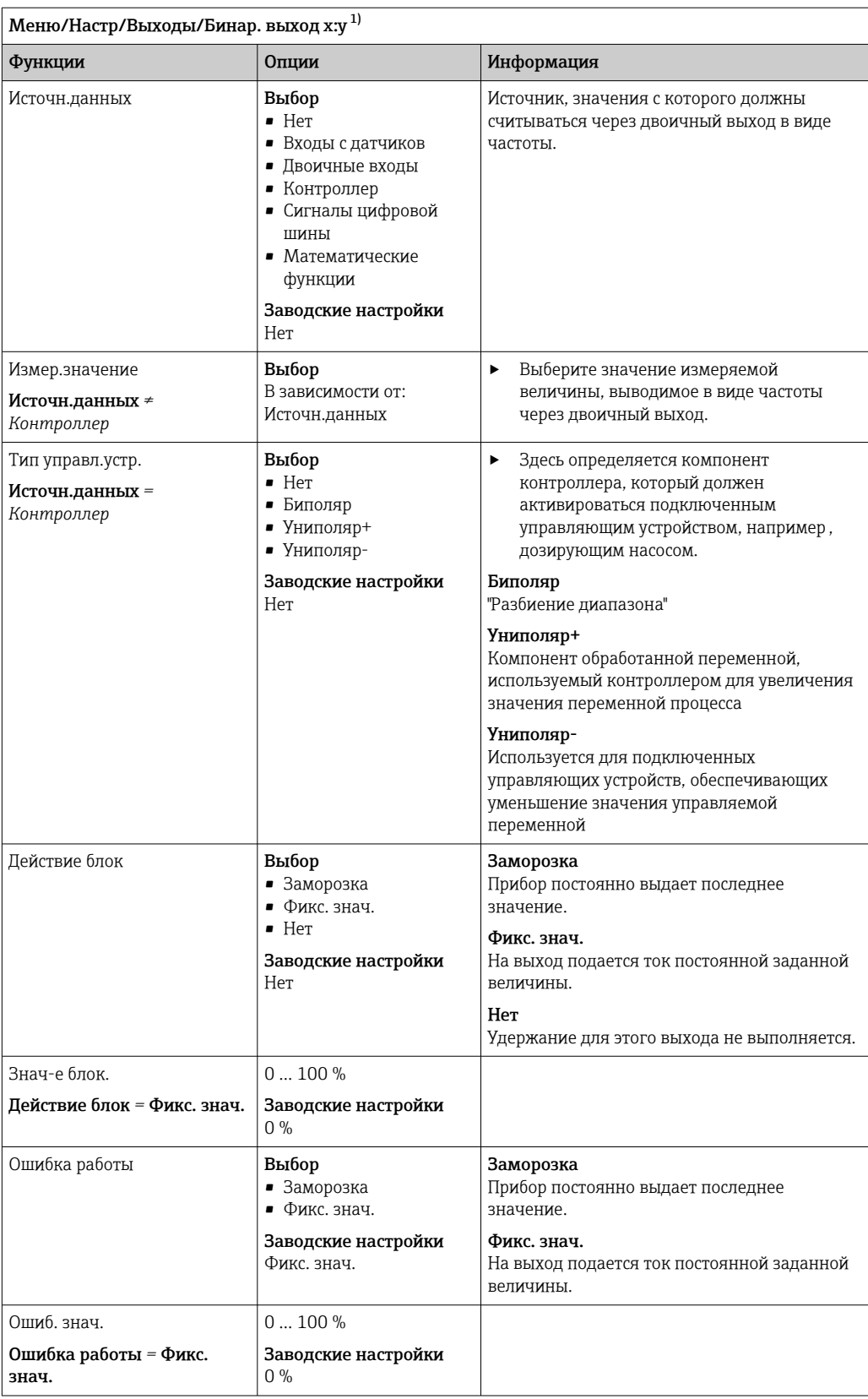

 $1)$ x:y = номер гнезда : номер входа

### <span id="page-92-0"></span>10.6 Дополнительные функции

### 10.6.1 Датчик предельного уровня

Существует несколько способов настройки датчика предельного уровня:

- Назначение точек включения и выключения
- Определение задержки включения и выключения для реле
- Определение порога включения аварийного сигнала и выдачи сообщения об ошибке
- Запуск функции очистки

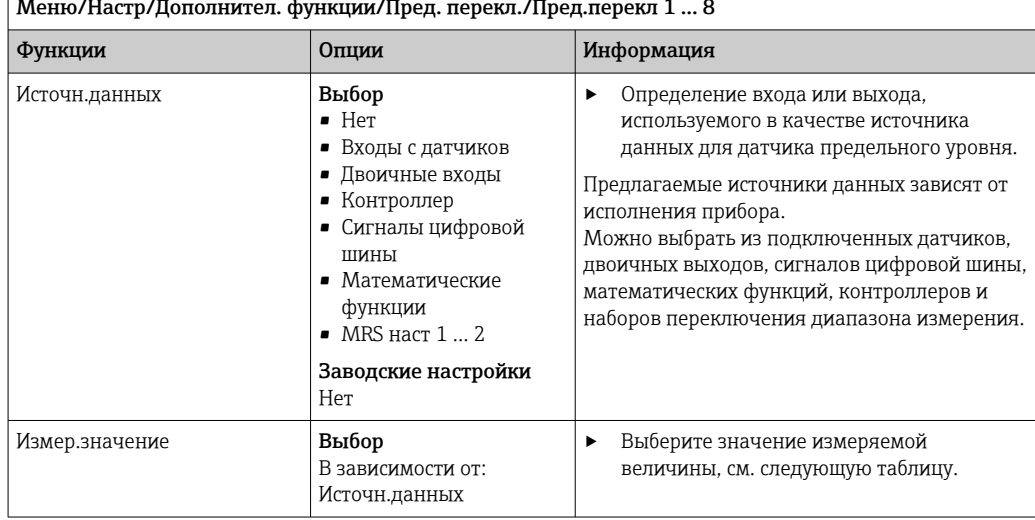

## Измер. значение в зависимости от параметра Источн. данных

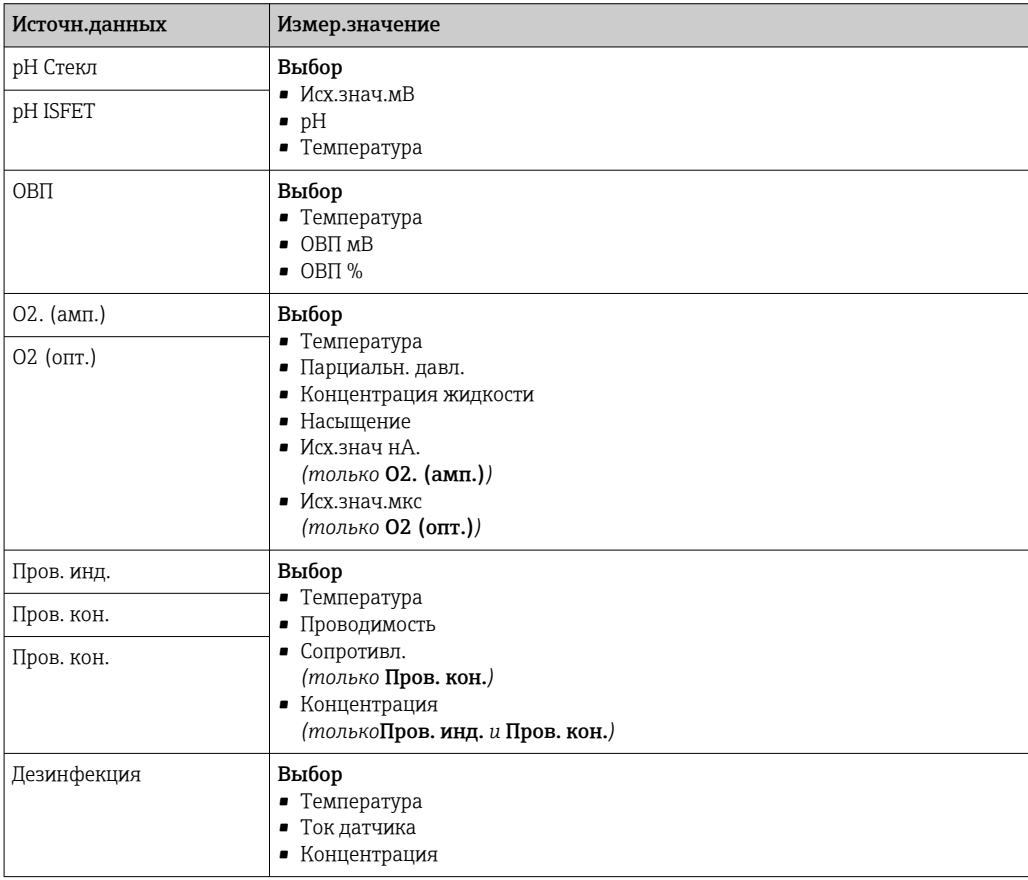

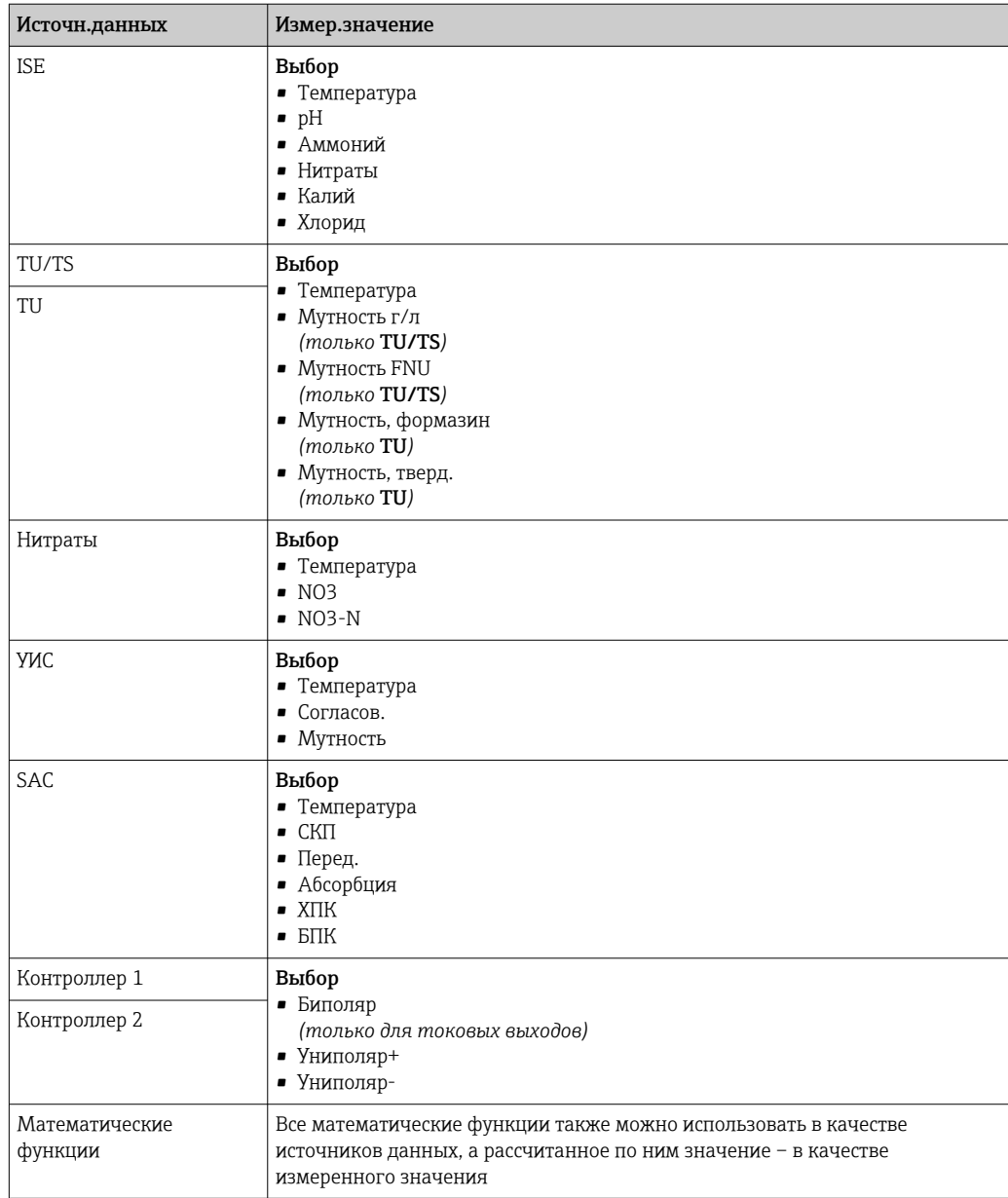

• Обрабатываемую переменную можно отслеживать - для этого следует присвоить переменную, обрабатываемую контроллером, датчику предельного уровня (например, настроив аварийный сигнал времени дозирования).

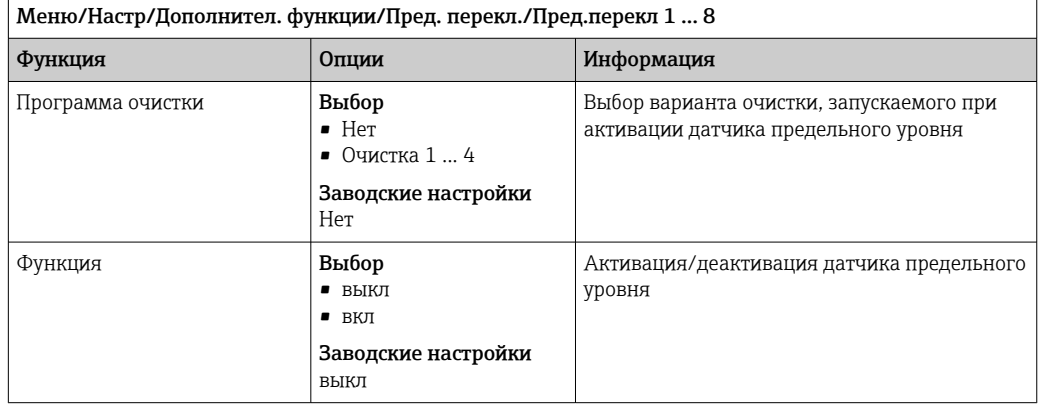

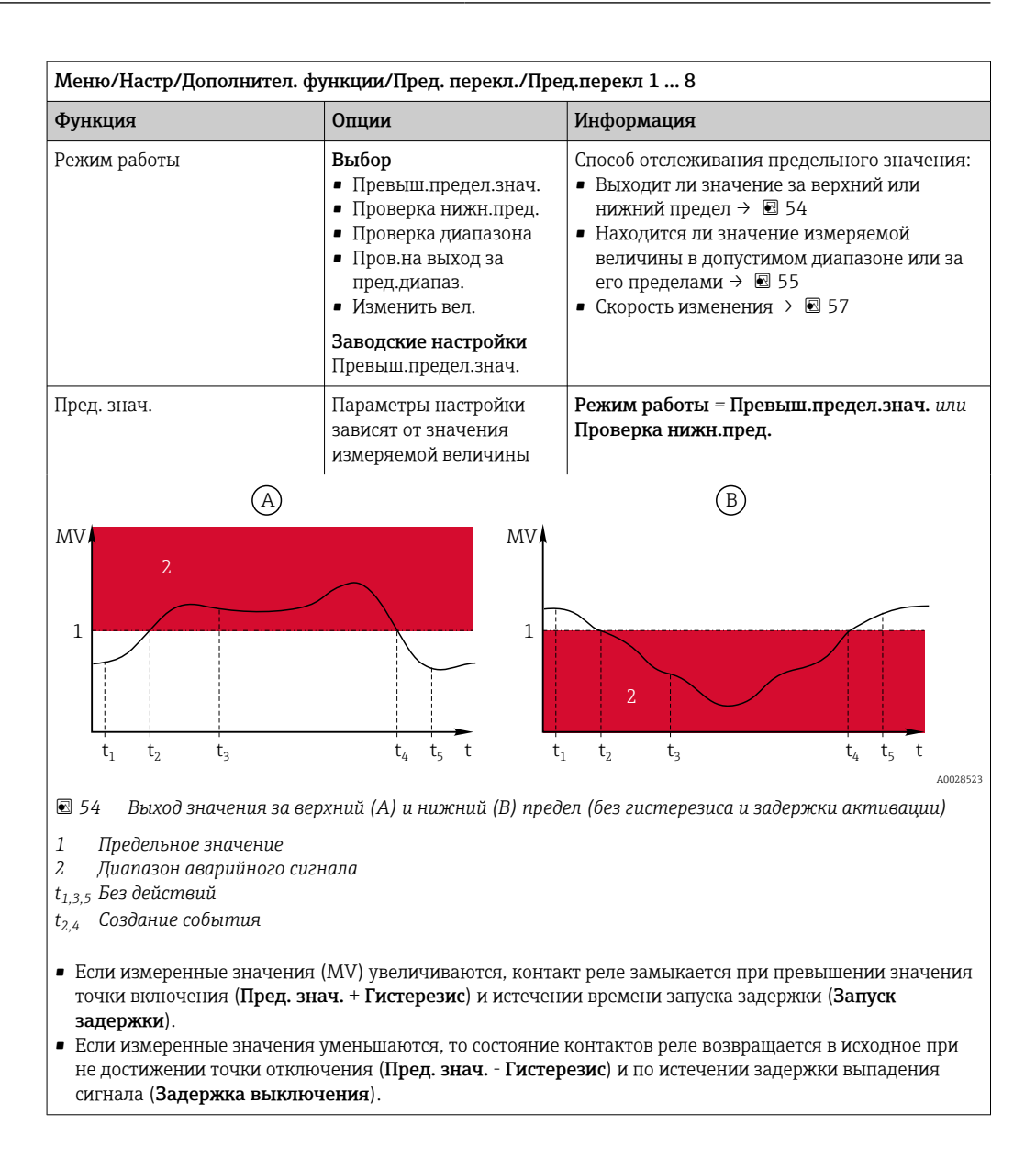

<span id="page-95-0"></span>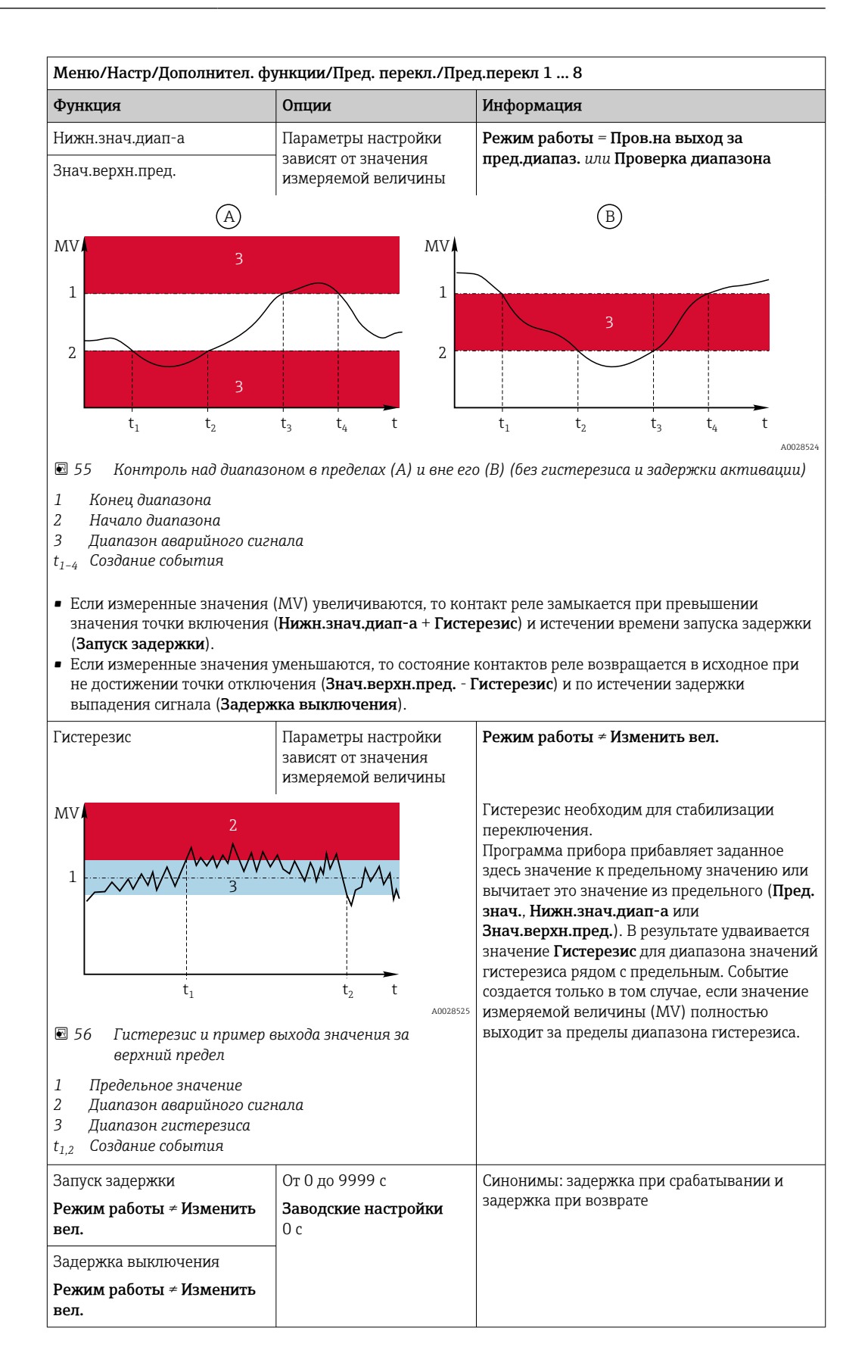

<span id="page-96-0"></span>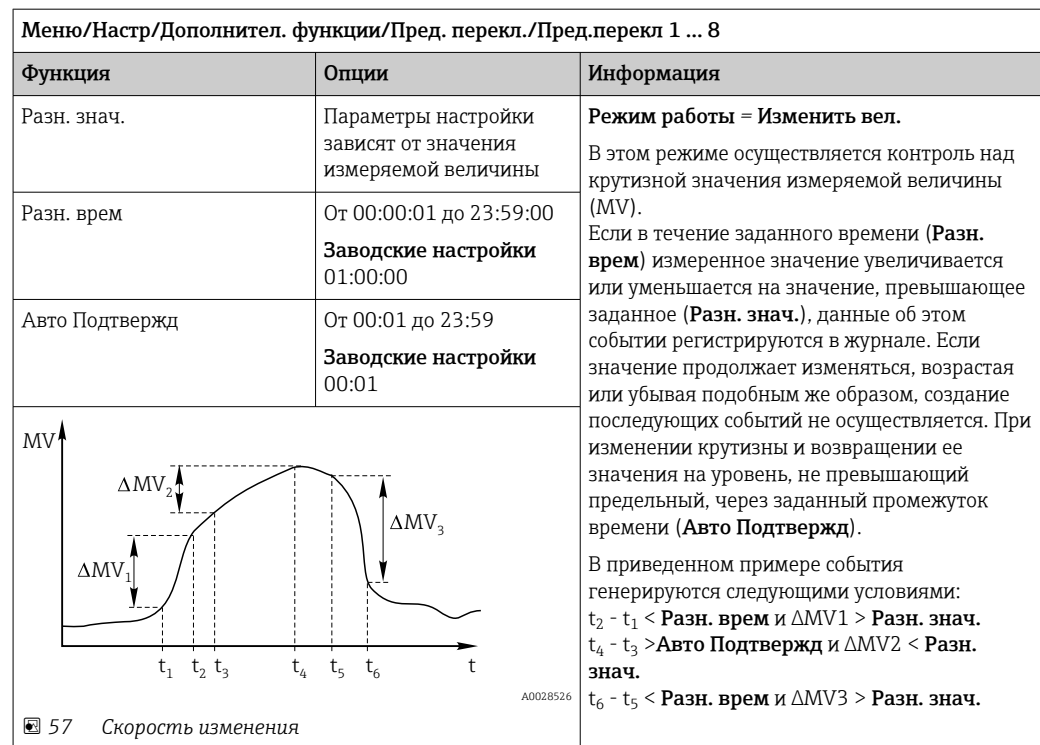

### 10.6.2 Реле времени

Реле времени позволяет получить контролируемый по времени двоичный технологический параметр. Его можно использовать в качестве источника для математической функции «Формула».

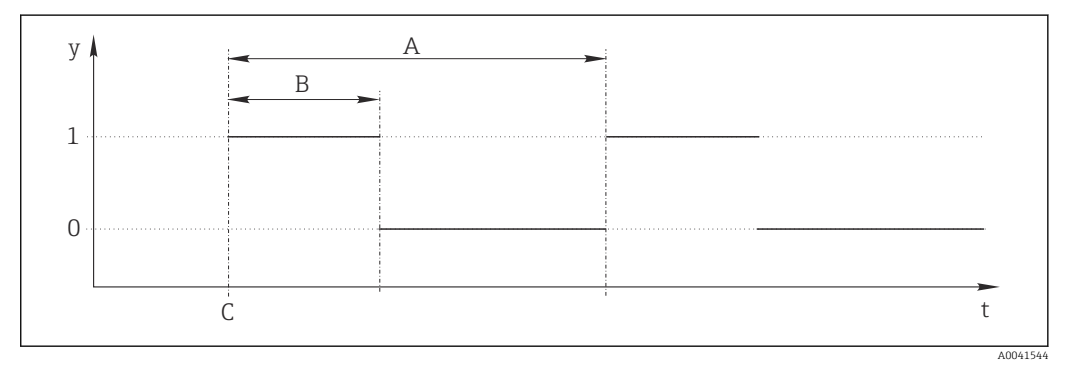

■ 58 Схема сигнала реле времени

- $\bar{t}$ Временная шкала
- $\mathcal{Y}$ Уровень сигнала (1 - вкл., 0 - выкл.)
- $\boldsymbol{A}$ Период
- $\boldsymbol{B}$ Длительность сигнала
- $\mathcal C$ Время начала (Дата запуска, Время зап.)

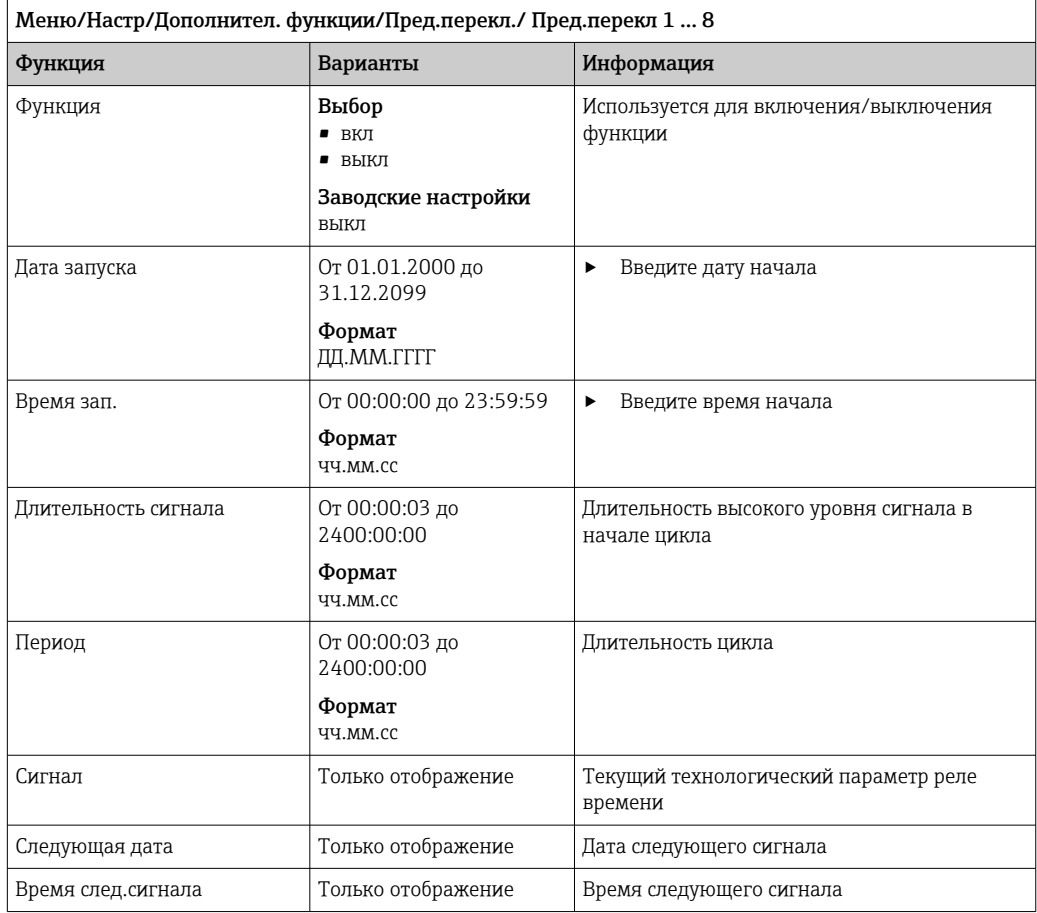

## Пример 1: основанное на времени заданное значение для регулятора температуры

Температура должна повышаться до 21 °C с 08:00 каждый день, а затем до 23 °C в течение 5 часов с 12:00. Температуру следует контролировать так, чтобы она опустилась до 18 °C после 17:00. Для этой цели определяются два реле времени, которые используются в математической функции MF1: формула. Используя математическую функцию, таким образом можно установить аналоговую уставку температуры для регулятора.

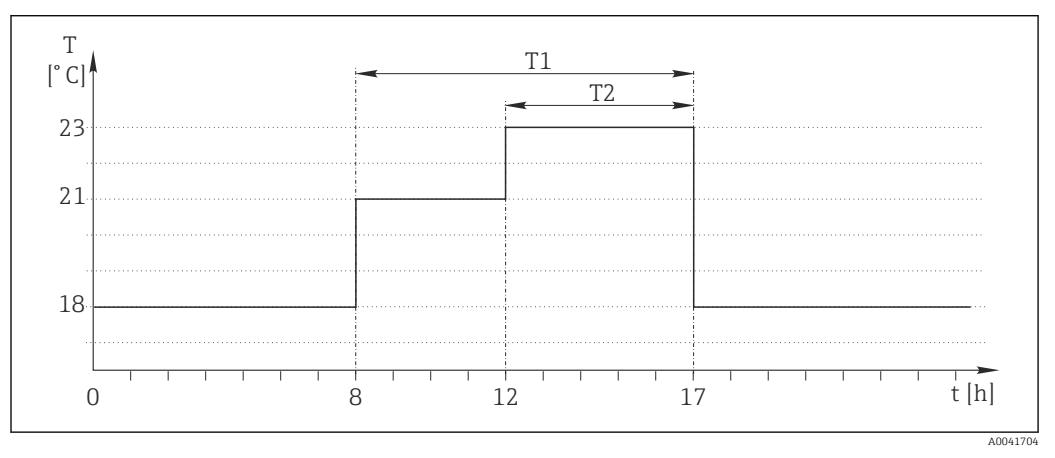

 *59 Контролируемое по времени регулирование температуры*

1. Запрограммируйте Пред.перекл 1 (T1):

- Дата запуска =  $01.01.2020$
- Время зап. =  $08:00:00$
- $\blacksquare$  Длительность сигнала = 09:00:00
- Период = 24:00:00

2. Определите Пред.перекл 2 (T2):

- Дата запуска =  $01.01.2020$
- Время зап. =  $12:00:00$
- $\blacksquare$  Плительность сигнала = 05:00:00
- Период = 24:00:00

### 3. Создайте математическую функцию Формула.

### Меню/Настр/Дополнител. функции/Математические функции

- $\blacksquare$  MF1: формула
- Слежение = вкл
- Источник  $A = \Pi$ ред. перекл 1
- Источник  $B = \Pi p$ ед. перекл 2
- Формула = 18,0 + 3\*NUM(A) + 2\*NUM(B)

Пояснение: оператор NUM преобразует логическое значение в числовое значение и, таким образом, обеспечивает умножение.

- Выражение 3\*NUM(A) дает результирующее значение 3,0 в период с 08:00 до 17:00, и 0,0 за пределами этого периода.
- Выражение 2\*NUM(B) дает результирующее значение 2,0 в период с 12:00 до 17:00, и 0,0 за пределами этого периода.

Таким образом, формула дает одно из этих аналоговых значений в зависимости от времени: 18,0, 21,0 или 23,0. Это аналоговое значение можно использовать в качестве уставки для регулятора температуры.

### Пример 2: основанное на времени условие

Насос должен включаться (через реле) на 10 минут через каждые 2 часа. Это должно происходить только в том случае, если значение показателя pH составляет меньше 4,0.

### 1. Запрограммируйте Пред.перекл 1:

- Дата запуска =  $01.01.2020$
- Время зап. =  $00:00:00$
- Длительность сигнала =  $00:10:00$
- Период = 02:00:00

2. Создайте математическую функцию Формула.

## Меню/Настр/Дополнител. функции/Математические функции

- $\blacksquare$  MF1: формула
- Слежение = вкл
- Источник  $A = \Pi$ ред. перекл 1
- **Источник B** = значение pH, поступающее через вход Memosens pH
- Формула = A AND $(B<4,0)$

3. Используйте формулу в качестве источника данных для реле.

Меню/Настр/Выходы/Реле[x:y]

- $\bullet$  Функция = Формула
- Режим работы = Статичный сигнал
- $\blacksquare$  Источн.данных = MF1: формула

Формула дает логическое значение (TRUE или FALSE) и, таким образом, пригодна для запуска реле непосредственно в статическом режиме работы. Пред. перекл 1

обеспечивает значение TRUE на 10 минут через каждые 2 часа, но только если значение рН при этом опускается ниже 4.

### 10.6.3 Контроллер

## Структура контроллера на изображении по Лапласу

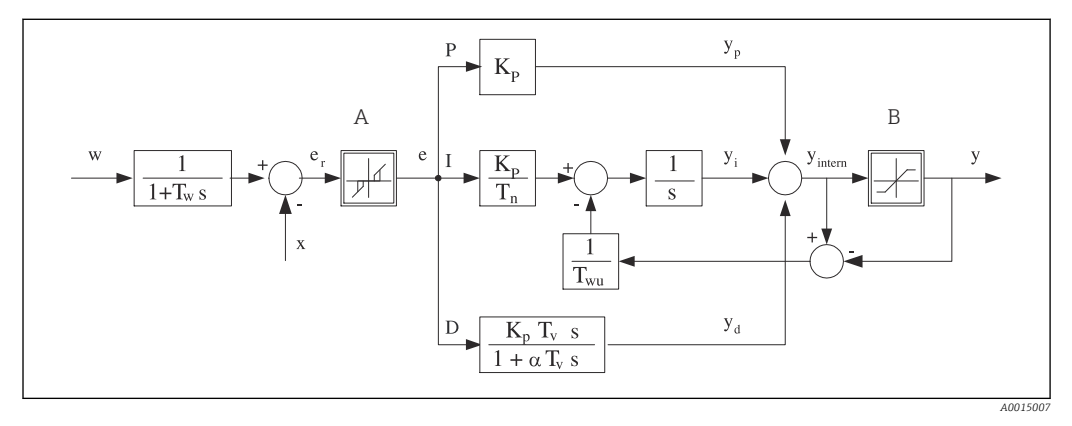

■ 60 Блок-схема структуры контроллера

 $\overline{A}$ 

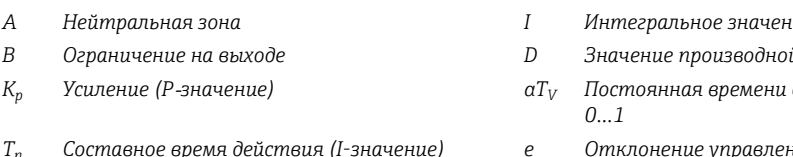

- Составное время действия (І-значение)
- Производное время действия (D-значение)  $T_{\nu}$
- $T_w$ Постоянная времени для демпфирования контрольной точки
- $T_{wu}$ Постоянная времени обратной связи для устранения возбуждения
- $\overline{P}$ Пропорциональное значение
- шe
- й
- демпфирования с а=
- Отклонение управления
- $\mathcal{W}$ Контрольная точка
- Управляемая переменная  $\chi$
- Обработанная переменная  $\overline{v}$

Структура контроллера прибора включает в себя компонент демпфирования контрольной точки на входе, предотвращающий ошибочные изменения обрабатываемой переменной в случае изменения контрольной точки. Разность между контрольной точкой w и управляемой переменной (значением измеряемой величины) Х выражается в отклонении управления, которое отфильтровывается нейтральной зоной.

Нейтральная зона используется для устранения отклонений управления (е), имеющих слишком малую величину. Отфильтрованное отклонение управления подается на текущий контроллер PID, который состоит из трех компонентов (сверху вниз): Р (пропорционального), I (интегрального), D (производного). Интегральная (средняя) секция изначально включает в себя механизм устранения возбуждения, необходимый для ограничения интегратора. К секции D добавлен фильтр нижних частот, сглаживающий экстремальные D-составляющие обрабатываемой переменной. Результатом работы этих трех секций является переменная, обработанная внутренним контроллером, значение которой ограничивается в зависимости от параметров настройки (в случае PID-2 - до диапазона -100% ... +100%).

На диаграмме не показан выходной фильтр, ограничивающий скорость изменения обработанной переменной (его настройка выполняется в пункте меню Макс ск-ть изм Y /c).

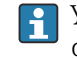

Усиление К<sub>р</sub> не настраивается через меню. Вместо него используется настройка обратной ему величины – диапазона пропорциональности  $X_n$   $(K_n=1/X_n)$ .

# Конфигурация

При настройке контроллера необходимо ответить на следующие вопросы.

- (1) К какому типу процессов можно отнести процесс?  $\rightarrow$  Тип процесса
- (2) Требуется ли возможность воздействия на измеряемую величину (управляемую переменную) в одном направлении или в обоих? Однонаправленный или двунаправленный контроллер, > Тип контроллера
- (3) Какой должна быть управляемая переменная (датчик, измеренное значение)?  $\rightarrow$ Контролир.значения
- (4) Существует ли переменная возмущения, которая должна быть активной на выходе контроллера? → Перменная возмущ.
- (5) Задайте параметры контроллера:
	- Контрольная точка,  $\rightarrow$  Кон.точ.
	- Нейтральная зона,  $\rightarrow$  Xn
	- Диапазон пропорциональности,  $\rightarrow$  Xp
	- Составное время действия (I-значение),  $\rightarrow$  Tn
	- Производное время действия (D-значение),  $\rightarrow$  Tv
- (6) Какое действие должен выполнять контроллер в режиме удержания (в случае ошибки измерения, замены датчика, очистки и т.д.)?
	- Пауза или продолжение дозирования? ЭДействие блок/Регулируемая перем.
	- После удержания продолжать или перезапустить цепь управления (влияет на Iзначение)? →Действие блок/Сост.
- (7) Каким образом должно включаться управляющее устройство?
	- Униполяр+: параметр присваивается тому выходу, к которому подключено управляющее устройство, повышающее измеренное значение.
	- Униполяр-: параметр присваивается тому выходу, к которому подключено управляющее устройство, понижающее измеренное значение.
	- Биполяр: если обработанную переменную требуется выводить через один токовый выход (разбиение диапазона), следует выбрать этот параметр.
- (8) Настройте выходы и включите контроллер.

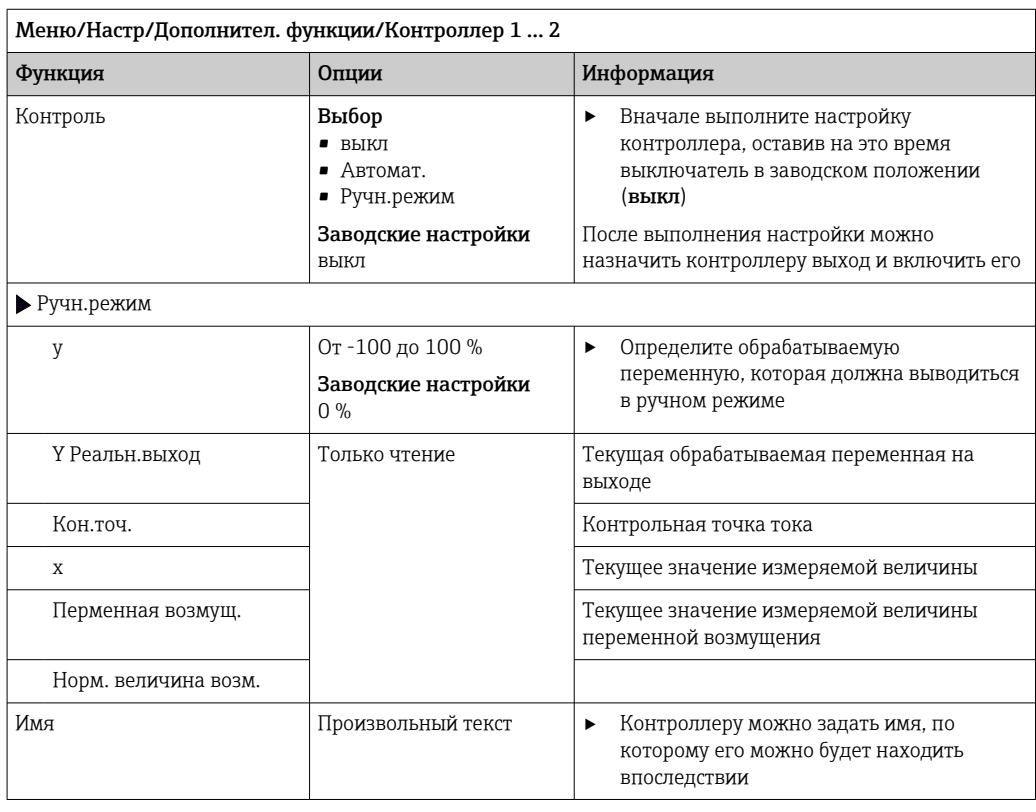

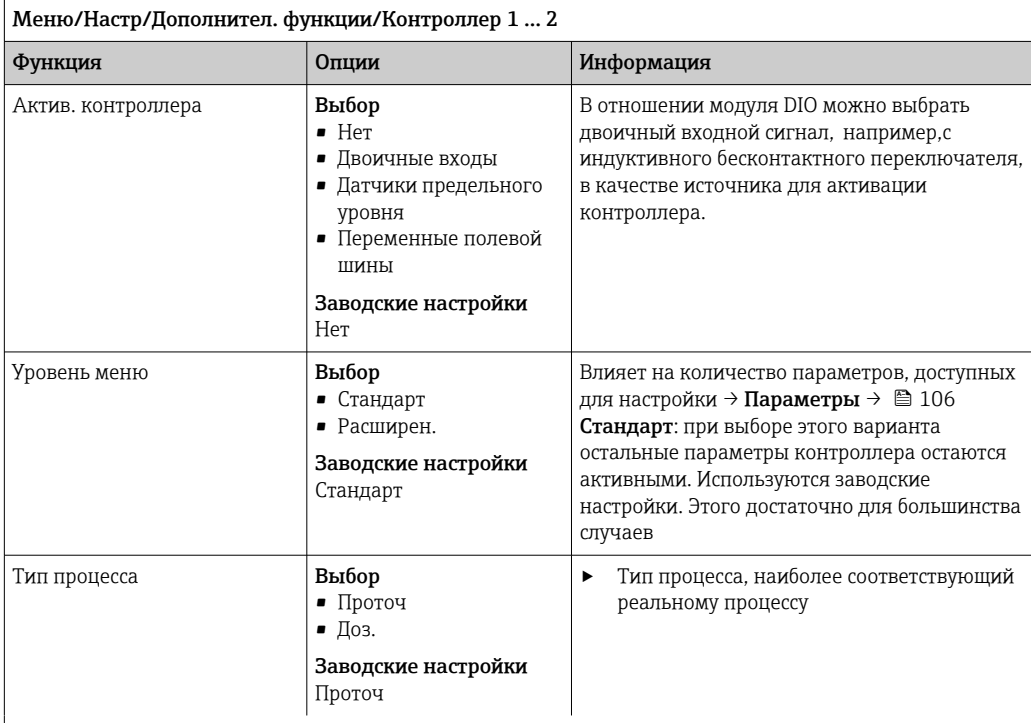

### Процесс дозирования

Среда находится в закрытой системе.

Задачей системы управления является дозирование, выполняемое таким образом, что значение измеряемой величины (управляемая переменная) изменяется от исходного значения до целевого. После достижения контрольной точки потребность в дозировании исчезает, оно прекращается, и система приходит в стабильное состояние. Если целевое значение было превышено, то при наличии двунаправленной системы управления оно может быть скомпенсировано. При использовании двунаправленной системы управления определяется и настраивается нейтральная зона, необходимая для подавления колебаний вокруг контрольной точки.

### Непрерывный процесс

При непрерывном процессе система управления имеет дело со средой, постоянно обрабатываемой в процессе.

В этом случае задачей контроллера является использование обрабатываемой переменной для определения такой пропорции смешивания среды и дозируемого вещества, которая обеспечивала бы соответствие получаемой измеряемой величины контрольной точке. Свойства и расход среды могут изменяться с течением времени, и контроллер должен постоянно реагировать на эти изменения. Если расход и свойства среды остаются постоянными, то после стабилизации процесса обрабатываемая переменная может считаться фиксированным значением. Поскольку процесс управления в этом случае идет «бесконечно», этот тип управления также называется непрерывным.

[1] На практике часто встречается сочетание этих двух типов процессов - полунепрерывный процесс. В зависимости от соотношения между потоком и объемом резервуара выполняются действия, характерные либо для периодического, либо для непрерывного процесса.

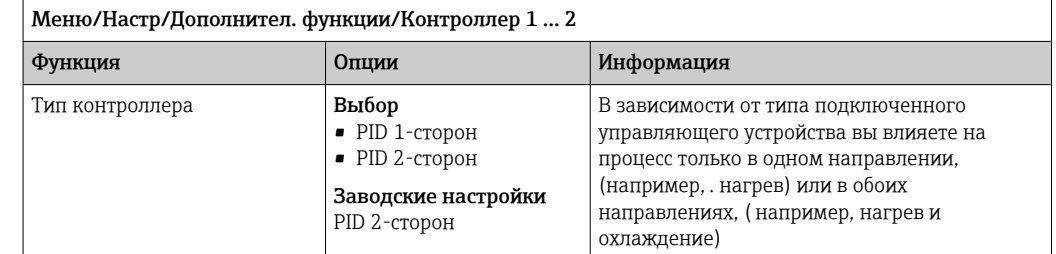

Двусторонний контроллер может выдавать обработанную переменную в диапазоне от -100 % до +100 %, т. е. обработанная переменная будет двуполярной. Если контроллер должен увеличить параметр процесса, обработанная переменная будет положительной. Если используется «чистый» Р-контроллер, то значение управляемой переменной х будет меньше контрольной точки w. Соответственно, если обрабатываемая переменная имеет отрицательный знак, то параметр процесса должен быть уменьшен. Тогда значение х будет выше контрольной точки w.

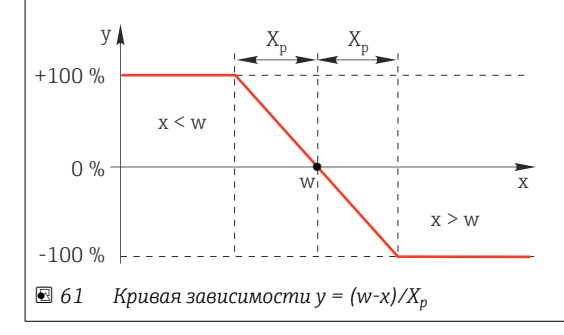

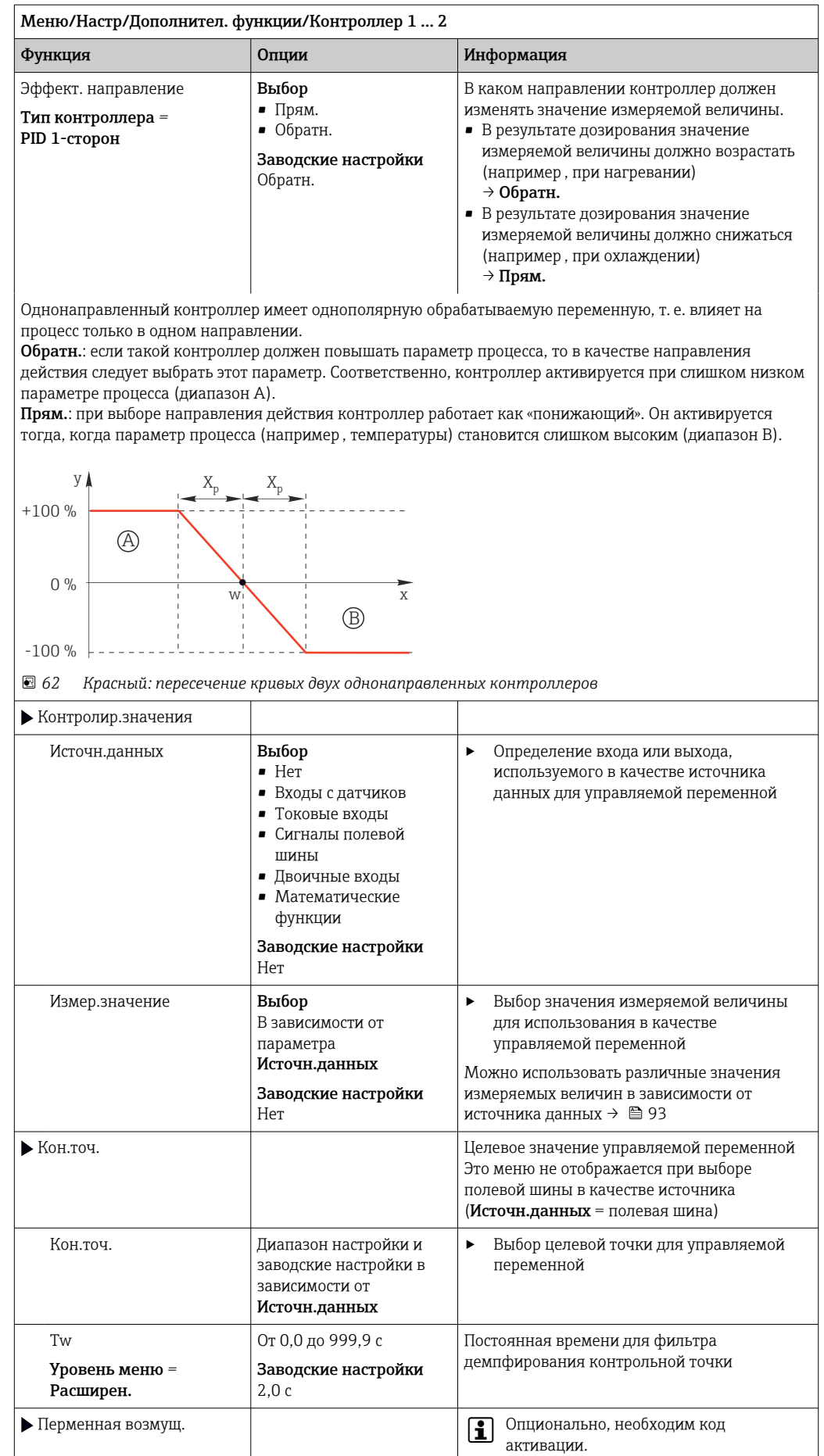

### | Меню/Настр/Дополнител. функции/Контроллер 1 ... 2

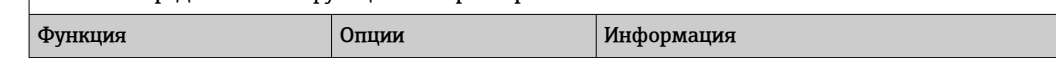

В случае управления «текущей средой» (непосредственно в процессе) значение расхода скорее всего будет непостоянным. В некоторых ситуациях возможны значительные колебания. При внезапном уменьшении значения расхода в установленной системе управления наполовину, желательно наполовину сократить дозируемое контроллером количество. Для обеспечения дозирования, пропорционального расходу, эта задача возлагается не на I-компонент контроллера. Наоборот, данные о расходе (подлежащем измерению) подаются на выход контроллера в виде переменной возмущения z для умножения.

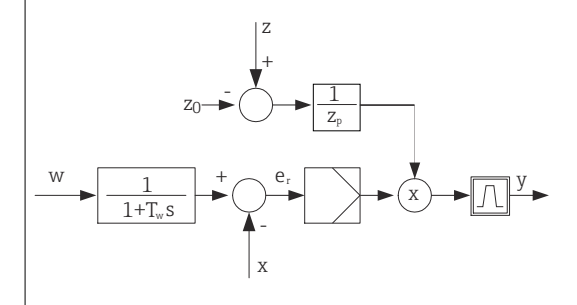

Строго говоря, прямое управление включает разомкнутую систему управления, т.к. ее влияние напрямую не измеряется. Это означает, что подача потока осуществляется исключительно вперед. Отсюда и определение «прямое управление».

При аддитивном прямом управлении, которое также может использоваться в приборе,

(стандартизованная) переменная возмущения добавляется к обрабатываемой переменной контроллера. Это позволяет настроить своего рода переменное дозирование базовой нагрузки.

Стандартизация переменной возмущения необходима как для мультипликативного, так и для аддитивного прямого управления и осуществляется с использованием параметров Z<sub>0</sub> (нулевая точка) и Z (диапазон пропорциональности):  $z_n = (z - z_0)/z_p$ .

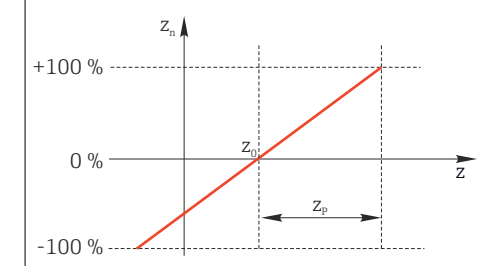

### Пример

Расходомер с диапазоном измерения от 0 до 200 м<sup>3</sup>/ч.

Без прямого управления контроллер будет осуществлять дозирование на уровне 100%.

Прямое управление необходимо настроить таким образом, чтобы при значении  $z = 200$  м<sup>3</sup>/ч контроллер по-прежнему обеспечивал дозирование на уровне  $100\%$  ( $z_n = 1$ ).

В случае падения расхода дозировка должна уменьшаться, а при расходе менее 4 м<sup>3</sup>/ч остановиться полностью  $(z_n = 0)$ .

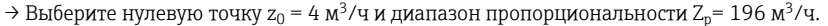

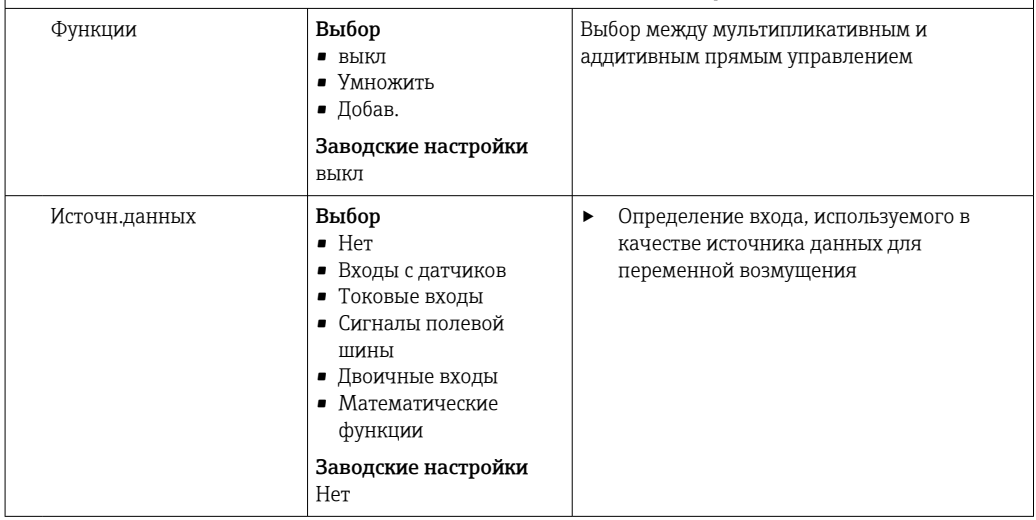

<span id="page-105-0"></span>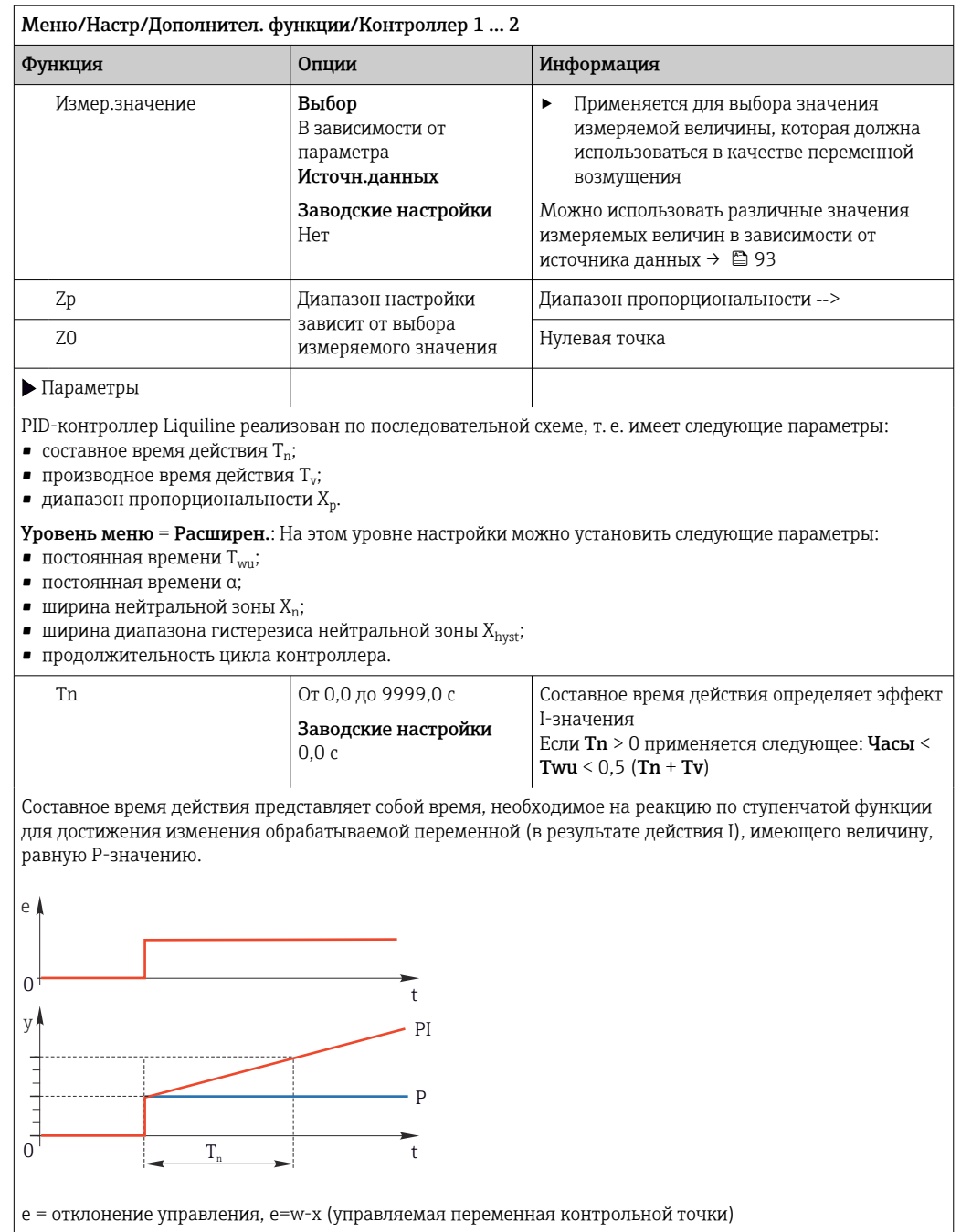

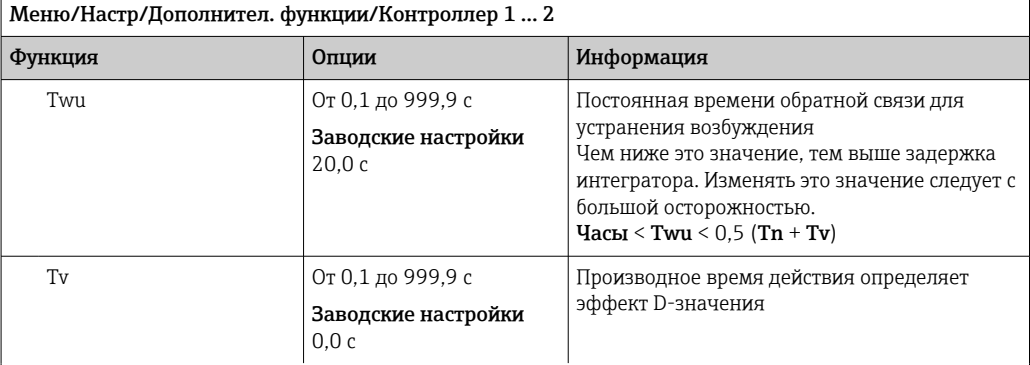

Производное время действия представляет собой время, за которое линейно-нарастающая реакция PD-<br>контроллера достигает определенного значения обрабатываемой переменной раньше, чем если бы это<br>значение было получено только

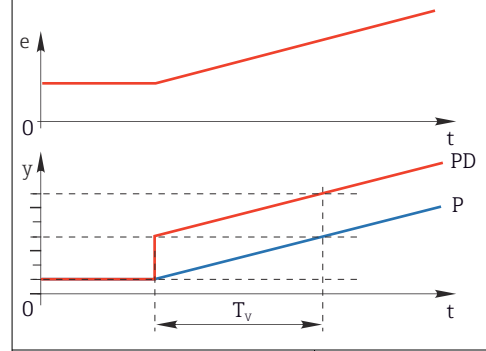

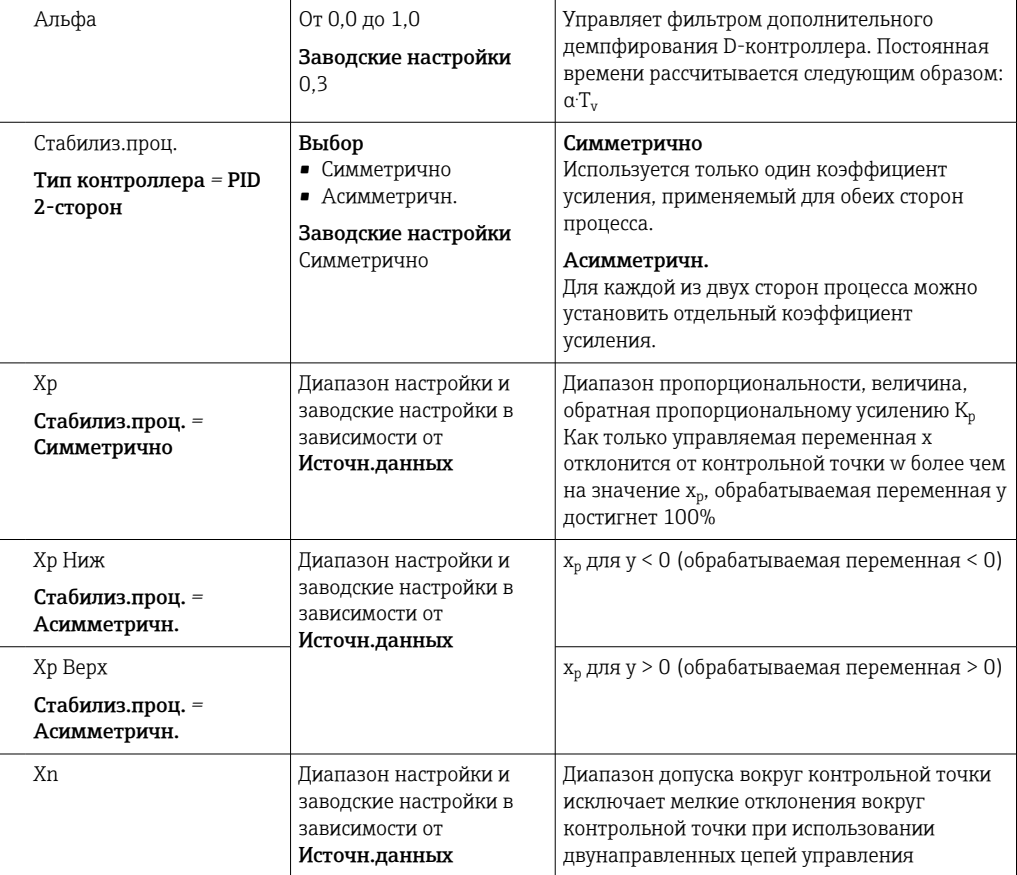

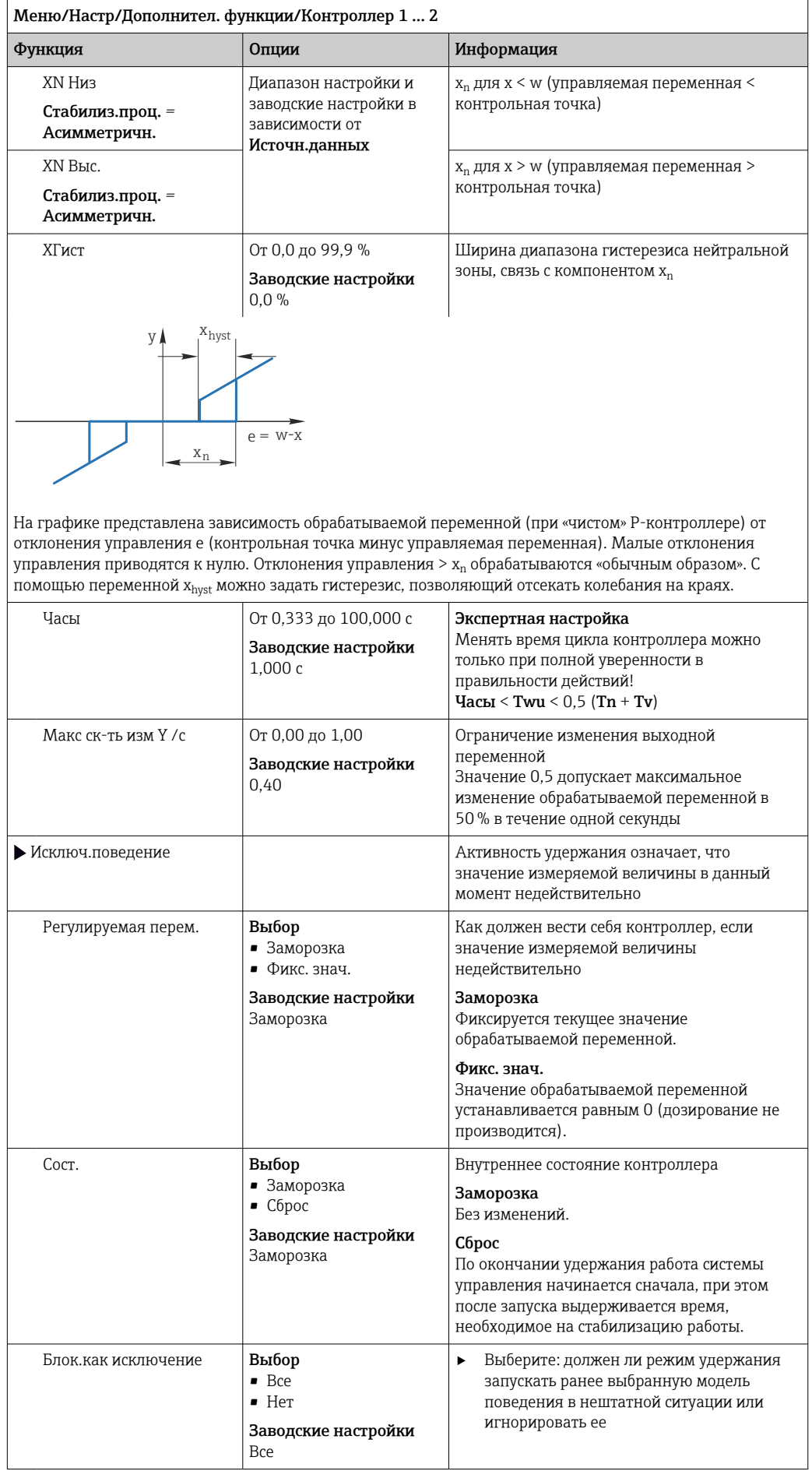
Меню/Настр/Дополнител. функции/Контроллер 1 ... 2

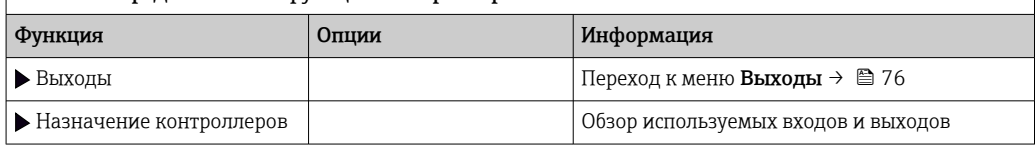

#### 10.6.4 Программы очистки

### **А ВНИМАНИЕ**

### При выполнении операций калибровки или обслуживания система очистки не отключается.

Возможно травмирование из-за воздействия среды или чистящего средства!

- Если система очистки активирована, отключите ее, прежде чем извлекать датчик из технологической среды.
- Если необходимо проверить функцию очистки и поэтому система очистки не отключена, используйте защитную одежду, очки и перчатки или примите другие надлежащие меры безопасности.

## Типы очистки

Можно выбрать один из следующих типов:

- Стандарт.очистка
- Промывка
- $\blacksquare$  Промывка Plus

Состояние очистки: индикация активности программы очистки. Эти данные используются исключительно в информационных целях.

### Выбор типа очистки

1. Меню/Настр/Дополнител. функции/Очистка: Выберите программу очистки.

- Возможен выбор из 4 различных видов очистки, которые можно по отдельности присваивать входам.
- 2. Тип очистки: Для каждой программы очистки определяется тип выполняемой очистки.

### Стандартная очистка

Стандартная очистка включает в себя процедуру очистки датчика сжатым воздухом, которая выполняется, например, для исполнения с ионоселективным датчиком САS40D (подключение блока очистки для →  $\triangleq$  38САS40D)

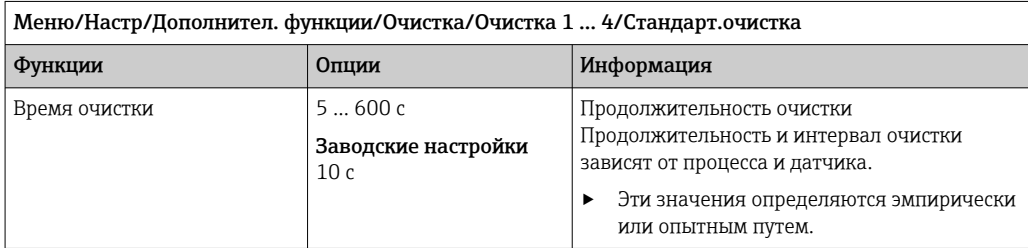

▶ Определение цикла очистки→ ■ 112.

# Chemoclean

Пример использования инжекторного блока CYR10 для очистки стеклянных датчиков  $pH.$  (Подключение CYR10 →  $\textcircled{\scriptsize{13}}$  38)

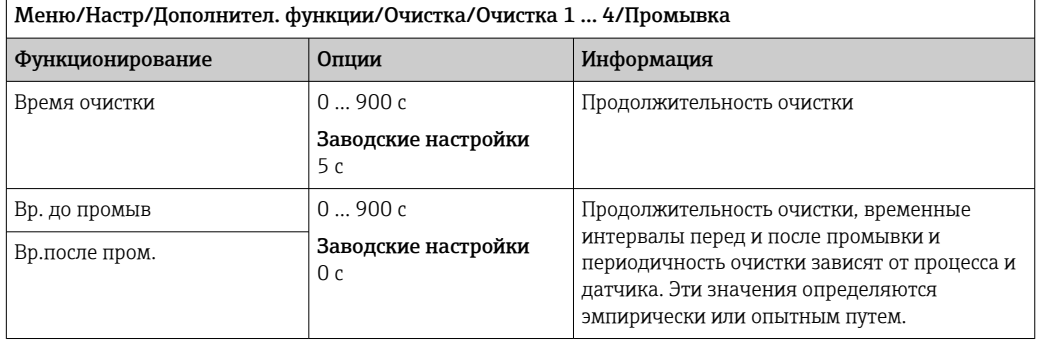

### Chemoclean Plus

Пример использования инжекторного блока CYR10 для очистки стеклянных датчиков  $pH.$  (Подключение CYR10 →  $\textcircled{\scriptsize{13}}$  38)

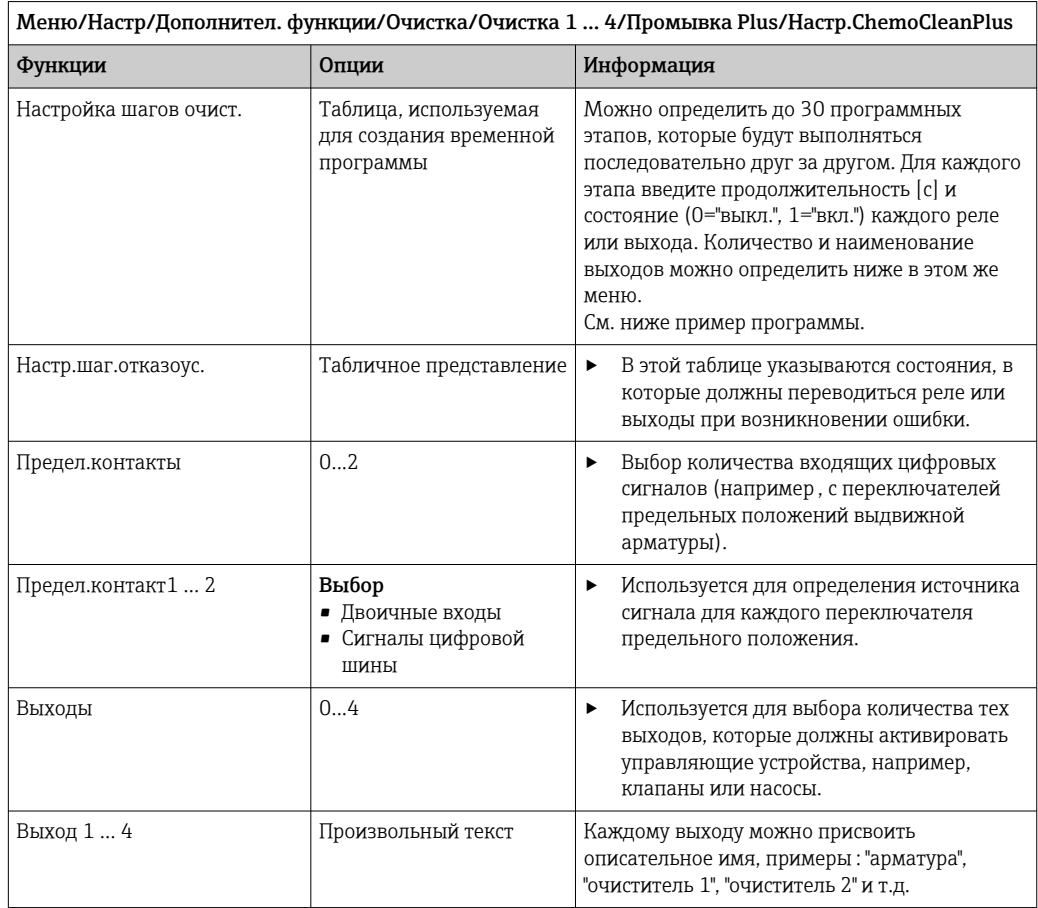

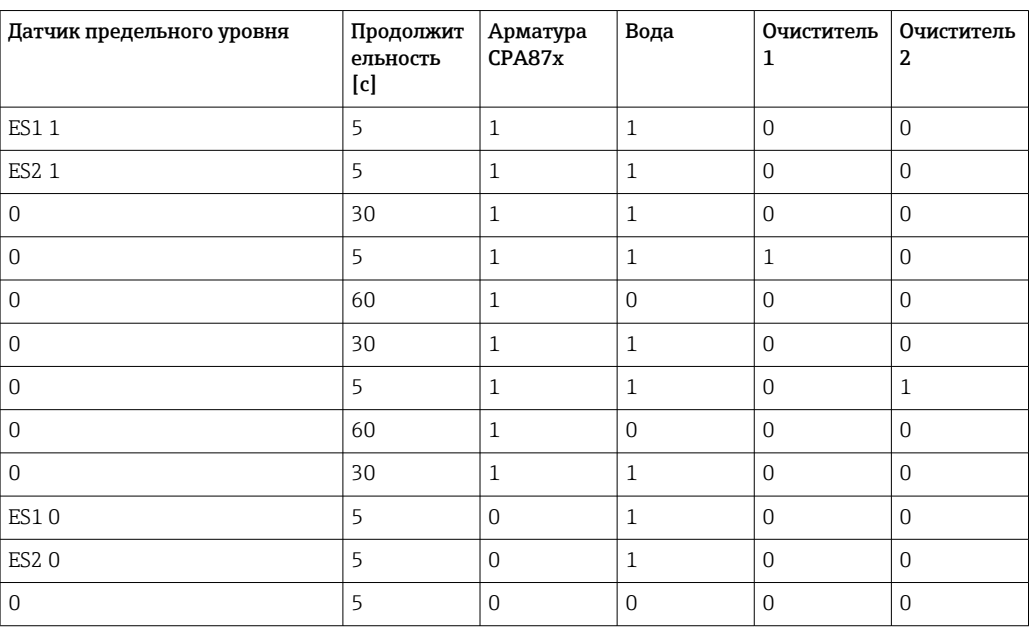

*Пример программы: регулярная очистка с использованием воды и двух чистящих средств*

Пневматическая выдвижная арматура, например CPA87x, приводится в действие сжатым воздухом, подаваемым через двухходовой клапан. В результате арматура переходит либо в положение "Измерение" (датчик погружен в продукт) или "Обслуживание" (датчик в промывочной камере). Подача различных веществ (воды, чистящих средств) осуществляется с помощью клапанов или насосов. Возможны два состояния: 0 (= "выкл." или "закрыто") и 1 (= "вкл." или "открыто").

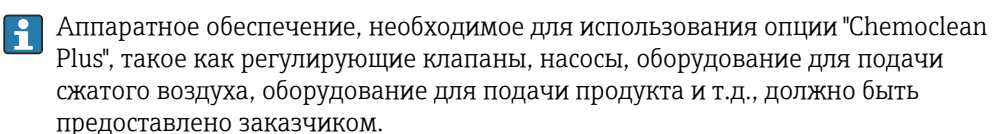

## <span id="page-111-0"></span>Определение цикла очистки

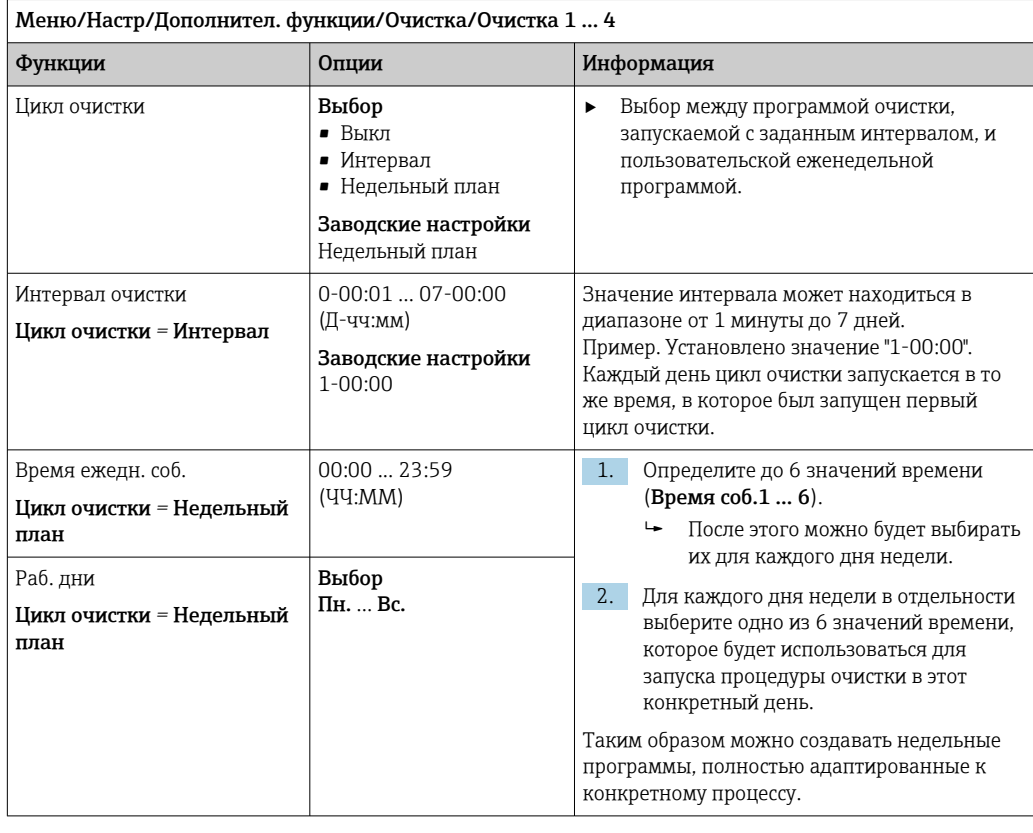

# Другие настройки и ручная очистка

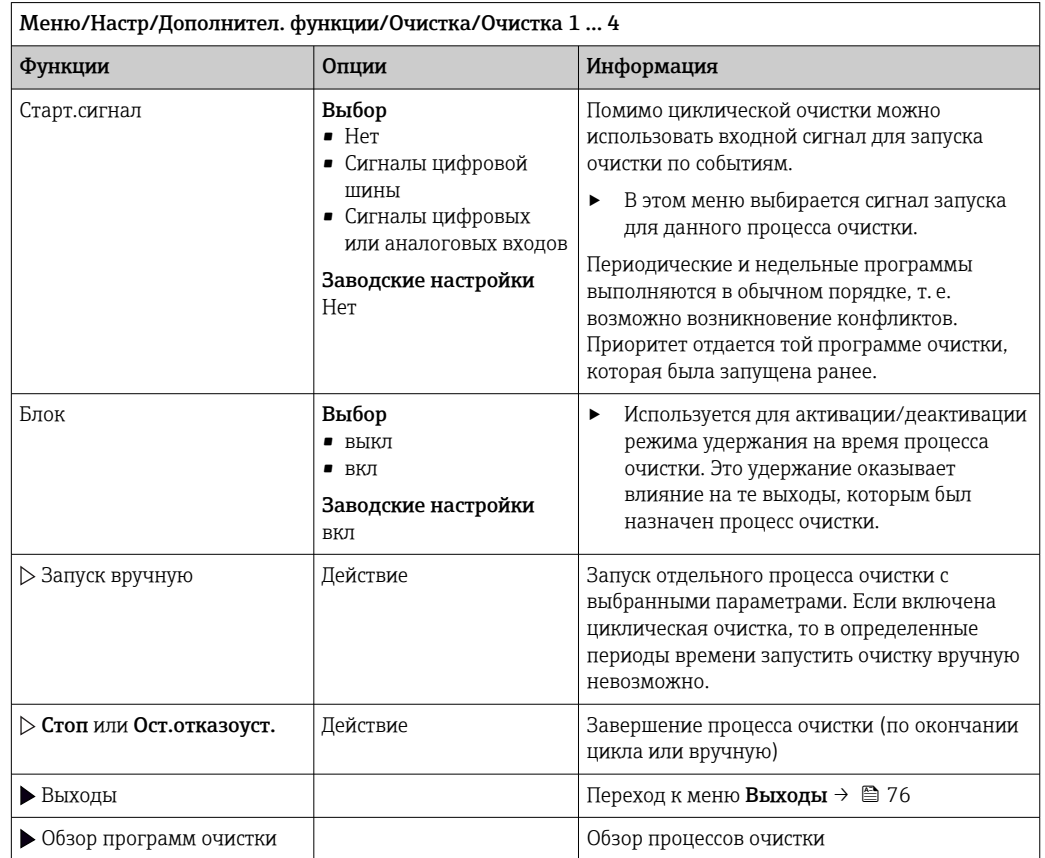

#### 10.6.5 Математические функции

Помимо «реальных» значений процесса, поступающих от подключенных физических датчиков или аналоговых входов, можно использовать математические функции для вычисления до 8 «виртуальных» значений процесса.

«Виртуальные» значения процесса могут использоваться следующими способами:

- вывод через токовый выход или полевую шину;
- в качестве управляемых переменных;
- назначение датчику предельного значения в качестве измеряемых величин;
- в качестве измеряемых величин для запуска очистки;
- отображение в пользовательских меню измерения.

### Разность

Измеренное значение, поступающее от одного датчика, можно вычесть из измеренного значения от другого датчика и использовать результат, например, для отслеживания некорректных измерений.

Для расчета разности необходимо использовать два измеренных значения с одной и той же единицей измерения.

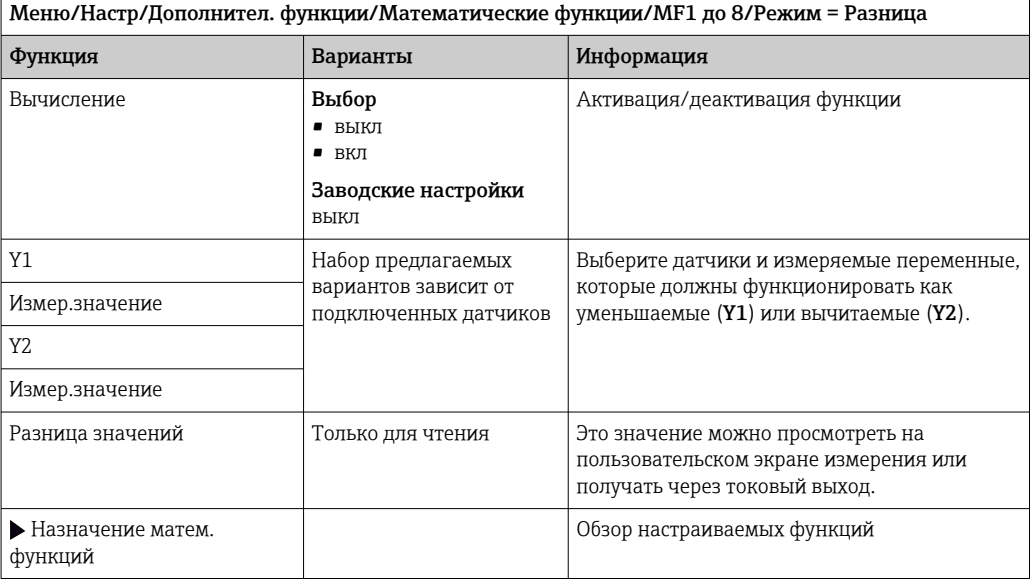

### Избыточность

Эта функция используется для мониторинга двух или трех одновременно работающих датчиков, реализующих измерение с избыточностью. Вычисляется усредненное значение (как среднее арифметическое между двумя наиболее близкими

измеренными значениями), после чего оно подается на выход как значение измерения с избыточностью.

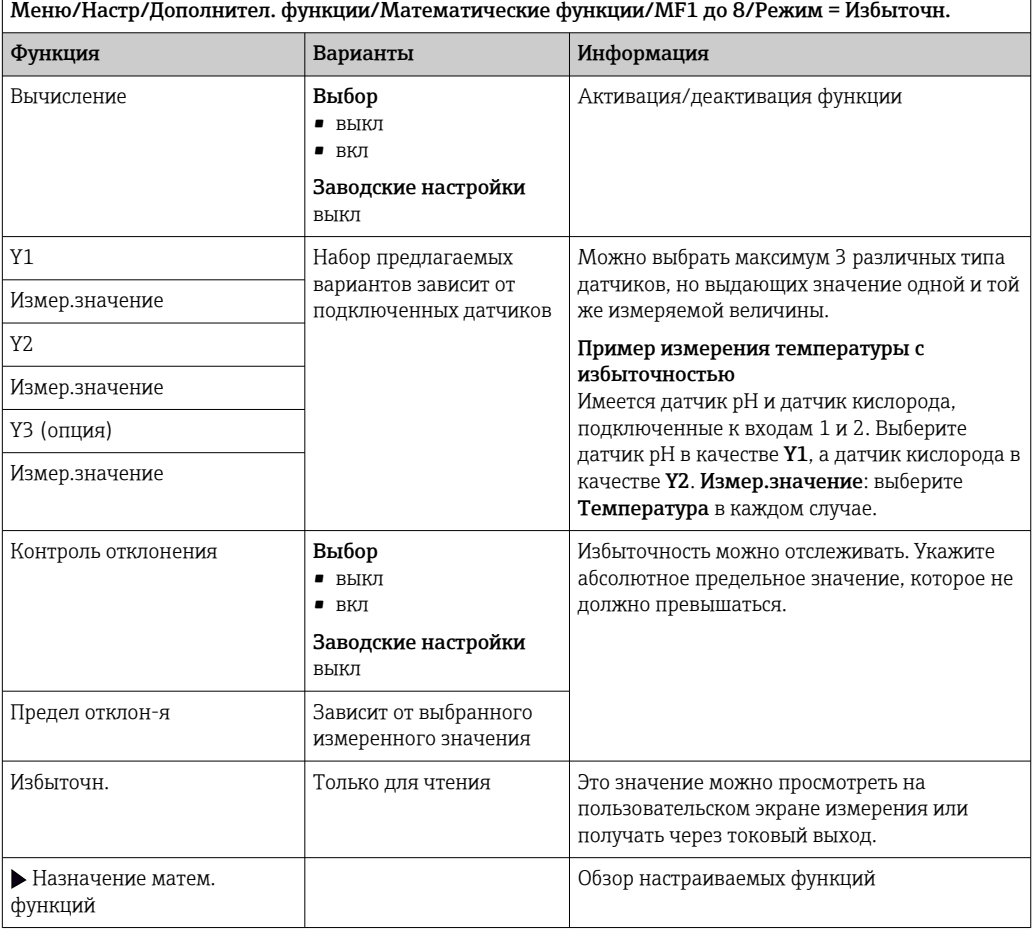

## **Значение гН**

Для расчета значения rH должен быть подключен датчик pH и датчик ОВП. Тип используемого датчика pH не имеет значения - это может быть стеклянный датчик рН, датчик ISFET или рН-электрод датчика ISE.

Вместо математических функций можно также подключить комбинированный датчик рН/ОВП.

• Просто установите в качестве основного измеренного значения показатель rH  $(Hacrp/).$ 

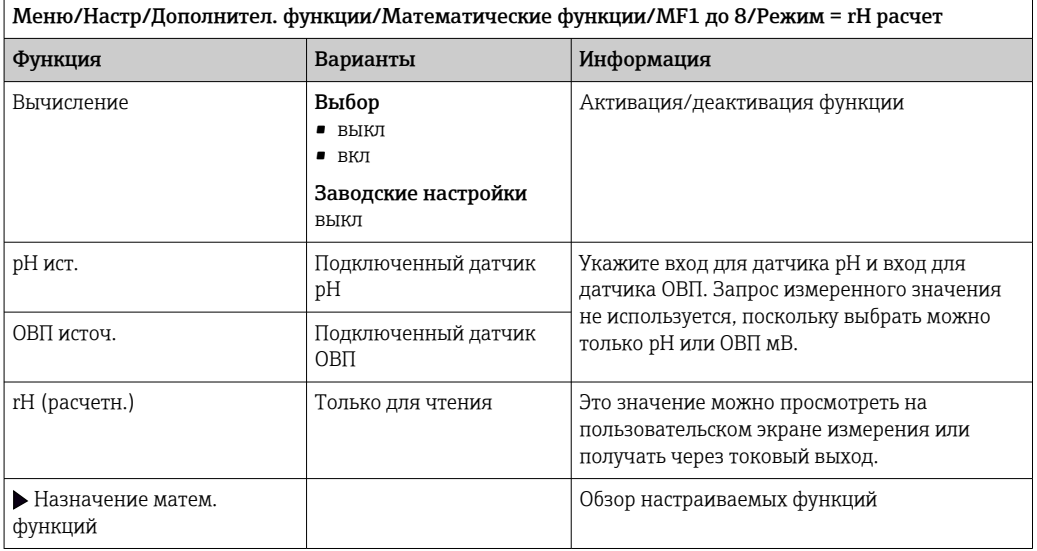

### Проводимость при дегазации

Углекислый газ, содержащийся в воздухе, может влиять на проводимость среды. Проводимость при дегазации – это проводимость среды за вычетом проводимости, обусловленной наличием углекислого газа.

Преимущества использования проводимости при дегазации на примере электростанции:

- проводимость, обусловленная продуктами коррозии или загрязнением питающей воды, определяется сразу при запуске турбин. Система автоматически отбрасывает высокие начальные значения проводимости, вызванные проникновением воздуха;
- если углекислый газ считается не коррозионным, то рабочий пар можно будет подать на турбину при запуске значительно раньше;
- если в процессе работы значение проводимости возрастет, то можно будет сразу обнаружить проникновение охлаждающего вещества или воздуха путем расчета проводимости при дегазации.

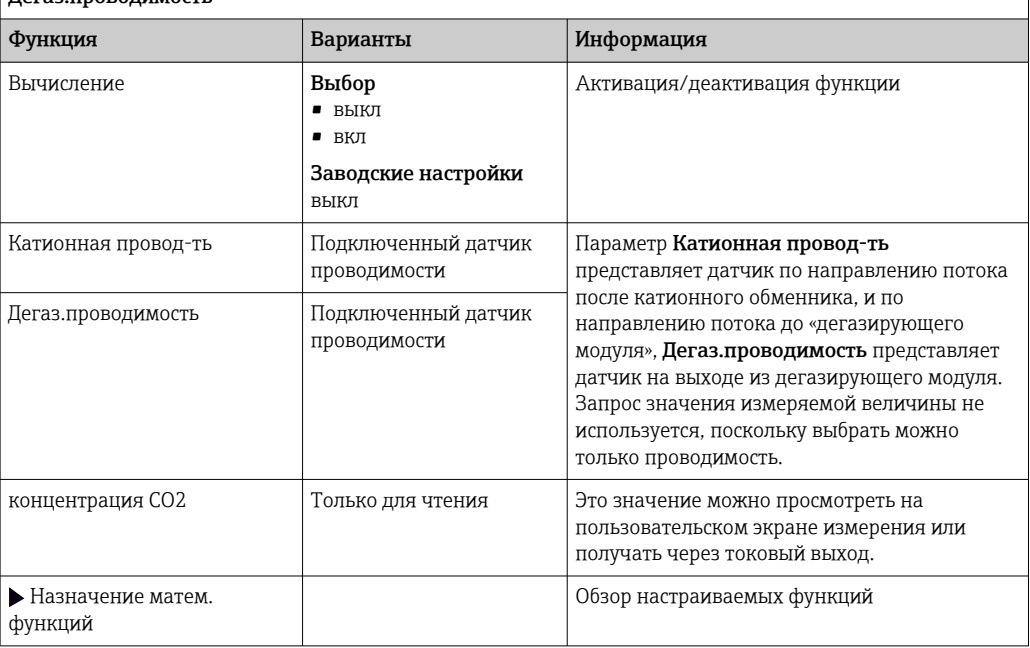

Меню/Настр/Дополнител. функции/Математические функции/MF1 до 8/Режим = Дегаз.проводимость

## Двойная проводимость

 $\overline{1}$ 

Можно вычитать одно значение проводимости из другого и использовать полученный результат при работе с ионообменником, например для оценки его эффективности.

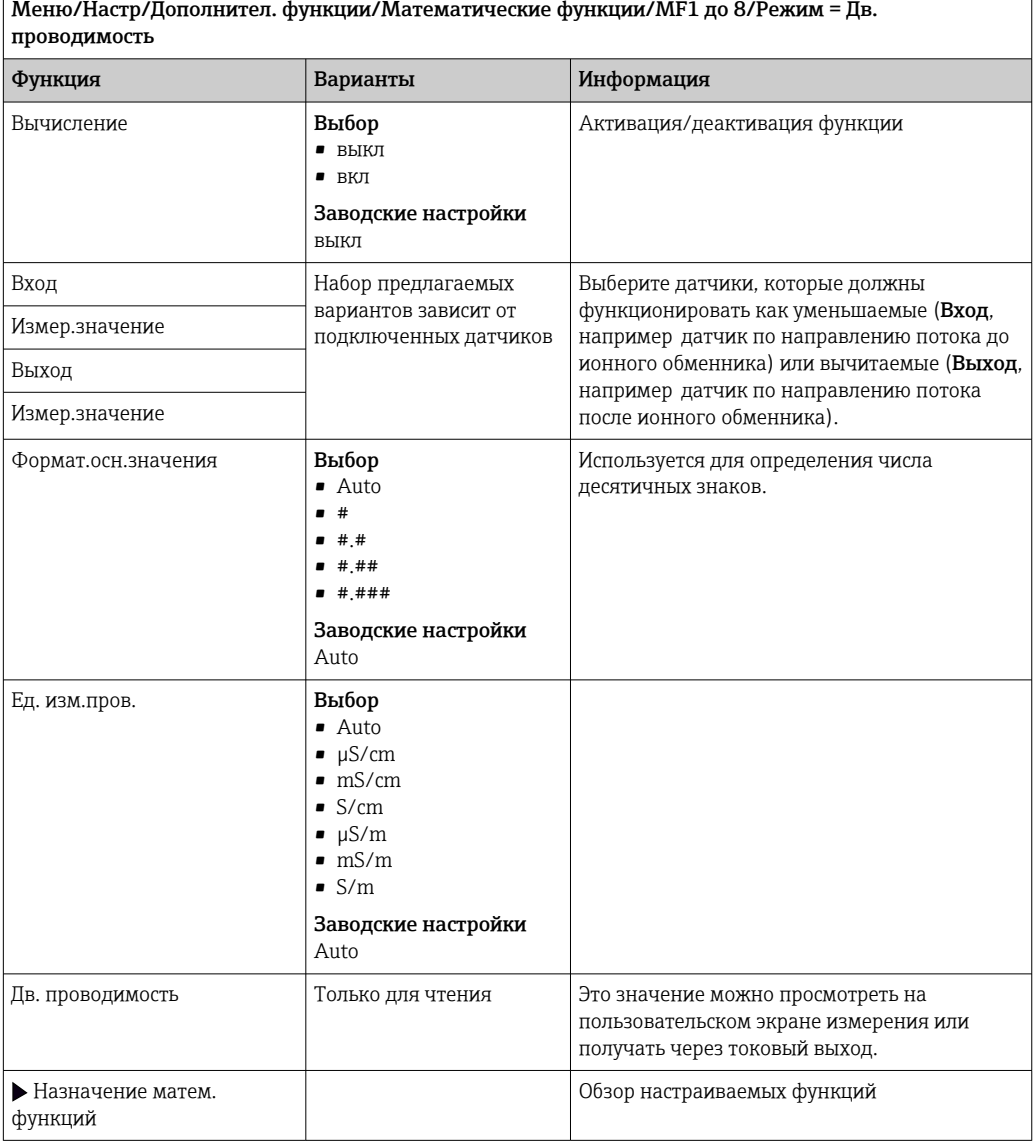

## Расчетное значение рН

В определенных условиях значение рН может вычисляться на основе измеренных значений, поступающих от двух датчиков проводимости. Этот способ можно

применять на электростанциях, парогенераторах и установках котловой питательной воды.

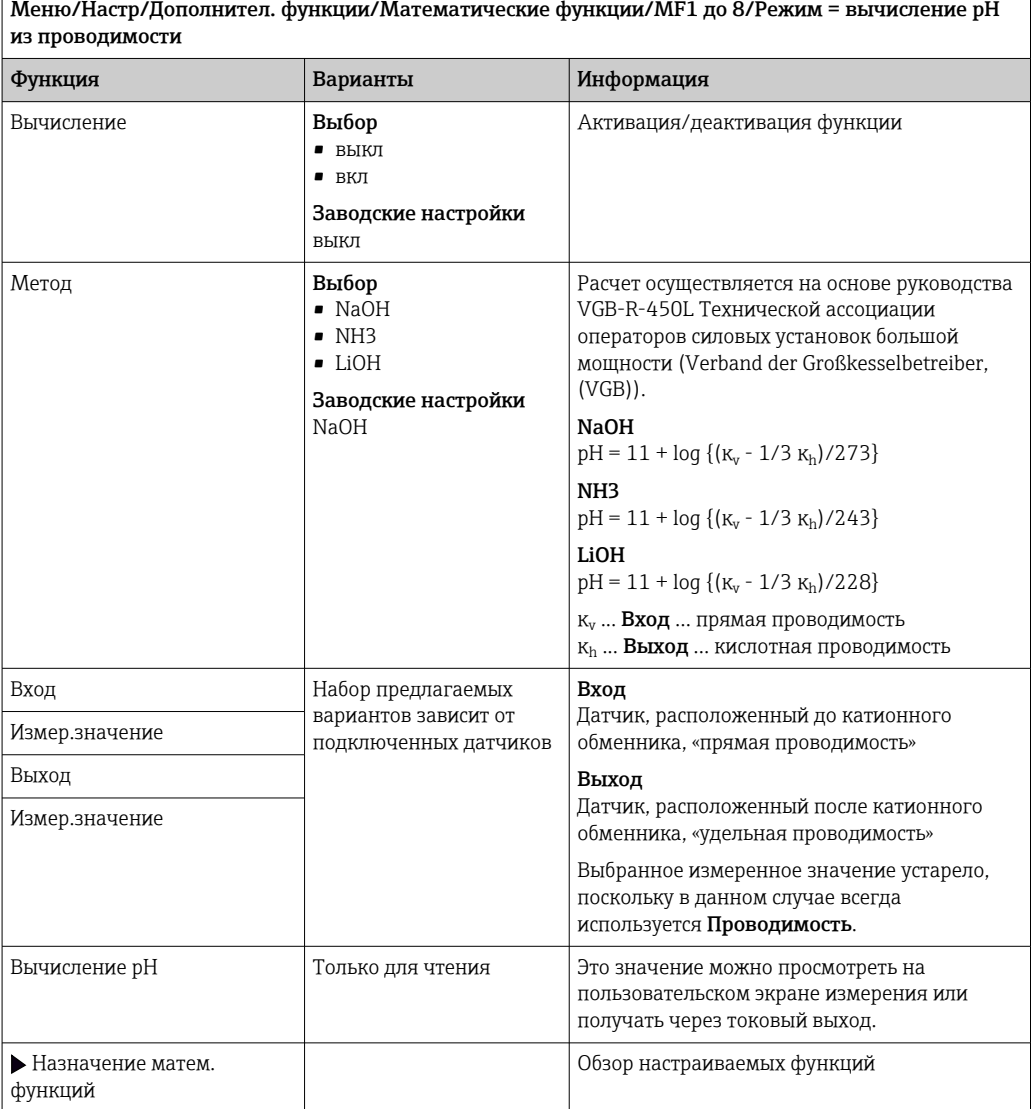

### Ресурс катионного обменника (опционально, необходим код активации)

Катионные обменники используются для мониторинга водяного/парового цикла на неорганические загрязнения. Катионные обменники устраняют разрушительное влияние подщелачивающих агентов, таких как гидроокись аммония или каустическая сода, добавляемых в котловую питательную воду.

Срок службы катионных обменников зависит от следующих факторов:

- тип подщелачивающего агента;
- концентрация подщелачивающего агента;
- количество загрязнения в среде;
- мощность катионного обменника (эффективность смолы)

Для обеспечения бесперебойной работы электростанций важно постоянно следить за нагрузкой ионообменной колонки. При достижении остаточной емкости, заданной пользователем, преобразователь выводит диагностическое сообщение, что позволяет своевременно заменить или регенерировать ионообменную колонку.

Расчет остаточной емкости зависит от следующих параметров:

- $\blacksquare$  расход;
- объем обменника;
- соленость воды на входе обменника;
- общая объемная емкость смолы;
- степень эффективности обменника.

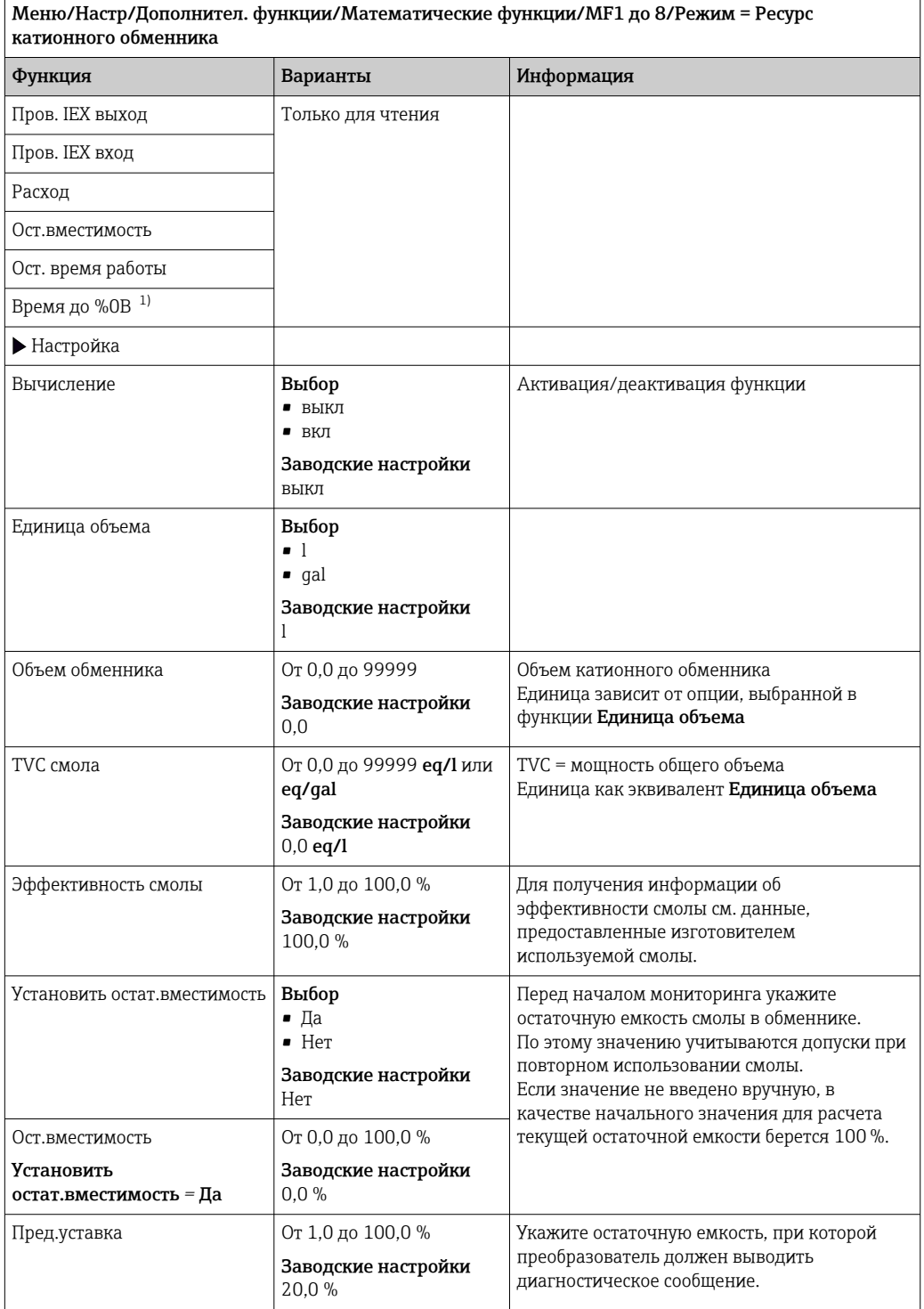

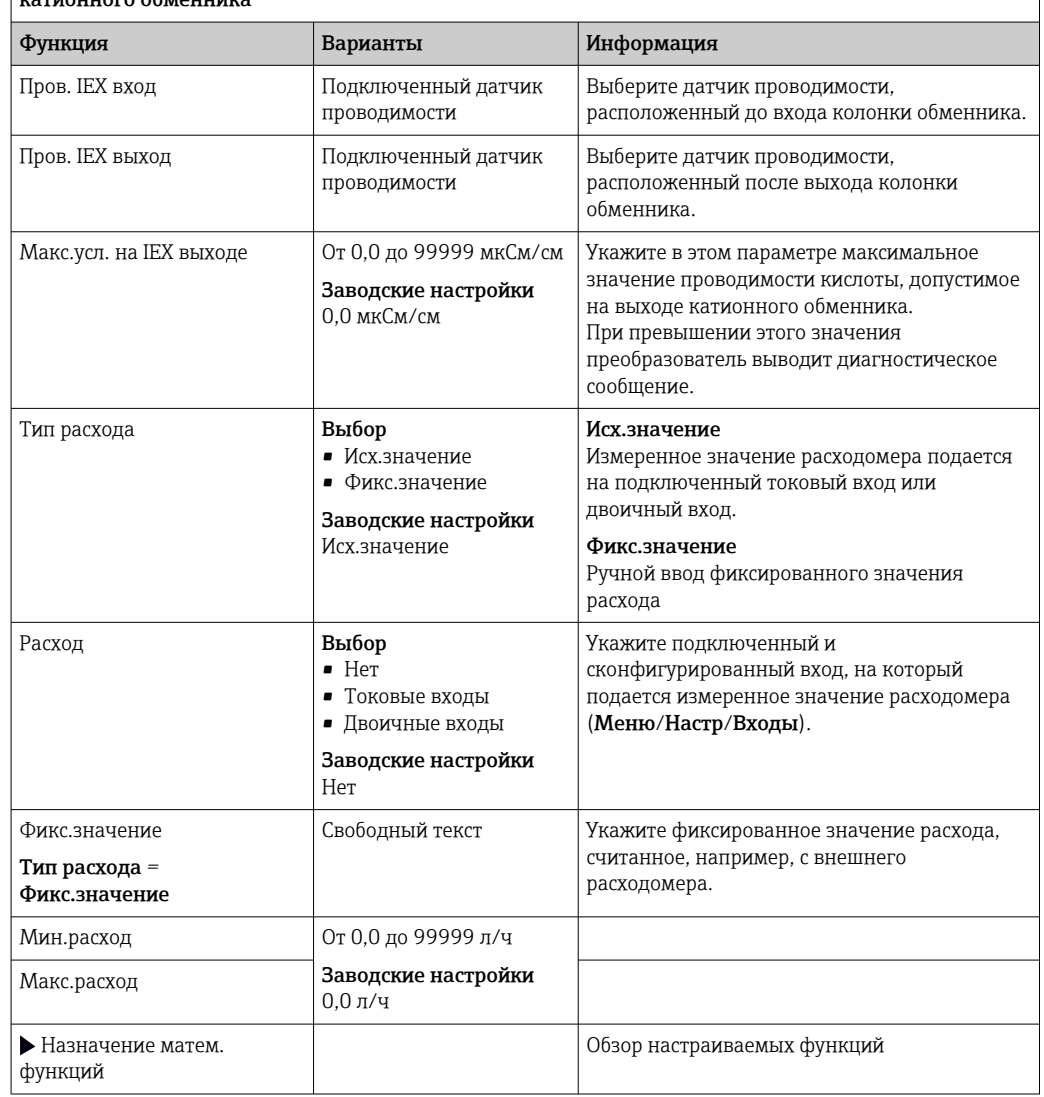

# <span id="page-118-0"></span>Меню/Настр/Дополнител. функции/Математические функции/МF1 до 8/Режим = Ресурс

 $1)$ «%0В» - переменная, значение которой зависит от конфигурации. Отображается сконфигурированное значение, например, 20 %.

### Формула (опционально, необходим код активации)

С помощью редактора формул можно реализовать расчет нового значения на основе нескольких измеренных значений (не более трех). Для этих целей доступен широкий выбор математических и логических (булевых) операций.

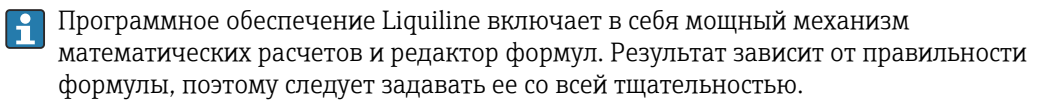

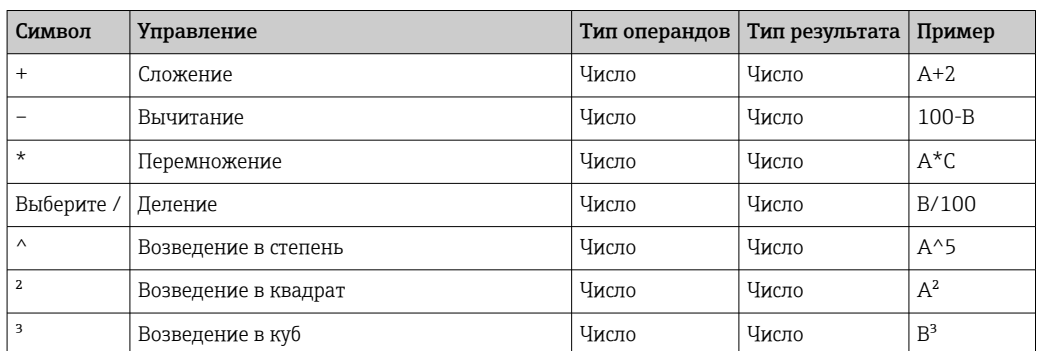

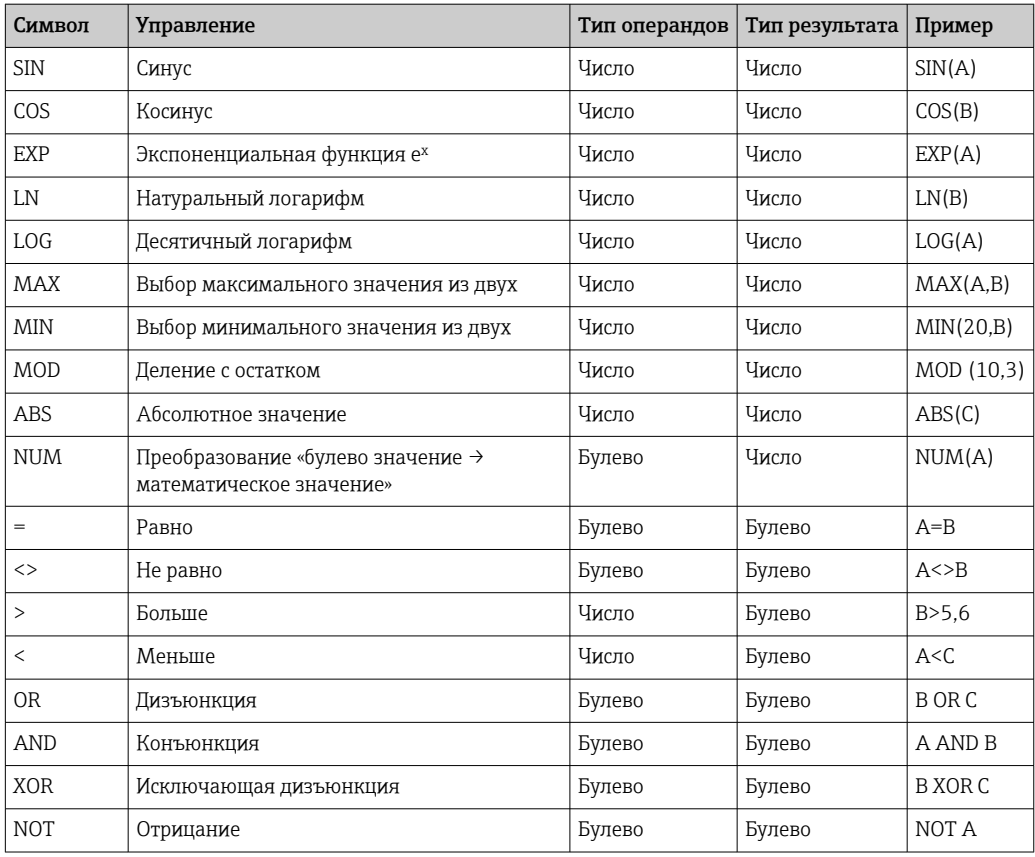

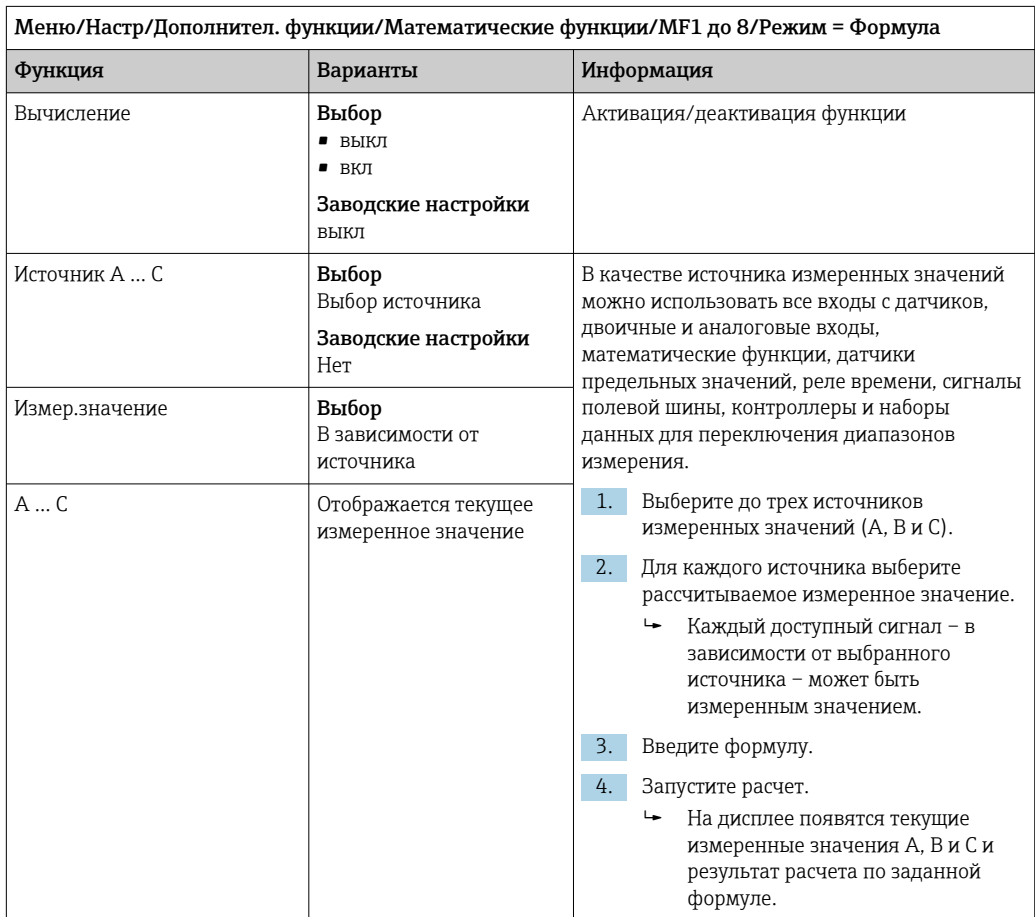

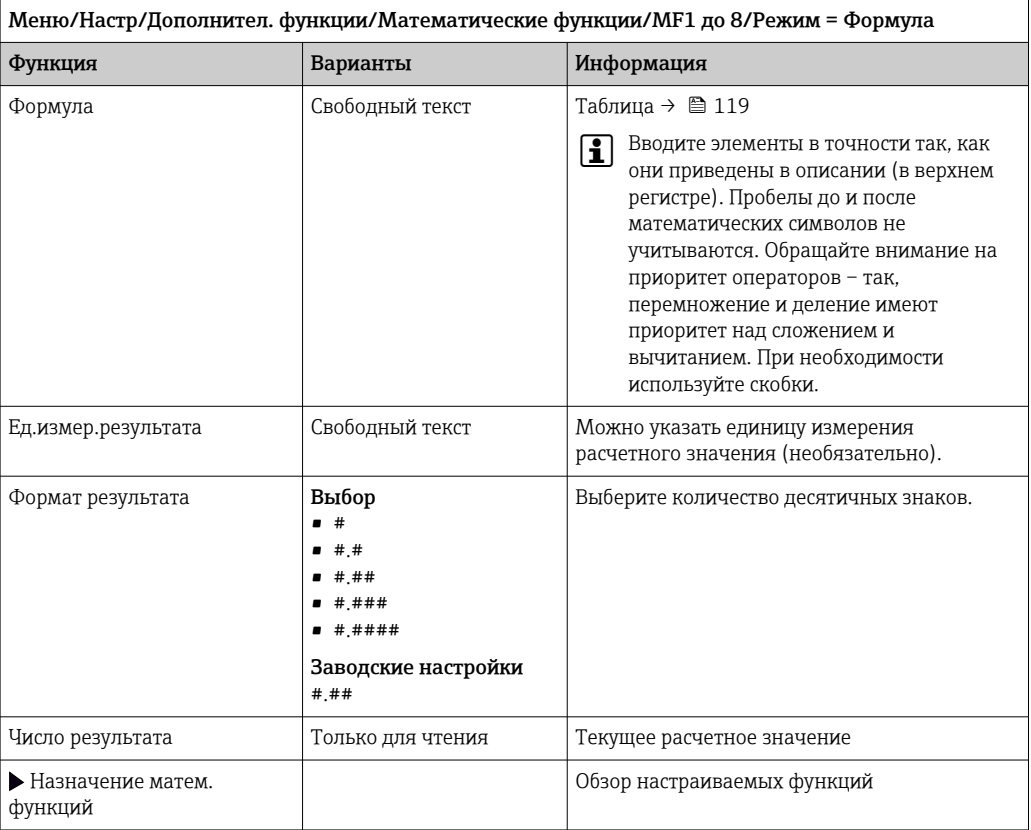

### Пример: 2-точечный регулятор содержания хлора с мониторингом объемного расхода

По сигналу с релейного выхода активируется дозирующий насос. Этот насос должен включаться тогда, когда совпадают 3 следующих условия:

- $(1)$  Имеется поток
- (2) Объемный расход превышает определенное заданное значение
- (3) Концентрация хлора упала ниже определенного заданного значения
- 1. Подайте двоичный входной сигнал, поступающий от точечного датчика предельного уровня INS арматуры CCA250, на блок DIO.
- 2. Подайте сигнал аналогового входа от измерителя объемного расхода на блок АІ.
- 3. Подключите датчик хлора.
- 4. Сконфигурируйте математическую функцию Формула: Источник А = двоичный вход DIO, Источник B = токовый вход AI, Источник C = вход Дезинфекция.
	- ← Формула:

A AND  $(B > 3)$  AND  $(C < 0.9)$ 

(где 3 - нижнее предельное значение объемного расхода, 0.9 - нижнее предельное значение концентрации хлора)

5. Сконфигурируйте релейный выход с применением математической функции Формула и подсоедините дозирующий насос к соответствующему реле.

Насос будет включаться при совпадении всех трех условий. Если одно из условий перестанет выполняться, насос выключится.

П Вместо того чтобы передавать результат расчета по формуле непосредственно на реле, можно включить между ними датчик предельного значения уровня для ослабления выходного сигнала за счет задержки активации и деактивации.

### Пример: управление на основе нагрузки

Нагрузка - т.е. произведение концентрации и объемного расхода - необходима, например, для дозирования осадителей.

- 1. Подайте входной сигнал анализатора фосфатов на блок АІ.
- 2. Подайте сигнал аналогового входа от измерителя объемного расхода на блок АІ.
- 3. Сконфигурируйте математическую функцию Формула: Источник А = входной сигнал содержания фосфатов и Источник В = входной сигнал объемного расхода.
	- ← Формула:  $A^*B^*x$

(где х - коэффициент пропорциональности, зависящий от области применения)

- 4. Выберите эту формулу в качестве источника значений, например, для токового выхода или модулированного двоичного выхода.
- 5. Подключите клапан или насос.

#### 10.6.6 Переключение диапазонов измерения

Конфигурация переключения диапазона измерения (MRS) включает в себя следующие опции для каждого из четырех состояний двоичных входов:

- Рабочий режим (проводимость или концентрация)
- Таблица концентраций
- Компенсация температуры
- Диапазон изменения токового выхода
- Диапазон датчика предельного уровня

Комплект MRS назначен каналу и активирован. Конфигурация диапазона измерения, выбранная по двоичным входам, применяется теперь вместо стандартной конфигурации связанного канала датчика. Для токовых выходов и датчиков предельного уровня, контролируемых MRS, должна быть связь с набором MRS, а не с каналом измерения.

Токовые выходы и датчики предельного уровня могут быть связаны с набором MRS. Этот набор MRS предоставляет измеренное значение и соответствующую перенастройку диапазона (токовые выходы) или диапазон для мониторинга предельного значения (датчики предельного уровня).

Датчик предельного уровня, подключенный к набору MRS, всегда использует режим Пров. на выход за пред. диапаз.. Следовательно, он переключается, если значение находится вне заданного диапазона.

Если токовый выход или датчик предельного уровня подключен к набору MRS, диапазон изменения, диапазон мониторинга и режим датчика предельного уровня больше невозможно задать вручную. Следовательно, эти опции скрыты в меню (токовые выходы и датчик предельного уровня).

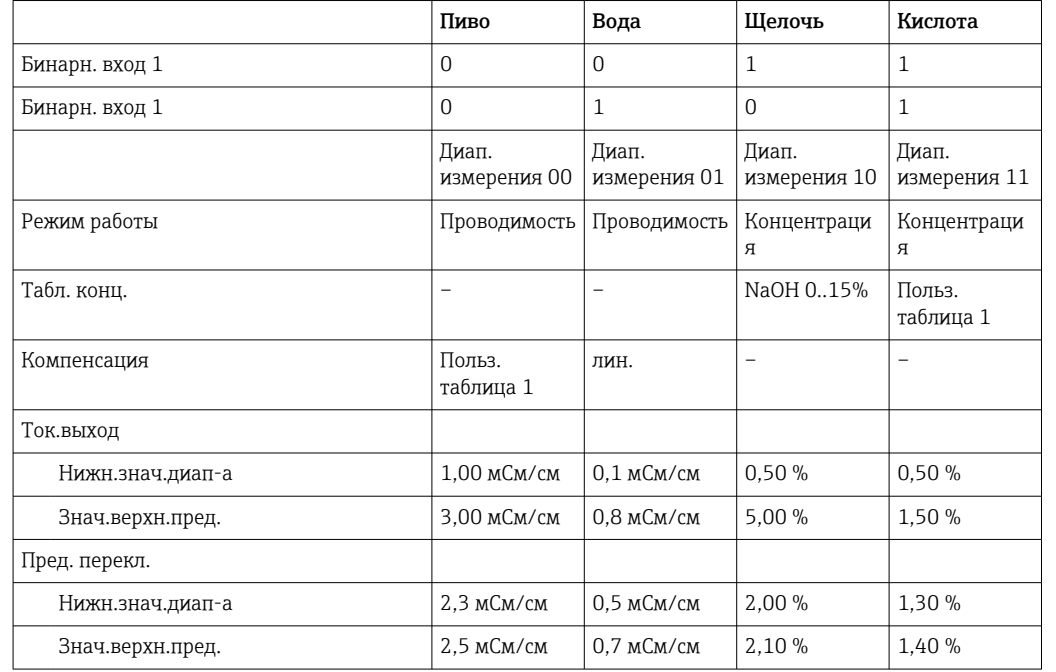

Пример программы: очистка CIP на пивоваренном заводе

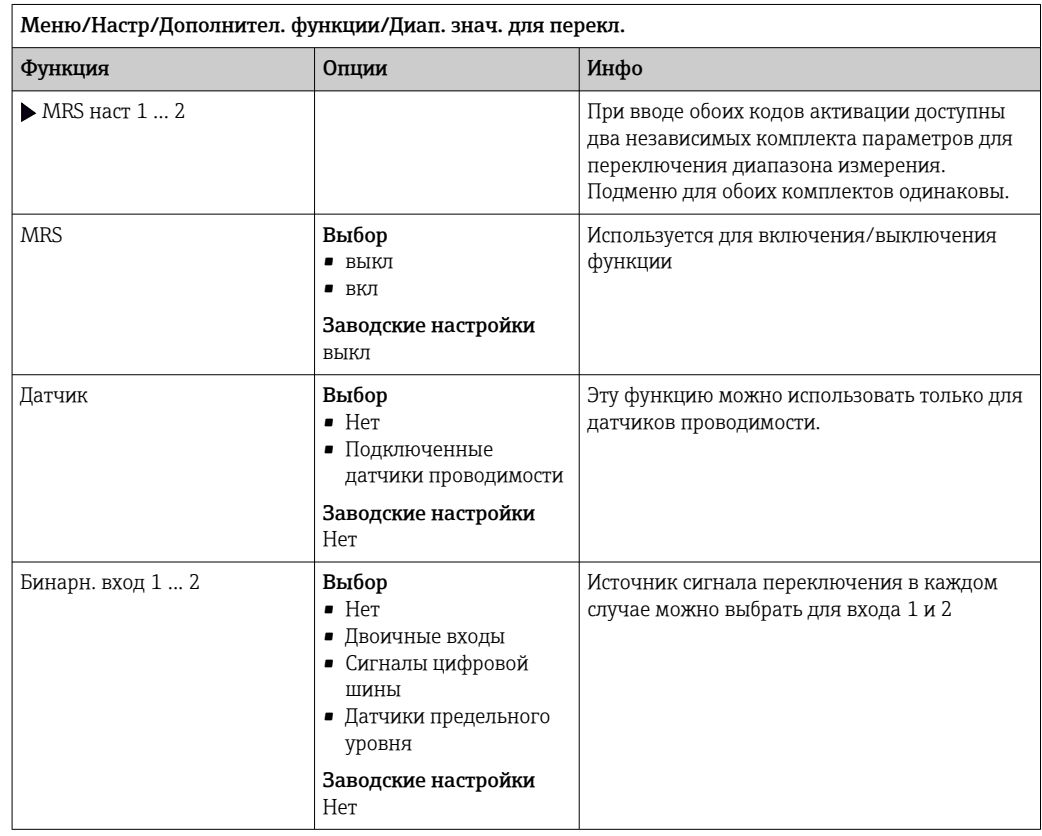

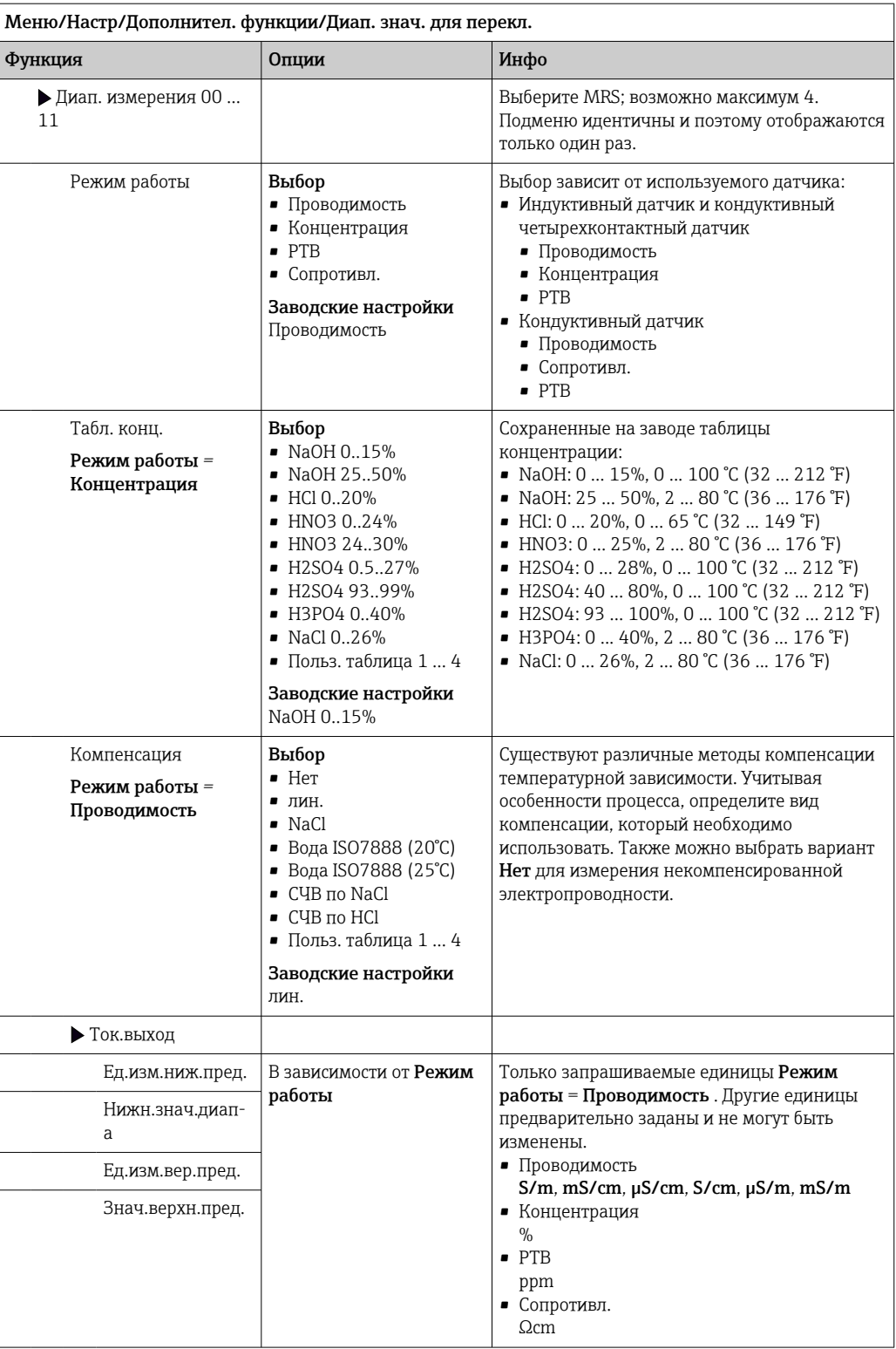

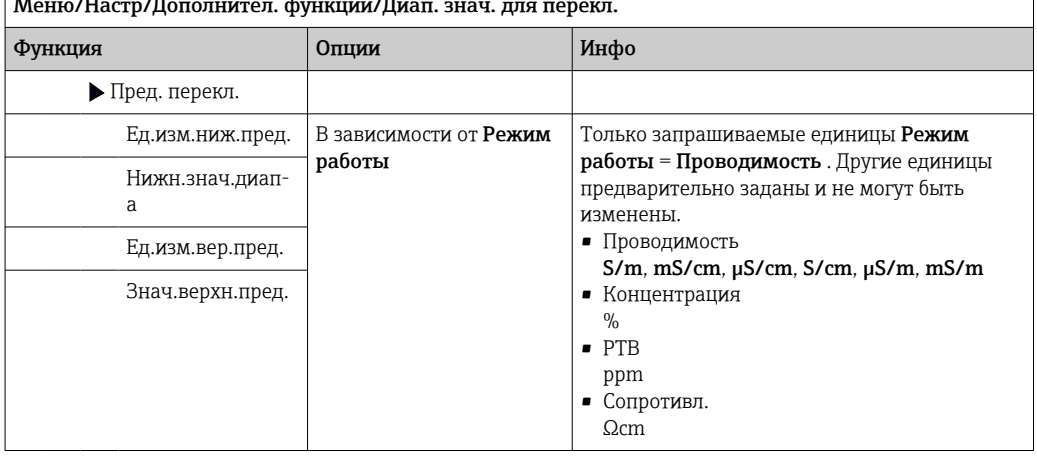

 $\overline{\phantom{a}}$ T.

#### 10.6.7 Диагностические блоки

Здесь можно настроить максимум до 8 индивидуальных диагностических сообщений.

Диагностический модуль имеет следующие свойства:

- Источник питания можно сконфигурировать как двоичный выход (реле, цифровой выход).
- Можно выбрать, должно ли диагностическое сообщение выводится на верхнем или нижнем уровне.
- Вы самостоятельно принимаете решение, какая категория ошибки (класс Namur) должна быть присвоена сообщению.
- Можно задать собственный текст, выводимый в качестве текста диагностического сообщения.

Кроме того, можно отключить заводской код неисправности для датчиков предельного уровня. Это позволяет:

- Использовать датчик предельного уровня на чисто функциональной основе (без сообщения)
- Настраивать тексты сообщений для приложения
- Управлять диагностическими модулями непосредственно по цифровому сигналу или через выход датчика предельного уровня (позволяет, например, использовать задержку активации/деактивации).

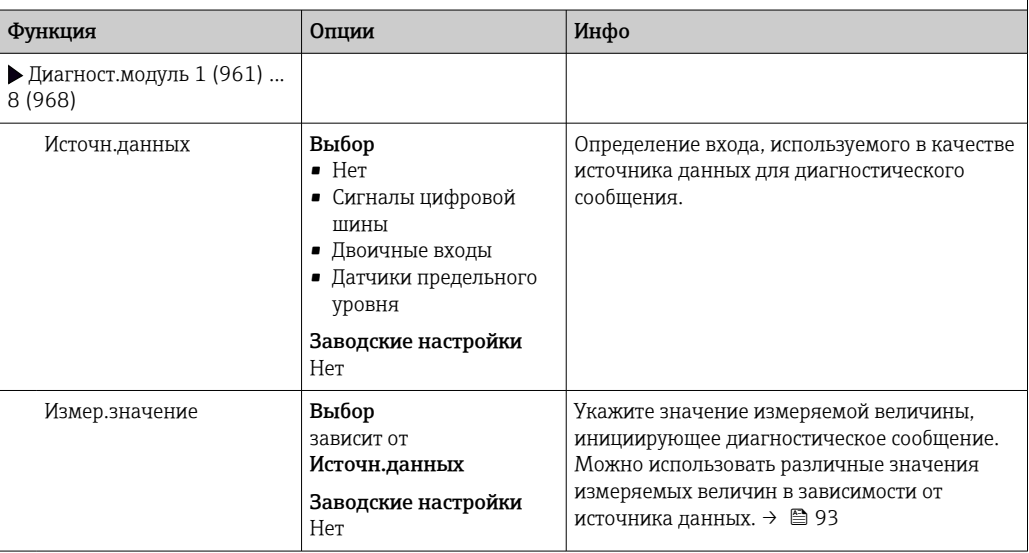

Меню/Настр/Дополнител. функции/Диагностич.модуль

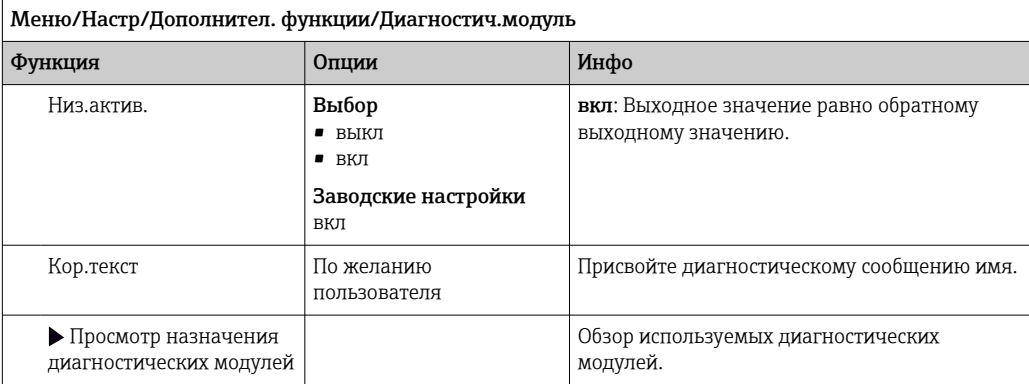

# 11 Калибровка

- Датчики с поддержкой протокола Memosens подвергаются калибровке на заводе.
- Пользователю следует определить, требуют ли рабочие условия процесса выполнения калибровки при первом вводе в эксплуатацию.
- Во многих стандартных областях применения дополнительная калибровка не требуется.
- Калибровку датчиков следует выполнять с разумной периодичностью в зависимости от процесса.

Руководство по эксплуатации "Memosens", BA01245C $\sqrt{1}$ 

### $12.$ Диагностика и устранение неисправностей

### 12.1 Устранение общих неисправностей

Преобразователь обеспечивает непрерывный контроль над выполнением собственных функций.

При появлении диагностического сообщения на дисплее попеременно отображается диагностическое сообщение и значение измеряемой величины в режиме измерения.

Изменение цвета подсветки дисплея на красный свидетельствует о появлении диагностического сообщения об ошибке категории "F".

#### 12.1.1 Устранение неисправностей

На дисплей или посредством цифровой шины выводится диагностическое сообщение о том, что измеренные значения недостоверны или произошел сбой.

- 1. Просмотрите подробную информацию диагностического сообщения в меню "Диагностика".
	- Выполните указанные инструкции для устранения проблемы.
- 2. Если это не поможет: найдите данное диагностическое сообщение в разделе "Обзор диагностической информации"(→ ■ 132) в настоящем руководстве по эксплуатации. Для поиска используйте номер сообщения. Символы, обозначающие категорию ошибки по стандарту Namur, можно пропустить.
	- Выполните инструкции по поиску и устранению неисправностей, приведенные в последнем столбце таблиц с описанием ошибок.
- 3. Если измеренные значения недостоверны, неисправен локальный дисплей или возникли другие проблемы, выполните поиск в разделе "Ошибки процесса без выдачи сообщений" (→ Руководство по эксплуатации для Memosens, BA01245C) или "Ошибки. связанные с прибором" ( $\rightarrow \equiv 128$ ).
	- └ Выполните рекомендуемые мероприятия.
- 4. Если исправить ошибку самостоятельно не удается, обратитесь в отдел сервиса, указав номер ошибки.

#### 12.1.2 Технологические ошибки без выдачи сообщений

Руководство по эксплуатации "Memosens", BA01245C  $\sqrt{2}$ 

#### 12.1.3 Неисправности, обусловленные особенностями прибора

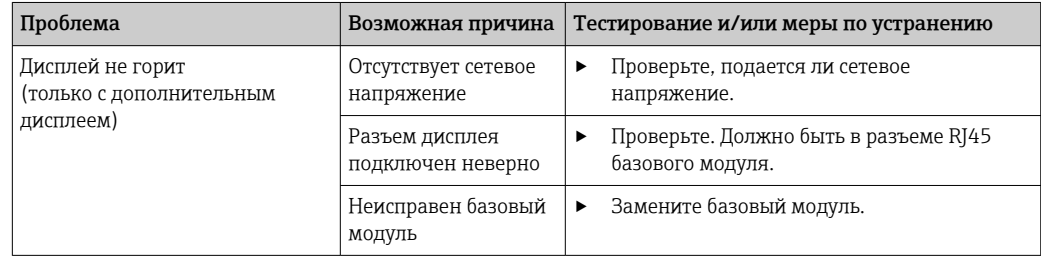

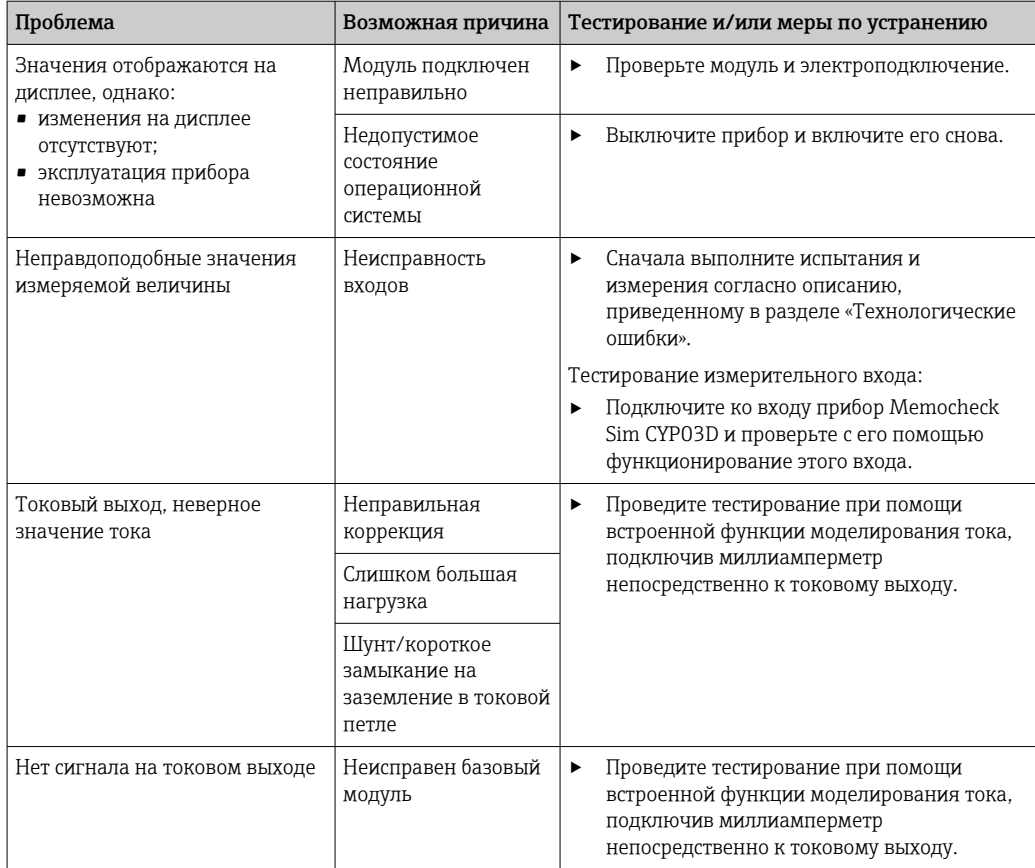

### Диагностическая информация на локальном 12.2 дисплее (опционально)

На дисплей выводятся самые актуальные диагностические события; вместе с каждым из них отображается его категория статуса, код неисправности и краткое описание. Для просмотра дополнительной информации и пояснений по мерам устранения проблемы нажмите кнопку навигации.

### $12.3$ Просмотр диагностической информации через веб-браузер

Информацию, выводимую на локальный дисплей, можно получать посредством вебсервера.

### $12.4$ Просмотр диагностической информации посредством цифровой шины

Передаются диагностические события, сигналы состояния и другая информация в зависимости от определений и технических возможностей соответствующих систем цифровой передачи данных.

### $12.5$ Адаптация диагностической информации

#### 12.5.1 Классификация диагностических сообщений

В меню DIAG/Список диагност. можно найти дополнительную информацию об отображаемых диагностических сообщениях.

В соответствии со спецификацией Namur NE 107 диагностические сообщения характеризуются следующими параметрами:

- Номер сообщения
- Категория ошибки (буква перед номером сообщения)
	- $\bullet$  **F** = (Сбой) обнаружена неисправность Значение измеряемой величины на задействованном канале более не является достоверным. Причина сбоя находится в точке измерения. Подключенную к ней систему управления следует перевести в ручной режим.
	- $\bullet$  C = (Проверка функционирования) (Не ошибка) Осуществляется обслуживание прибора. Дождитесь окончания операции.
	- S = (Выход за пределы спецификаций), на точке измерения произошел выход параметров за пределы спецификации Эксплуатация прибора продолжается. Однако это может привести к более интенсивному износу, сокращению срока службы или росту погрешности. Причина проблемы находится за пределами точки измерения.
	- $\bullet$  M = (Требуется обслуживание), необходимо как можно быстрее выполнить действия по устранению ситуации Результаты измерения по-прежнему являются точными. Безотлагательные меры не требуются. Однако своевременное выполнение обслуживания предотвратит возможный сбой в перспективе.
- Текст сообщения

При обращении в отдел обслуживания указывайте только номер сообщения. Если пользователь самостоятельно изменил соответствие ошибок и категорий ошибок. отдел обслуживания не сможет использовать эту информацию.

#### 12.5.2 Адаптация алгоритма диагностических действий

Каждому диагностическому сообщению на заводе присваивается определенная категория ошибки. Поскольку в конкретной области применения может потребоваться другая конфигурация, предусмотрена возможность настройки категорий ошибок и того воздействия, которое они оказывают на точку измерения. Кроме того, любое диагностическое сообщение можно деактивировать.

## Пример

Диагностическое сообщение: 531 Жрунал заполненвыводится на дисплей. Необходимо изменить это сообщение, например, чтобы ошибка не выводилась на дисплей.

### 1. Меню/Настр/Общие настройки/Расшир. настройки/Настройки диагностики/ Характ.диагн..

- 2. Выберите требуемое диагностическое сообщение и нажмите кнопку навигации.
- 3. Примите решение:
	- (а) Деактивировать сообщение? (Сообщение диагност. = выкл)
	- (b) Изменить категорию ошибки? (Сигнал статус)
	- (с) Выдавать ток ошибки? (Ток повреждения = вкл)
	- (d) Необходимо запустить программу очистки? (Программа очистки)
- 4. Пример. Вы деактивируете сообщение.
	- Это сообщение больше не отображается. В меню DIAG появляется сообщение Прошл.сообщение.

## Доступные параметры настройки

Список отображаемых диагностических сообщений зависит от выбранного пути. Все сообщения можно разделить на сообщения, специфичные для приборов, и сообщения, зависящие от подключенного датчика.

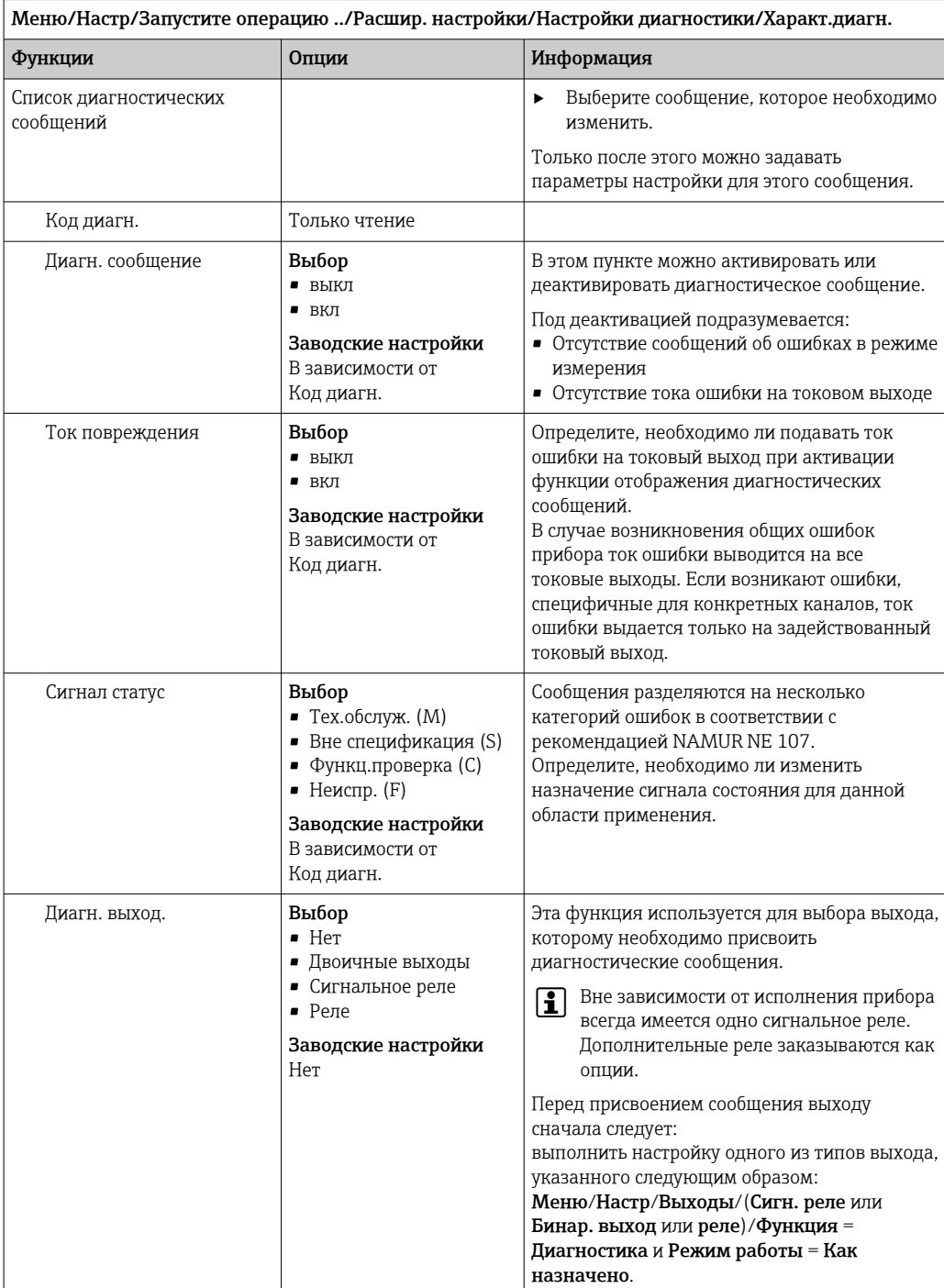

<span id="page-131-0"></span>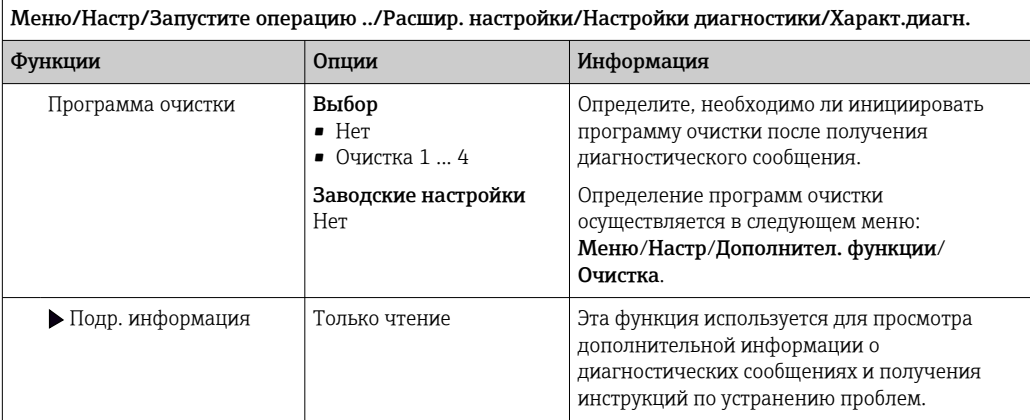

### Обзор диагностической информации 12.6

### Специфичные для прибора общие диагностические 12.6.1 сообщения

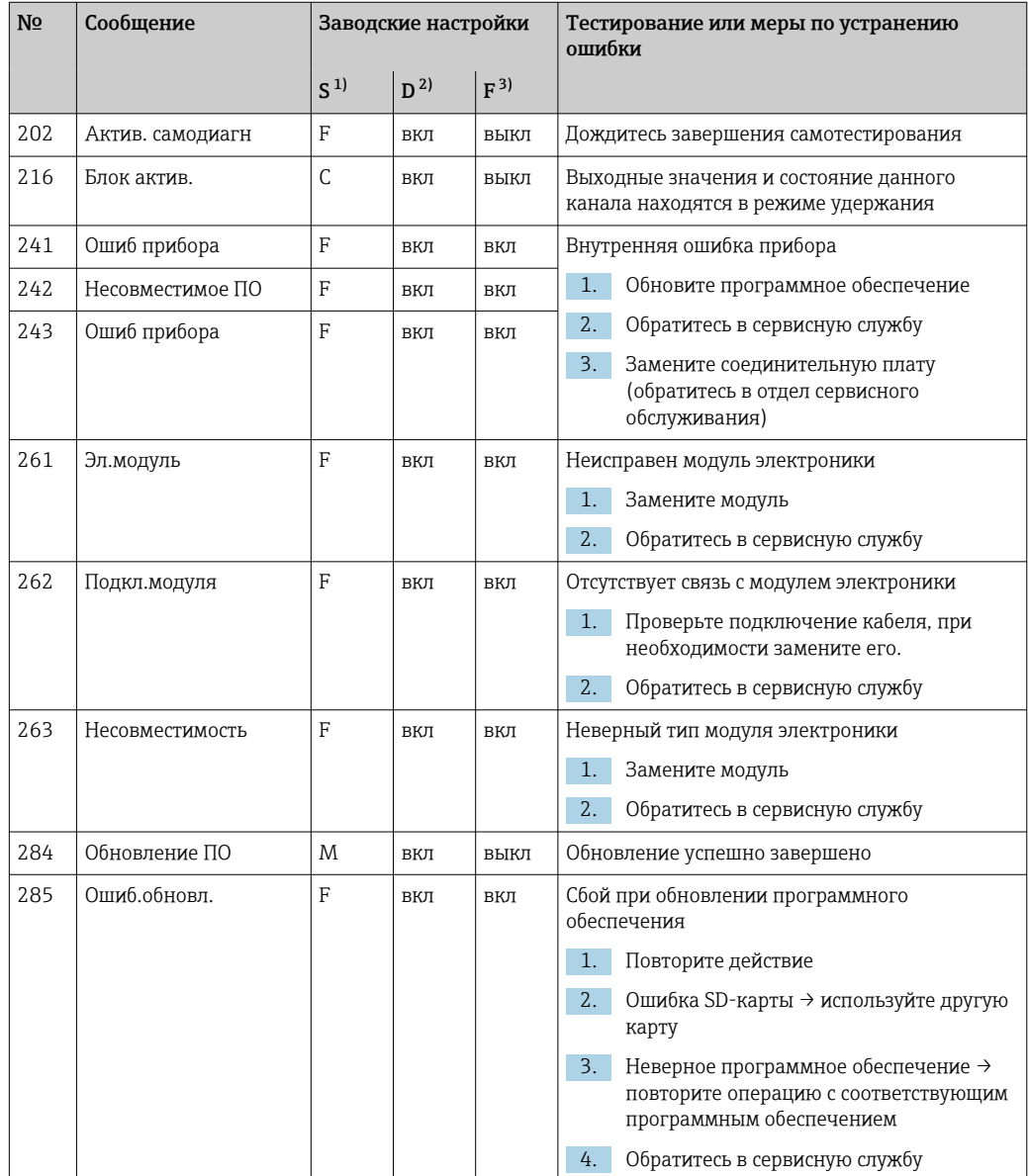

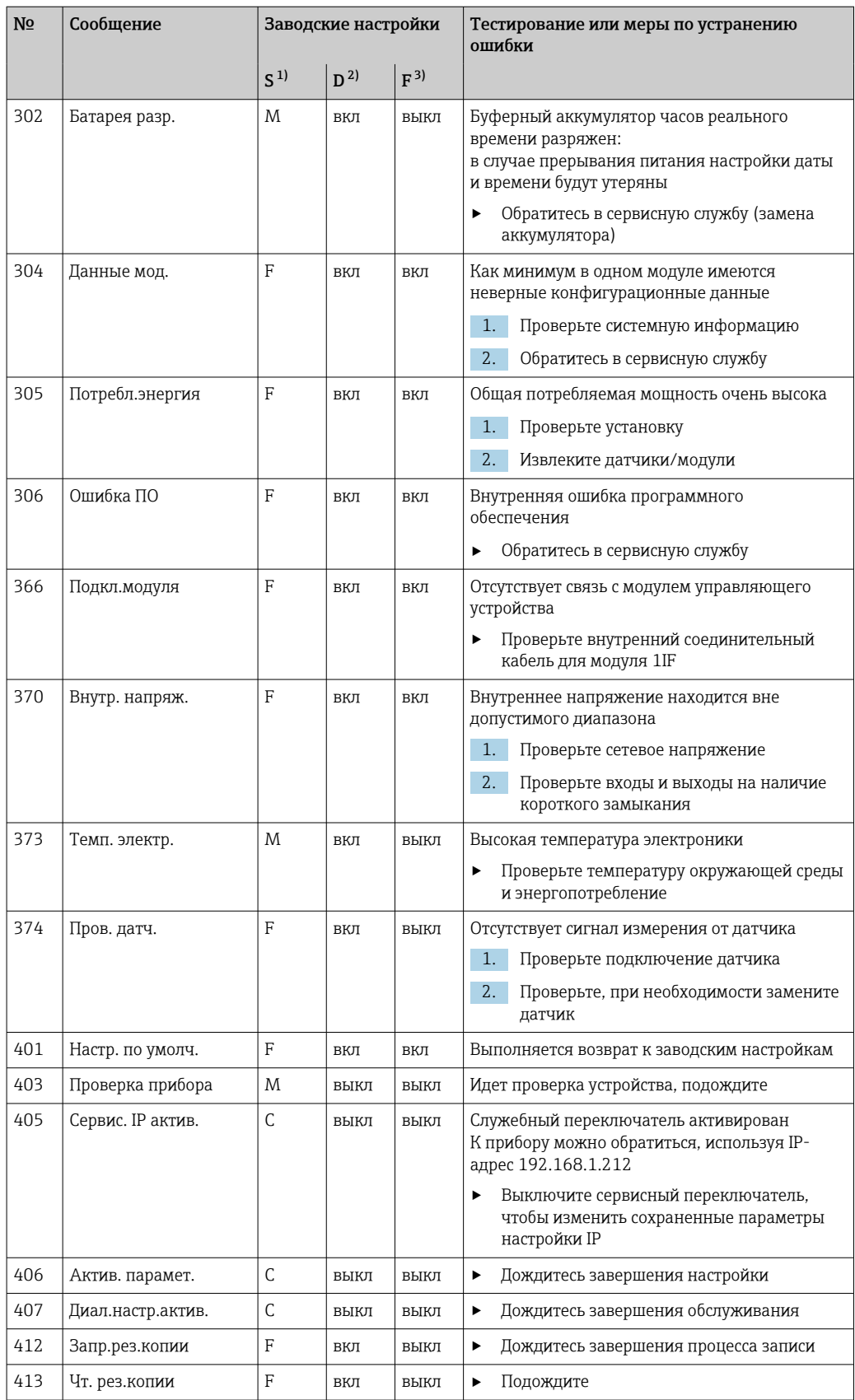

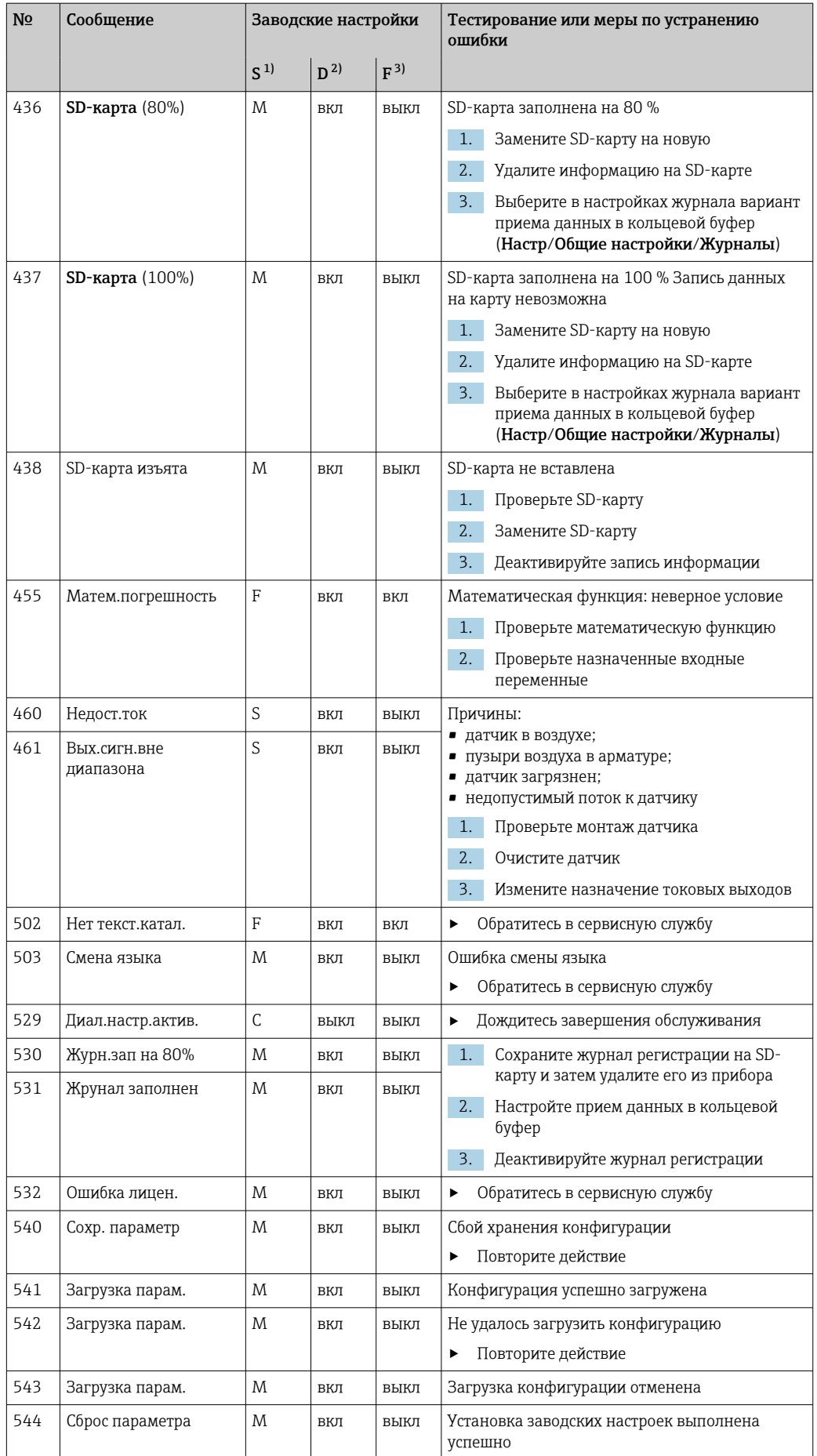

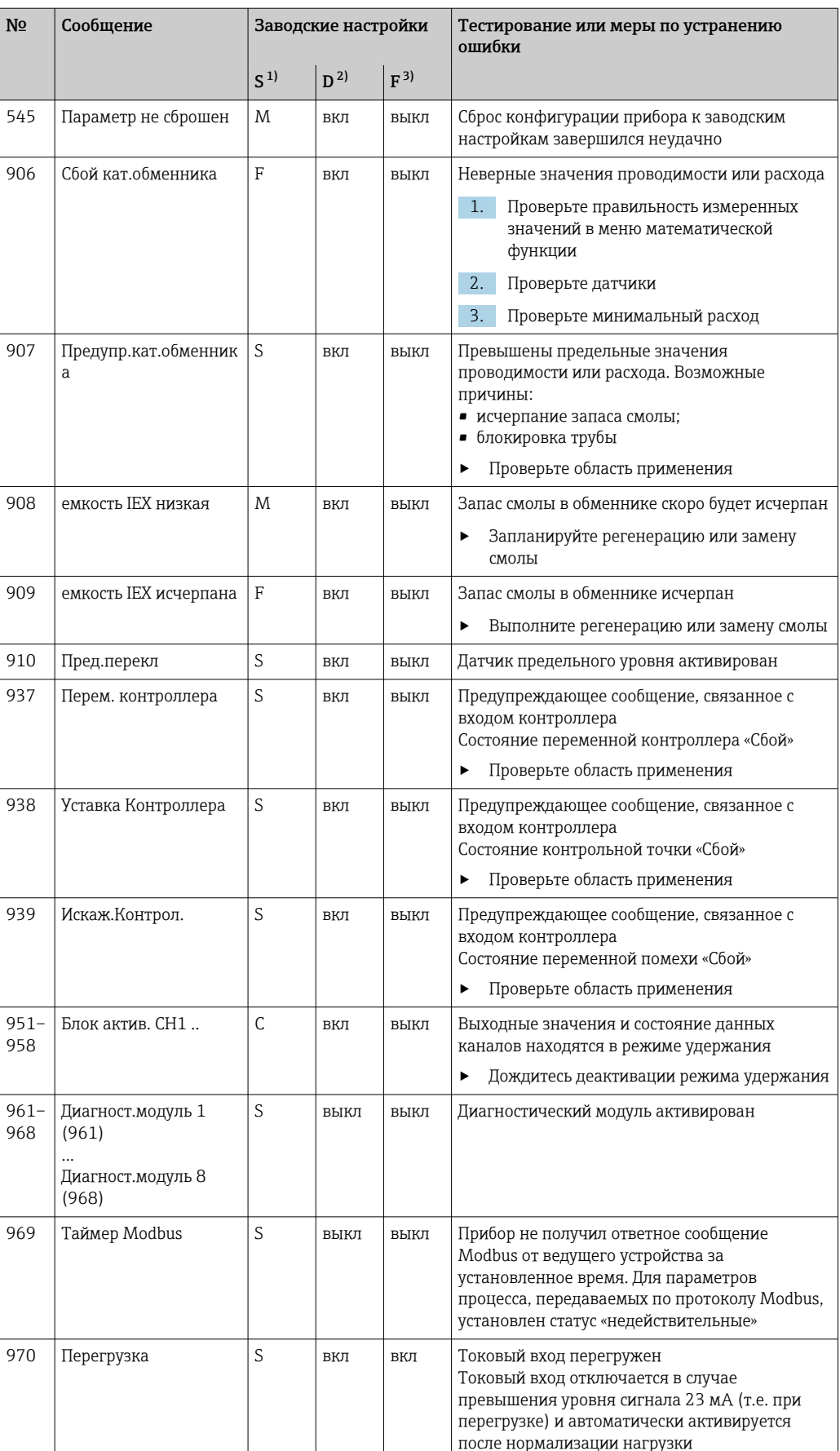

<span id="page-135-0"></span>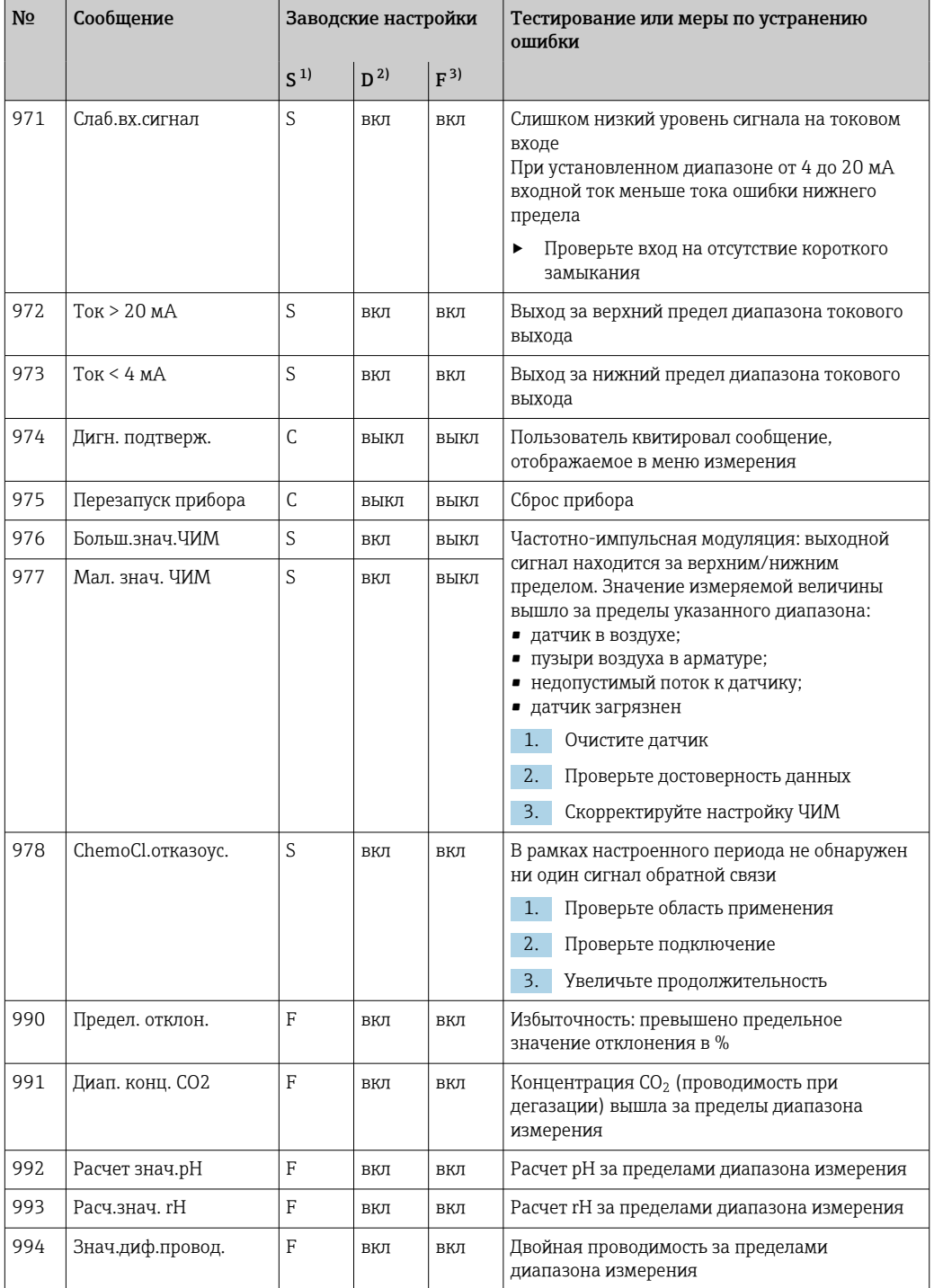

 $1)$ Сигнал статус

 $2)$ Диагн. сообщение

 $3)$ Ток повреждения

#### 12.6.2 Специфичные для датчика диагностические сообщения

[1] Руководство по эксплуатации "Memosens", BA01245C

### 12.7 Необработанные диагностические сообщения

Меню "Диагностика" содержит полную информацию о состоянии прибора. Кроме того, из него можно выполнять различные сервисные функции.

Перечисленные ниже сообщения отображаются каждый раз при входе в это меню:

- Наиболее важное сообщ.
- Диагностическое сообщение, записанное с высшим уровнем критичности
- Прошл.сообщение Диагностическое сообщение, причина которого уже не существует.

Другие функции меню "Диагностика" приведены в следующих разделах.

### $12.8$ Список диагност.

В этом списке отображаются все текущие диагностические сообщения.

Каждое сообщение имеет временную метку. Кроме того, отображается конфигурация и описание сообщения согласно сохраненным данным по пути Меню/Настр/Общие настройки/Расшир. настройки/Настройки диагностики/Характ.диагн. .

### $12.9$ Журнал регистрации событий

#### 12.9.1 Доступные журналы регистрации

Типы журналов регистрации

• Физически доступные журналы регистрации (все, кроме общего журнала)

• Вид базы данных всех журналов регистрации (=общий журнал регистрации)

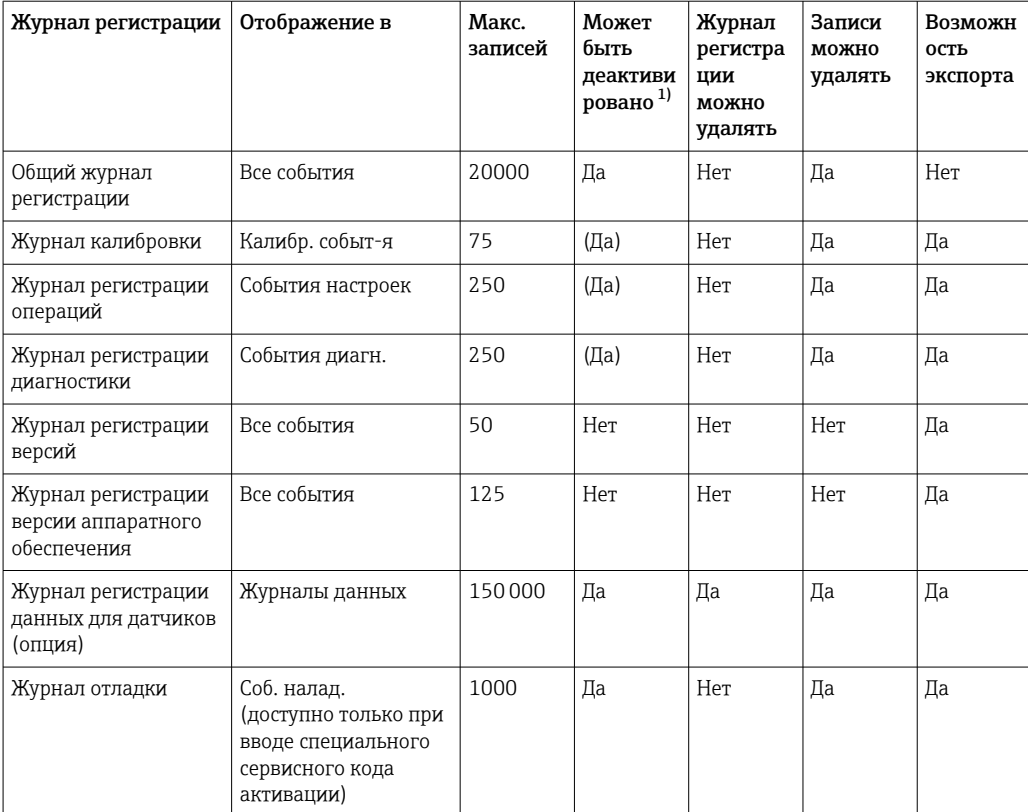

 $1)$ Значения в скобках означают зависимость от общего журнала регистрации

# 12.9.2 Меню Журналы

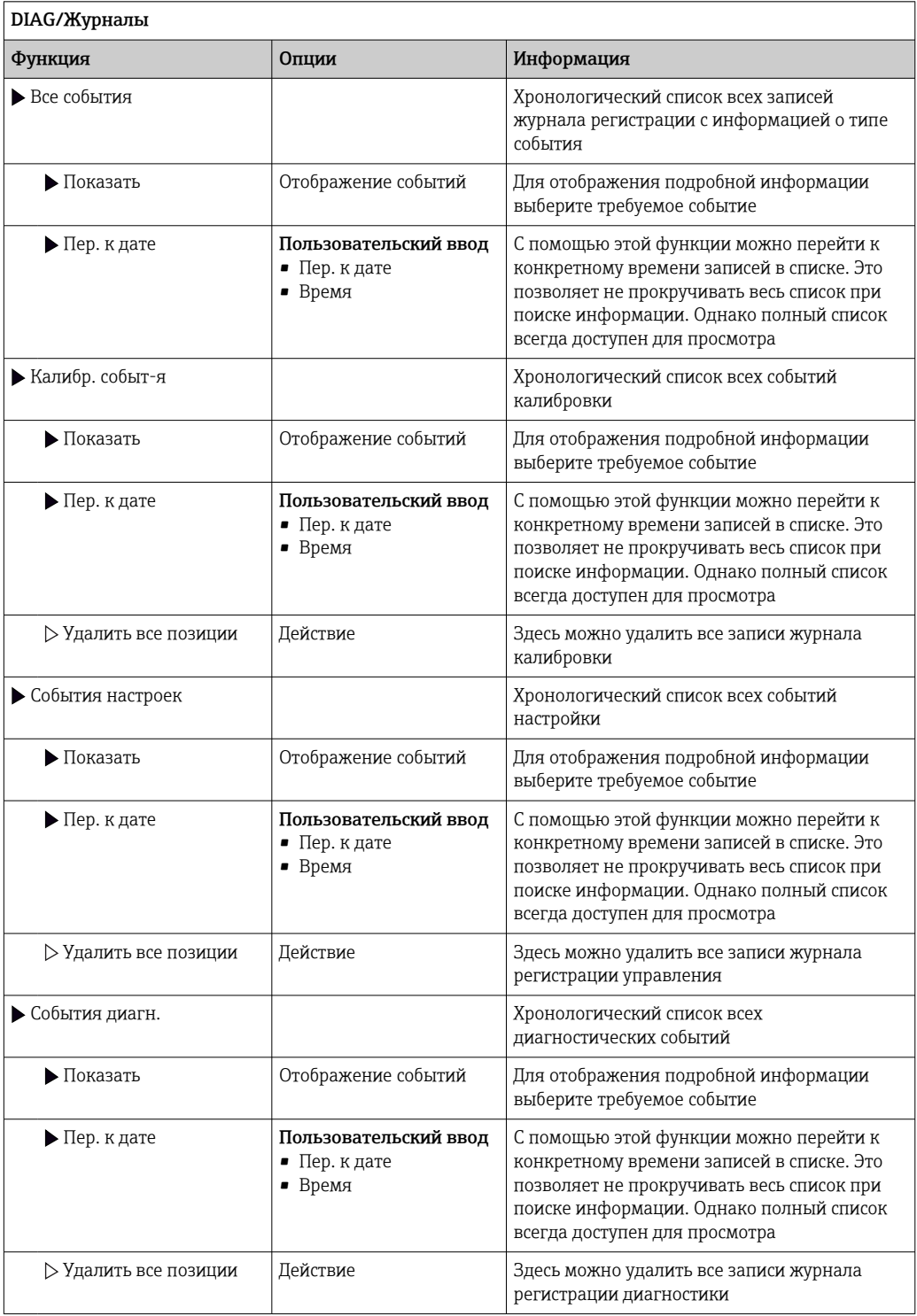

Записи журнала регистрации можно просмотреть в графическом виде на дисплее (Показ.график).

Дисплей настраивается в соответствии с конкретными требованиями.

- Нажмите кнопку навигатора на графическом дисплее: откроются дополнительные опции, например, возможность увеличения фрагмента и передвижение графика по осям x/v.
- Определите курсор: при выборе этой опции можно передвигаться по графику с помощью навигатора и просматривать записи журнала регистрации (метку данных/ значение измеряемой величины) в текстовой форме для каждой точки на графике.
- Одновременное отображение двух журналов регистрации: Сравн. графиков и Показ.график:
	- выбранный график, для которого можно, например, изменить увеличение или курсор, обозначается маленьким крестом;
	- в контекстном меню (вызываемом нажатием кнопки навигатора) можно выбрать другой график. После этого можно применить к этому графику функцию увеличения, сдвига или курсора;
	- кроме того, в контекстном меню можно выбрать оба графика сразу. Это позволяет, например, использовать функцию увеличения одновременно для обоих графиков.

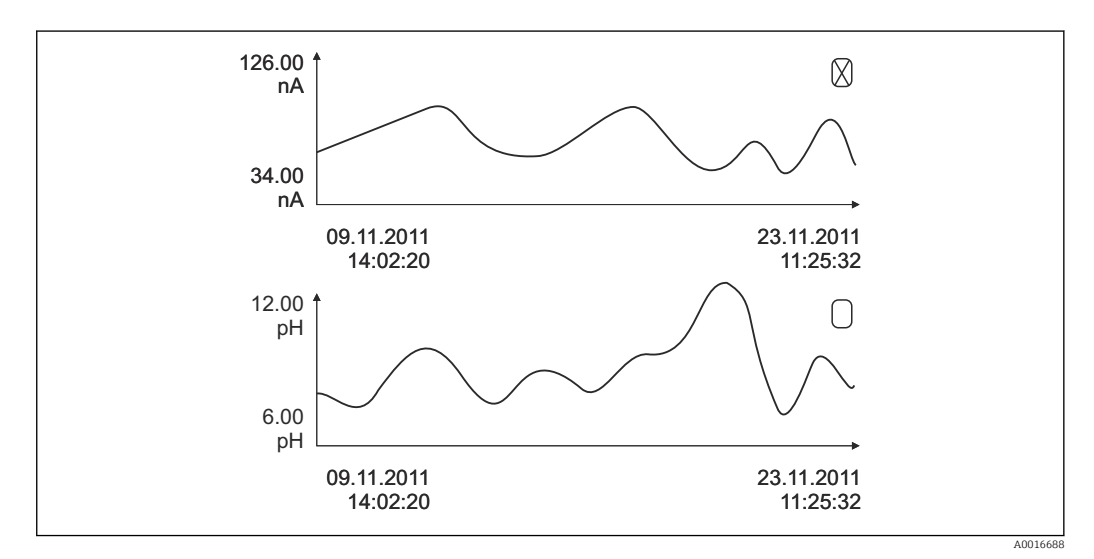

■ 63 Одновременное отображение двух графиков, «выбран» верхний

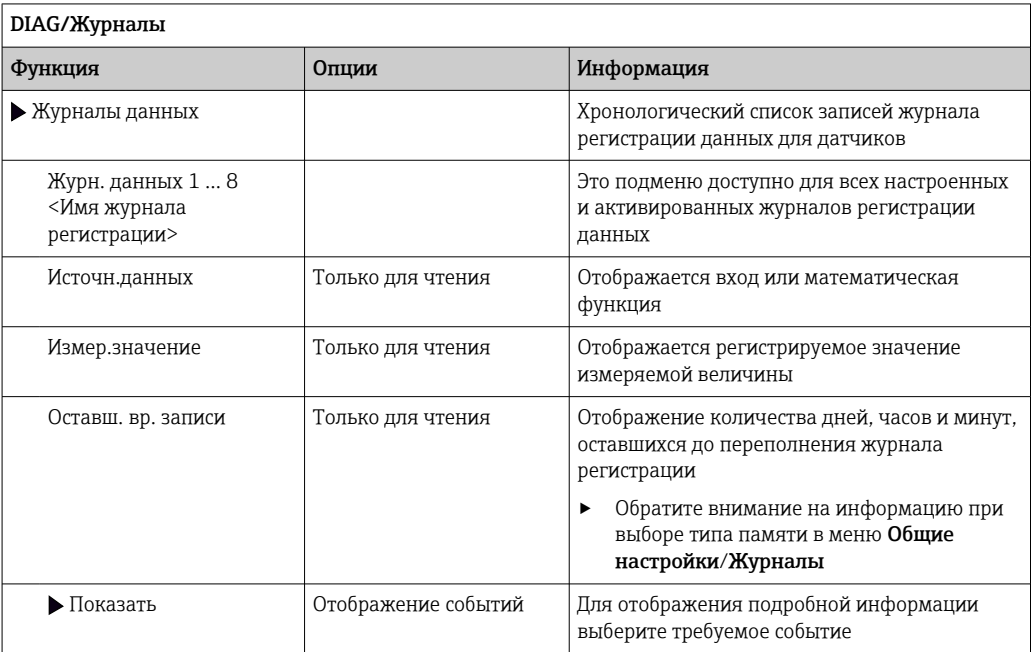

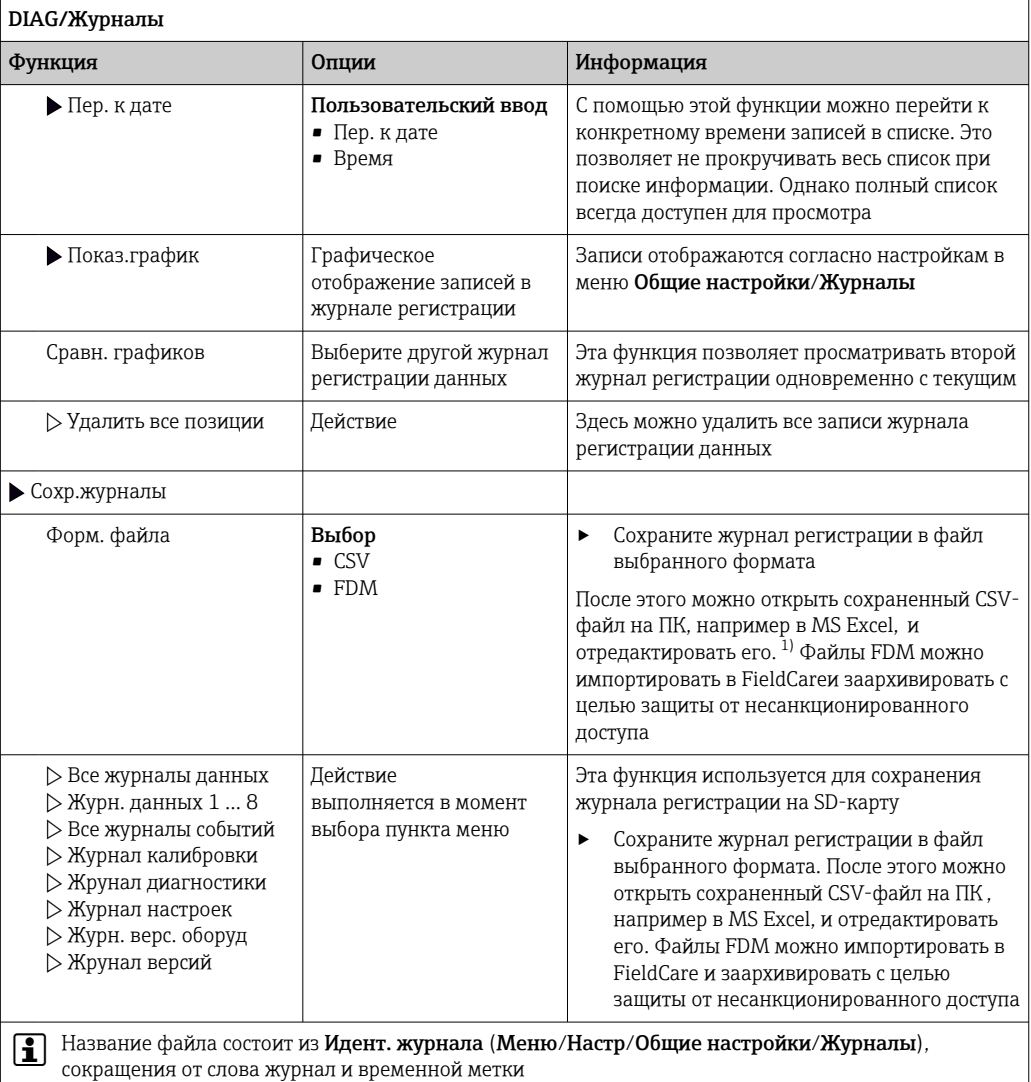

 $1)$ В CSV-файлах используются международные форматы чисел и разделителей. Поэтому их необходимо импортировать в MS Excel в качестве внешних данных с корректными настройками формата. Если файл открыть двойным щелчком на нем, то данные будут отображаться правильно только в том случае, если на ПК установлен MS Excel с выбранной страной US.

### 12.10 Симуляция

В целях тестирования можно моделировать на входах и выходах следующие значения:

- Значения тока на токовых выходах
- Значения измеряемой величины на входах
- Размыкание или замыкание релейного контакта

Моделирование выполняется только для текущих значений. Использовать I÷ функцию моделирования для расчета суммарного значения расхода или осадков невозможно.

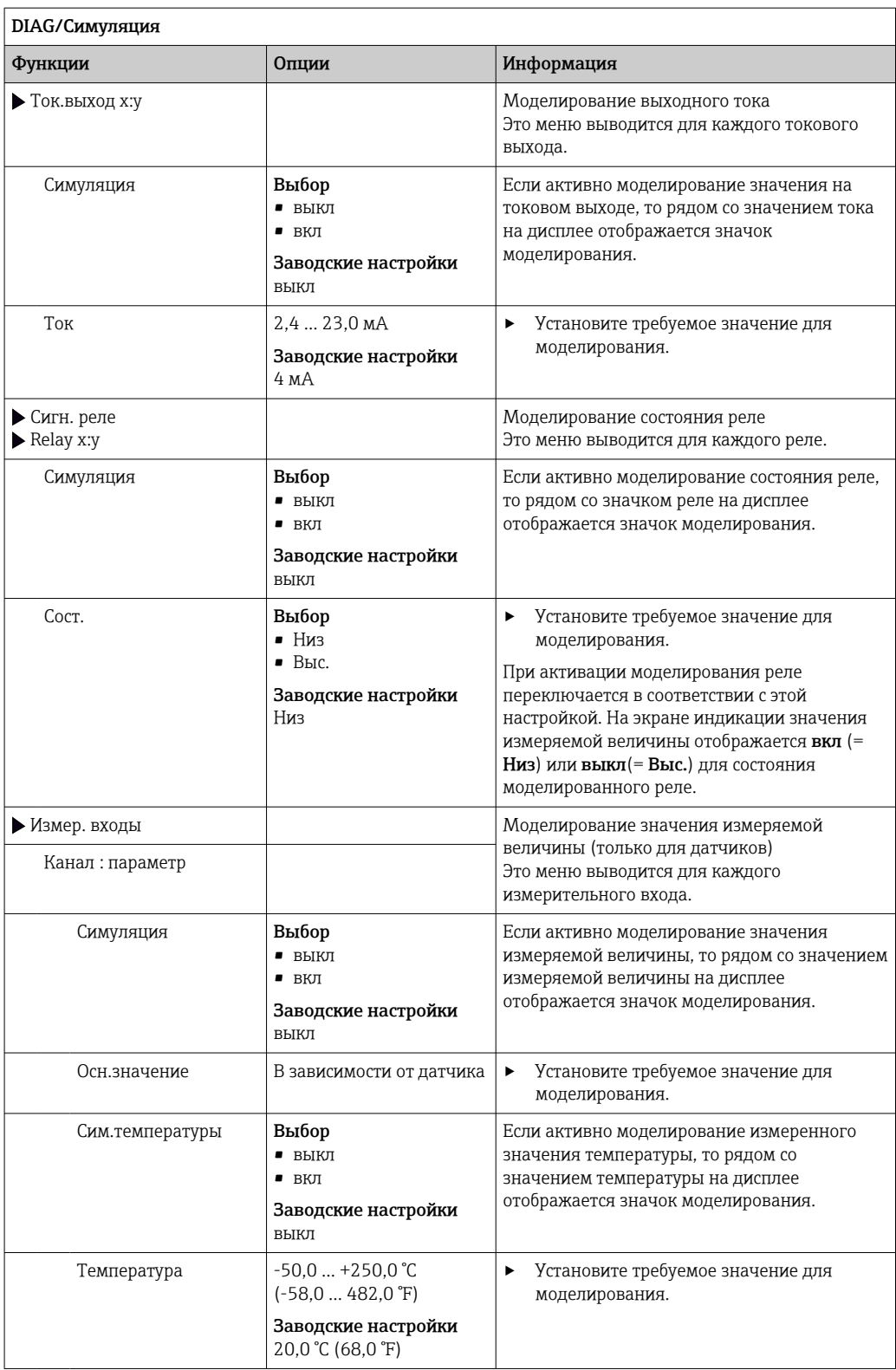

# 12.11 Испытание прибора

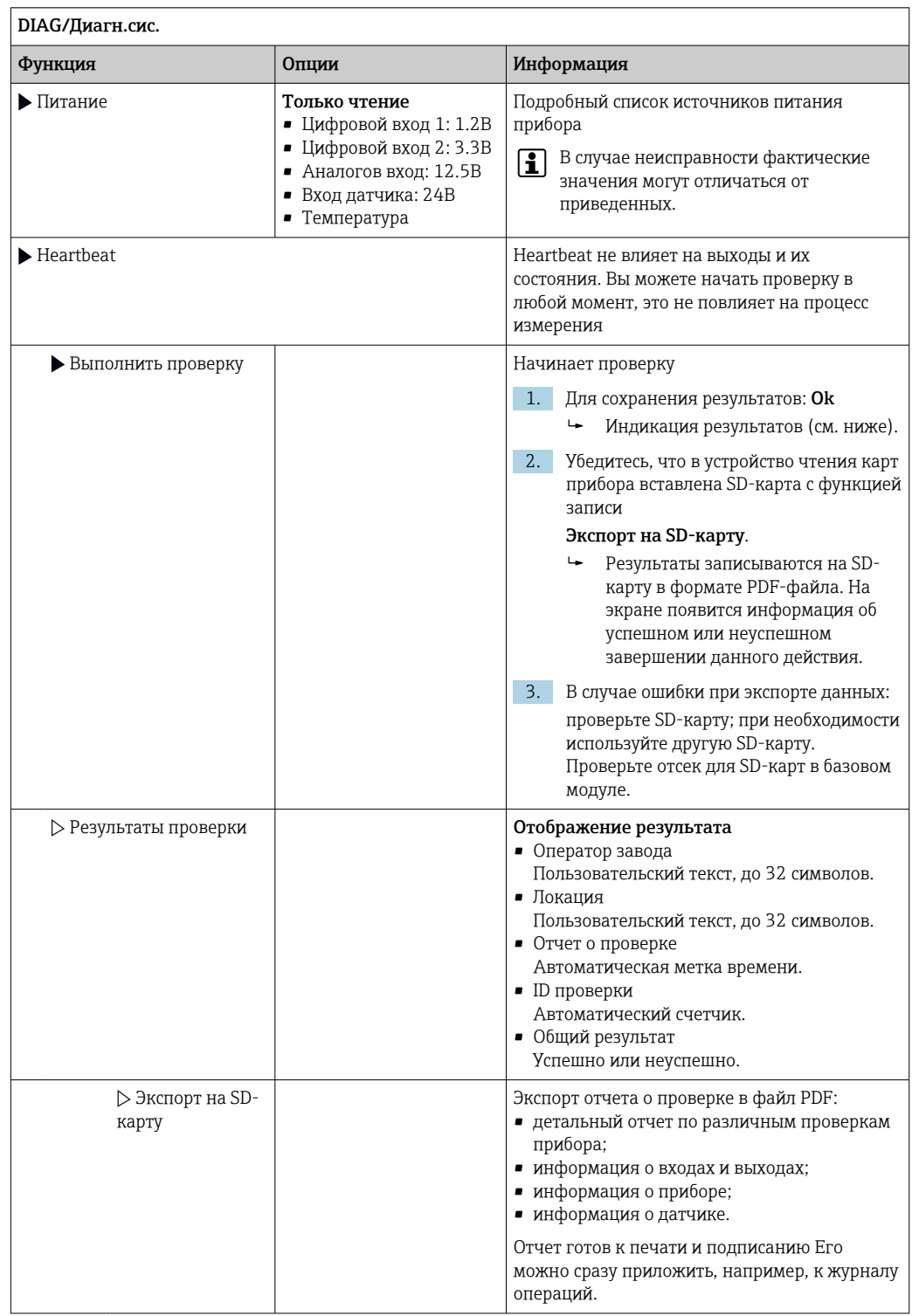

# 12.12 Сброс измерительного прибора

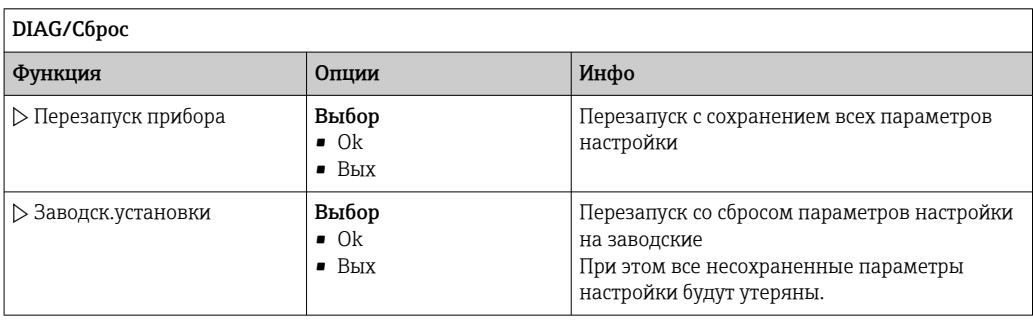

# 12.13 Информация о приборе

# 12.13.1 Системн. информация

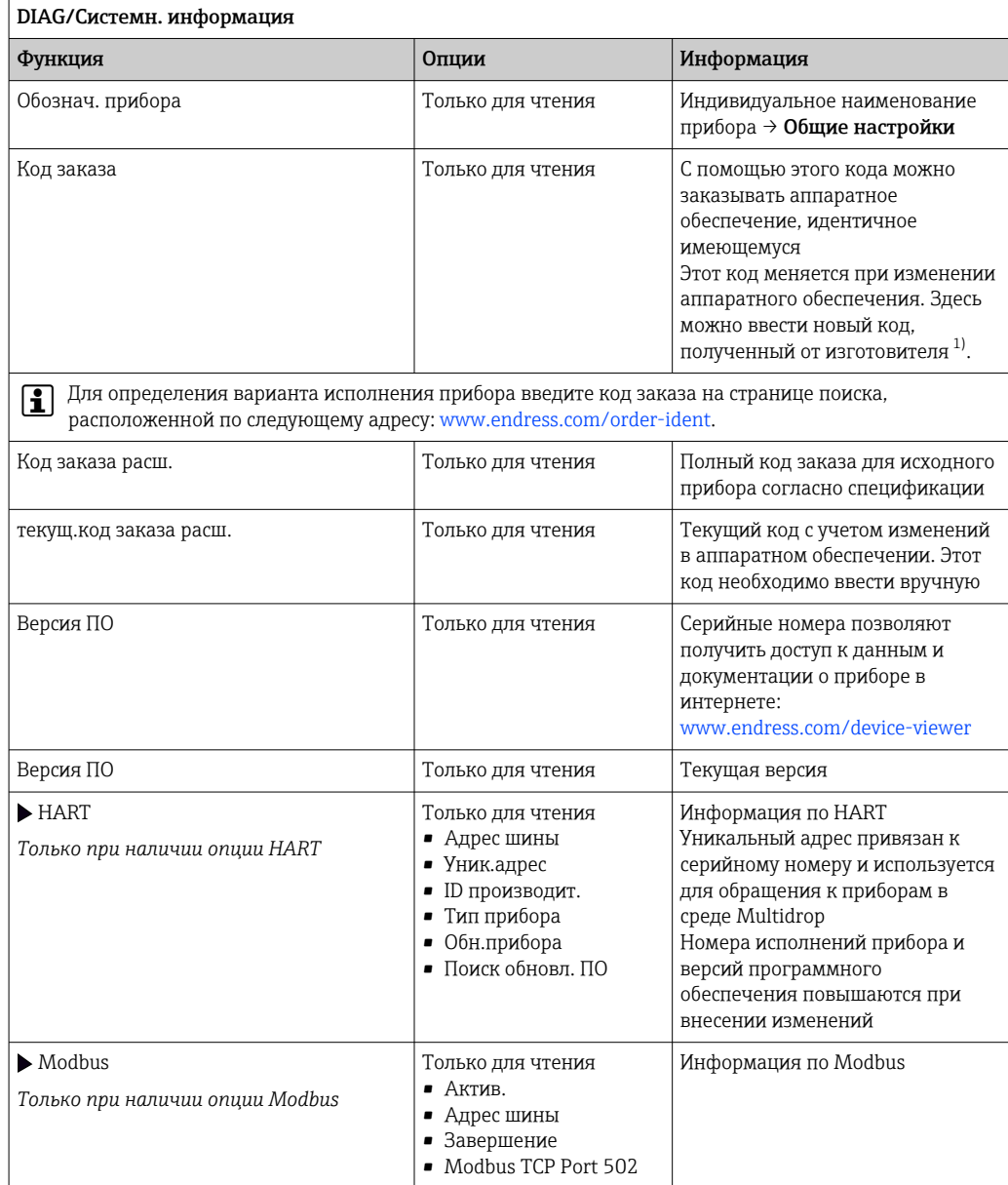

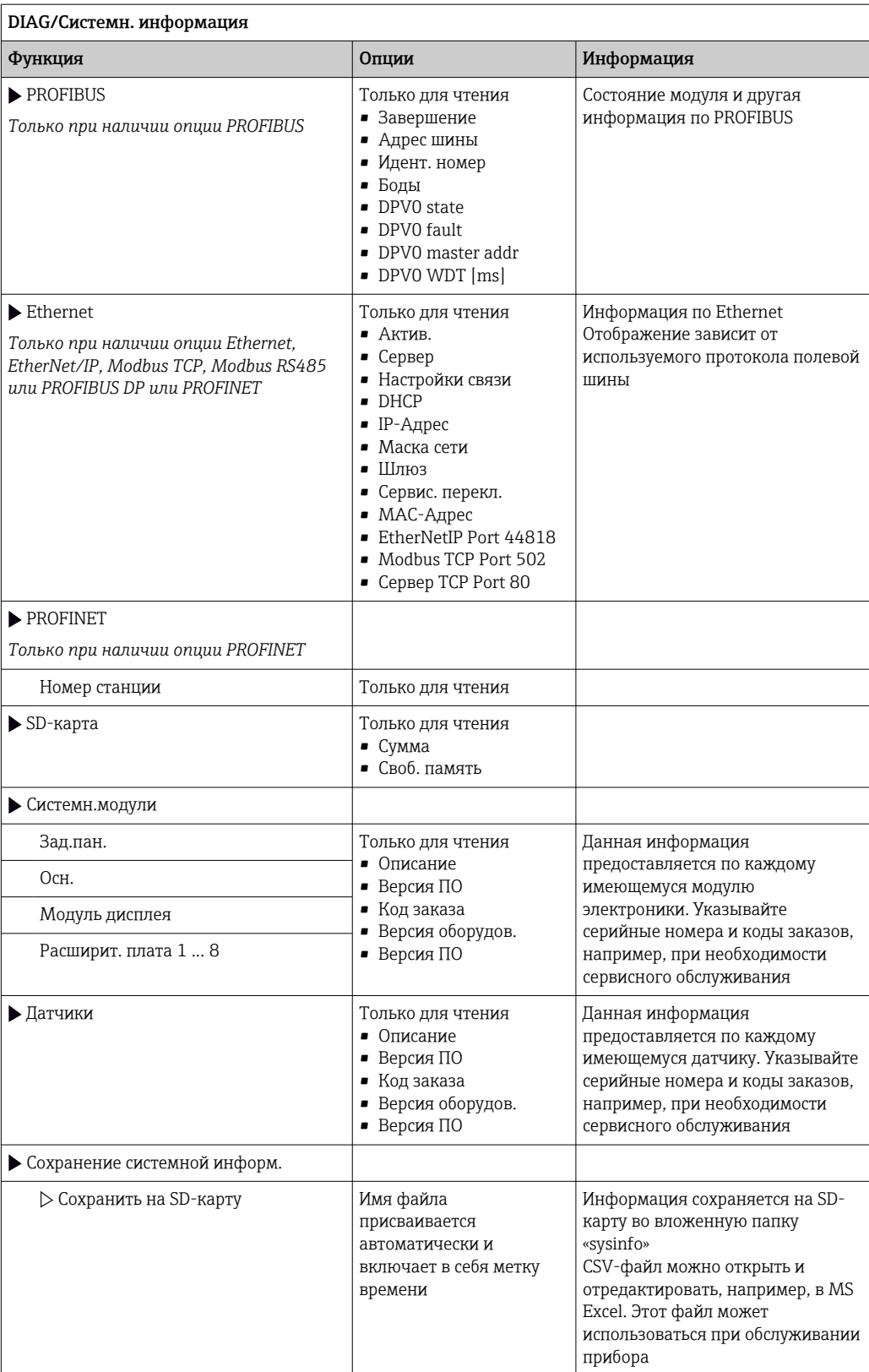
<span id="page-144-0"></span>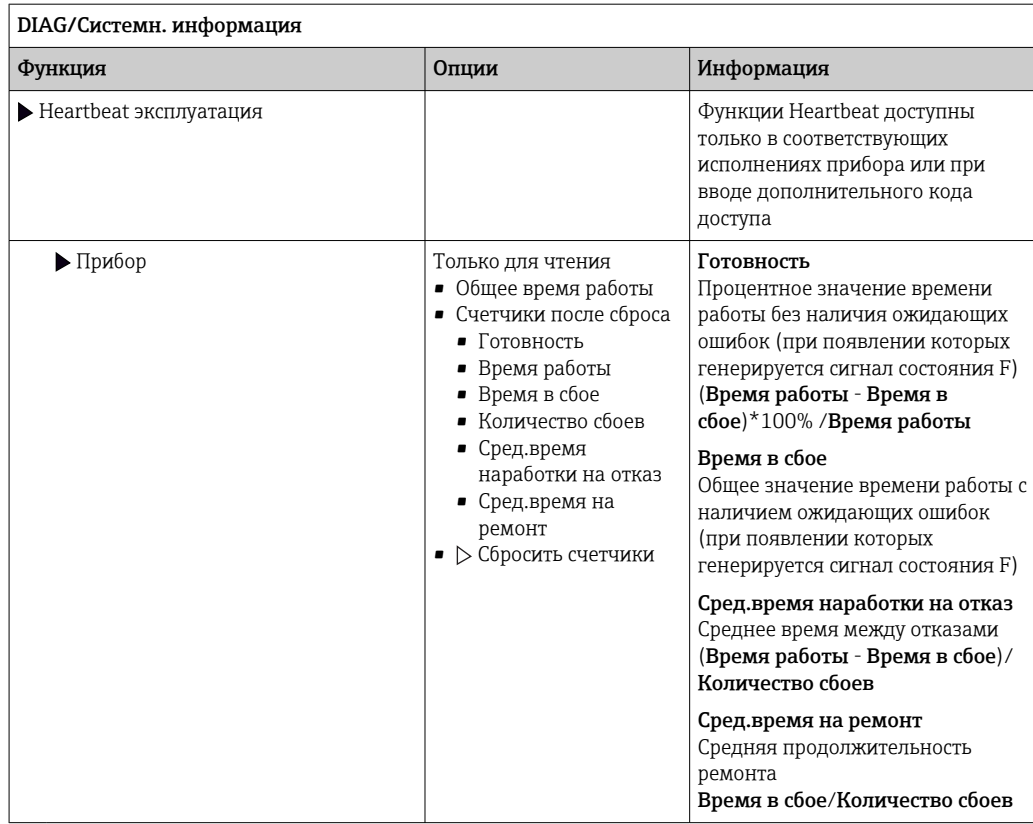

 $1)$ При условии предоставления изготовителю полной информации об изменениях в аппаратном обеспечении.

# 12.13.2 Инфо о датчике

• Выберите требуемый канал из списка каналов.

Отображается информация следующих видов:

- Пред. значения Условия, в которых ранее оказывался датчик, например, минимальная и максимальная температура 3)
- Время работы
- Время работы датчика в указанных экстремальных условиях
- Информация о калибровке
- Данные последней калибровки
- Специф.датчика

Пределы диапазона измерения для основного значения измеряемой величины и температуры

• Общая информация

Идентификационная информация датчика

Фактические отображаемые данные зависят от конкретного подключенного датчика.

 $3)$ Доступно не для всех типов датчиков.

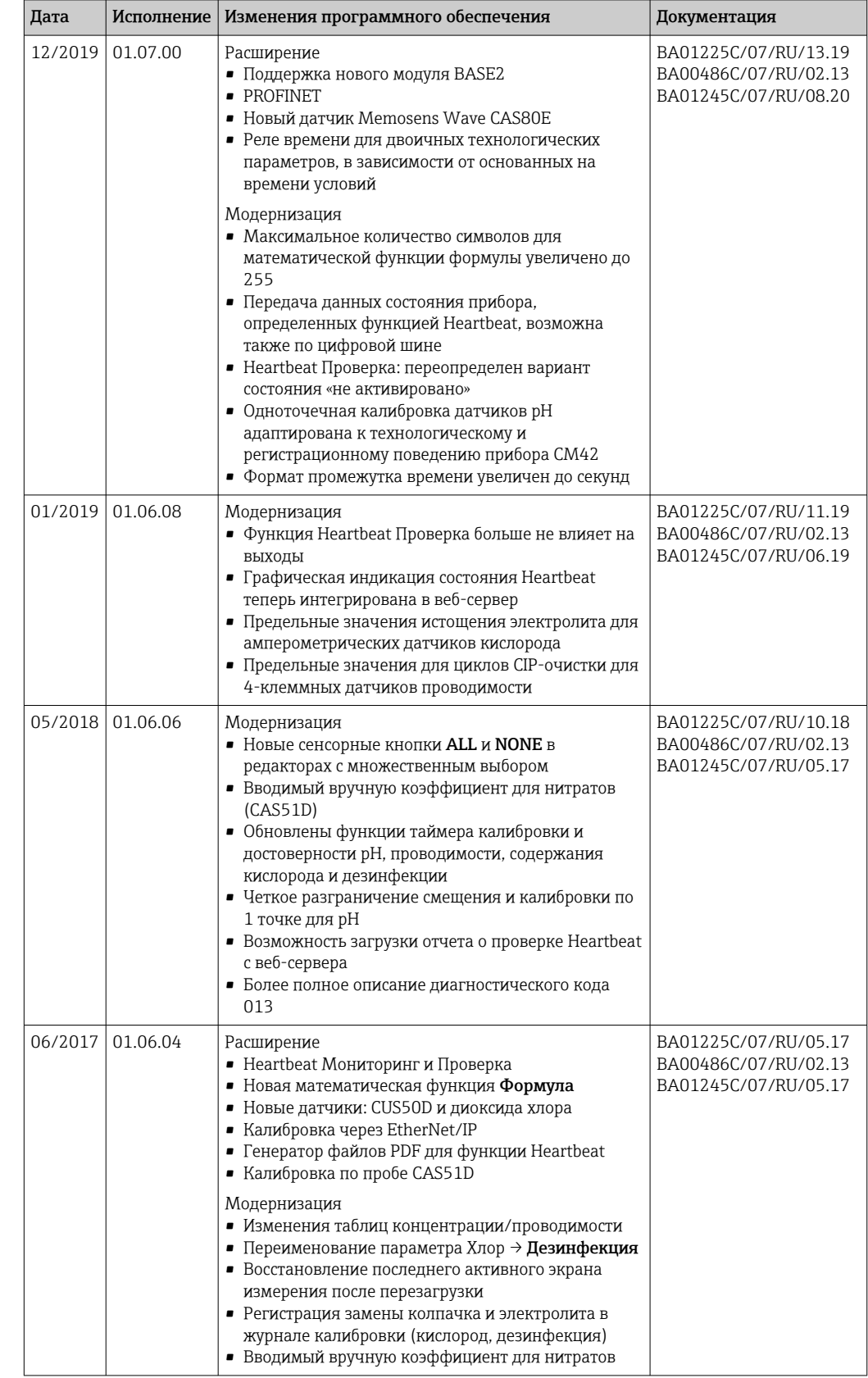

# <span id="page-145-0"></span>12.14 Изменения программного обеспечения

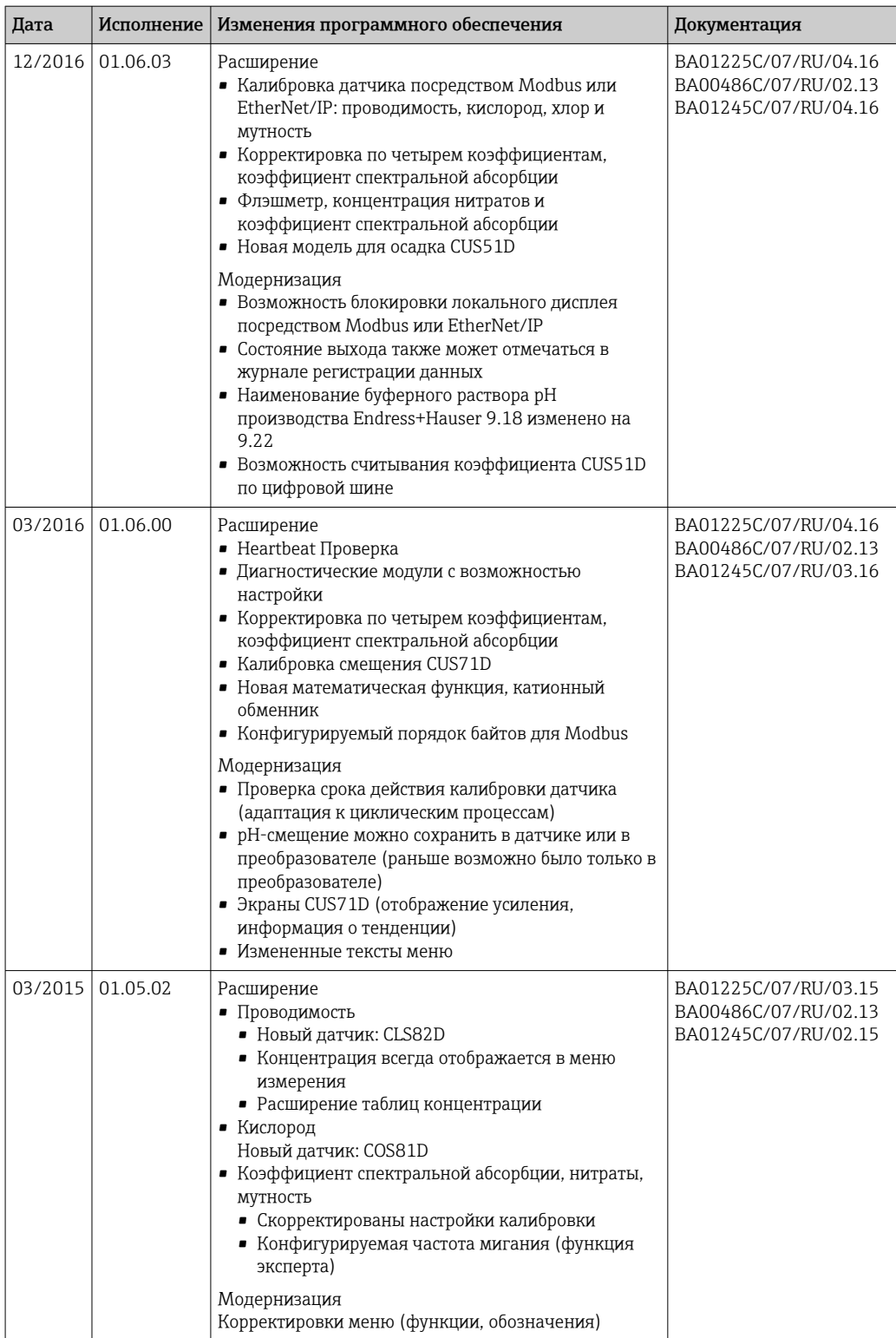

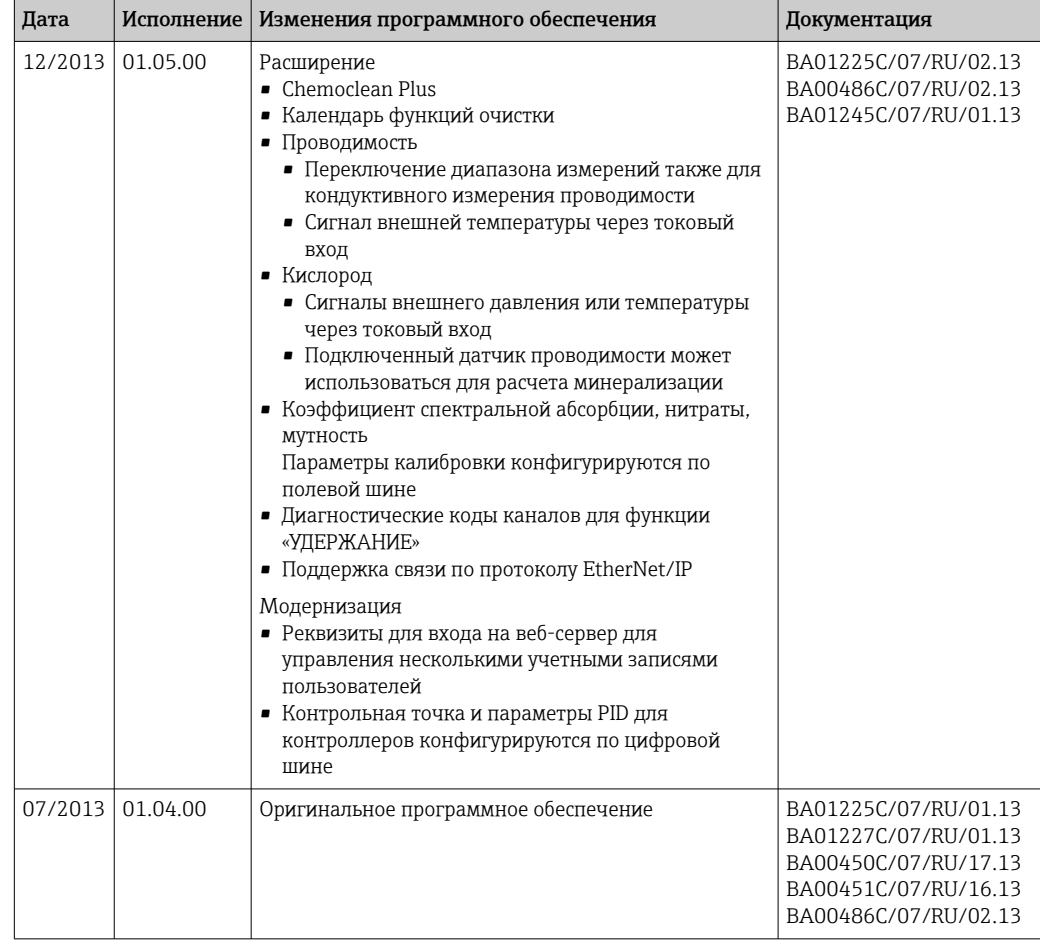

### LZ4 Library

Copyright (c) 2011-2016, Yann Collet

All rights reserved.

Redistribution and use in source and binary forms, with or without modification, are permitted provided that the following conditions are met:

\* Redistributions of source code must retain the above copyright notice, this list of conditions and the following disclaimer.

\* Redistributions in binary form must reproduce the above copyright notice, this list of conditions and the following disclaimer in the documentation and/or other materials provided with the distribution.

THIS SOFTWARE IS PROVIDED BY THE COPYRIGHT HOLDERS AND CONTRIBUTORS "AS IS" AND ANY EXPRESS OR IMPLIED WARRANTIES, INCLUDING, BUT NOT LIMITED TO, THE IMPLIED WARRANTIES OF MERCHANTABILITY AND FITNESS FOR A PARTICULAR PURPOSE ARE DISCLAIMED. IN NO EVENT SHALL THE COPYRIGHT HOLDER OR CONTRIBUTORS BE LIABLE FOR ANY DIRECT, INDIRECT, INCIDENTAL, SPECIAL, EXEMPLARY, OR CONSEQUENTIAL DAMAGES (INCLUDING, BUT NOT LIMITED TO, PROCUREMENT OF SUBSTITUTE GOODS OR SERVICES; LOSS OF USE, DATA, OR PROFITS; OR BUSINESS INTERRUPTION) HOWEVER CAUSED AND ON ANY THEORY OF LIABILITY, WHETHER IN CONTRACT, STRICT LIABILITY, OR TORT (INCLUDING NEGLIGENCE OR OTHERWISE) ARISING IN ANY WAY OUT OF THE USE OF THIS SOFTWARE, EVEN IF ADVISED OF THE POSSIBILITY OF SUCH DAMAGE.

#### Техническое обслуживание  $13$

Влияние на процесс и управление процессом

• Пля обеспечения безопасности и належности функционирования всей точки измерения следует своевременно принимать все необходимые меры предосторожности.

Обслуживание точки измерения включает в себя следующие мероприятия:

- калибровка:
- очистка контроллера, арматуры и датчика;
- проверка кабелей и соединений.

## **A OCTOPOXHO**

#### Рабочее давление и температура, загрязнение, электрическое напряжение Риск получения серьезной или смертельной травмы

- Если в процессе технического обслуживания необходимо извлечь датчик. учитывайте возможную опасность, связанную с давлением, температурой и загрязнением.
- Перед открытием прибора обязательно отключите его питание.
- Питание может поступать на релейные контакты по отдельным линиям. Эти линии необходимо обесточить перед началом работы с клеммами.

### **УВЕДОМЛЕНИЕ**

#### Электростатический разряд (ESD)

Опасность повреждения электронных компонентов

- Необходимы меры индивидуальной защиты от статического электричества, например разрядка на контакт РЕ перед проведением работ или постоянное заземление с помощью заземляющего браслета.
- В целях обеспечения безопасности следует использовать только фирменные запасные части. На оригинальные запасные части после обслуживания предоставляется гарантия на функциональность, точность и надежность.

#### $13.1$ **Очистка**

#### Внешний дисплей (в установленном состоянии) 13.1.1

• Для очистки передней части корпуса используйте только чистящие средства общего назначения.

Согласно DIN 42 115, передняя часть корпуса устойчива к следующим веществам:

- Этанол (кратковременное воздействие):
- Разбавленные кислоты (макс. 2% HCl):
- Разбавленные основания (макс. 3% NaOH):
- Бытовые чистящие средства на основе мыла.

### **УВЕДОМЛЕНИЕ**

#### Не допускается использовать другие чистящие средства

Риск повреждения поверхности или уплотнения корпуса

- Не используйте для очистки концентрированные минеральные кислоты и щелочные растворы.
- Не используйте органические чистящие средства, такие как ацетон, бензиловый спирт, метанол, дихлорметан, диметилбензол или средства на основе концентрированного глицерина.
- Не используйте для очистки пар под высоким давлением.

# 13.1.2 Цифровые датчики

## LВНИМАНИЕ

#### При выполнении операций калибровки или обслуживания система очистки не отключается.

Возможно травмирование из-за воздействия среды или чистящего средства!

- ‣ Если система очистки активирована, отключите ее, прежде чем извлекать датчик из технологической среды.
- ‣ Если необходимо проверить функцию очистки и поэтому система очистки не отключена, используйте защитную одежду, очки и перчатки или примите другие надлежащие меры безопасности.

#### Замена датчика путем обеспечении доступности точки измерения

В случае возникновения ошибки или при необходимости замены датчика согласно графику технического обслуживания следует использовать новый датчик или получить из лаборатории предварительно откалиброванный датчик.

- Калибровка датчиков в измерительной лаборатории выполняется при оптимальных условиях окружающей среды, что позволяет обеспечить высокое качество измерения.
- Если датчик не прошел предварительную калибровку, его следует откалибровать.
- 1. Снимите датчик, для которого необходимо провести техобслуживание.
- 2. Установите новый датчик.
	- Данные датчика автоматически передаются в преобразователь. Код деблокирования не требуется. Измерение возобновляется.
- 3. Отправьте использованный датчик в лабораторию.
	- В лаборатории датчик подготавливается к повторному использованию путем обеспечения доступности точки измерения.

#### Подготовьте датчик для повторного использования

- 1. Очистите датчик.
	- Для этого используйте чистящее средство, указанное в документации на датчик.
- 2. Проверьте датчик на наличие трещин и других повреждений.
- 3. Если повреждения отсутствуют, проведите восстановление датчика. При необходимости поместите датчик в восстановительный раствор (→ инструкция по эксплуатации датчика).
- 4. Откалибруйте датчик для повторного использования.

## 13.1.3 Арматуры

Информация об обслуживании и устранении неисправностей арматуры приведена в инструкции по эксплуатации этой арматуры. Инструкция по эксплуатации арматуры содержит описание необходимых процедур, таких как монтаж и демонтаж арматуры и замена датчиков и уплотнений, а также информацию о характеристиках сопротивления материалов, запасных частях и аксессуарах.

# <span id="page-150-0"></span>14 Ремонт

# 14.1 Запасные части

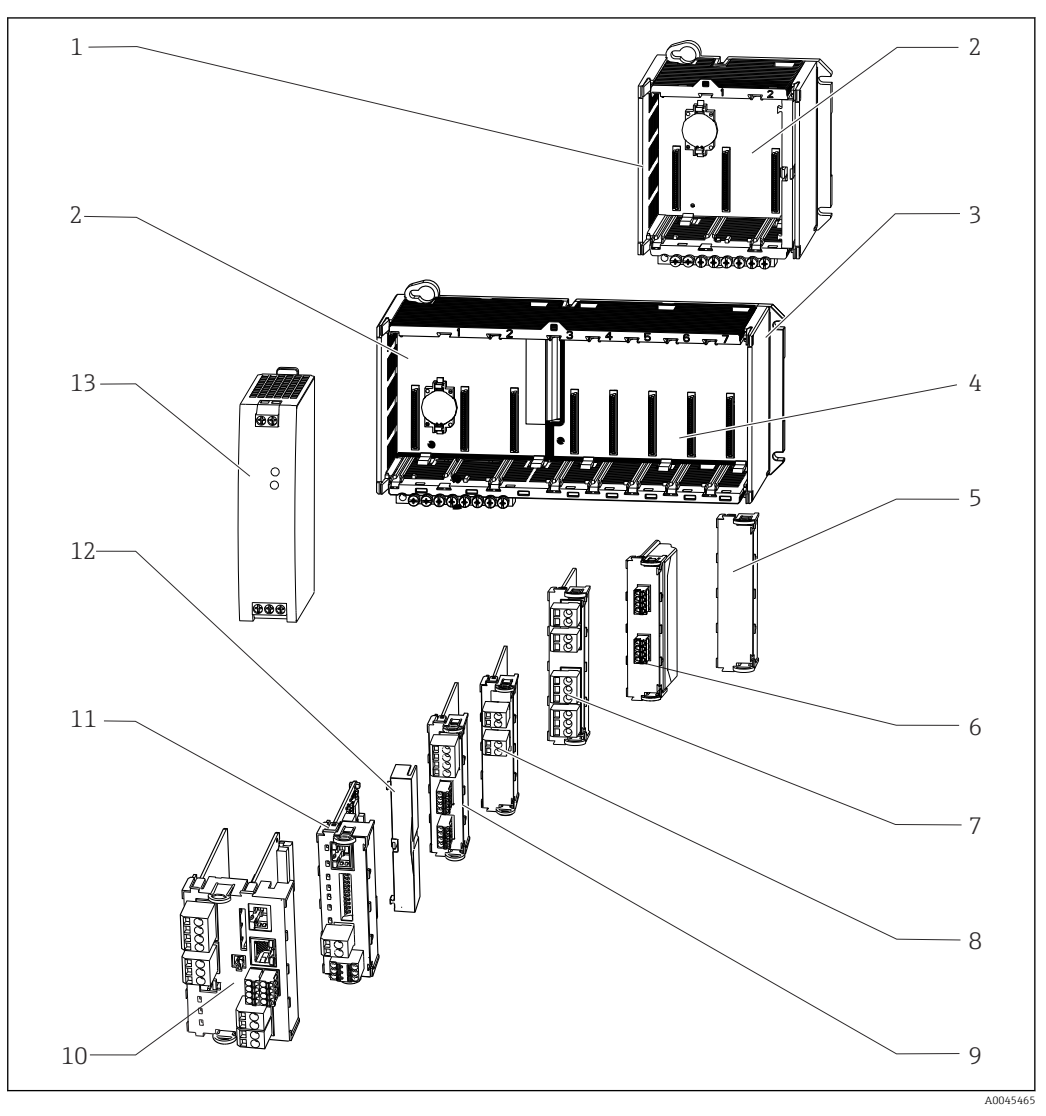

 *64 Запасные части: в следующей таблице приведены наименования запасных частей и их коды заказа.*

### УВЕДОМЛЕНИЕ

Повреждение кабелей в результате неосторожного технического обслуживания или ремонтных работ

- ‣ Соблюдайте осторожность при замене поврежденных кабелей, особенно при удалении их из кабельного канала.
- ‣ Предпочтительно использовать клеммную коробку, используемую в качестве неподвижного соединения со шкафом.

**В Модули в преобразователях с коммуникационным модулем 2DS Ex-i имеют** право менять только лица, уполномоченные изготовителем.

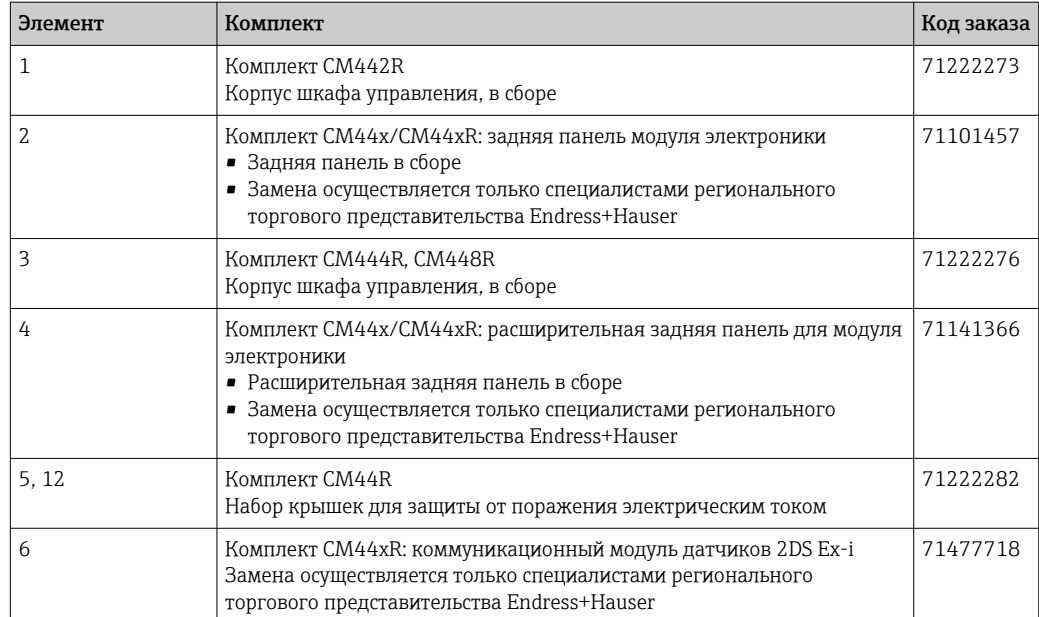

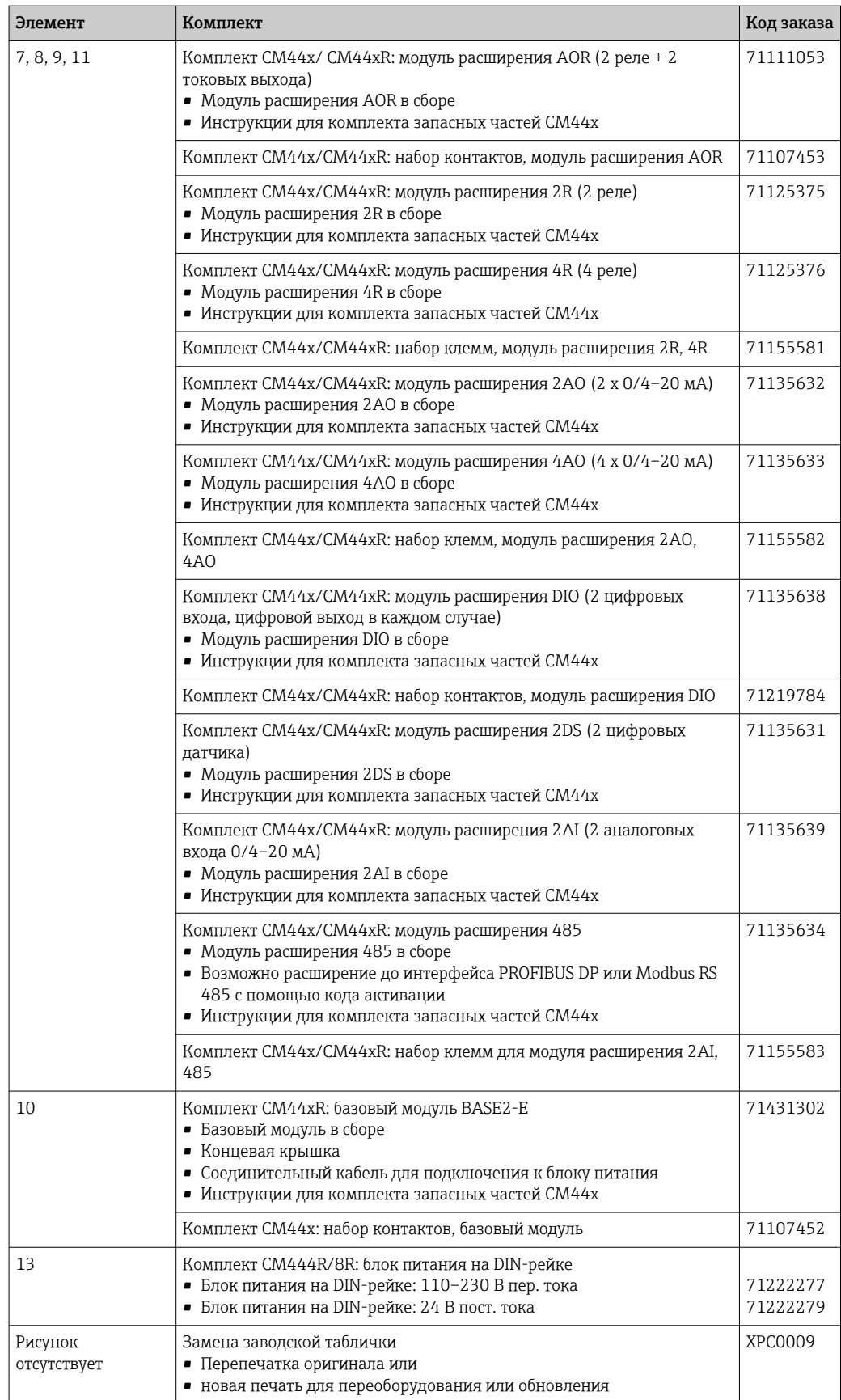

# <span id="page-153-0"></span>14.2 Возврат

Изделие необходимо вернуть поставщику, если требуется ремонт или заводская калибровка, а также при заказе или доставке неверного прибора. В соответствии с законодательными нормами в отношении компаний с сертифицированной системой менеджмента качества ISO в компании Endress+Hauser действует специальная процедура обращения с бывшей в употреблении продукцией.

Чтобы обеспечить быстрый, безопасный и профессиональный возврат прибора:

‣ Для получения информации о процедуре и условиях возврата приборов, обратитесь к веб-сайту [www.endress.com/support/return-material.](http://www.endress.com/support/return-material)

# 14.3 Утилизация

Прибор содержит электронные компоненты. Изделие следует утилизировать в качестве электронных отходов.

‣ Соблюдайте все местные нормы.

Всегда утилизируйте аккумуляторы в соответствии с местными нормами в I÷ отношении утилизации аккумуляторов.

#### <span id="page-154-0"></span>15 Аксессуары

Далее перечислены наиболее важные аксессуары, доступные на момент выпуска настоящей документации.

Для получения информации о не указанных здесь аксессуарах обратитесь в  $\blacktriangleright$ сервисный центр или отдел продаж.

#### 15.1 Измерительный кабель

### Кабель данных Memosens CYK10

- Для цифровых датчиков с поддержкой технологии Memosens
- $\bullet$  Конфигуратор выбранного продукта на странице изделия: www.endress.com/cyk10.

Техническая информация ТІОО118С. m

## Кабель данных Memosens CYK11

- Удлинительный кабель для цифровых датчиков, подключаемых по протоколу Memosens.
- Product Configurator на странице изделия: www.endress.com/cyk11.

Техническое описание ТІОО118С m

#### $15.2$ Патчики

#### 15.2.1 Стеклянные электроды

### Orbisint CPS11D

- Датчик рН для технологического процесса.
- Опционально: исполнение SIL для подключения к преобразователю с функцией SIL.
- Грязеотталкивающая диафрагма из РТFE.
- Product Configurator на странице изделия: www.endress.com/cps11d.

Техническое описание ТІ00028С. m

### **Memosens CPS31D**

- Датчик рН с эталонной системой с гелевым наполнителем, с керамической диафрагмой
- Product Configurator на странице изделия: www.endress.com/cps31d

Техническое описание ТІОООЗОС m

### **Ceraliquid CPS41D**

- pH-электрод с керамической мембраной и жидким электролитом KCI.
- Product Configurator на странице изделия: www.endress.com/cps41d.

Техническое описание ТІООО79С.  $\boxed{\mathbf{R}}$ 

### Ceragel CPS71D

- Датчик рН с эталонной системой, с ионной ловушкой
- Product Configurator на странице изделия: www.endress.com/cps71d

Техническое описание ТІОО245С m

### **Memosens CPS171D**

- Датчик рН для применения в биоферментерах, с цифровой технологией Memosens
- Product Configurator на странице изделия: www.endress.com/cps171d

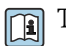

Техническое описание ТІ01254С

#### Orbipore CPS91D

- pH-электрод с открытой апертурой для сред с высокой загрязненностью.
- Product Configurator на странице изделия: [www.endress.com/cps91d.](http://www.endress.com/cps91d)

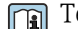

Техническое описание TI00375C.

#### Orbipac CPF81D

- Компактный датчик pH для установки или эксплуатации в погруженном состоянии
- В области водоснабжения и водоотведения
- Product Configurator на странице изделия: www.endress.com/cpf81d

Техническое описание TI00191C  $|\mathbb{R}|$ 

#### 15.2.2 Эмалированные pH-электроды

#### Ceramax CPS341D

- Датчик pH с чувствительной к pH эмалью.
- Соответствует самым высоким требованиям в отношении точности измерения, давления, температуры, стерильности и прочности.
- Product Configurator на странице изделия: www.endress.com/cps341d.

Техническое описание TI00468C. m

### 15.2.3 Датчики ОВП

#### Orbisint CPS12D

- Датчик ОВП для технологического процесса.
- Product Configurator на странице изделия: [www.endress.com/cps12d.](http://www.endress.com/cps12d)

Техническое описание TI00367C.

#### Ceraliquid CPS42D

- ОВП-электрод с керамической мембраной и жидким электролитом KCI.
- Product Configurator на странице изделия: [www.endress.com/cps42d.](http://www.endress.com/cps42d)

Техническое описание TI00373C.

#### Ceragel CPS72D

- ОВП-электрод с эталонной системой, с ионной ловушкой
- Product Configurator на странице изделия: [www.endress.com/cps72d](http://www.endress.com/cps72d)

**ПА** Техническое описание TI00374C

#### Orbipac CPF82D

- Компактный датчик ОВП для установки или эксплуатации в погруженном состоянии в области водоснабжения и водоотведения
- Product Configurator на странице изделия: www.endress.com/cpf82d

Техническое описание TI00191C  $|\mathbb{T}|$ 

#### Orbipore CPS92D

- ОВП-электрод с открытой апертурной диафрагмой для продуктов с высокой загрязненностью
- Product Configurator на странице изделия: [www.endress.com/cps92d](http://www.endress.com/cps92d)

Техническое описание TI00435C

# 15.2.4 Датчики pH ISFET

#### Tophit CPS441D

- Датчик ISFET с возможностью стерилизации, для продуктов с низкой проводимостью
- Жидкий электролит KCI
- Product Configurator на странице изделия: [www.endress.com/cps441d](http://www.endress.com/cps441d)

Техническое описание TI00352C  $|\mathbb{R}|$ 

#### Tophit CPS471D

- Датчик ISFET с возможностью стерилизации и автоклавирования, для пищевой и фармацевтической отрасли, применения в технологических процессах
- Водоподготовка и биотехнологии
- Product Configurator на странице изделия: [www.endress.com/cps471d](http://www.endress.com/cps471d)

Техническое описание TI00283C m

### Tophit CPS491D

- Датчик ISFET с открытой апертурной диафрагмой для продуктов с высокой загрязненностью
- Product Configurator на странице изделия: [www.endress.com/cps491d](http://www.endress.com/cps491d)

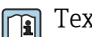

Техническое описание TI00377C

# 15.2.5 Комбинированные датчики pH и ОВП

### Memosens CPS16D

- Комбинированный датчик pH/ОВП для технологического процесса
- Грязеотталкивающая диафрагма из PTFE
- С технологией Memosens
- Product Configurator на странице изделия: www.endress.com/cps16D

Техническое описание TI00503C  $|\mathbb{T}|$ 

### Memosens CPS76D

- Комбинированный датчик pH/ОВП для технологического процесса
- Для гигиенических и стерильных областей применения
- С поддержкой технологии Memosens
- Product Configurator на странице изделия: www.endress.com/cps76d

Техническое описание TI00506C  $\mathbb{R}$ 

### Memosens CPS96D

- Комбинированный датчик pH/ОВП для химических процессов
- Устойчивый к ядовитым веществам, с ионной ловушкой
- С технологией Memosens
- Product Configurator на странице изделия: www.endress.com/cps96d

Техническое описание TI00507C m

# 15.2.6 Датчики проводимости с индуктивным измерением проводимости

### Indumax CLS50D

- Индуктивный датчик проводимости с высокой износостойкостью
- Для применения в безопасных и взрывоопасных зонах
- С поддержкой технологии Memosens
- Product Configurator на странице изделия: [www.endress.com/cls50d](http://www.endress.com/cls50d)

Техническое описание TI00182C $\boxed{1}$ 

#### Indumax H CLS54D

- Индуктивный датчик проводимости
- Сертифицированное гигиеническое исполнение для пищевой и фармацевтической промышленности и биотехнологий
- Product Configurator на странице изделия: [www.endress.com/cls54d](http://www.endress.com/cls54d)

**ПА** Техническое описание ТЮО508С

## 15.2.7 Датчики проводимости с кондуктивным измерением проводимости

#### Condumax CLS15D

- Кондуктивный датчик проводимости.
- Для получения чистой воды, воды высшей степени очистки и для использования во взрывоопасных зонах.
- Product Configurator на странице изделия: [www.endress.com/CLS15d.](http://www.endress.com/cls15d)

Техническое описание TI00109C.

#### Condumax CLS16D

- Гигиенический кондуктивный датчик проводимости
- Для использования в чистой и сверхчистой воде, а также во взрывоопасных зонах
- Сертификаты EHEDG и 3A
- Product Configurator на странице изделия: [www.endress.com/CLS16d](http://www.endress.com/cls16d)

Техническое описание TI00227C

#### Condumax CLS21D

- Датчик с двумя электродами, в исполнениях с разъемом
- Product Configurator на странице изделия: [www.endress.com/CLS21d](http://www.endress.com/cls21d)

**ПА** Техническое описание TI00085C

#### Memosens CLS82D

- Датчик с четырьмя электродами
- С технологией Memosens
- Product Configurator на странице изделия: [www.endress.com/cls82d](http://www.endress.com/cls82d)

Техническое описание TI01188C m

## 15.2.8 Датчики кислорода

#### Oxymax COS22D

- Датчик растворенного кислорода, с возможностью стерилизации
- С технологией Memosens или в качестве аналогового датчика
- Product Configurator на странице изделия: www.endress.com/cos22d

Техническое описание TI00446C m

#### Oxymax COS51D

- Амперометрический датчик растворенного кислорода
- С технологией Memosens
- Product Configurator на странице изделия: www.endress.com/cos51d

Техническое описание TI00413C

#### Oxymax COS61D

- Оптический датчик растворенного кислорода для измерений в питьевой и промышленной воде
- Принцип измерения: гашение
- С технологией Memosens
- Product Configurator на странице изделия: www.endress.com/cos61d

Техническое описание TI00387C  $\sqrt{1}$ 

#### Memosens COS81D

- Оптический датчик растворенного кислорода, с возможностью стерилизации
- С технологией Memosens
- Product Configurator на странице изделия: www.endress.com/cos81d

Техническое описание TI01201C  $\sqrt{1}$ 

## 15.2.9 Датчики дезинфекции

#### CCS142D

- Амперометрический датчик свободного хлора с мембранным покрытием
- Диапазон измерения: 0,01...20 мг/л
- С технологией Memosens
- Product Configurator на странице изделия: www.endress.com/ccs142d

Техническое описание TI00419C m

### 15.2.10 Ионоселективные датчики

#### ISEmax CAS40D

- Ионоселективные датчики
- Product Configurator на странице изделия: www.endress.com/cas40d

Техническое описание TI00491C  $\lceil \mathbf{r} \rceil$ 

## 15.2.11 Датчики мутности

#### Turbimax CUS51D

- Для нефелометрического измерения мутности и содержания твердых веществ в сточных водах
- Метод 4 пучков рассеянного света
- С технологией Memosens
- Product Configurator на странице изделия: www.endress.com/cus51d

Техническое описание TI00461C  $\sqrt{1}$ 

#### Turbimax CUS52D

- Гигиенический датчик Memosens для измерения мутности в питьевой воде, технической воде и системах обеспечения
- С поддержкой технологии Memosens
- Product Configurator на странице изделия: www.endress.com/cus52d

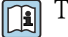

Техническое описание TI01136C

# <span id="page-159-0"></span>15.2.12 Датчики для измерения коэффициента спектральной абсорбции и содержания нитратов

#### Viomax CAS51D

- Измерение спектрального коэффициента поглощения и концентрации нитратов в питьевой воде и сточных водах
- С технологией Memosens
- Product Configurator на странице изделия: www.endress.com/cas51d

Техническое описание TI00459C m

## 15.2.13 Измерение уровня границы раздела фаз

#### Turbimax CUS71D

- Погружной датчик для измерения межфазного уровня
- Ультразвуковой датчик для определения межфазного уровня
- Product Configurator на странице изделия: www.endress.com/cus71d

Техническое описание TI00490C  $\sqrt{2}$ 

# 15.3 Дополнительная функциональность

#### 15.3.1 Модули расширения аппаратного обеспечения

#### Комплект, модуль расширения AOR

- 2 реле, 2 аналоговых выхода 0/4–20 мА
- Код заказа: 71111053

#### Комплект, модуль расширения 2R

- $\blacksquare$  2 реле
- Код заказа: 71125375

#### Комплект, модуль расширения 4R

- $\blacksquare$  4 реле
- Код заказа: 71125376

#### Комплект, модуль расширения 2AO

- 2 аналоговых выхода 0/4–20 мА
- Код заказа: 71135632

#### Комплект, модуль расширения 4AO

- 4 аналоговых выхода 0/4–20 мА
- Код заказа: 71135633

#### Комплект, модуль расширения 2DS

- 2 цифровых датчика, Memosens
- Код заказа: 71135631

#### Комплект, модуль расширения 2AI

- 2 аналоговых входа 0/4–20 мА
- Код заказа: 71135639

#### Комплект, модуль расширения DIO

- 2 цифровых входа
- 2 цифровых выхода
- Источник вспомогательного напряжения для цифрового выхода
- Код заказа: 71135638

#### Комплект, модуль расширения 485

- Возможно расширение до интерфейса PROFIBUS DP или Modbus RS485. Для этого необходим дополнительный код активации, который заказывается отдельно.
- Код заказа: 71135634

#### <span id="page-160-0"></span>Комплект для модернизации, модуль расширения 485 с PROFIBUS DP

- Модуль расширения 485
- PROFIBUS DP (+ конфигурация Ethernet)
- Код заказа: 71140888

#### Комплект для модернизации, модуль расширения 485 с Modbus RS485

- Модуль расширения 485
- Modbus RS485 (+ конфигурация Ethernet)
- Код заказа: 71140889

#### 15.3.2 Программное обеспечение и коды активации

#### Карта SD с программным обеспечением Liquiline

- Промышленная флэш-память, 1 Гб
- Код заказа: 71127100

При заказе кода активации необходимо указывать серийный номер прибора.

Код активации для цифровой связи HART Код заказа: 71128428

Код активации для интерфейса PROFIBUS DP Код заказа: 71135635

Код активации для интерфейса Modbus RS485 Код заказа: 71135636

Код активации для интерфейса PROFINET + веб-сервер для модуля BASE2 Код заказа: 71449901

Код активации для интерфейса Ethernet/IP + веб-сервер для модуля BASE2 Код заказа: 71449914

Код активации для интерфейса Modbus TCP + веб-сервер для модуля BASE2 Код заказа: 71449915

Код активации веб-сервера для модуля BASE2 Код заказа: 71449918

Комплект CM442R: код активации второго входа для цифрового датчика Код заказа: 71114663

# Комплект CM444R/CM448R: код модернизации до конфигурации 2 x 0/4...20 мА для модуля BASE2-E

По запросу

#### Код активации для функции управления прямой связью

- Требуется токовый вход или подключение по цифровой шине
- Код заказа: 71211288

#### Код активации для переключения диапазонов измерений

- Требуются цифровые входы или подключение по цифровой шине
- Код заказа: 71211289

#### Код активации для ChemocleanPlus

- Требуются релейные или цифровые выходы или подключение по цифровой шине, опционально – цифровые входы
- Код заказа: 71239104

Код активации Heartbeat Проверка и Мониторинг Код заказа: 71367524

#### Код активации для времени работы ионообменника

- Настройте математическую функцию
- Код заказа: 71367531

#### <span id="page-161-0"></span>Код активации для математических функций

- Редактор формул
- Код заказа: 71367541

#### 15.4 Программное обеспечение

#### **Memobase Plus CYZ71D**

- Программное обеспечение для ПК выполнение лабораторной калибровки
- Визуализация и документирование управления датчиками
- Сохранение данных калибровки датчиков в базе данных
- Средство конфигурирования изделия на странице прибора: www.endress.com/cyz71d

# **ПА** Техническое описание ТЮО502С

#### Программное обеспечение Field Data Manager MS20

- Программное обеспечение для ПК централизованное управление данными
- Визуализация серии измерений и событий в журнале регистрации
- Надежное хранение в базе данных SQL

#### **FieldCare SFE500**

- Универсальный инструмент для настройки и эксплуатации периферийного прибора
- Поставляется с комплектной библиотекой файлов DTM (Device Type Manager) для управления полевыми приборами Endress+Hauser
- Заказ в соответствии с комплектацией изделия
- www.endress.com/sfe500

#### 15.5 Прочие аксессуары

#### Внешний дисплей<sup>4)</sup> 15.5.1

#### Графический дисплей

- Для монтажа на дверце шкафа управления или на пульте
- Код заказа: 71185295

#### Служебный дисплей

- Переносной, для ввода в эксплуатацию
- Код заказа: 71185296

#### $15.5.2$ Карта SD

- Промышленная флэш-память, 1 Гб
- Код заказа: 71110815

#### 15.5.3 Аксессуары для связи

#### Commubox FXA195

Искробезопасное устройство для связи по протоколу HART с FieldCare через интерфейс USB

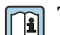

**ПА** Техническое описание Т100404F

 $4)$ Внешний дисплей можно выбрать в качестве опции в спецификации изделия или заказать в дальнейшем как аксессуар.

### Commubox FXA291

Соединение CDI-интерфейсов измерительных приборов с USB-портом ПК или ноутбука

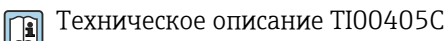

#### Беспроводной адаптер HART SWA70

- Беспроводное подключение приборов
- Простая интеграция, обеспечение защиты и безопасной передачи данных, может использоваться параллельно с другими беспроводными сетями, минимум кабельных соединений

Техническое описание TI00061S m

#### 15.5.4 Системные компоненты

### **RIA14, RIA16**

• Полевой дисплей для встраивания в цепи 4...20 мА

• RIA14 в огнеупорном металлическом корпусе

Техническое описание TI00143R и TI00144R  $\boxed{1}$ 

#### **RIA15**

- Индикатор процесса, цифровой модуль дисплея для встраивания в цепи 4...20 мА
- Панельный монтаж
- Связь по протоколу HART (опция)

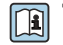

Техническое описание ТІО1043К

# 16 Технические характеристики

# 16.1 Вход

<span id="page-163-0"></span>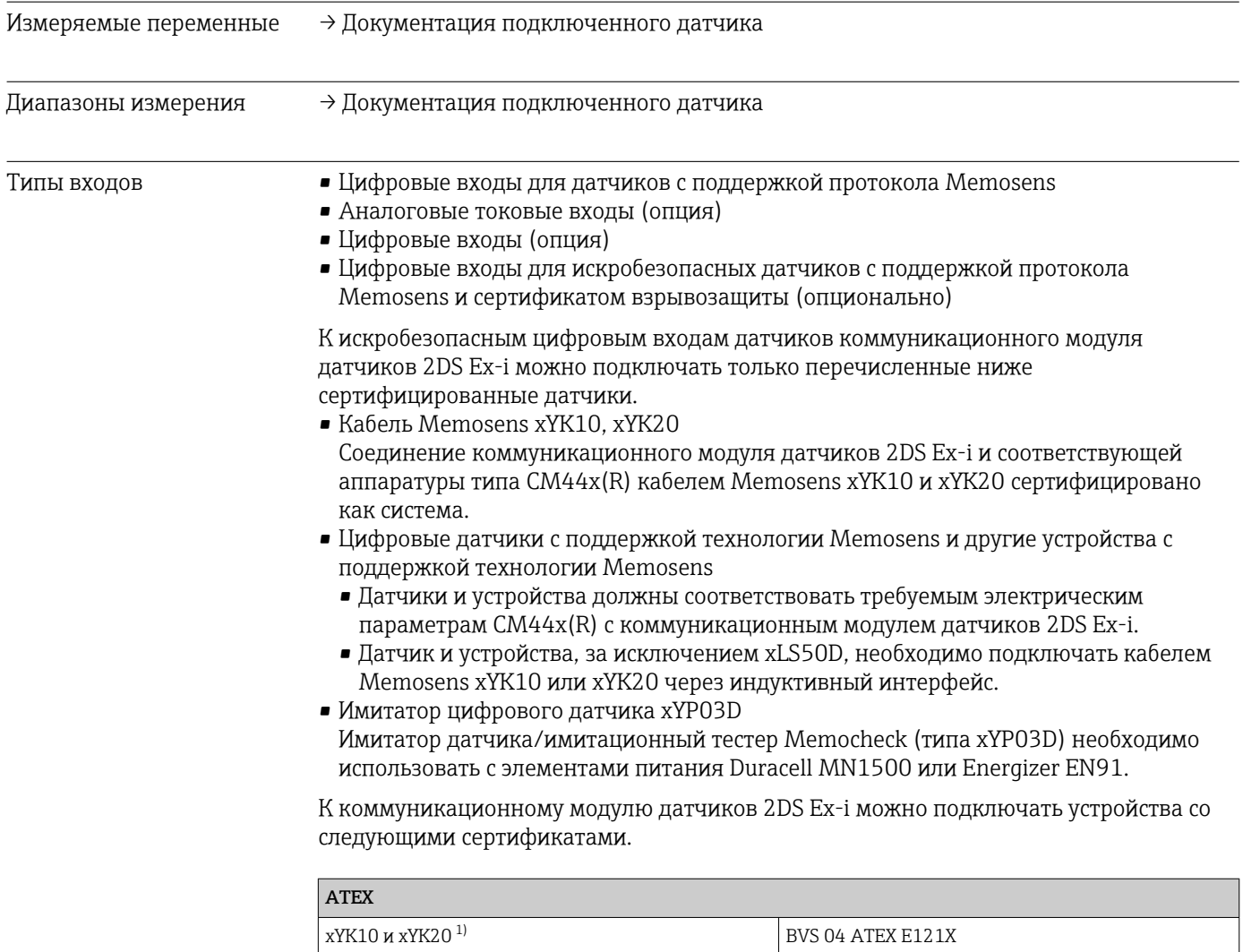

xYP03D<sup>1)</sup> BVS 12 ATEX E008 xLS50D<sup>1)</sup> BVS 12 ATEX E048X

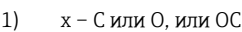

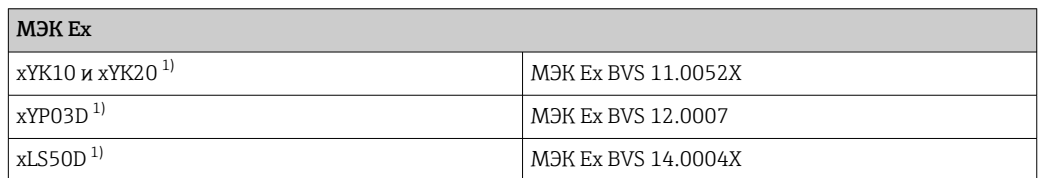

1) x – C или O, или OC

<span id="page-164-0"></span>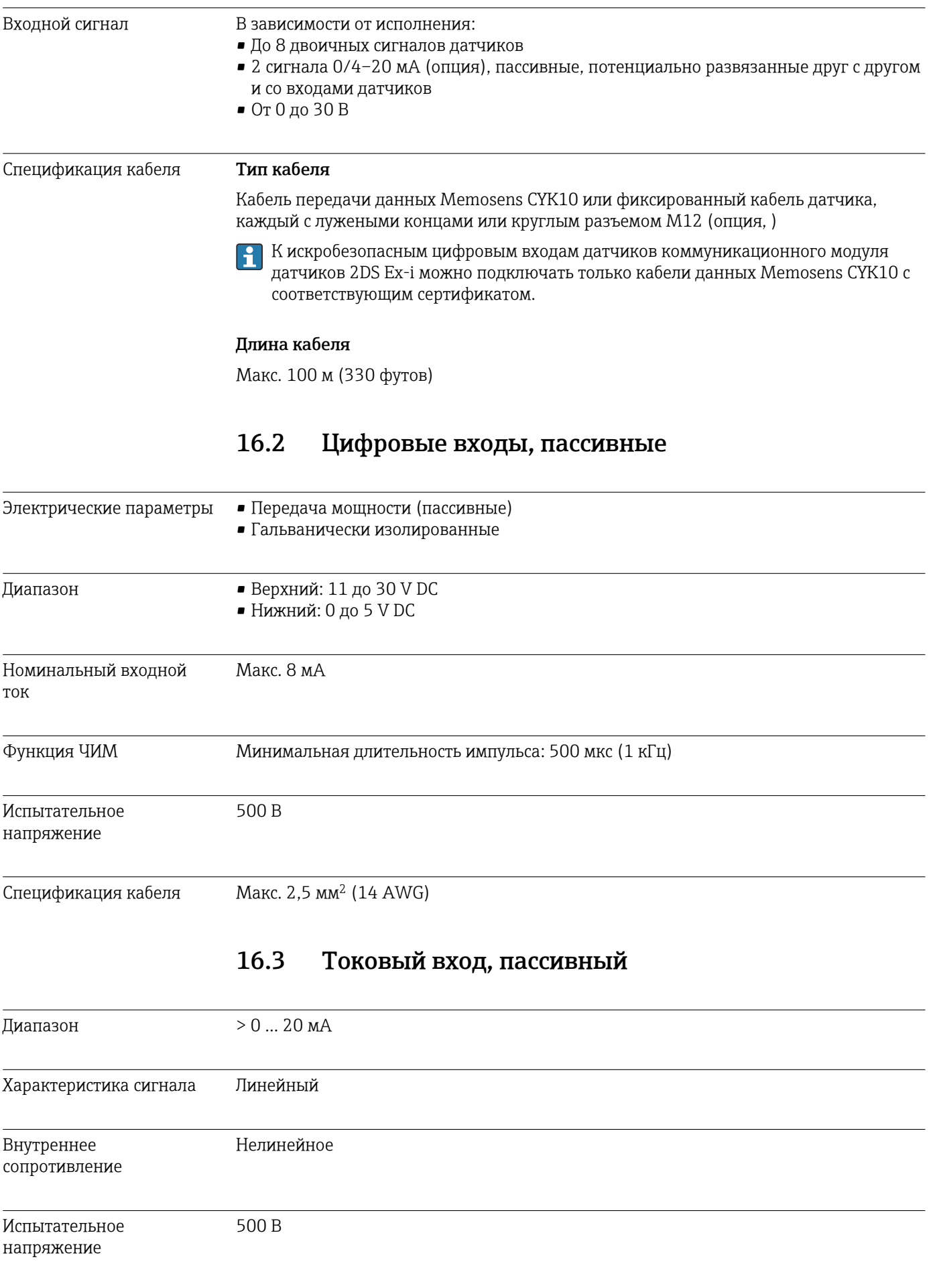

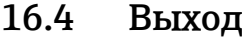

<span id="page-165-0"></span>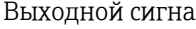

ал В зависимости от исполнения:

- 2 выхода 0/4–20 мА, активные, гальванически изолированные друг от друга и от цепей датчиков
- 4 выхода 0/4–20 мА, активные, гальванически изолированные друг от друга и от цепей датчиков
- 6 выходов 0/4–20 мА, активные, гальванически изолированные друг от друга и от цепей датчиков
- 8 выходов 0/4–20 мА, активные, гальванически изолированные друг от друга и от цепей датчиков
- Опция: подключение HART (только через токовый выход 1:1)

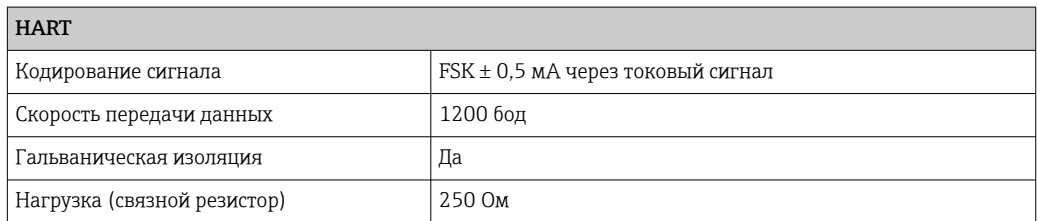

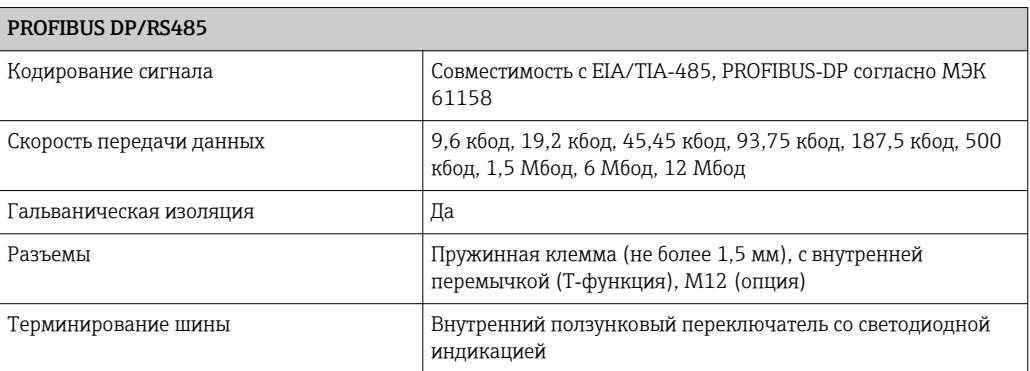

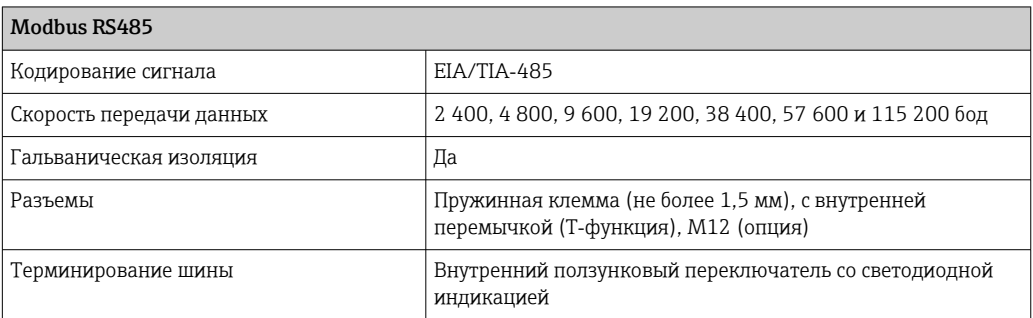

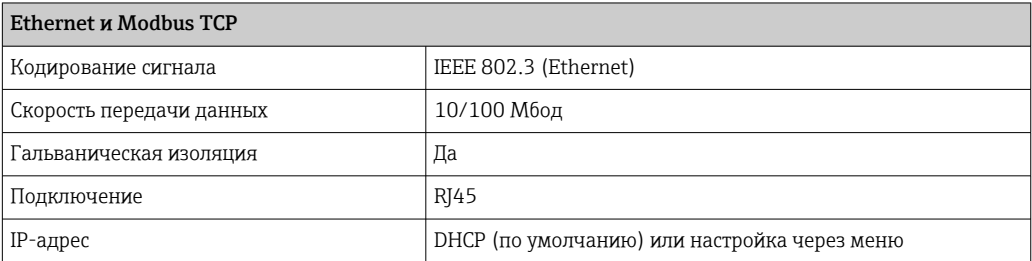

<span id="page-166-0"></span>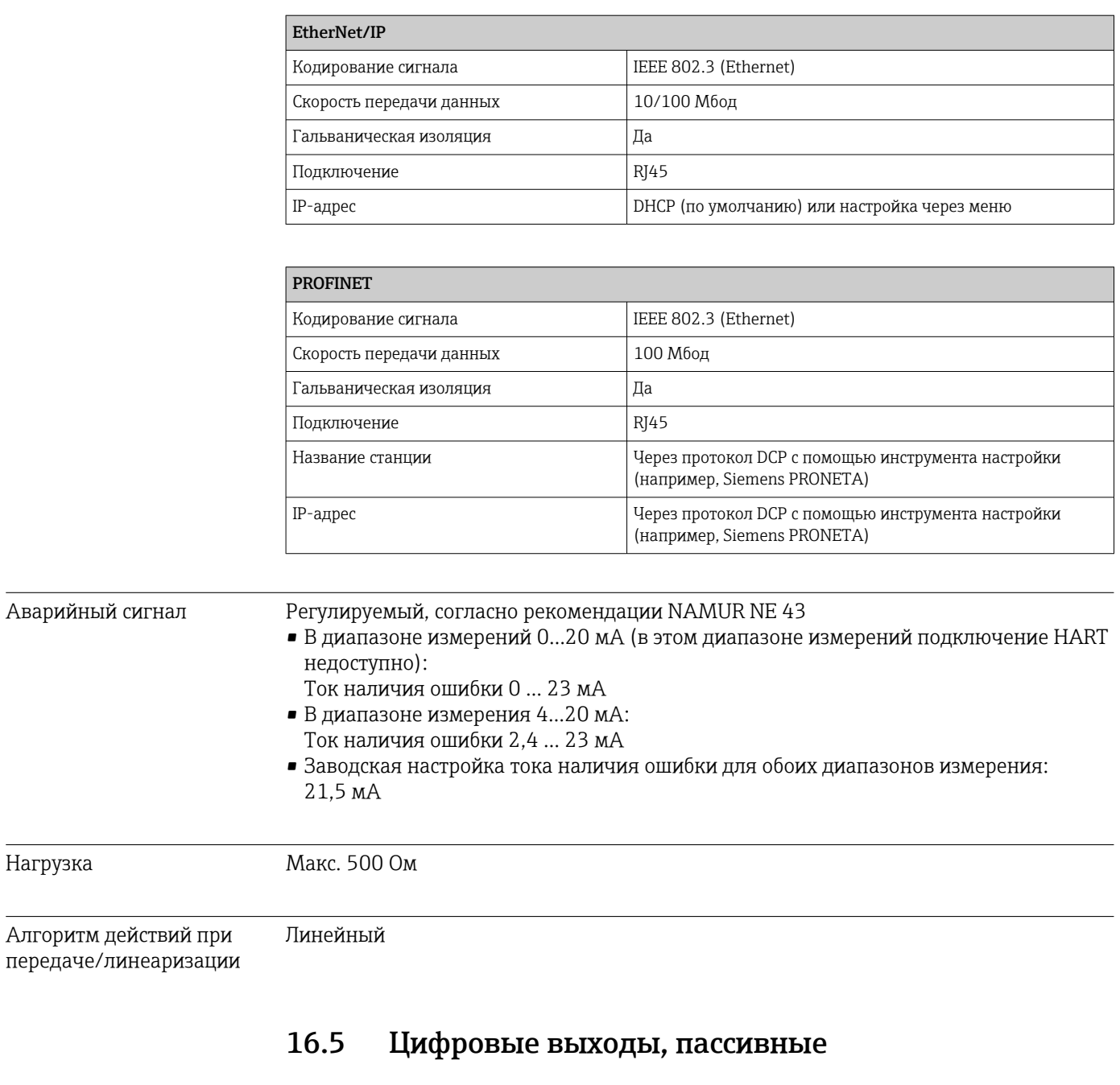

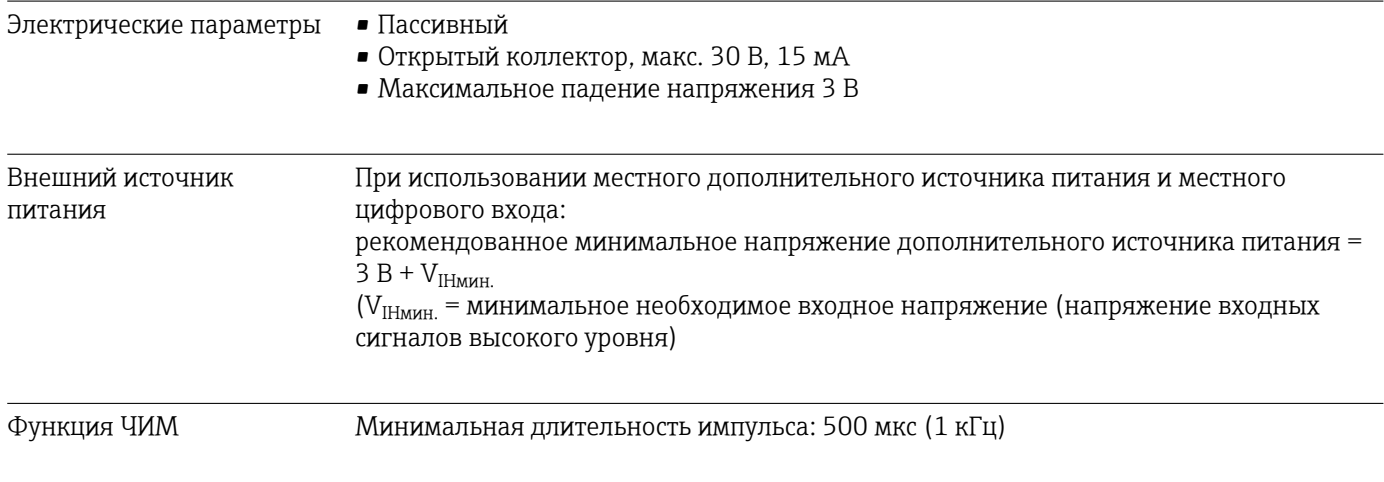

Нагрузка

<span id="page-167-0"></span>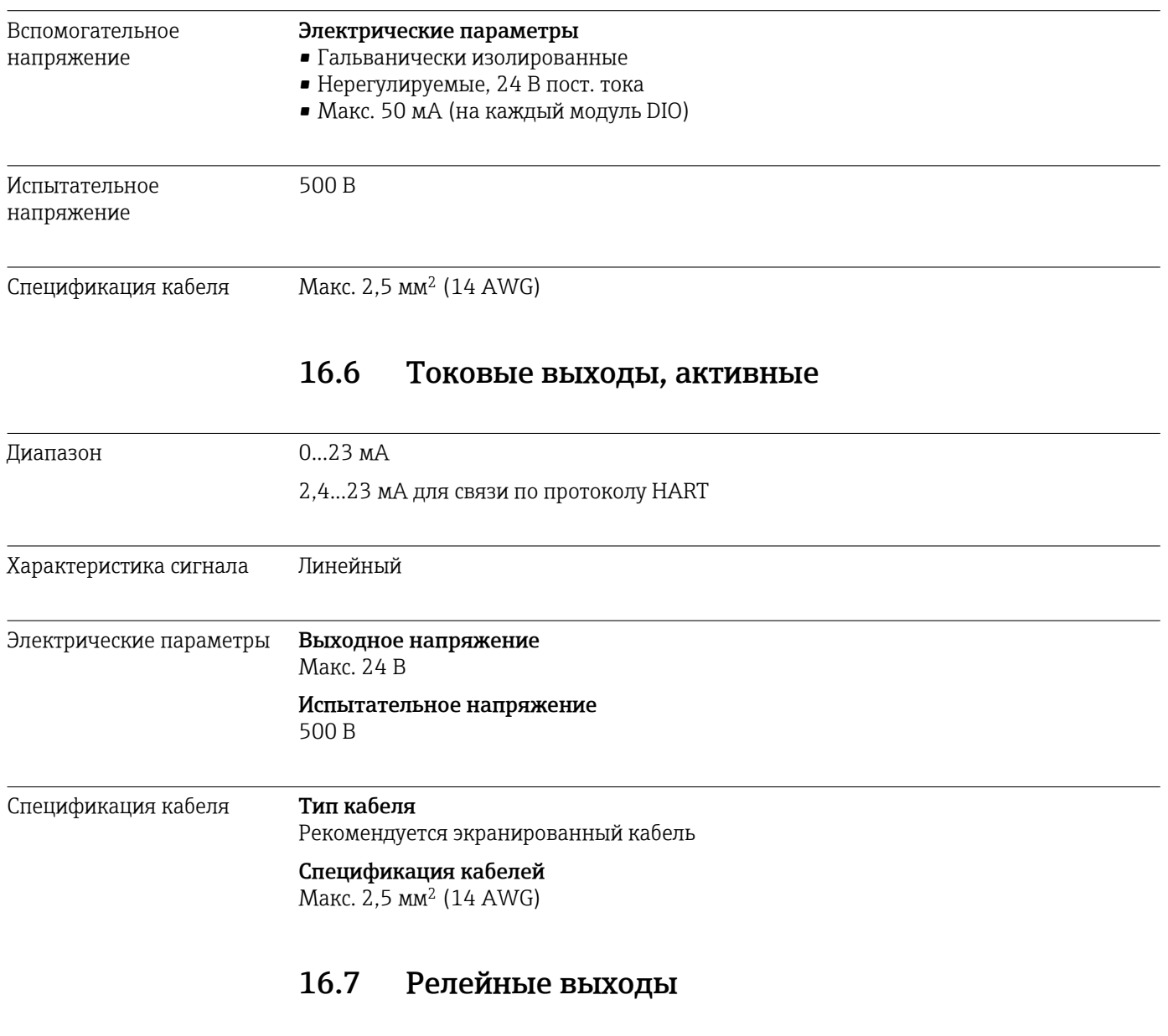

#### Электрические параметры Типы реле

• 1 одноштырьковый переключающий контакт (сигнальное реле)

• 2 или 4 одноштырьковых переключающих контакта (опция, с модулями расширения)

# Максимальная нагрузка

- Сигнальное реле: 0,5 А
- Все остальные реле: 2,0 А

### <span id="page-168-0"></span>Коммутационная способность реле

## *Базовый модуль (Сигнальное реле)*

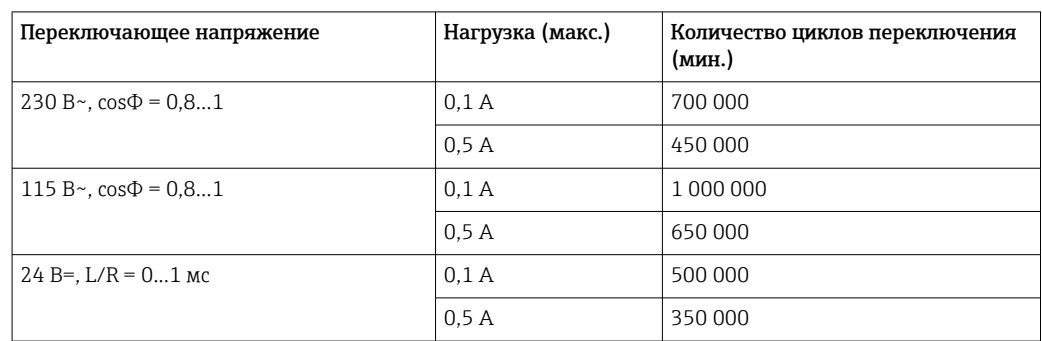

## *Модули расширения*

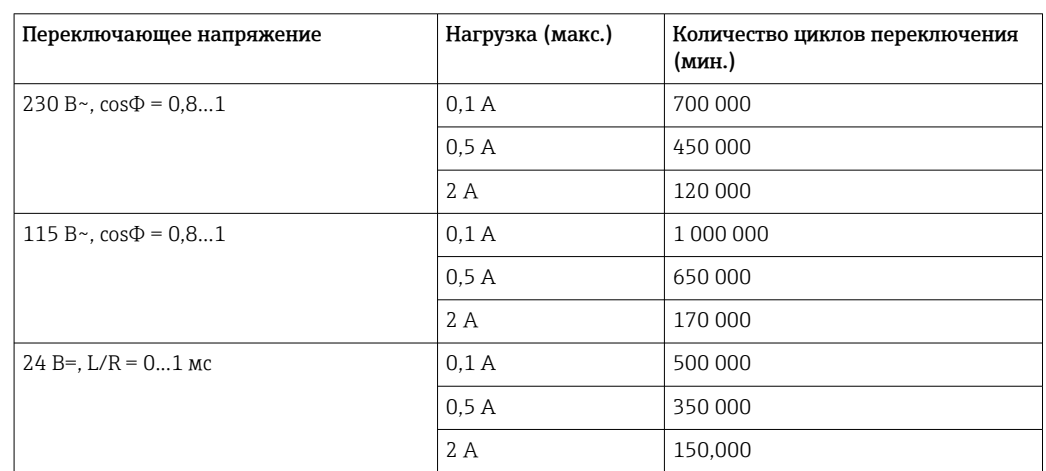

Спецификация кабеля Макс. 2,5 мм<sup>2</sup> (14 AWG)

# 16.8 Данные протокола

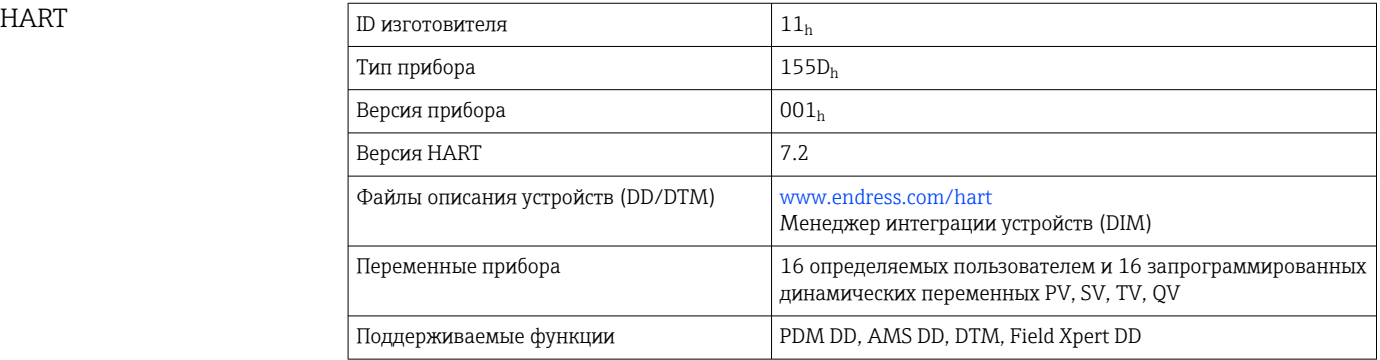

<u> 1980 - Johann Barn, mars an t-Amerikaansk politiker (</u>

 $\overline{a}$ 

# PROFIBUS DP

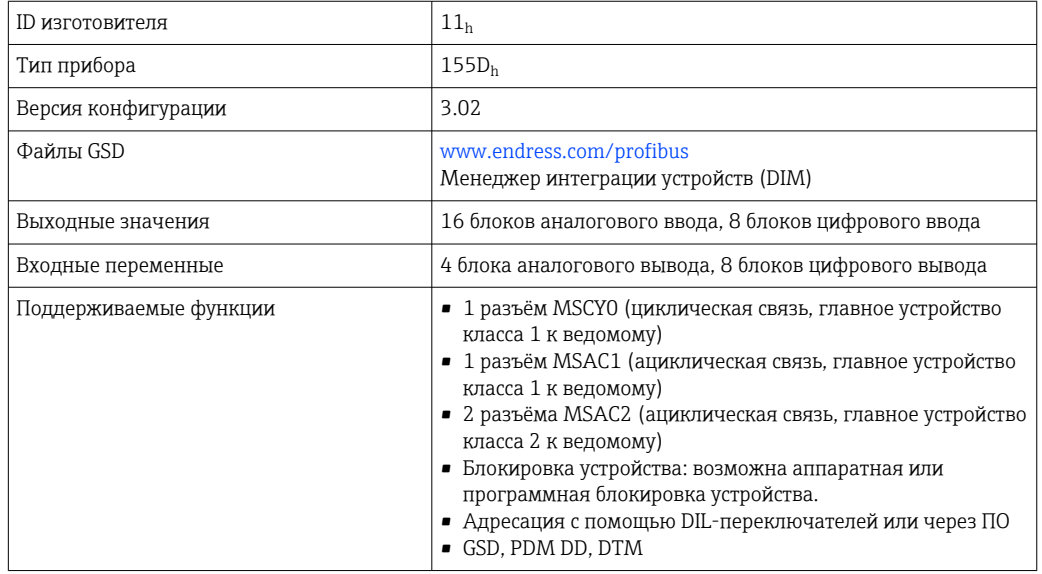

# Modbus RS485

 $\overline{ }$ 

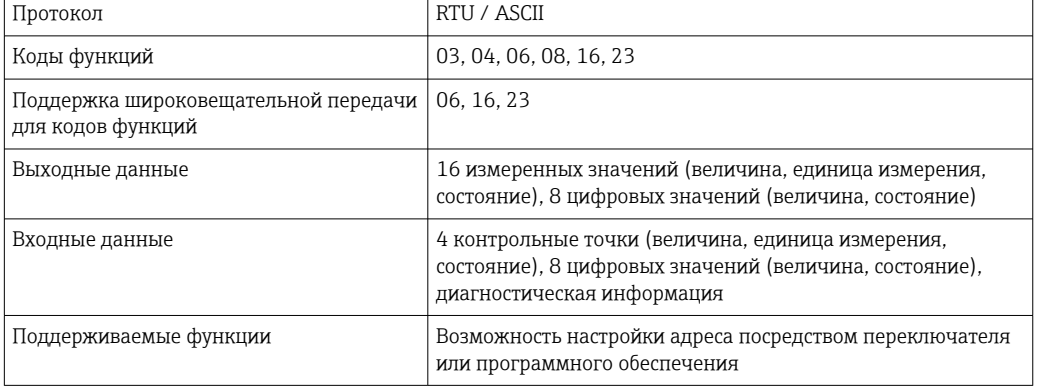

## Modbus TCP

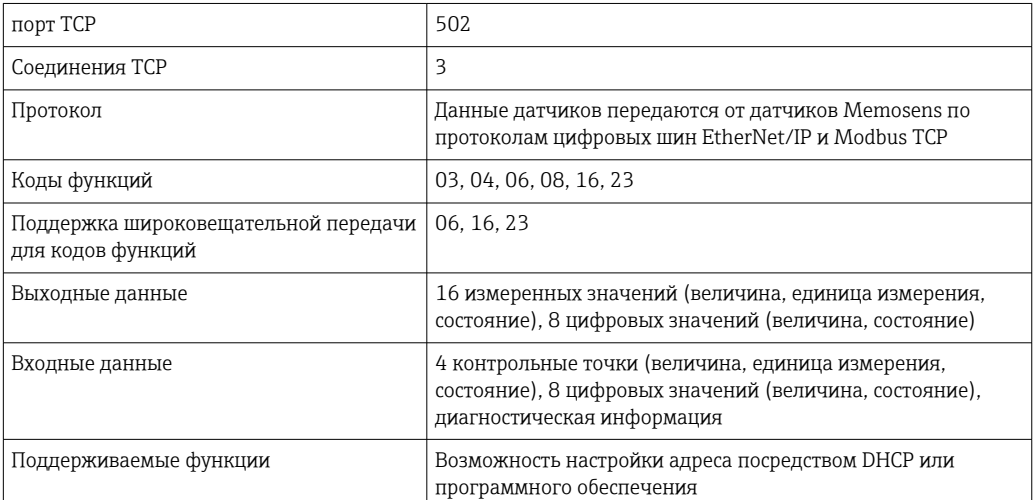

# EtherNet/IP

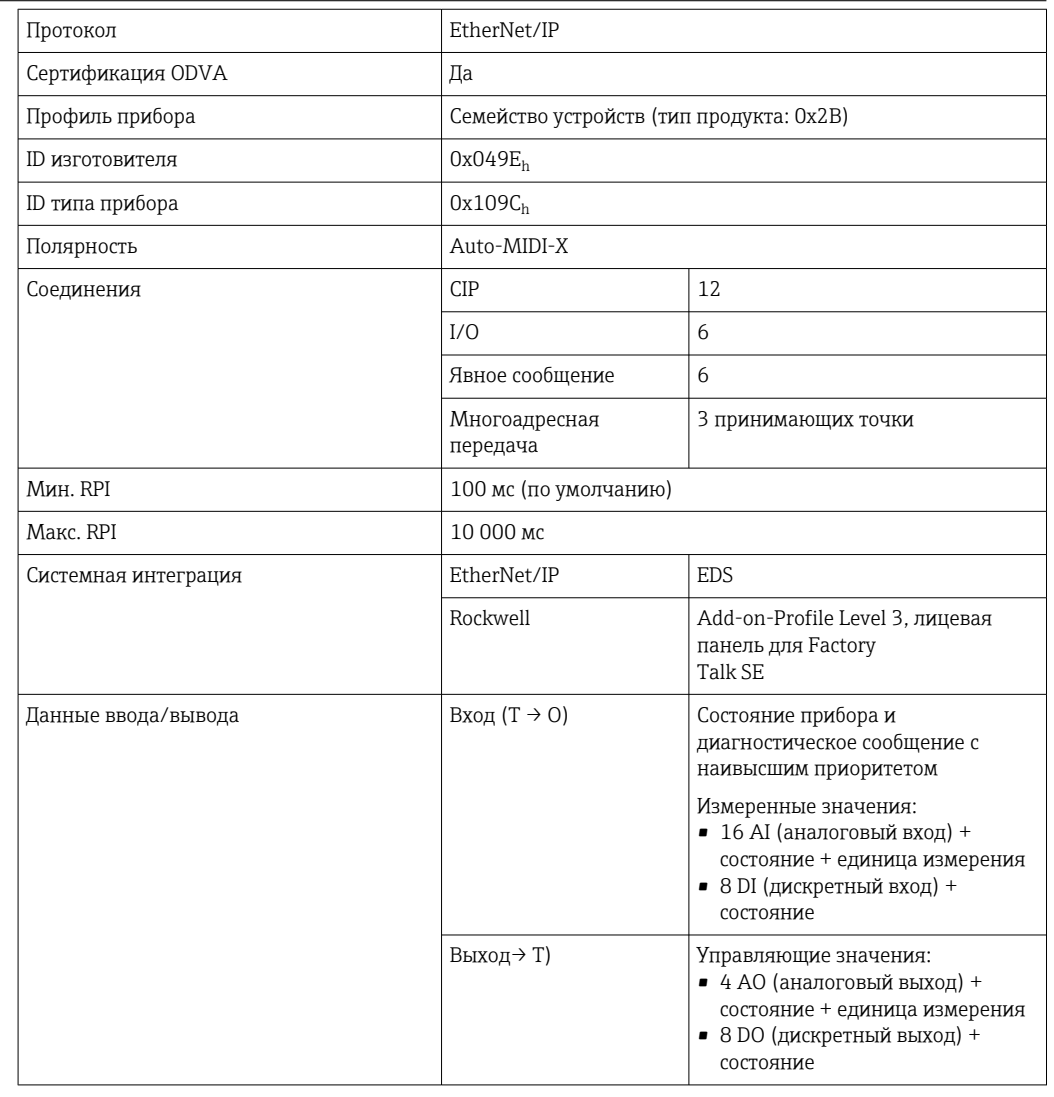

<span id="page-171-0"></span>PROFINET

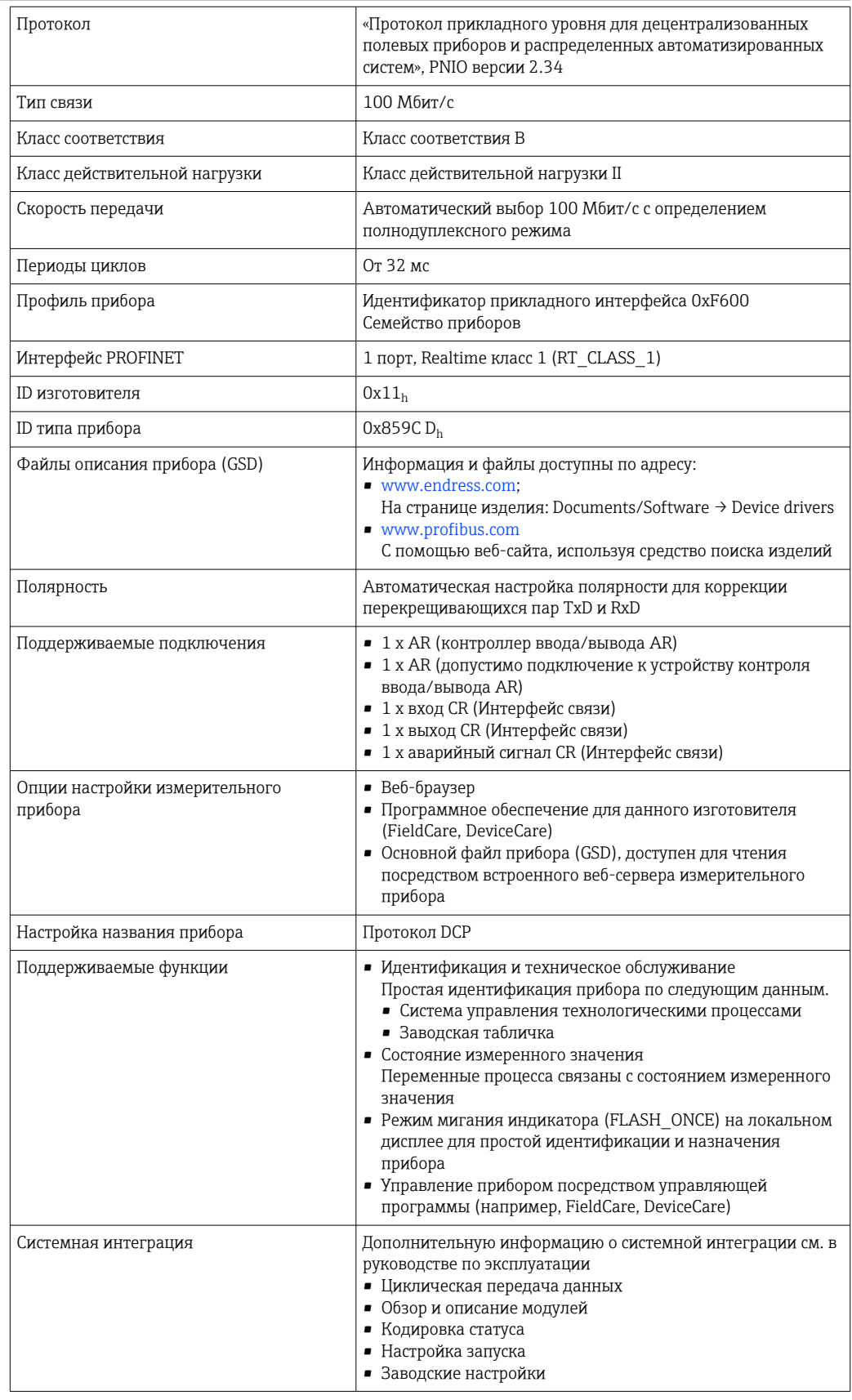

Веб-сервер

Веб-сервер обеспечивает полный доступ к конфигурации прибора, измеренным значениям, диагностическим сообщениям, журналам и данным обслуживания

<span id="page-172-0"></span>посредством стандартного маршрутизатора WiFi/WLAN/LAN/GSM или 3G, IP-адрес задается пользователем.

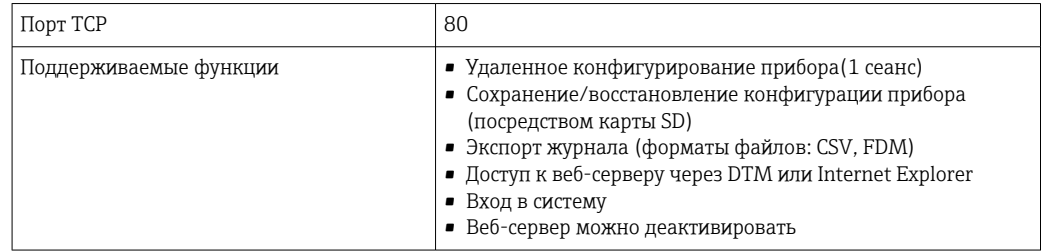

# 16.9 Источник питания

| Сетевое напряжение          | <b>CM442R</b><br>В зависимости от исполнения:<br>• от 100 до 230 В перем. тока, 50/60 Гц<br>Максимально допустимое отклонение напряжения питания: ±15 % от<br>номинального напряжения<br>• 24 В перем./пост. тока, 50/60 Гц<br>Максимально допустимое отклонение напряжения питания: +20/-15 % от<br>номинального напряжения                                                                            |
|-----------------------------|----------------------------------------------------------------------------------------------------|
|                             | СМ444 R и СМ448 R<br>В зависимости от исполнения, посредством внешнего блока питания,<br>устанавливаемый на DIN-рейку:<br>• от 100 до 230 В перем. тока, 50/60 Гц<br>Максимально допустимое отклонение напряжения питания: ±15 % от<br>номинального напряжения 5)<br>$\blacksquare$ 24 В пост. тока<br>Максимально допустимое отклонение напряжения питания: +20/-15 % от<br>номинального напряжения 5) |
| Потребляемая мощность       | <b>CM442 R</b><br>Зависит от напряжения питания<br>$\bullet$ 100-230 В перем. тока и 24 В перем. тока:<br>Макс. 55 ВА<br>$\blacksquare$ 24 В пост. тока:<br>Макс. 22 Вт                                                                                                    |
|                             | СМ444 R и СМ448 R<br>Зависит от напряжения питания<br>• от 100 до 230 В перем. тока:<br>Макс. 150 ВА <sup>5)</sup><br>$\blacksquare$ 24 В пост. тока:<br>Макс. 59 ВА <sup>5)</sup>                                                                                                    |
| Предохранитель              | Предохранитель не подлежит замене                                                                                                    |
| Защита от<br>перенапряжения | Встроенная защита от перенапряжений/молниезащита согласно EN 61326<br>Категория защиты 1 и 3                                                                                                    |

<sup>5) \*</sup>Спецификации действительны только при условии использования блока питания, поставляемого изготовителем.

<span id="page-173-0"></span>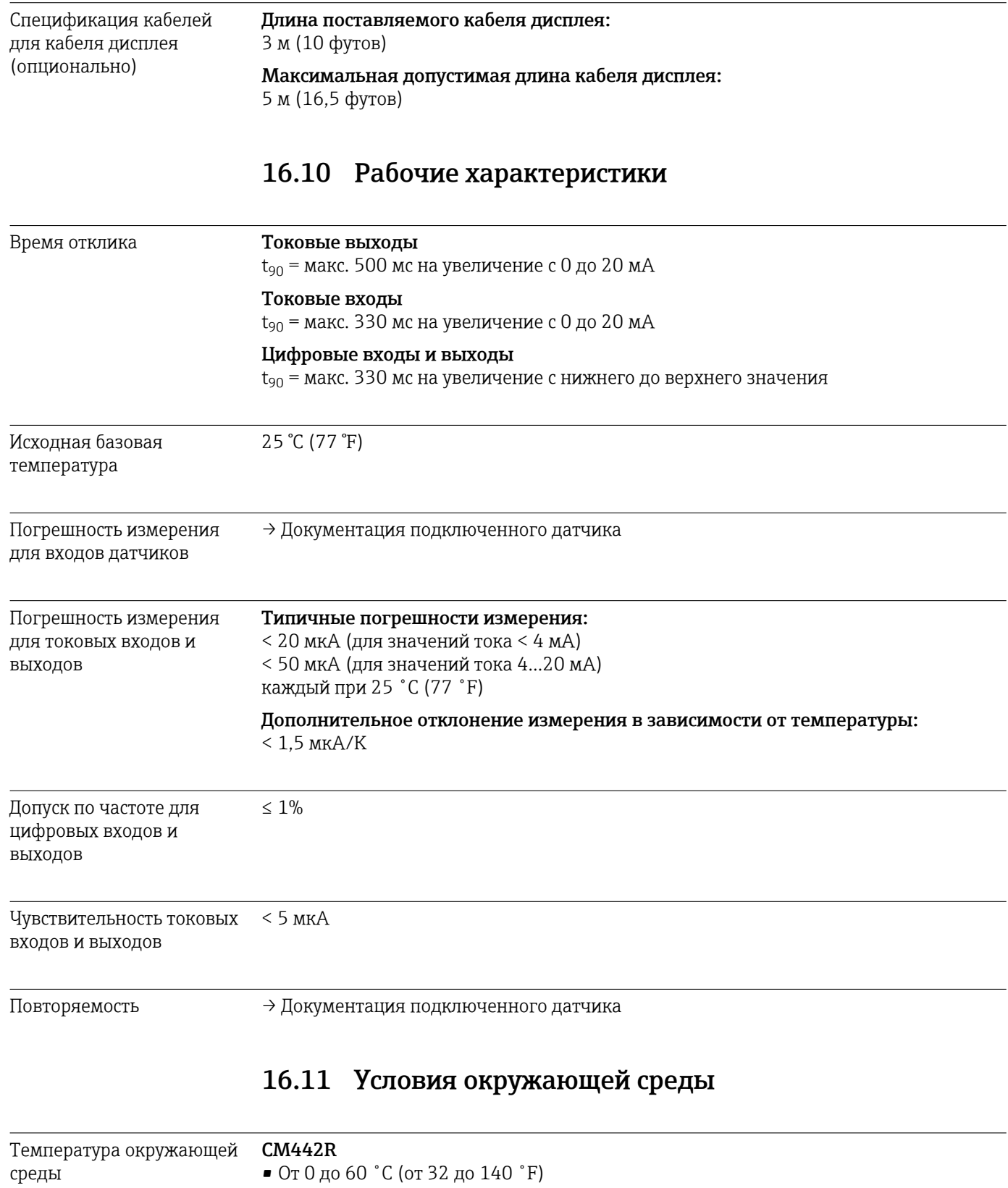

- От 0 до 50 °C (от 0 до 120 °F) для перечисленных ниже приборов.
	- $\bullet$  CM442(R)-BM
		- $\bullet$  CM442(R)-IE

#### CM444R

- Обычно от 0 до 55 ˚C (от 32 до 130 ˚F), за исключением пакетов под вторым пунктом в списке
- От 0 до 50 ˚C (от 32 до 120 ˚F) для перечисленных ниже пакетов.
	- $\bullet$  CM444R-\*\*M40A7FI\*+...  $\bullet$  CM444R-\*\*M40A7FK\*+...
	- $\bullet$  CM444R-\*\*M4AA5F4\*+...
	- $\bullet$  CM444R-\*\*M4AA5FF\*+...
	- $\bullet$  CM444R-\*\*M4AA5FH\*+...
	- $\bullet$  CM444R-\*\*M4AA5FI\*+...
	-
	- $\bullet$  CM444R-\*\*M4AA5FK\*+...  $\bullet$  CM444R-\*\*M4AA5FM\*+...
	-
	- $\bullet$  CM444R-\*\*M4BA5F4\*+...
	- $\bullet$  CM444R-\*\*M4BA5FF\*+...
	- $\bullet$  CM444R-\*\*M4BA5FH\*+...
	- $\bullet$  CM444R-\*\*M4BA5FI\*+...
	- $\bullet$  CM444R-\*\*M4BA5FK\*+...
	- $\bullet$  CM444R-\*\*M4BA5FM\*+...
	- $\bullet$  CM444R-\*\*M4DA5F4\*+...
	- $\bullet$  CM444R-\*\*M4DA5FF\*+...
	- $\bullet$  CM444R-\*\*M4DA5FH\*+...
	- $\bullet$  CM444R-\*\*M4DA5FI\*+...
	- $\bullet$  CM444R-\*\*M4DA5FK\*+...
	- $\bullet$  CM444R-\*\*M4DA5FM\*+...
	- $\bullet$  CM444(R)-BM
	- $\bullet$  CM444(R)-IE

#### CM448R

- Обычно от 0 до 55 ˚C (от 32 до 130 ˚F), за исключением пакетов под вторым пунктом в списке
- От 0 до 50 ˚C (от 32 до 120 ˚F) для перечисленных ниже пакетов.
	- $\bullet$  CM448R-\*\*\*6AA\*+...
	- CM448R-\*\*\*8A4\*+...
	- $\bullet$  CM448R-\*\*\*8A5\*+...
	- $\bullet$  CM448R-\*\*28A3\*+...
	- $\bullet$  CM448R-\*\*38A3\*+...
	- $\bullet$  CM448R-\*\*48A3\*+...
	- $\bullet$  CM448R-\*\*58A3\*+...
	- $\bullet$  CM448R-\*\*68A3\*+...
	- $\bullet$  CM448R-\*\*26A5\*+...
	- $\bullet$  CM448R-\*\*36A5\*+...
	- $\bullet$  CM448R-\*\*46A5\*+...
	- $\bullet$  CM448R-\*\*56A5\*+...
	- $\bullet$  CM448R-\*\*66A5\*+...
	- $\bullet$  CM448R-\*\*22A7\*+...
	- $\bullet$  CM448R-\*\*32A7\*+...
	- $\bullet$  CM448R-\*\*42A7\*+...
	- $\bullet$  CM448R-\*\*52A7\*+...
	- $\bullet$  CM448R-\*\*62A7\*+...
	- $\bullet$  CM448R-\*\*A6A5\*+...
	- $\bullet$  CM448R-\*\*A6A7\*+...
	- $\bullet$  CM448R-\*\*B6A5\*+...
	- $\bullet$  CM448R-\*\*B6A7\*+...
	- CM448R-\*\*C6A5\*+...
	- $\bullet$  CM448R-\*\*C6A7\*+...
	- $\bullet$  CM448R-\*\*D6A5\*+...
	- $\bullet$  CM448R-\*\*D6A7\*+...
	- $\bullet$  CM448(R)-BM
	-
	- $\bullet$  CM448(R)-IE

<span id="page-175-0"></span>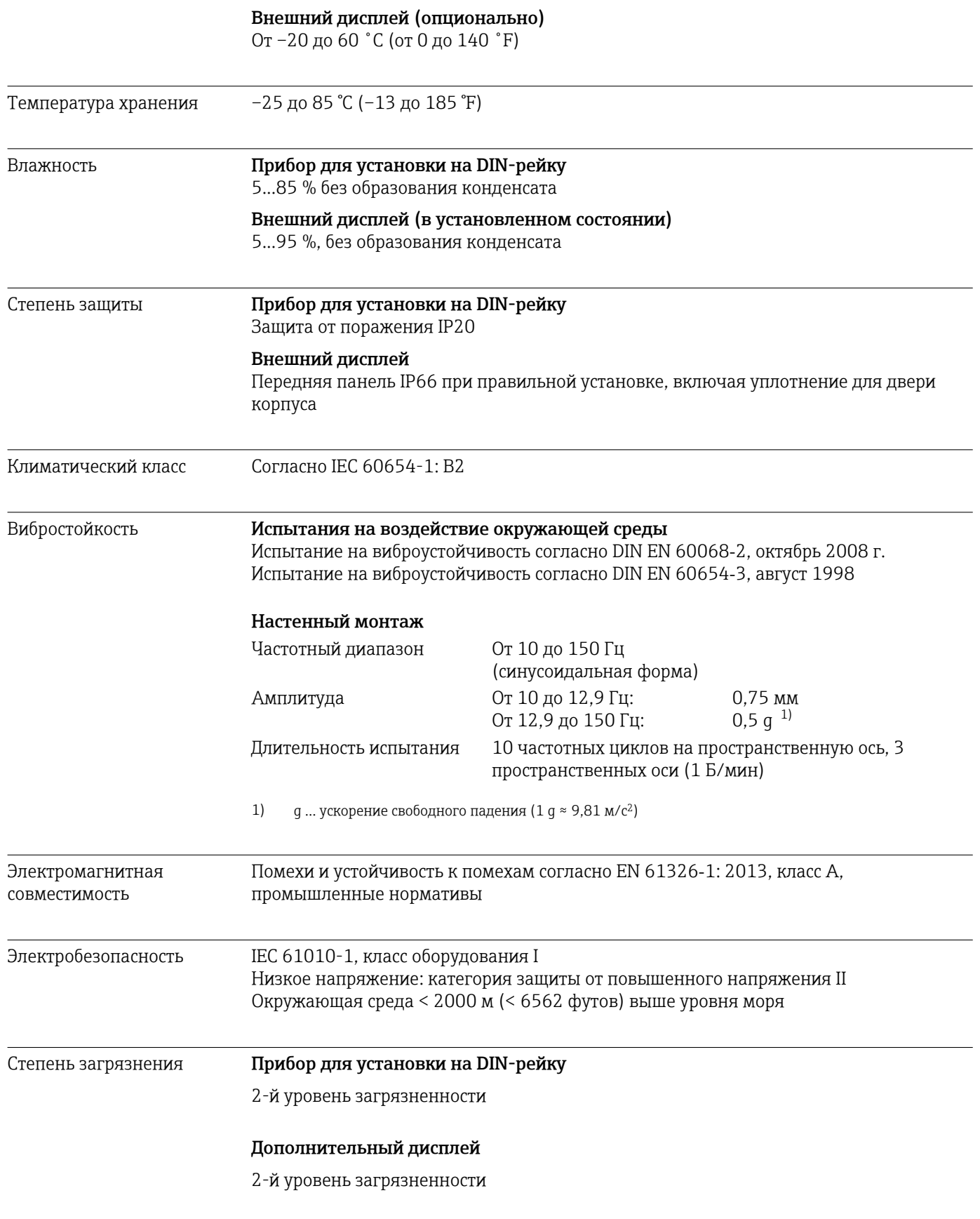

# 16.12 Механическая конструкция

<span id="page-176-0"></span>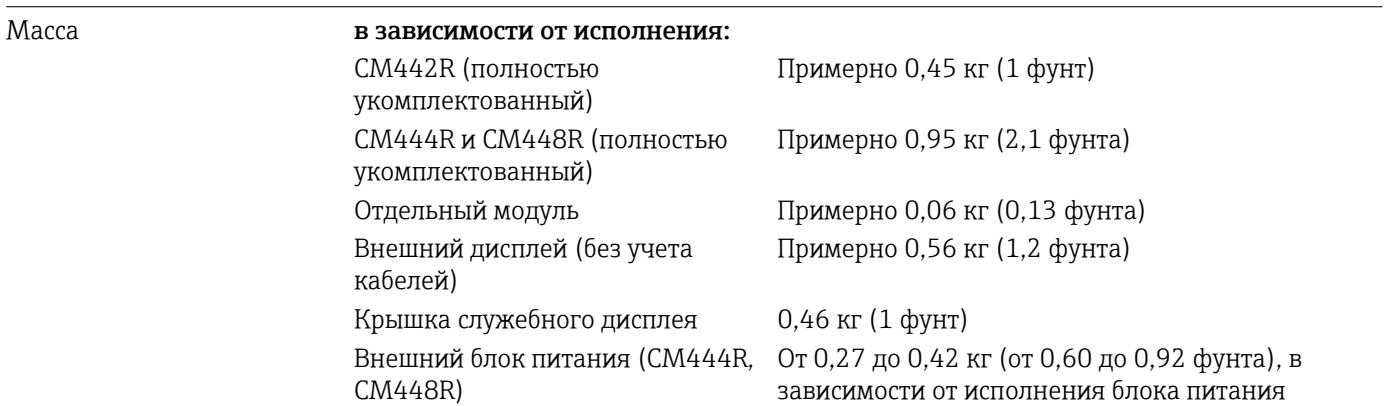

## Материалы

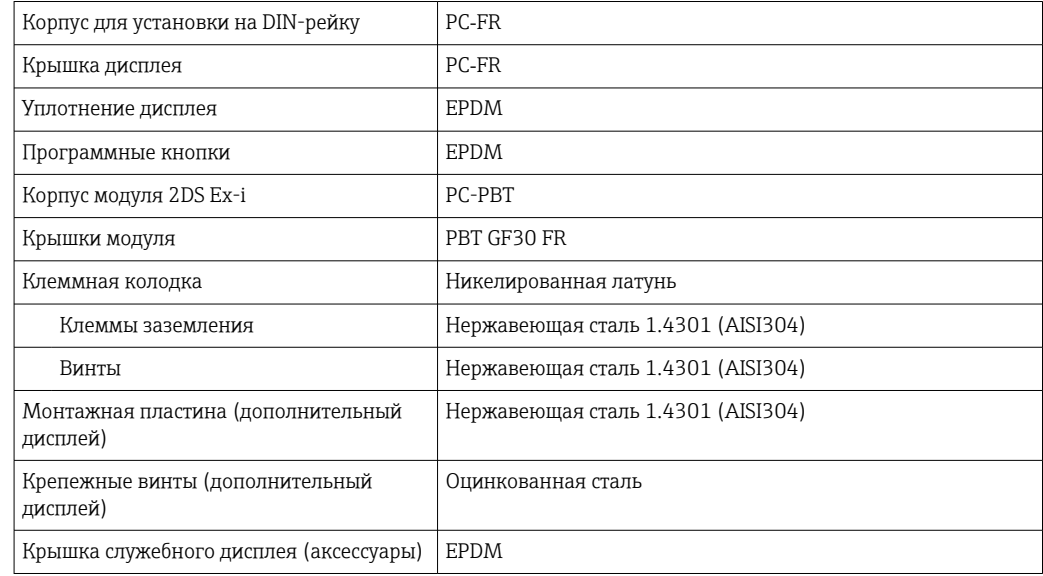

# 17 Монтаж и эксплуатация во взрывоопасной среде класса I (разд. 2)

Искробезопасное устройство для применения в указанных взрывоопасных средах согласно следующим стандартам:

- Класс I, раздел 2
- Газовая группа A, B, C, D
- Температурный класс T4A:
	- CM442R: 0 °C (32 °F) < T<sub>a</sub> < 60 °C (140 °F)
	- CM444/8R: 0 °C (32 °F) < T<sub>a</sub> < 55 °C (131 °F) или 50 °C (110 °F) для определенных вариантов исполнения ( $\rightarrow$   $\overset{\sim}{\equiv}$  174)
- Контрольный чертеж: 401204
- Подходит для монтажа в помещениях и на открытом воздухе согласно NEMA 4X, IP66/67

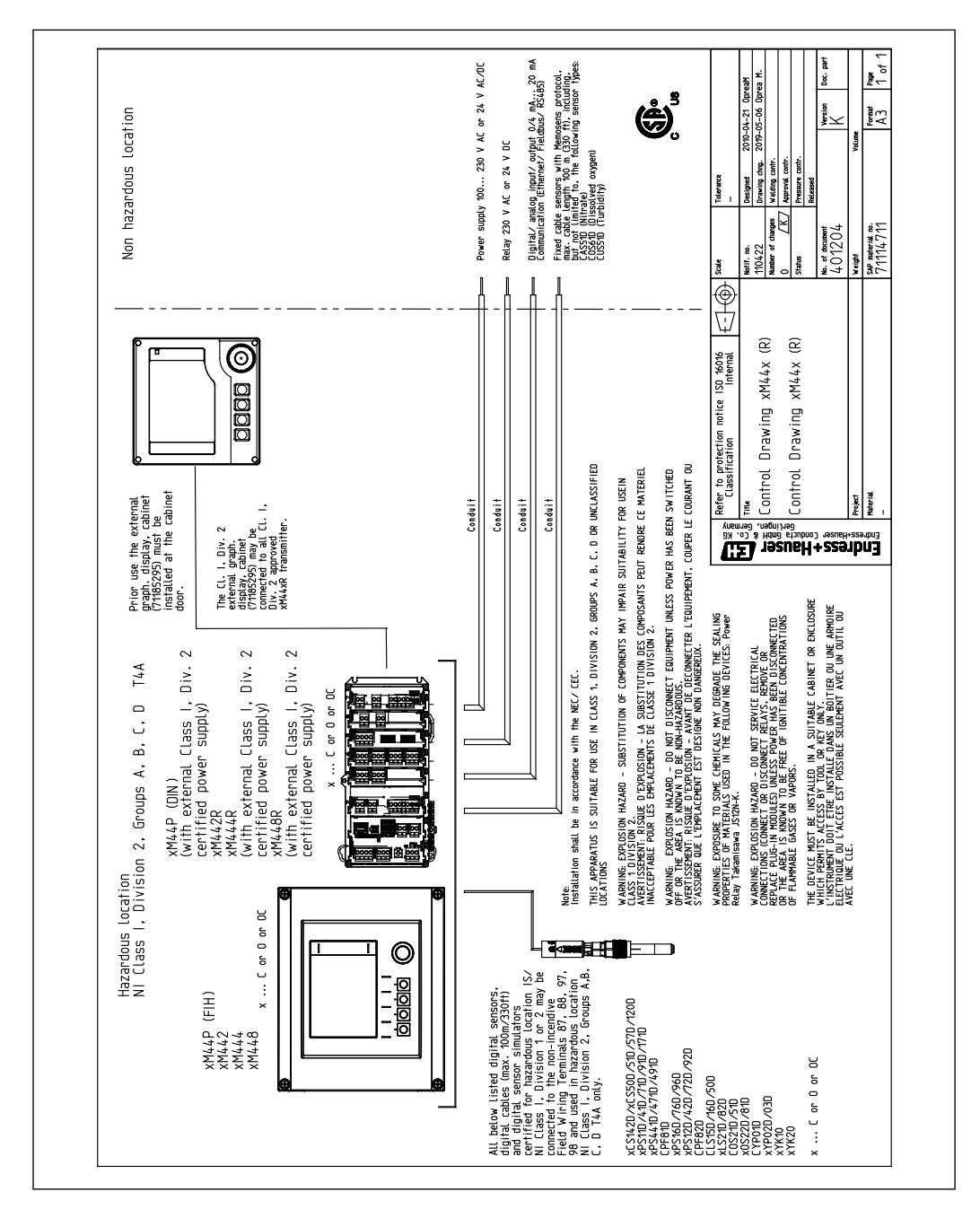

# Алфавитный указатель

# А

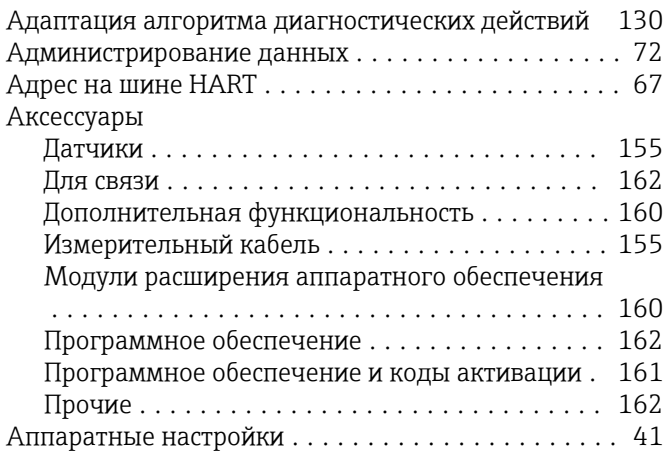

# Б

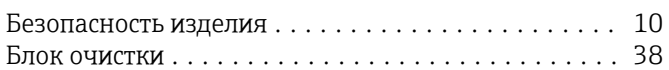

# В

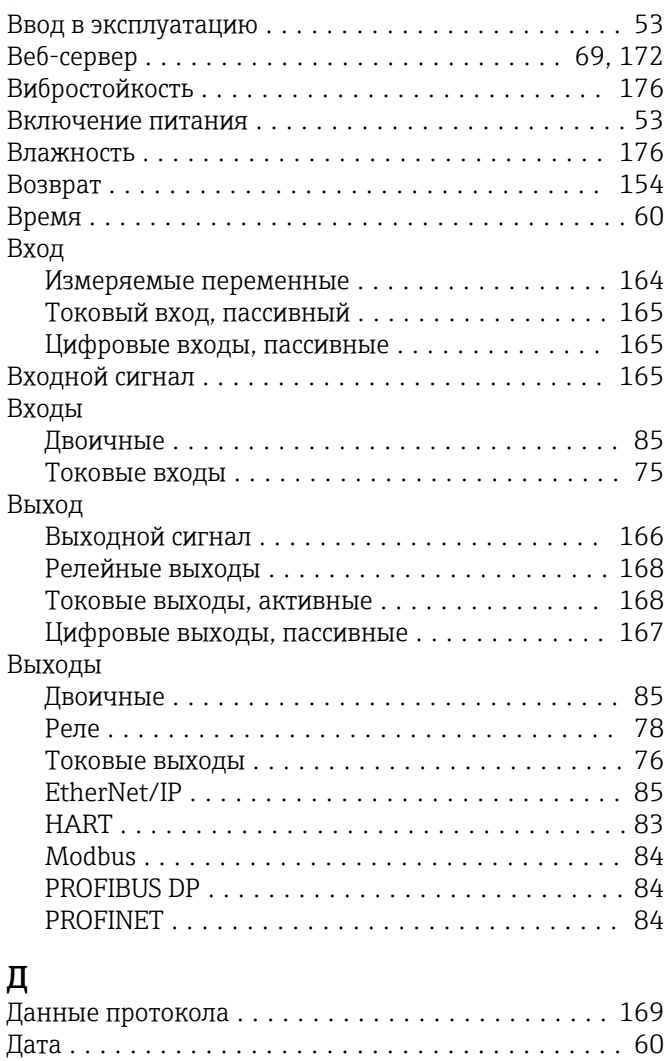

Подключение ........................... [31](#page-30-0)

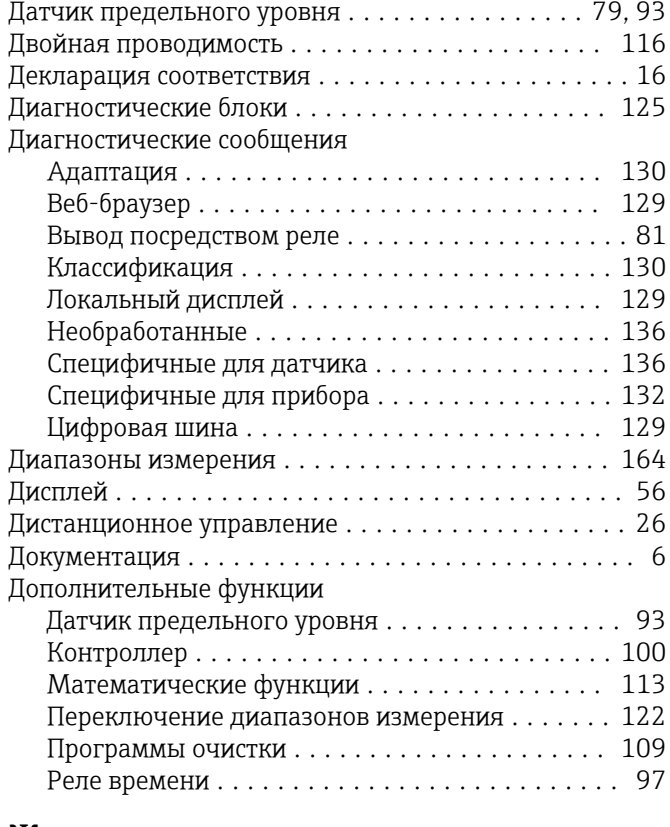

# Ж

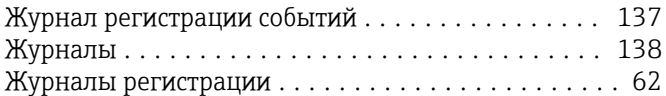

# З

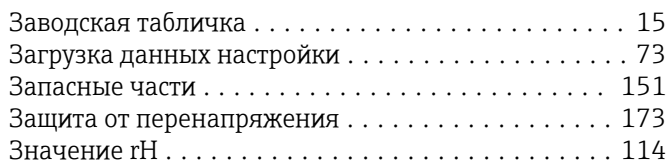

# И

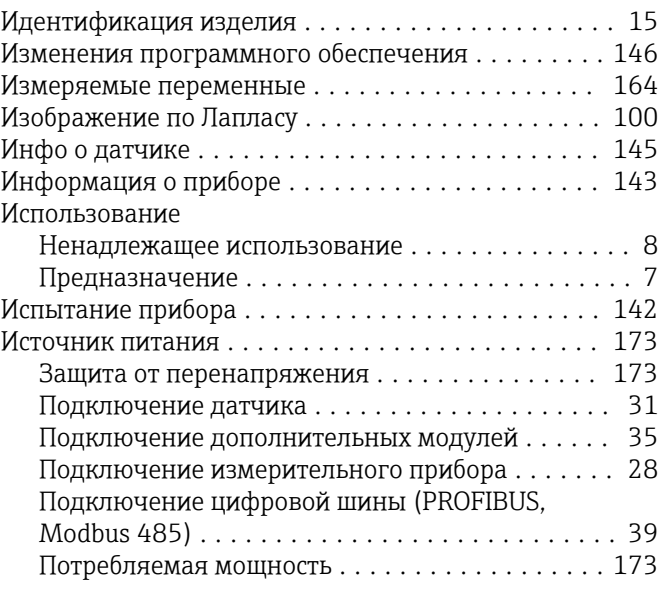

Датчик

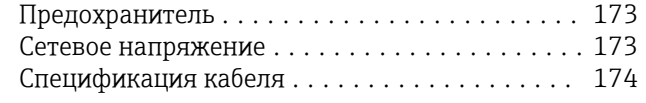

## К

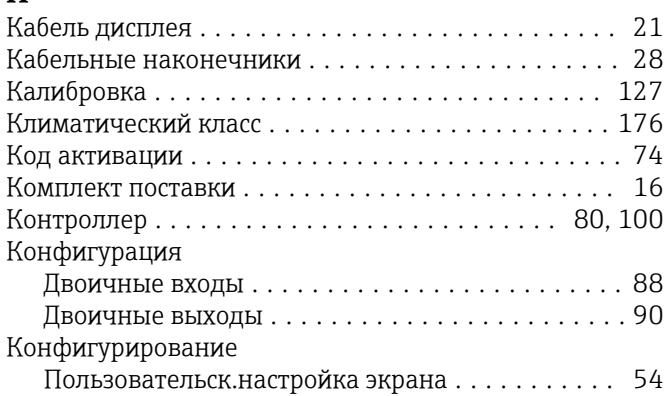

# М

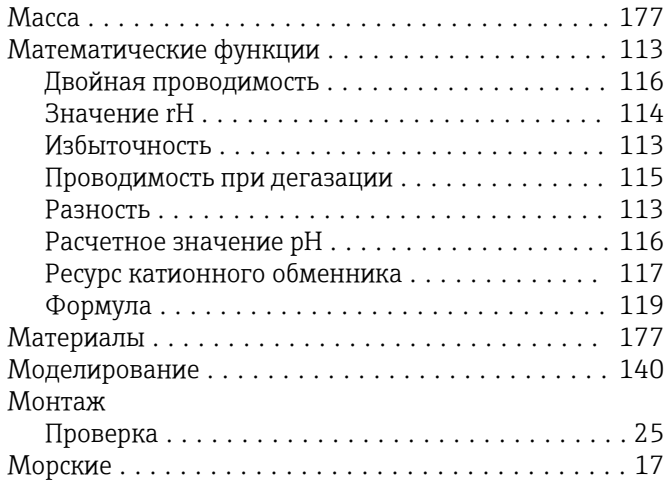

# Н

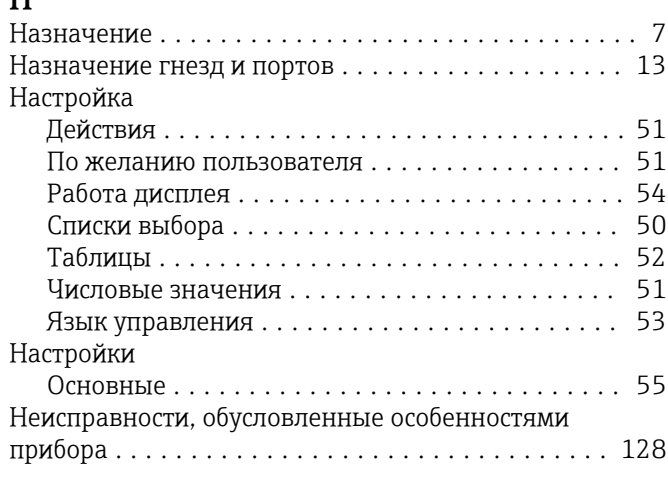

# О

Обеспечение безопасности

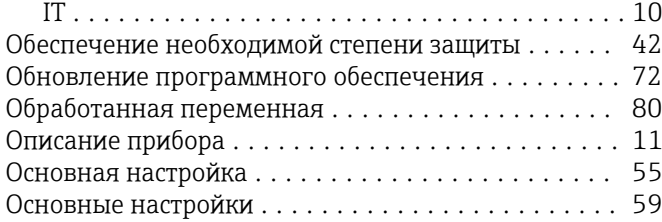

# П

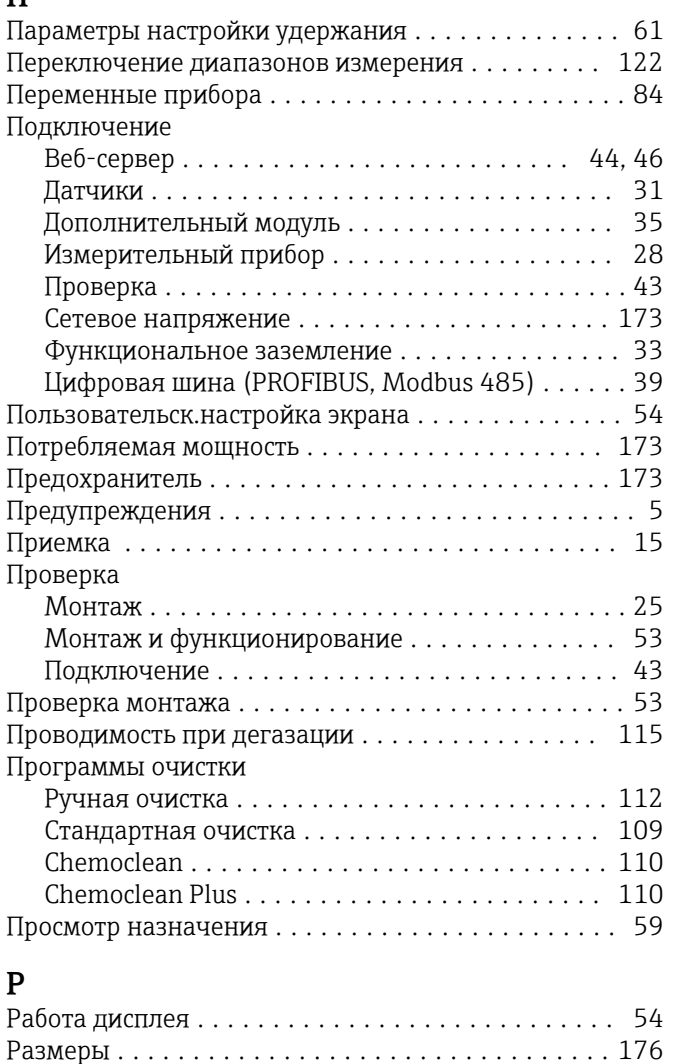

### Расчетное значение pH ..................... [116](#page-115-0) Расширенная настройка ..................... [66](#page-65-0) Регулирование хлора при управлении с упреждением .............................. [86](#page-85-0) Режим измерения .......................... [56](#page-55-0) Реле ..................................... [78](#page-77-0) Реле времени .............................. [97](#page-96-0) Ремонт .................................. [151](#page-150-0) Ресурс катионного обменника ................ [117](#page-116-0)

# $\mathcal{C}$

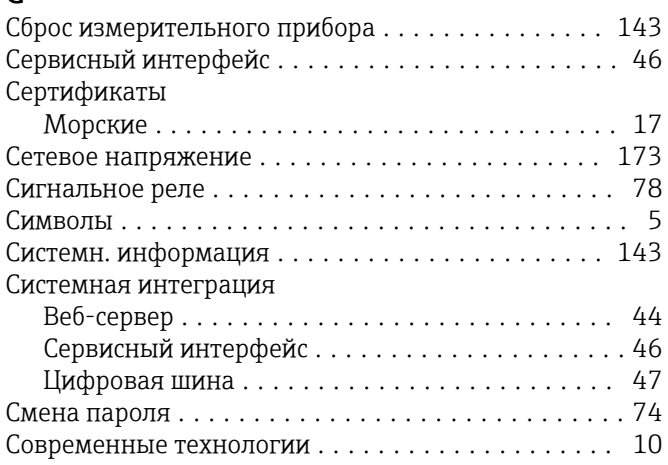
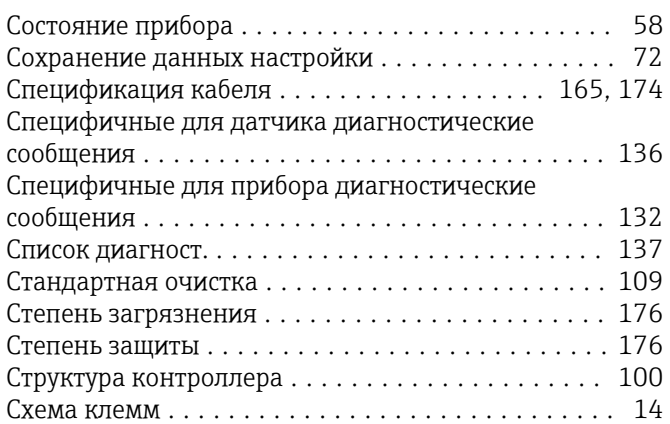

#### Т

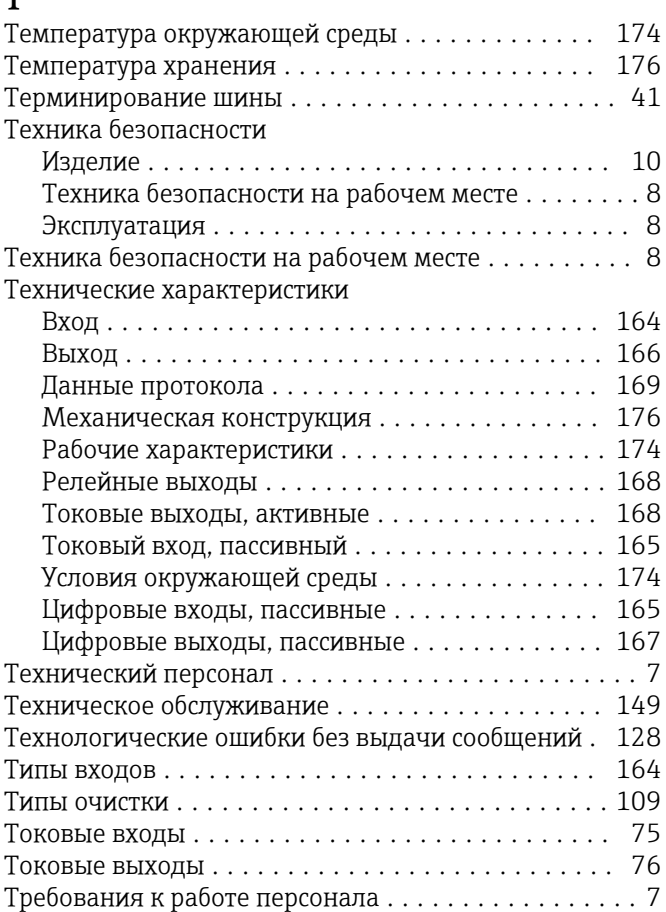

### У

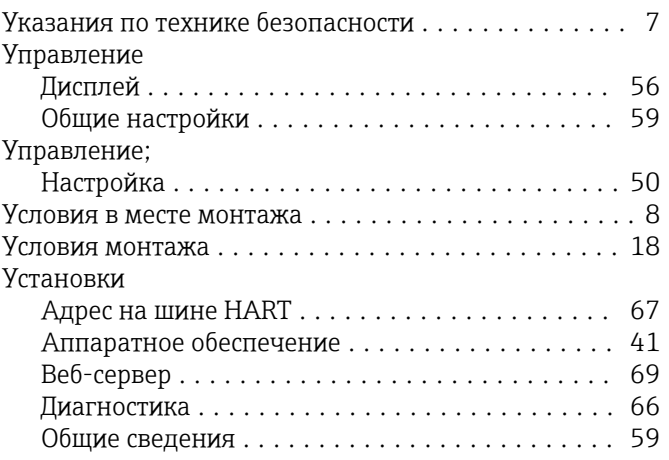

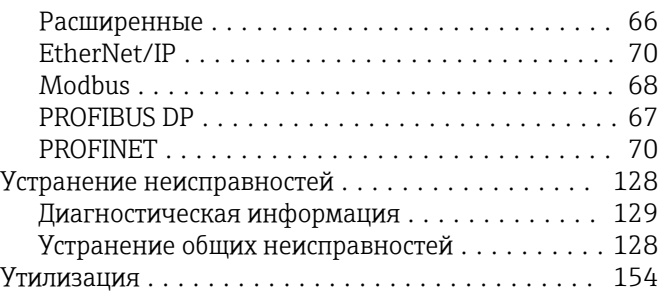

#### $\Phi$

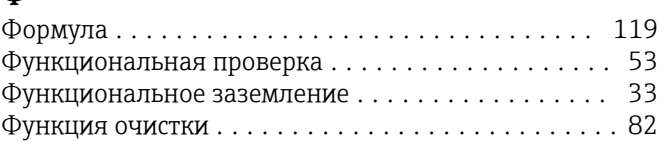

## Ц

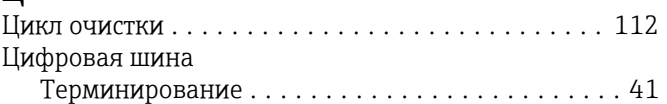

### Э

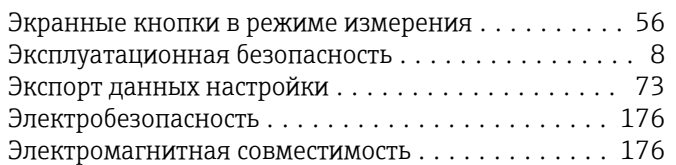

# Я

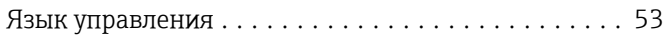

# C

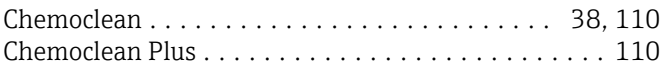

### E

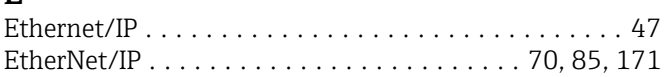

### H

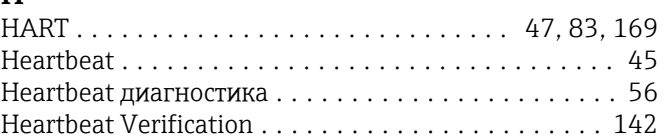

### M

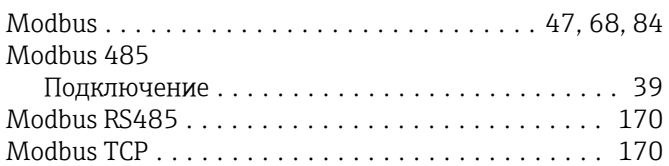

### P

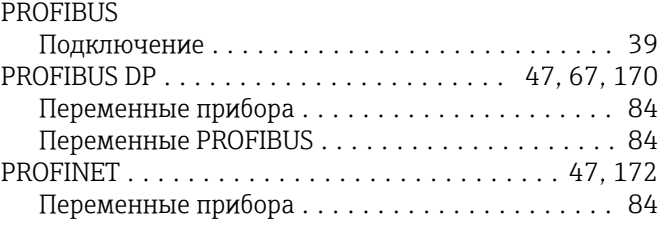

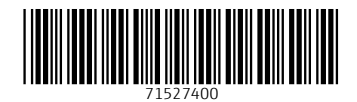

www.addresses.endress.com

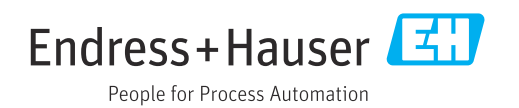